Thermo Scientific Excelsior AS 操作指南 A82310100 Issue 6

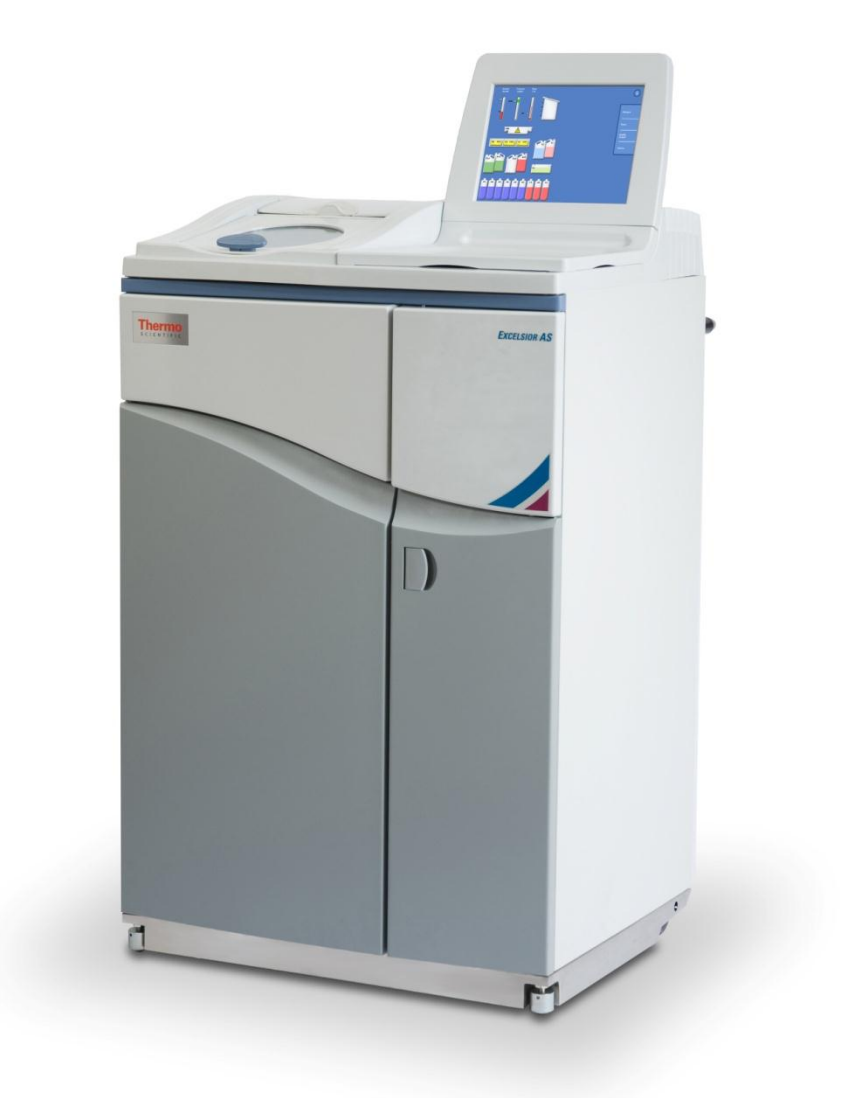

© Copyright 2013 年。Thermo Fisher Scientific . 保留所有權利。

Thermo Fisher Scientific Inc. (賽默飛世爾科技)是全球科學服務領域的領導者,提供了獨特的創新性技 術組合。Thermo Scientific 是賽默飛世爾科技的品牌名稱。

所有其它商標均歸 Thermo Fisher Scientific(賽默飛世爾科技)及其附屬公司所有。

Thermo Fisher Scientific 賽默飛世爾科技 盡一切努力確保此輔助文檔中所含資訊表述清晰 準確, 但對其 中的任何錯誤或疏漏不承擔責任。Thermo Fisher Scientific 賽默飛世爾科技)不斷進行產品開發和服務 提升。請確保您用作參考的發佈資訊為最新資訊且與產品的當前狀態相符。必要時,請諮詢您本地的 Thermo Fisher Scientific (賽默飛世爾科技)代表。

未經 Thermo Fisher Scientific 賽默飛世爾科技) 事先書面同意 得拷貝、影印 複製或翻譯本文檔中的全部 或部分內容,也不得將其轉換為任何其它電子或其他形式。本手冊中包含的所有資訊均為專有、機密 資訊,是 Thermo Fisher Scientific 賽默飛世爾科技)的專屬財產,受版權保護。

#### 聯繫地址:

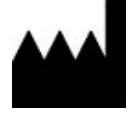

Thermo Shandon Limited (Trading as Themo Fisher Scientific), Tudor Road, Manor Park, Runcorn, WA7 1TA, UK

Tel: +44 (0) 1928 534 000; Fax: +44 (0) 1928 534 001

Web: www.thermoscientific.com/pathology

#### 美國分銷商:

Anatomical Pathology USA, 4481 Campus Drive, Kalamazoo, MI 49008, USA

Tel: 1-800-522-7270; Fax: +1 269-372-2674

Web: www.thermoscientific.com/pathology

CE

本儀器符合以下基本要求:

In Vitro Diagnostic Directive 98/79/EC

Machinery Directive 2006/42/EC

### EMC 聲明

該 IVD 設備符合 IEC 61326-2-6:2006 的輻射和抗擾度要求。

此設備已根據 CISPR 11 A 類進行設計和測試。

旨在供訓練有素、合格的專業人員在實驗室中使用。在室內環境下,可能造成無線電干擾,如有這種 情況,可能需要採取措施以減輕干擾。

<span id="page-4-0"></span>安全資訊

Thermo Fisher Scientific 器操作方便、穩定可靠;但用戶如果使用或操作不當,仍有可能損壞設備或危 害健康。 該儀器不得以 Thermo Fisher Scientific 未說明的方式使用。 為確保產品性能持續穩定,正確 的維護程式必不可少。建議您與我們的服務部門簽訂《維修合同》。

任何問題和疑問均應交由您的 Thermo Fisher Scientific 服務部門處理。

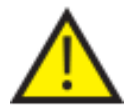

#### 以下章節介紹了該儀器的安全配置和使用方面的重要資訊,使用者使用儀器前應閱 讀並理解。

通用安全資訊

### 密封鉛酸電池的處理

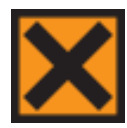

該儀器交付時符合 IEC61010-1 和 IEC61010-2-101 標準;但是添加的化學品可能帶來潛在危 險。處理化學品時必須遵守實驗室操作管理規範,處理這些化學品時必須考慮到其潛在 的危險性。

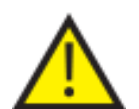

不要緊挨著強雷磁輻射源使用儀器,因為這可能會干擾儀器正常運行。操作該儀器前, 應對電磁環境進行評估。

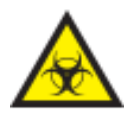

處理組織標本時必須遵循良好實驗室規範,以防止交叉污染和感染。使用者應該完成風 險評估,以確定組織處理相關的任何潛在危險。

- - 因此,儀器一經裝入試劑,儀器內或儀器附近不得有任何火源。
	- 除非有明確的指示,否則不得擅自拆除任何面板或維修蓋。儀器內部沒有任何可 由用戶自行修理更換的部件。儀器內部存在可以致命的電壓。
	- **儀器必須通過交流電源輸入正確連接到良好的接地(地線),安置時需確保將插** 頭從插座上拔下即可從源頭處切斷供電。
	- 該儀器僅可使用原廠認可的配件或更換零件。
	- 僅可使用《操作指南》中推薦的試劑。
	- 如不按照 Thermo Fisher Scientific 規定的方式使用 Excelsior AS, 會削弱該設備提供 的保護。

### 儀器內的密封鉛酸電池需要每三年更換一次。

如果儀器主要在極低溫度下工作或在經常發生電力故障的環境下使用,則應每年更換一次電池。 電池製造商建議客戶遵守其所在國家關於如何處理此類電池的相關規定。 本儀器中使用的電池是:

12 V、12Ah 閥控式密封鉛酸充電電池。

此類電池屬於"第 8 類、第 III 組 UN2800 不漏液濕蓄電池特殊規定 A67"的範疇,並滿足《國際 航空運輸協會 (I.A.T.A) 危險品條例》的所有要求。

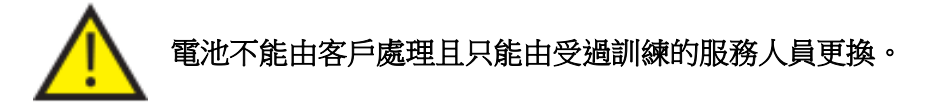

### 化學品安全資訊

使用化學品會產生潛在危險。對於實驗室中使用的揮發性化學品,Thermo Fisher Scientific 持以下立場:

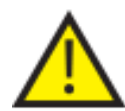

客戶自行承擔在儀器中使用非指定化學品的風險。

Thermo Fisher Scientific 推薦使用的所有化學品,其自燃溫度均大大高於儀器某一次故障時 所能達到的任何表面溫度。

儀器中存儲化學品的任何區域,或可能在某一故障條件下發生化學品洩漏的任何區域均不 存在火源。

對於詳細闡述所用化學品特性的規格檔,操作人員必須完全瞭解其內容。

操作人員鬚根據法律要求,對所用化學品進行評估並採用良好實驗室規範。

操作過程中可能會用到某些易燃化學品 - 將試劑裝入儀器時,請勿在儀器附近使用火 源。

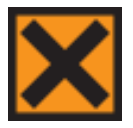

某些儀器在正常工作過程中可能會散發出二甲苯和甲苯等有害化學蒸汽,操作人員應知曉 適當的安全防範措施。

該儀器符合歐盟《報廢電子電氣設備指令》(WEEE)2002/96/EC。該產品標有以下符號:

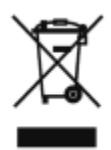

Thermo Fisher Scientific 已經與各歐盟成員國的至少一個回收/處理公司簽署合同,應經由這些公司來處 理或回收該產品。如需進一步資訊,請聯繫您的 Thermo Fisher Scientific 服務代表。

### 保修聲明

Thermo Fisher Scientific 對自身產品的品質、可靠性和售後服務信心十足。我們不斷努力提高我們的客 戶服務。

請向您的經銷商或 Thermo Fisher Scientific 代表諮詢有關《服務合同》事宜,以使您採購的產品始終處 於最佳運作狀態。

為適應各個國家和地區的法律差異,保修條款也有所不同。具體詳情可查看交貨文檔或諮詢您的經銷 商或我方代表。

請注意:如果發生如下情形,則保修可能失效:

- 以任何方式修改、或不按 Thermo Fisher Scientific 設計用途使用這台儀器。
- 使用未經 Thermo Fisher Scientific 許可的配件和試劑。
- 未按照操作指南操作或維護該儀器。

符號

本文檔中和儀器上可能使用如下符號和約定:

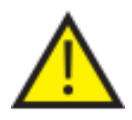

此符號用於儀器上或文檔中,表示為確保安全、正確操作,必須遵循使用說明。如果此 符號出現在儀器上,請務必查閱《操作指南》。

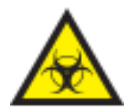

此符號用於儀器上或文檔中,表示儀器和/或使用儀器存在相關的潛在生物風險。請始終 使用良好實驗室規範。

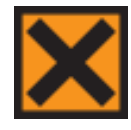

此符號用於儀器上或文檔中,表示存在刺激物或潛在有害的化學物質。請參閱產品的材 料安全資料表,並始終使用良好實驗室規範。

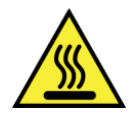

此符號表示表面高溫。如果此符號出現在儀器上,請務必查閱《操作指南》。

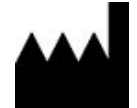

製造商。

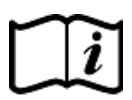

此符號用於儀器上或文檔中,表示必須遵循使用說明。

# 篇目

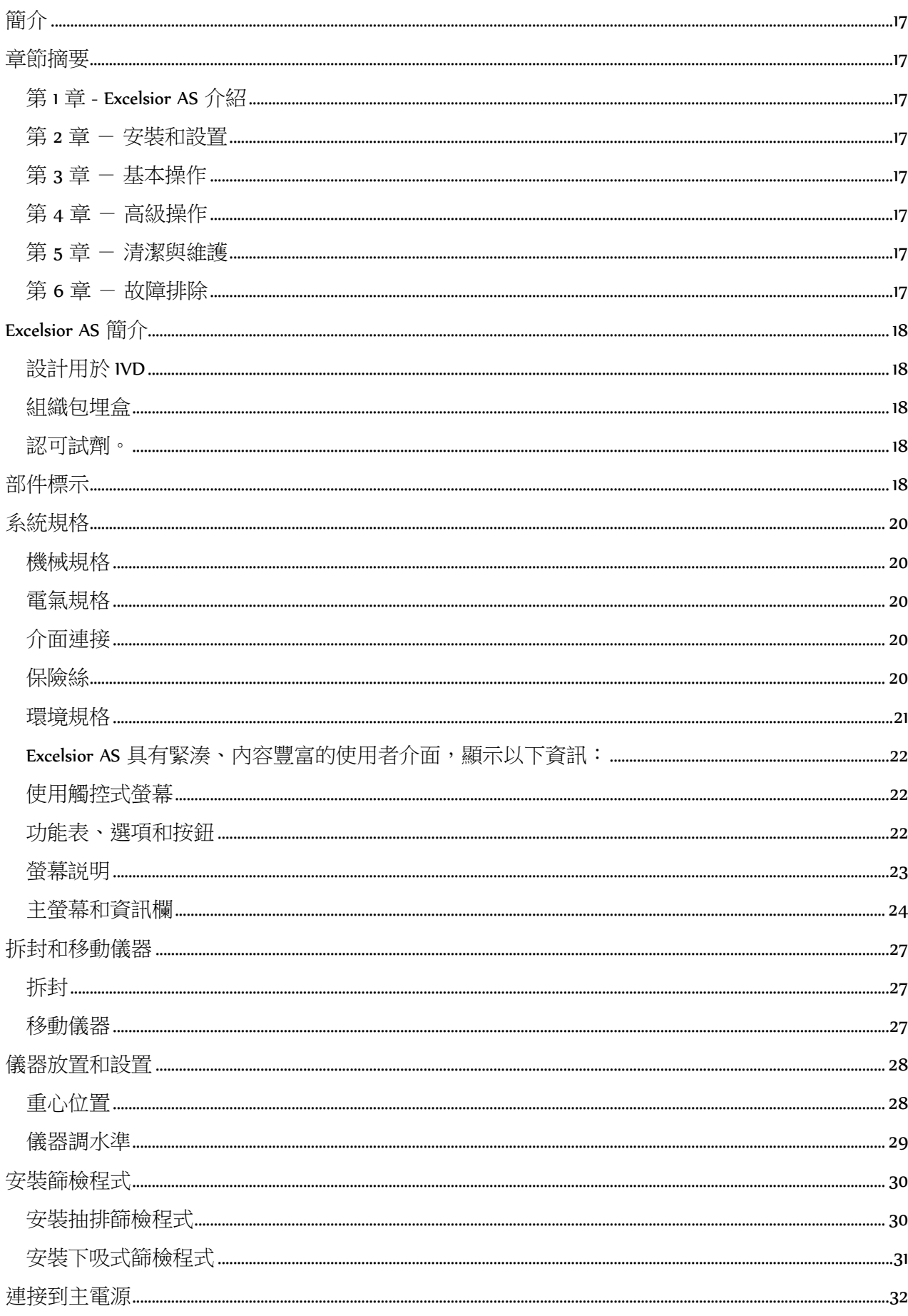

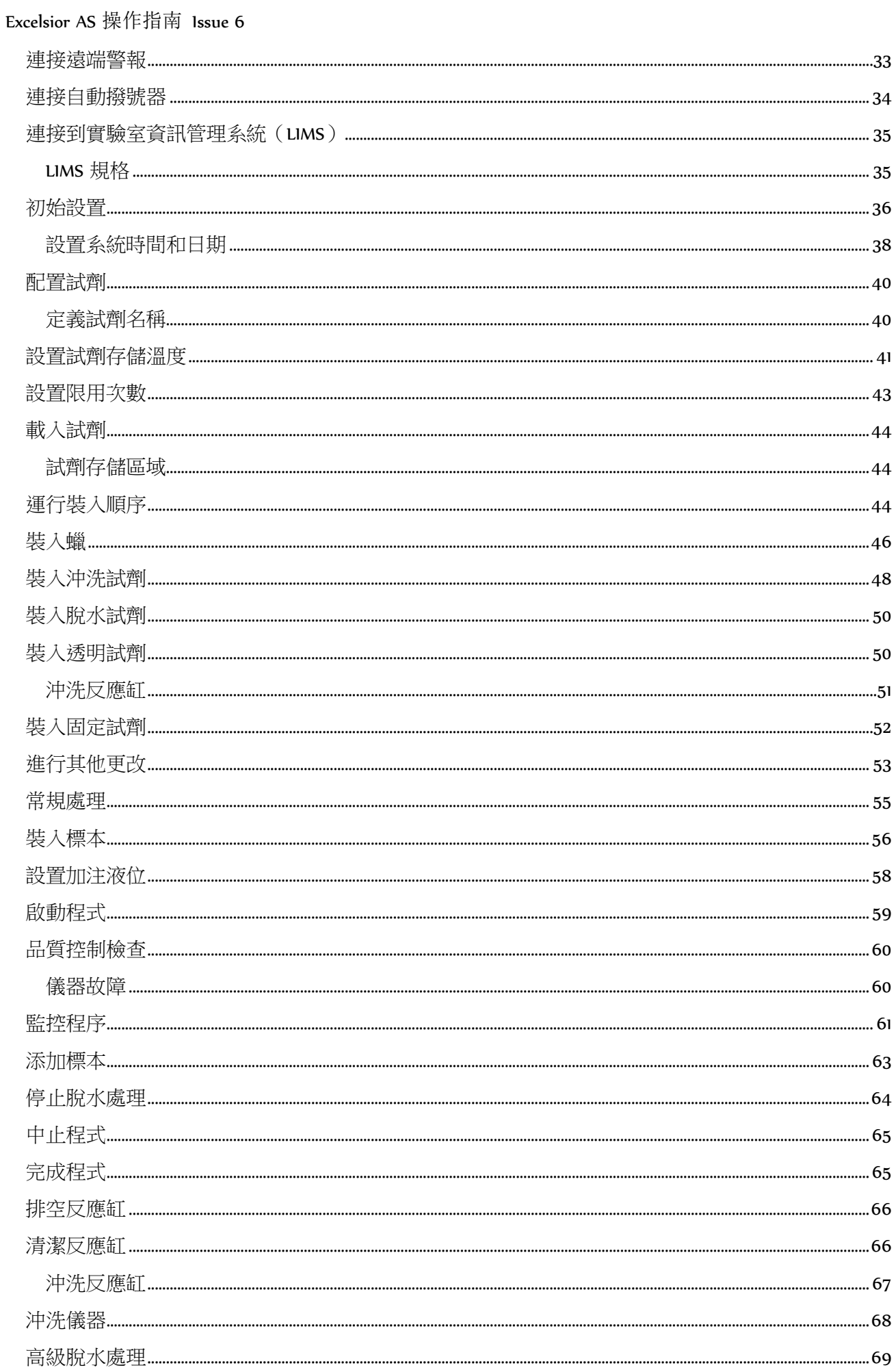

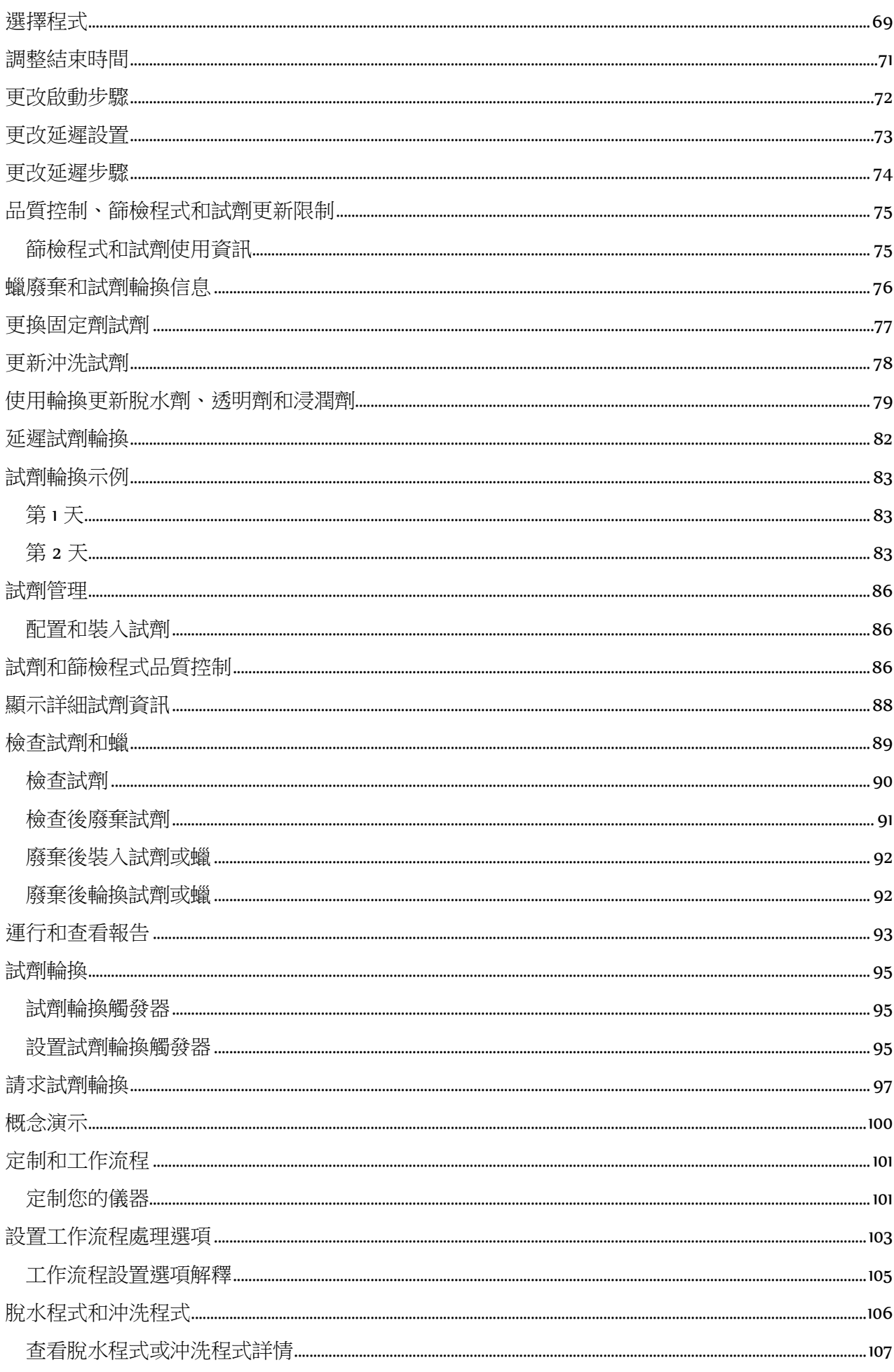

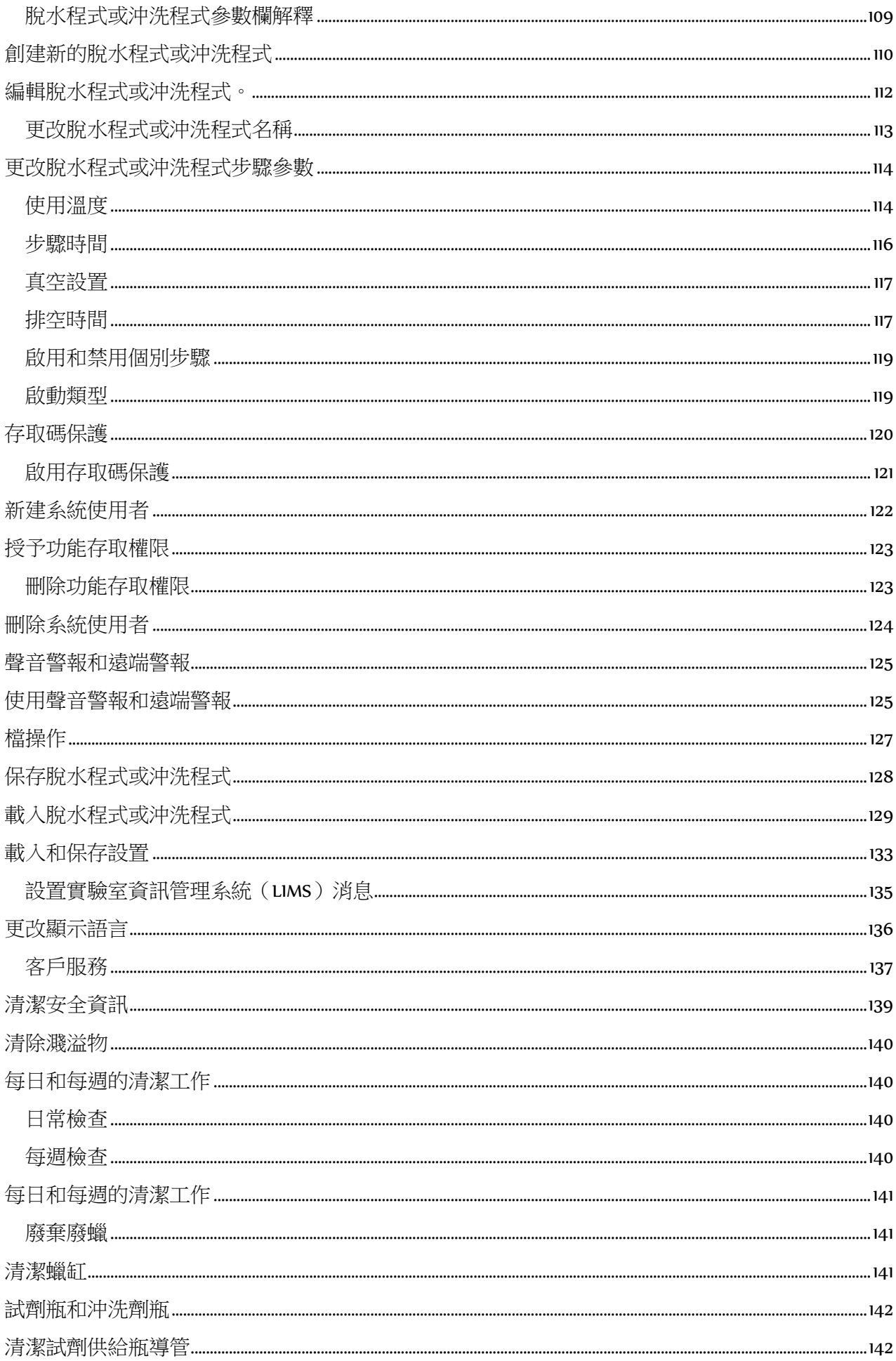

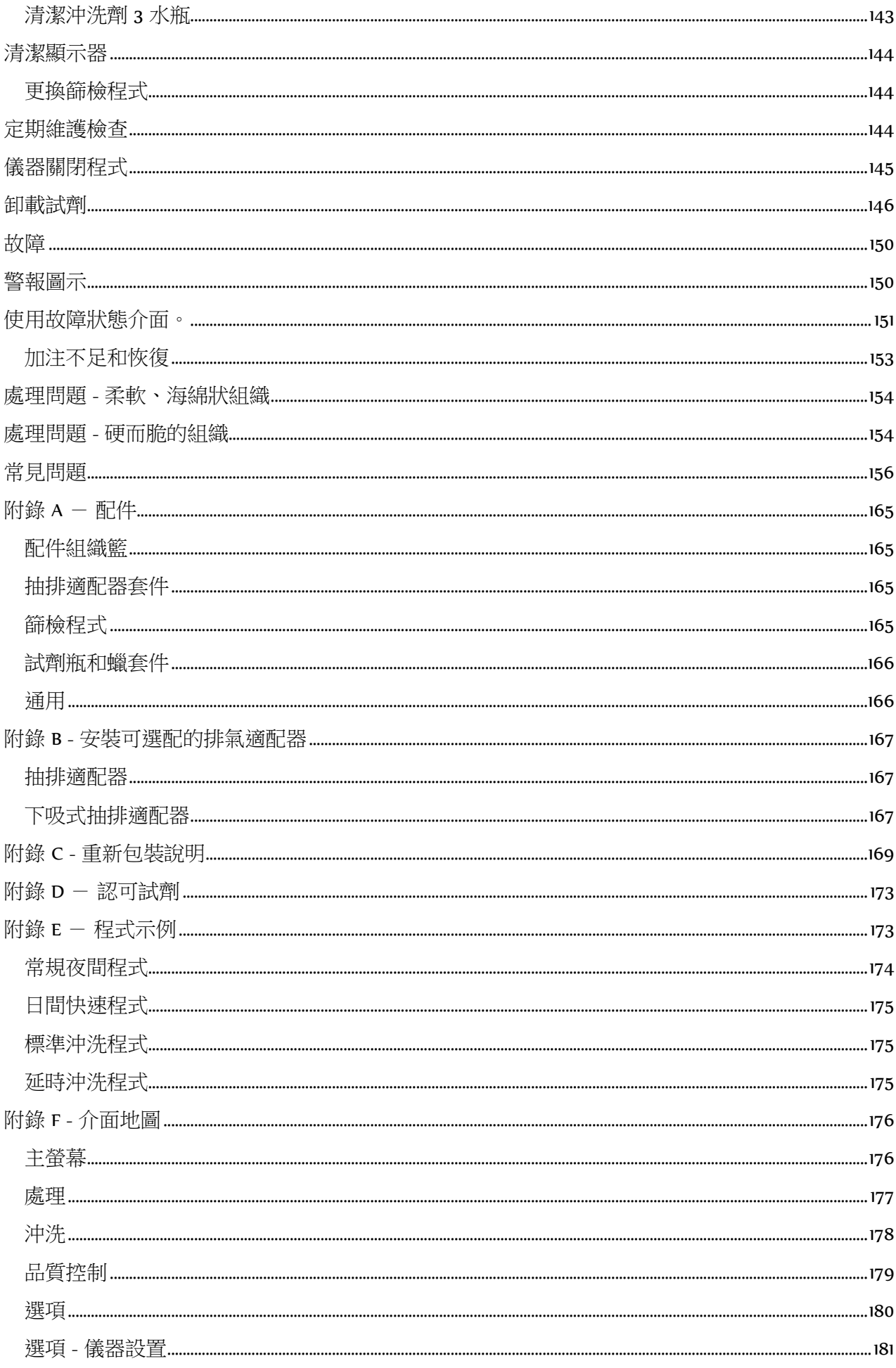

# 如何使用本指南

# <span id="page-16-0"></span>簡介

Thermo Scientific Excelsior AS(簡稱 Excelsior AS)供熟悉組織處理技術和實驗室設備的操作員在病理學實 驗室中使用。

操作 Excelsior AS 儀器前,確保閱讀並理[解安全資訊和](#page-4-0)本《操作指南》的相關章節。

## <span id="page-16-1"></span>章節摘要

本《操作指南》使您能夠快速、安全地開始操作 Excelsior AS

### <span id="page-16-2"></span>第 1 章 - Excelsior AS 介紹

本章簡要地介紹了本儀器及其各種功能,說明了儀器的各個部件並大致介紹了如何使用 Excelsior AS。

### <span id="page-16-3"></span>第 2 章 - 安裝和設置

本章指導您安裝和設置 Excelsior AS。

### <span id="page-16-4"></span>第3章 - 基本操作

本章介紹日常如何使用 Excelsior AS 裝入和處理標本。

### <span id="page-16-5"></span>第 4 章 - 高級操作

本章供高級用戶和管理員使用,介紹如何更改儀器設置和創建處理常式。

### <span id="page-16-6"></span>第 5 章 - 清潔與維護

本章介紹如何清潔和維護 Excelsior AS 以確保染色安全、高效且可重現。

### <span id="page-16-7"></span>第 6 章 - 故障排除

本章旨在幫您識別並解決常見故障和問題。

# 第 1 章 - Excelsior AS 簡介

歡迎使用《Excelsior AS 操作指南》。 本章大致介紹了 Excelsior AS 儀器。 涵蓋以下主題:

- 簡介和相容性
- 系統介面
- 部件標示
- 系統規格
- 獲取幫助

## <span id="page-17-0"></span>Excelsior AS 簡介

Thermo Scientific Excelsior AS 是一款封閉式自動組織脫水機。它結合了定制程式設計、簡單的操作和試 劑管理。

標本包埋盒被裝入該儀器中的有序排放或者無序排放組織籃。在任何一個時間,有序排放組織籃最多 可以處理 222 個包埋 盒;可選配件允許最多同時處理 300 個包埋盒。

當您啟動一個處理常式時,Excelsior AS 將完成各處理步驟,依次吸進試劑並搖動組織籃以攪拌標本周 圍的試劑。針對個別處理步驟,可設置儀器以加熱反應缸並將缸室置於恒定或週期性真空條件下。樣 本可以在夜間或白天無人照看地進行脫水處理。

有關詳細資訊和逐步操作說明,請參[閱常規樣本處理。](#page-54-1)如果您需要更多靈活性,請參[閱高級樣本脫水](#page-68-2) [處理以](#page-68-2)瞭解有關如何完全控制處理參數的資訊。

### <span id="page-17-1"></span>設計用於 IVD

Excelsior AS 是一款體外診斷設備。

用於實驗室環境中病例標本的固定、脫水、透明和浸潤,其後才可包埋、切片並由病理學家隨後進行 處理和診斷。

### <span id="page-17-2"></span>組織包埋盒

這些被裝進有序排列組織籃,它們通常成對裝入儀器,或者被裝進適合較大的標本的隨機排放的組織 籃。其他組織籃也可用,包括 可容納 50 個 包埋盒的有序排列組織籃和一個安全包埋盒組織籃。請參 [閱附錄](#page-164-4) A 瞭解詳細資訊。

#### <span id="page-17-3"></span>認可試劑。

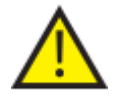

Excelsior AS 必須僅安裝、載入和使用 [附錄](#page-172-2) D 所示認可試劑列表中的試劑。在任何情 況下均不得將任何其他非認可試劑與 Excelsior AS 配合使用。

## <span id="page-17-4"></span>部件標示

下圖標示了 Excelsior AS 的不同部件。熟悉反應缸、USB 埠、篩檢程式、蠟缸、廢蠟託盤、固定試劑和 沖洗試劑瓶及更換瓶的位置。

#### 脫水試劑和透明試劑儲存在儀器背部的隱蔽瓶中,無法直接接觸到。

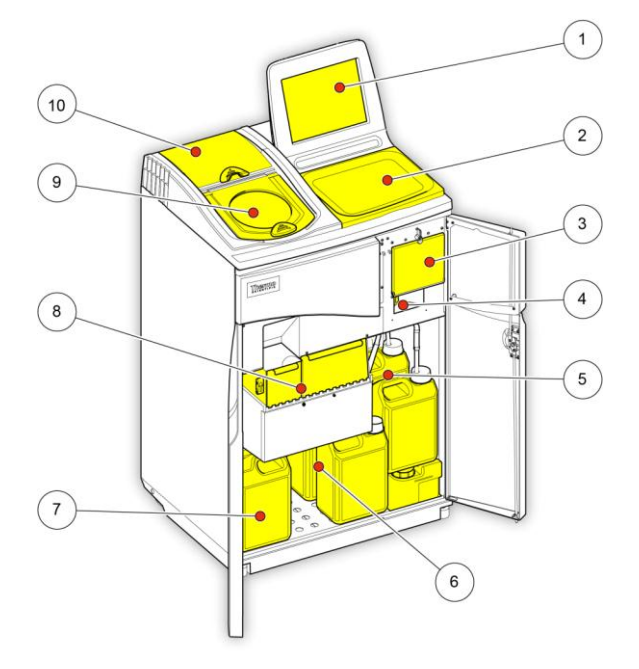

Excelsior AS (前視圖, 門打開)

- 1. 觸控式螢幕
- 2. 可拆卸託盤
- 3. 篩檢程式室
- 4. USB 埠
- 5. 沖洗試劑瓶
- 6. 更換瓶
- 7. 固定試劑瓶
- 8. 蠟缸和廢蠟託盤
- 9. 反應缸
- 10. 下吸式篩檢程式室

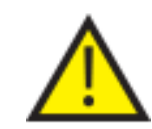

USB 埠僅供 U 盤使用。請勿將任何其它類型的 USB 設備連接到 Excelsior AS 上。

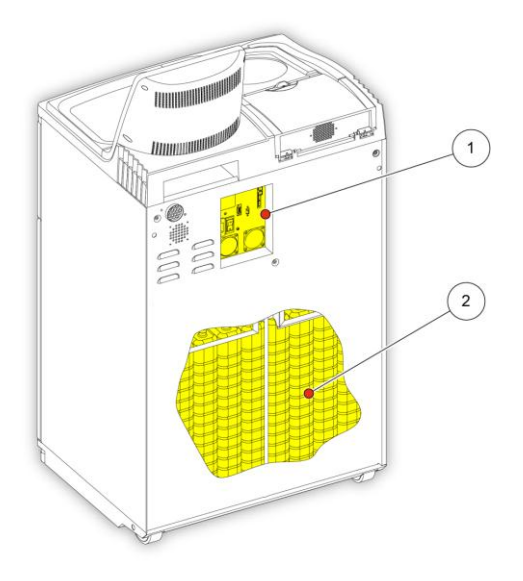

1. 電氣連接面板 2. 隱蔽試劑瓶。

Excelsior AS(後視圖)

Excelsior AS 操作指南 Issue 6

# <span id="page-19-0"></span>系統規格

Excelsior AS 儀器的規格如下表所示。

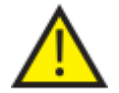

移動儀器時應遵循安全抬升指南。Excelsior AS 空載時重量約為 165 kg (363 lb)、滿載時 重量約為 250 kg (551 lb)。至少需要兩個人才能安全移動儀器。

### <span id="page-19-1"></span>機械規格

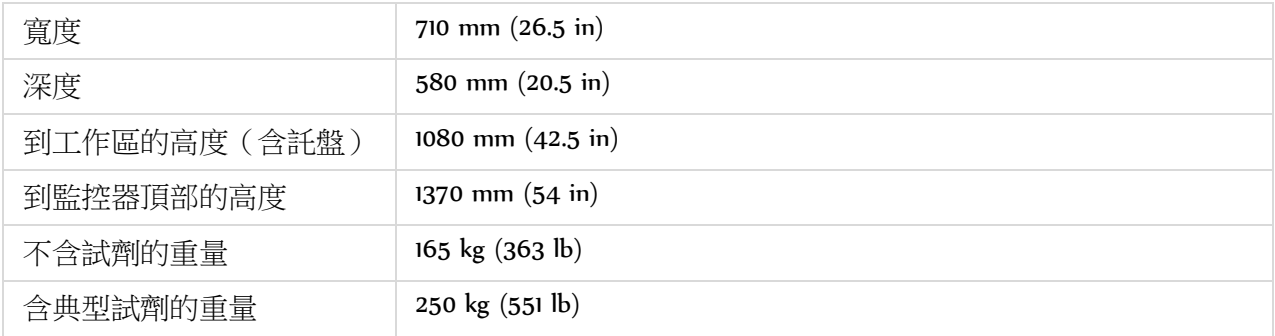

### <span id="page-19-2"></span>電氣規格

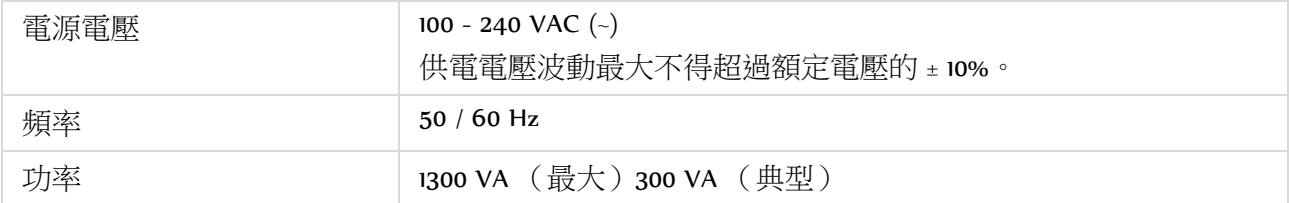

### <span id="page-19-3"></span>介面連接

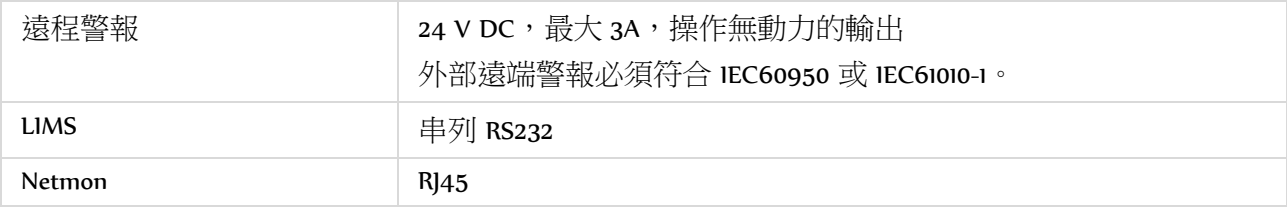

### <span id="page-19-4"></span>保險絲

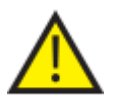

保險絲必須由合格的技術人員更換。

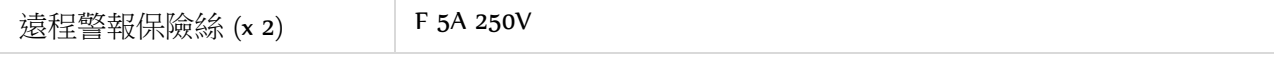

### <span id="page-20-0"></span>環境規格

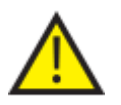

僅限於室內使用。

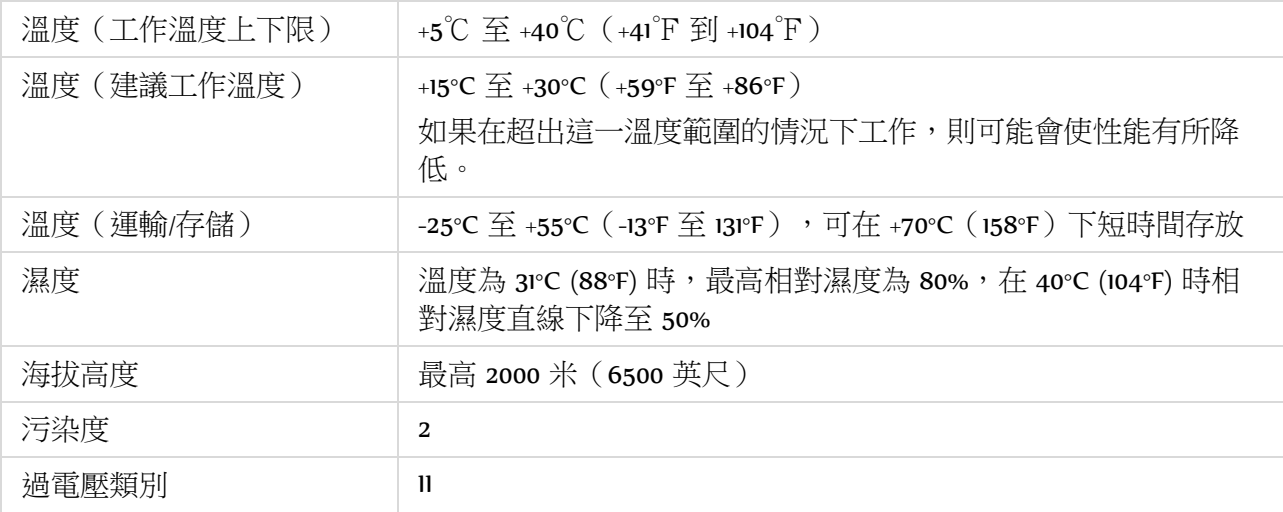

Excelsior AS 操作指南 Issue 6

### <span id="page-21-0"></span>Excelsior AS 具有緊湊、內容豐富的使用者介面,顯示以下資訊:

- 上下文相關性幫助。
- 反應缸狀態、程式詳細資訊和處理狀態。
- 圖形,即時顯示處理和試劑動向。

### <span id="page-21-1"></span>使用觸控式螢幕

Excelsior AS 觸控式螢幕使用者介面用於啟動處理和設置系統首選項和設置。 要使用該螢幕,只需按下 與想要使用的功能對應的按鈕即可。 對於某些任務,例如審查品質控制資訊,可通過觸摸與專案對 應的圖片來選擇所需的試劑容器、蠟缸或篩檢程式。

#### 注意:

避免使用鋒利或者尖頭物體來按觸控式螢幕上的按鈕。使用手指(載或不載手套均可),如果 需要手寫筆,使用鉛筆的橡皮擦那一頭比較合適。

#### 數位小鍵盤

螢幕數位小鍵盤用於存取碼和定義一些儀器設置。

- 要將輸入的值清零,按 $C$ 。
- 要刪除輸入的最後一個數字,按

#### 注意:

如果輸入的值無效,將以紅色文字顯示。您 將無法按螢幕上的 OK, 直至該值被改正。

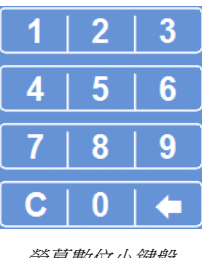

#### 鍵盤

當您需要定義或更改試劑、程式、沖洗和系統使用者的名稱時,螢幕鍵盤將出現。

- 按相應的鍵以在鍵盤上方的文字方塊中編輯 文本。
- 要保存更改並返回到前一個介面,按 OK。
- 對於特殊字元,請按 Alt 鍵。

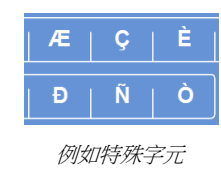

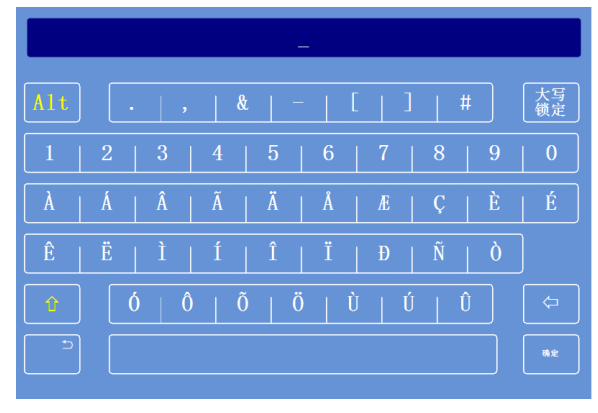

#### 螢幕鍵盤

### <span id="page-21-2"></span>功能表、選項和按鈕

觸控式螢幕介面,讓您直觀、有效、一致地執行任務。請參[閱附錄](#page-174-3) F 以瞭解儀器功能表選項的圖示以 及可從觸控式螢幕訪問的介面。

觸控式螢幕介面,讓您直觀、有效、一致地執行任務。請參閱螢幕地圖以瞭解儀器功能表選項的圖示 以及可從觸控式螢幕訪問的介面。

### 確定 和 後退 按鈕

如果您更改系統設置或創建新的程式,請確保按正確的按鈕以退出螢幕。

确定 帶您回到前一個介面,並保存對當前介面上的設置所做的任何更改。 帶您回到前一個介面,但不保存對當前介面上的設置所做的任何更改。

### 使用 向上和 向下按鈕設置值

設置系統時間和日期時,您將看到一組向上和向下箭頭按鈕。按 這些按鈕來設置所需的時間或日期。請參[閱設置時間和日期。](#page-37-0)

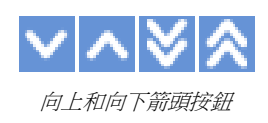

### 所選設置以黃色顯示

有些儀器設置可以通過按所需選項選擇或啟用。當 被選擇時,其文本將以黃色顯示,而不是白色。例 如,有三個處理選項可用(單一程式、日間/夜間 或無預設程式);當前使用的選項(日間/夜間) スポリは火性スティ・国内以上の大きく、ロロア以向ディアのコンスポリの*所選設置以黃色顯示*<br>以<del>昔</del>色顯示。

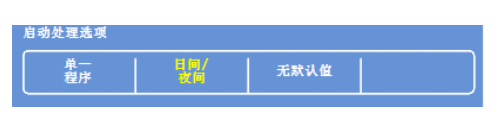

### <span id="page-22-0"></span>螢幕説明

Excelsior AS 對當前工作情況提供螢幕説明資訊,以迅速解答您對儀器操作和設置方面的疑問。本《操 作指南》中提供更詳細的資訊。

- 要顯示幕幕説明,按顯示在各螢幕右上角的 圖示。
- <span id="page-22-1"></span>• 要繼續操作,請按確定以關閉説明視窗。

### <span id="page-23-0"></span>主螢幕和資訊欄

從主螢幕可訪問啟動程式和沖洗所需的所有功能、檢查試劑和篩檢程式的狀態和配置儀器以滿足您的 實驗室要求。

#### 注意:

欲查看一整套顯示儀器軟體功能表和選項群組織方式的螢幕地圖,請參閱附錄 F - [螢幕地圖](#page-174-3)。

#### 功能表選項

主功能表位於主螢幕右側:

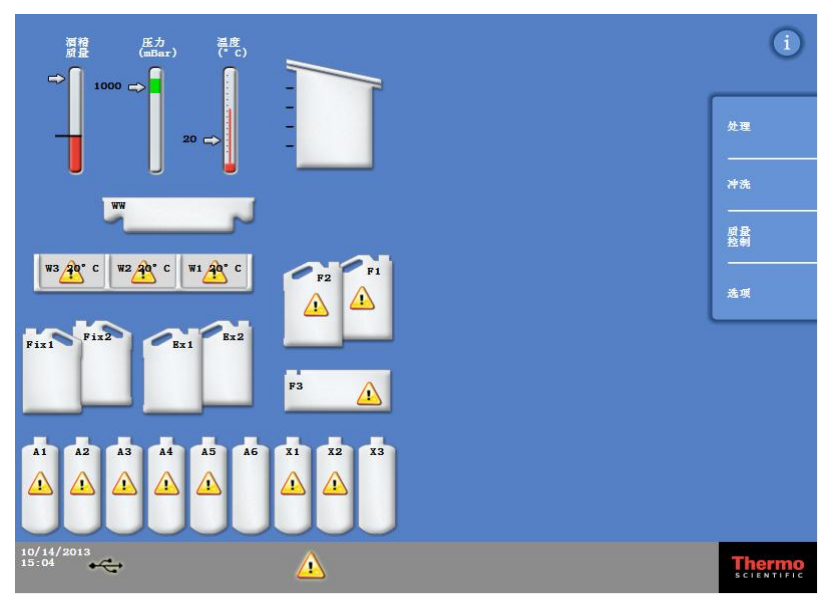

主螢幕

以下功能表選項可供選擇:

- 流程: 這將打開"反應缸可用"介面,您可以從那裡開始處理常式;如果沒有裝載試劑或反應缸未 準備好開始,則將打開"反應缸尚不可用"介面。
- 沖洗: 這將打開"選擇沖洗程式"介面。從這裡您可以啟動程式沖洗儀器。
- 品質控制: 這將打開"品質控制"介面。從這裡,您可以直觀地檢查反應缸內的試劑,審查試劑和篩檢 程式的使用次數,以及查看和列印品質控制報告。三角警告標誌對可能影響處理的問題 提供可視警報。
- 選項: 這將打開"選項"功能表,從中可訪問功能表和設置,從而能夠對儀器進行定制和配置。

### 信息欄

資訊欄位於介面的底部。

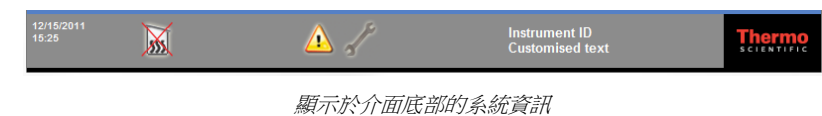

它顯示了以下資訊:

- 系統日期和時間: 當前日期和時間。請參[閱設置時間和日期。](#page-37-0)
- 

• 警報圖示: 有一個這些包括品質控制警報和硬體問題。請參[閱警報圖示。](#page-149-2)

儀器識別號和定制文本: 可用于記錄客戶化儀器資訊的可定制文本。請參[閱定制您的儀器。](#page-100-2)

#### 儀錶、反應缸狀態和試劑監控

在主螢幕的左側是一系列用於監控試劑和相關元件狀態的儀錶。

以下儀錶出現在主螢幕上左上角的位置:

#### 酒精品質 ⇔Í

此儀錶顯示 A1 瓶中所使用酒精的品質。品質使用比重測量來恒定。當比重低於特定值 (在酒精品質儀上顯示為紅色區域)時,系統會提示您輪換試劑以保證脫水品質。 請參 閱錯誤! 找不到參照來源。

紅色區域可上/下調,每步調整幅度約 1.25%。黑線表示出廠默認設置,約為 45%。

#### 壓力  $1000 \implies$

此儀錶顯示反應缸內的壓力。處理期間,根據所選擇程式指定的真空條件以及隨著試劑被 吸入和排出反應缸,該值將有起有落。

當值位於儀錶的綠色區域時,反應缸蓋可打開。

溫度

此儀錶顯示反應缸內的溫度。處理期間,根據所選擇程式指定的條件,該值將有起有落。

#### 反應缸和容器

在主螢幕的左側是反應缸和各種試劑容器的圖形表示。這些圖示中顯示的試劑水平線在脫水過程中、 試劑檢查、試劑更新和輪換期間將發生變化。

下面的顏色代表每一個容器中的試劑類型:

- 綠色 水溶性試劑(固定劑和沖洗劑 3)
- 藍色 脫水劑(酒精和沖洗劑 2)
- 紅色 透明劑(二甲苯和沖洗劑 1)
- 黃色 蠟/石蠟

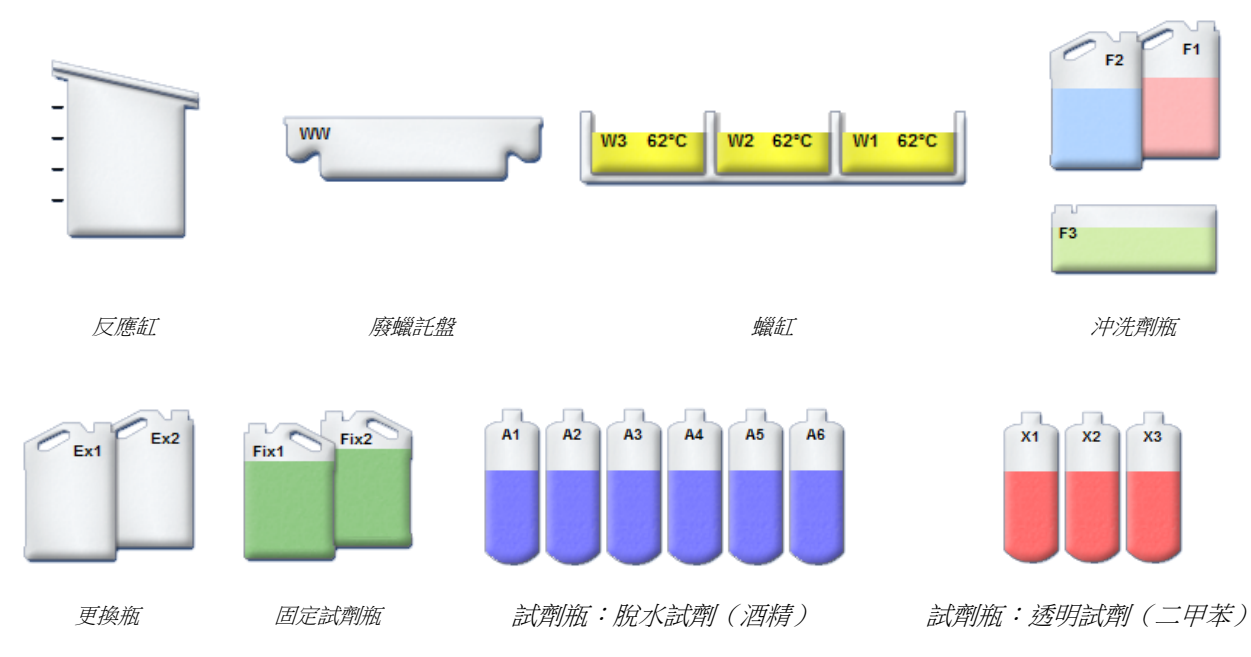

# 第 2 章 - 安裝和設置

本章介紹了 Excelsior AS 的安裝和設置程式, 涵蓋以下主題:

- 拆封和放置儀器。
- 將篩檢程式裝入儀器。
- 將儀器連接到主電源並打開開關。
- 選擇顯示語言並設置系統時間和日期。
- 在標本處理的準備工作中定義和裝入試劑。

#### 注意

如果 Excelsior AS 已經安裝完畢且已裝入所需的試劑,請參閱第 3 章: 基本操作,其中介紹了儀 器的常規操作。

### <span id="page-26-0"></span>拆封和移動儀器

### <span id="page-26-1"></span>拆封

檢查包裝。如果發生破損和/或內容物不匹配所提供的裝箱單,請告知您當地的 Thermo Fisher Scientific 代表,然後拆封儀器並認真檢查。包裝箱上有拆封說明。

拆封儀器時,不要丟棄包裝 - 將包裝扁平存放,供將來使用。

確保您有裝箱單上列出的所有部件。如果部件缺少或損壞,請聯繫您當地的 Thermo Fisher Scientific 代 表。

#### 注意

在所有通訊中引用儀器序號、您的訂購編號、發票編號、送貨單(或裝箱單)編號以及日期。 如果您需要運輸儀器,請參[閱附錄](#page-168-1) C 瞭解重新包裝說明。

### <span id="page-26-2"></span>移動儀器

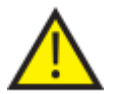

移動 Excelsior AS 時,遵循安全抬升指南。

至少需要兩個人才能移動儀器。

當儀器裝有試劑和熔蠟時,不應 移動或傾斜。

Excelsior AS 滿載時重量約為 250 kg (551 lb)、空載時重量約為 165 kg (363 lb)。

#### 空載時移動儀器

確保運輸手柄已安裝。小心地將儀器向後傾斜並以後輪推送。

#### 注意

在光滑的地板上,該儀器可無需傾斜地移動。

### <span id="page-27-0"></span>儀器放置和設置

### <span id="page-27-1"></span>重心位置

如果地震法規要求儀器要固定,應使用儀器後面的手柄位置(2 ×M8 内螺紋)。 下面的圖解說明了空載 Excelsior AS 和裝有平均水準試劑的 Excelsior AS 的重心位置。

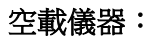

空載儀器: 李春天 李春天 医精神学 化试剂负载的儀器:

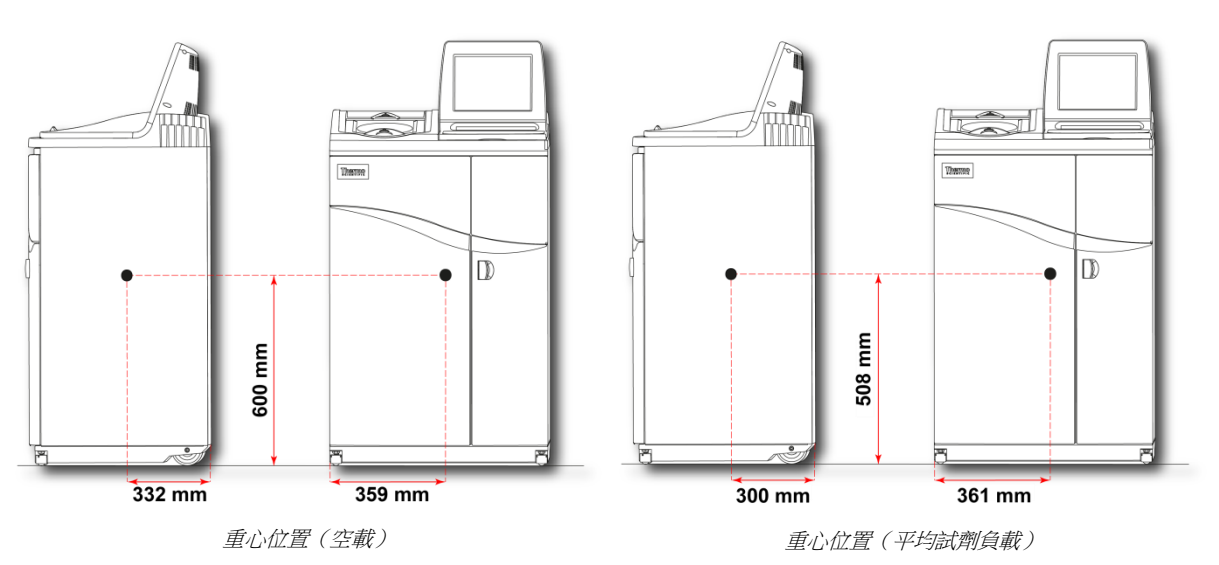

### <span id="page-28-0"></span>儀器調水準

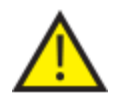

Excelsior AS 必須為前後水準狀態。

向儀器裝入試劑和蠟之前,確保儀器已充分調整。

#### 要調平儀器:

- 將 Excelsior AS 移到其最終位置。地板應水準,且任何鋪地材料必須為不可燃。儀器後方應至少 留出 95 毫米 (4 英寸) 。為了維持此距離,應保持運輸手柄的安裝狀態。
- 打開反應缸蓋,從缸中取出無序排放組織籃並蓋上蓋子。
- 如果有必要,調整前腳輪以調平儀器。要做到這一點,使用隨附的扳手和調節杆,用扳手鬆開 鎖緊螺母,然後用調節杆轉動腳輪。儀器呈水準後,旋緊鎖緊螺母。

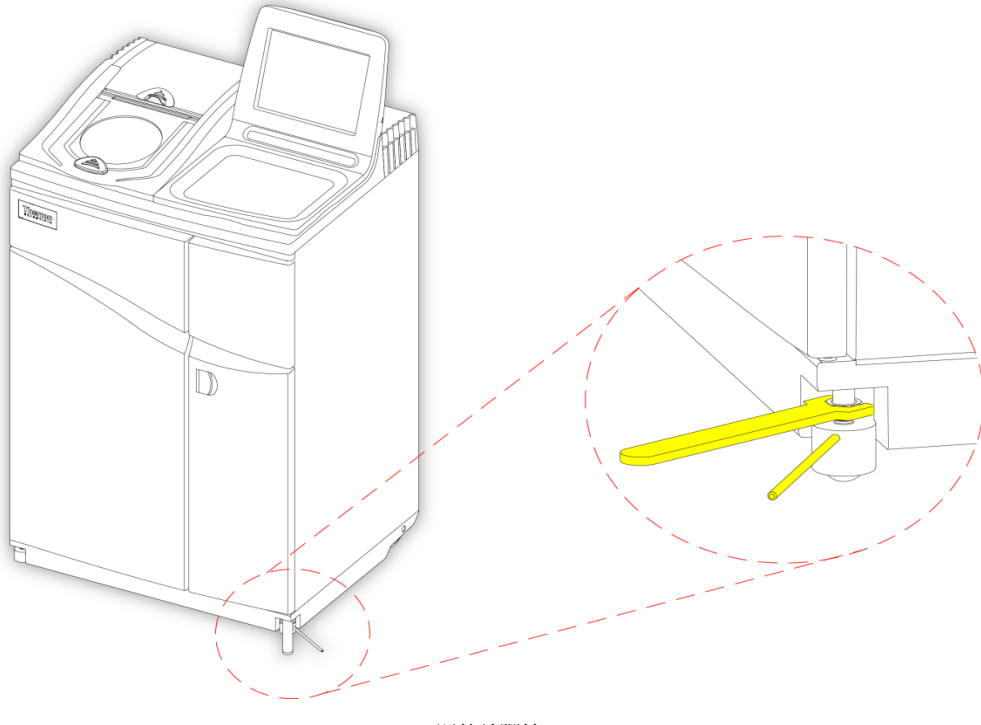

調整前腳輪

#### 注意

出廠設置應足以確保該儀器安裝時呈水準狀態。

### <span id="page-29-0"></span>安裝篩檢程式

Excelsior AS 交付使用時,內部裝有新的篩檢程式。在使用前,必須去除塑膠包裝。 有關篩檢程式的更多資訊,

#### 注意

篩檢程式緊密安裝在槽中,以便高效抽排氣體。建議每 <sup>13</sup>個星期更換一次篩檢程式。

### <span id="page-29-1"></span>安裝抽排篩檢程式

### 兩個抽排篩檢程式都必須安裝;缺少任何一個篩檢程式,儀器都將無法運轉。 要正確運行抽排系統,請確保門已關閉。

兩個主要的抽排篩檢程式位於右門後方的一個艙內,由一片可移動的金屬擋板分隔。上部篩檢程式使 用高錳酸鉀抽排甲醛蒸氣。下部篩檢程式使用活性炭抽排溶劑蒸氣。

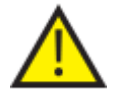

#### 如果您要更換篩檢程式,從儀器中取出舊的篩檢程式並安裝新的篩檢程式。按照當地程 式和法規處理廢棄的篩檢程式。

#### 要移除並更換空氣抽排篩檢程式:

- 打開儀器的右側門,將篩檢程式門閂順時針旋轉 90° 並打開篩檢程式門。
- 移除金屬擋板。
- 將篩檢程式滑出,並去除每個篩檢程式的塑膠包裝。
- 按正確位置更換篩檢程式(上部 = 甲醛,下部 =活性炭),從而使每個篩檢程式上的氣流箭頭 朝上。
- 更換擋板,關閉篩檢程式門並以門閂鎖好,然後關閉右側門。

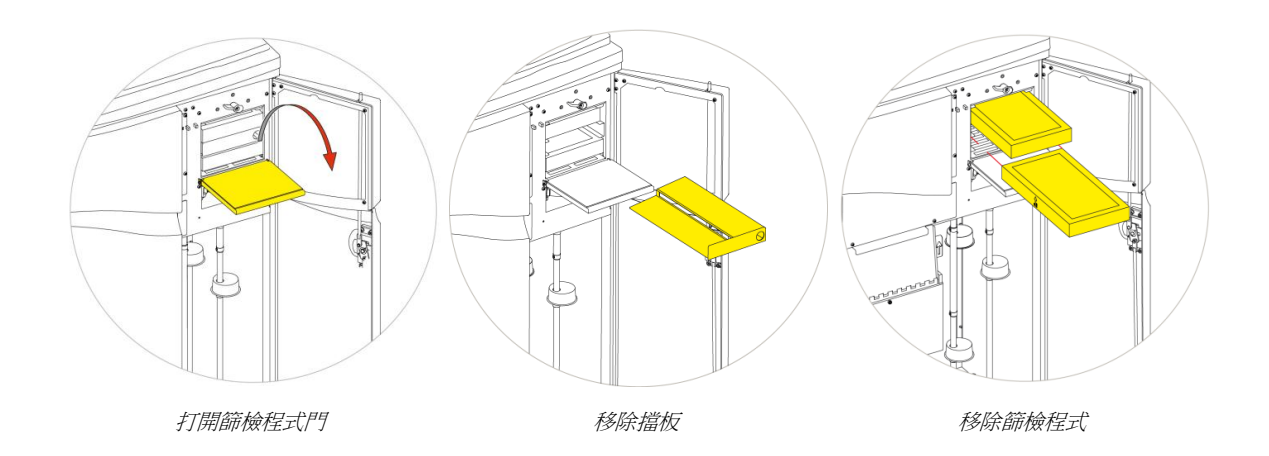

#### 注意

紅色緊急真空釋放位於擋板後面。

### <span id="page-30-0"></span>安裝下吸式篩檢程式

下吸式篩檢程式(甲醛)位於儀器背部、反應缸的後面。

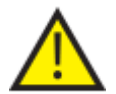

如果您要更換篩檢程式,從儀器中取出舊的篩檢程式並安裝新的篩檢程式。按照當地程 式和法規處理廢棄的篩檢程式。

#### 要移除並更換下吸式篩檢程式:

- 打開下吸式篩檢程式蓋。
- 將篩檢程式取出,並去除塑膠包裝。
- 按正確位置更換篩檢程式,確保氣流箭頭指向遠離儀器並關閉篩檢程式蓋。

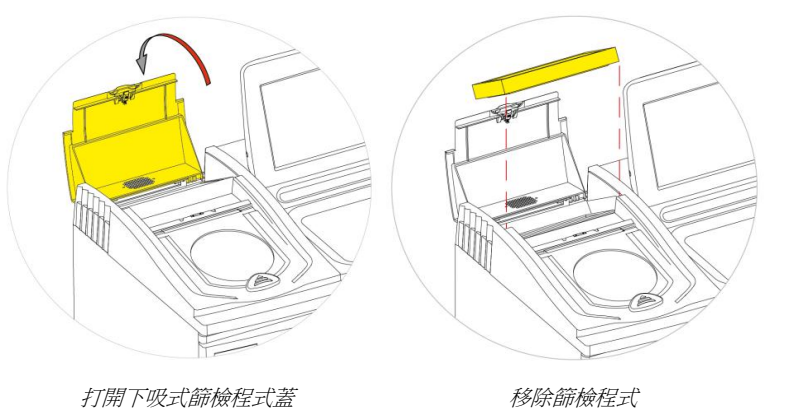

#### 可選配的排氣適配器

可選配的排氣適配器可將煙霧從 Excelsior AS 抽排到通風櫃、通風罩或排到大氣中。 欲瞭解更多資訊,請參閱附錄 B- [安裝可選配的排氣適配器。](#page-165-2)

### <span id="page-31-0"></span>連接到主電源

將 Excelsior AS 拆封並安裝好後,即可連接到主電源。

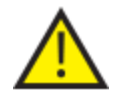

確保主電源供電電壓與儀器背面銘牌上的額定電壓相符。

銘牌上的 "~" 符號說明本儀器使用交流電 (AC)。

#### 注意

確保交流電源供電電壓與儀器背面銘牌上的額定電壓相符。銘牌上的 "~" 符號說明本儀器使用交 流電 (AC)。

#### 要將儀器連接到交流電源:

確保在儀器背面的 I/O 電源開關關閉(開關的 O 側被推入)。

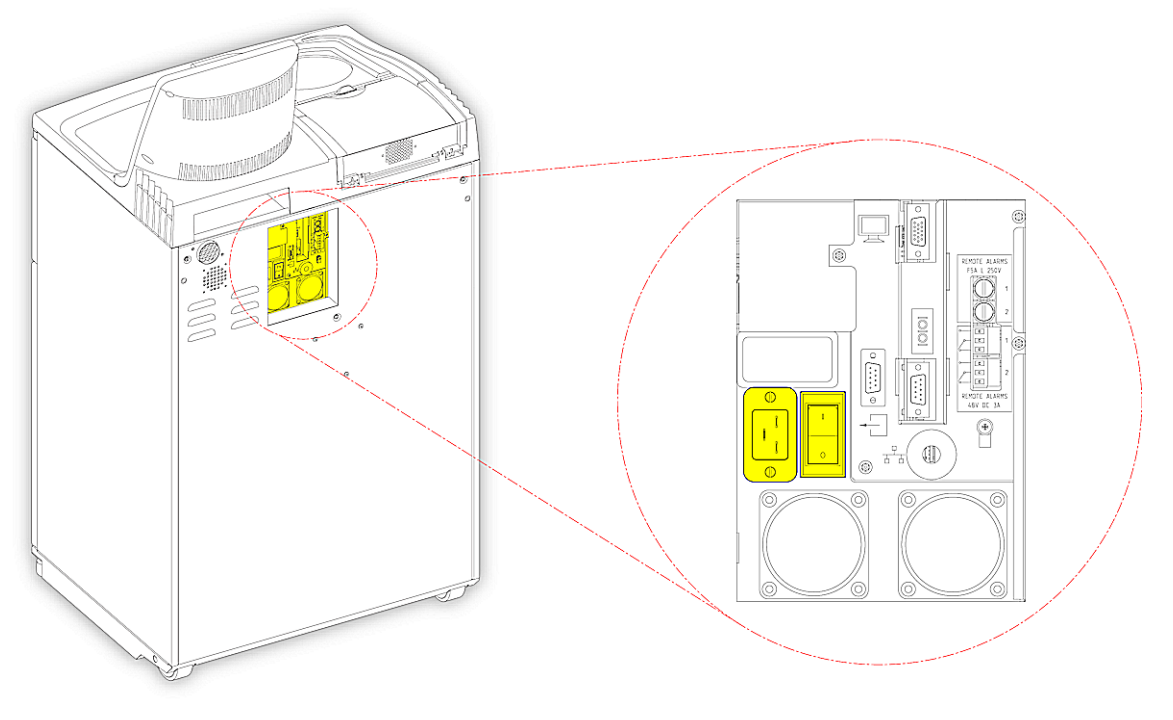

電源連接

- 將合適的電源線插入儀器後面板上的電源連接器。
- 將交流電源線接入本地電源插座。

### <span id="page-32-0"></span>連接遠端警報

遠端警報 1 和 2 的連接位於儀器的後板上。欲瞭解更多資訊,請參[閱聲音和遠端報警。](#page-123-1)

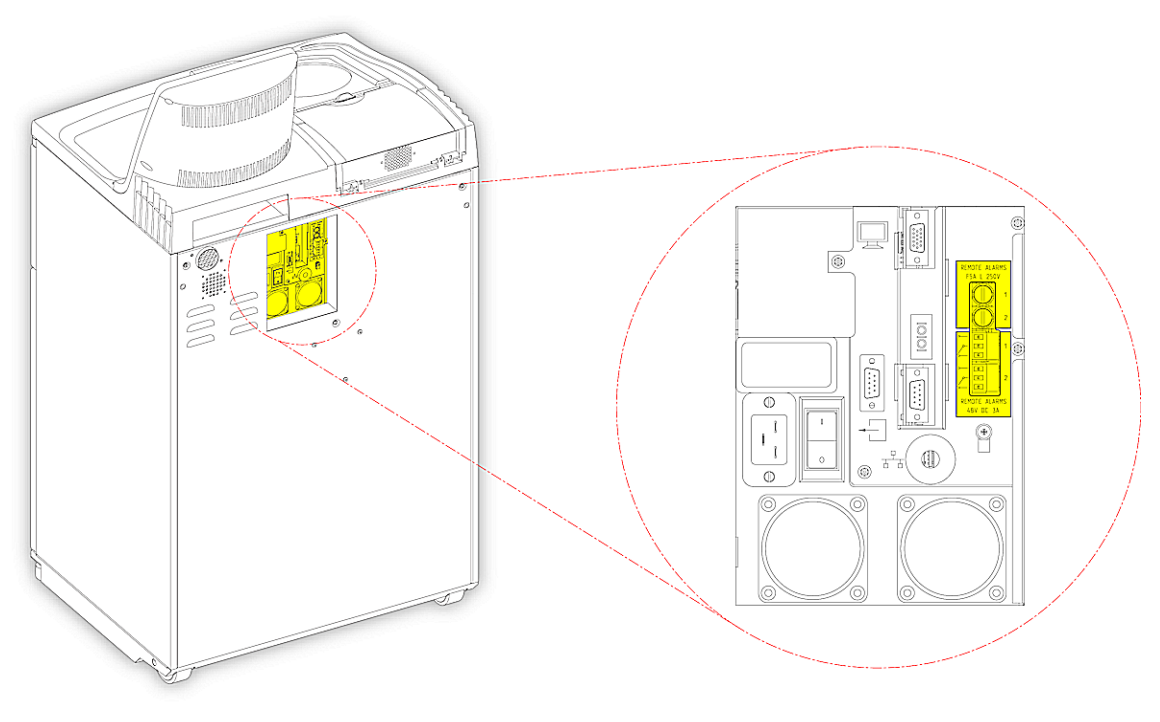

遠端報警連接

這些繼電器的正常工作條件是:

- 繼電器 1 斷電狀態。
- 繼電器 2 供電狀態。

#### 注意

繼電器 <sup>2</sup>用作電源故障警報,當儀器第一次接通時處於警報狀況。

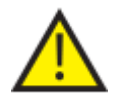

外接電路必須由合格的技術人員連接到遠端警報插座。外接電路應符合 IEC1010-1 和/或 IEC950 的要求。

線纜的長度應小於 3 米。

### <span id="page-33-0"></span>連接自動撥號器

當連接自動撥號器到儀器上以供遠端警報監控時,可使用以下兩種方法。 通常情況下,推薦連接到警報 2,因為如果儀器關機,它會呈現主動的警報狀態。

• 連接到警報 1

閉合:當警報產生時,繼電器起火。

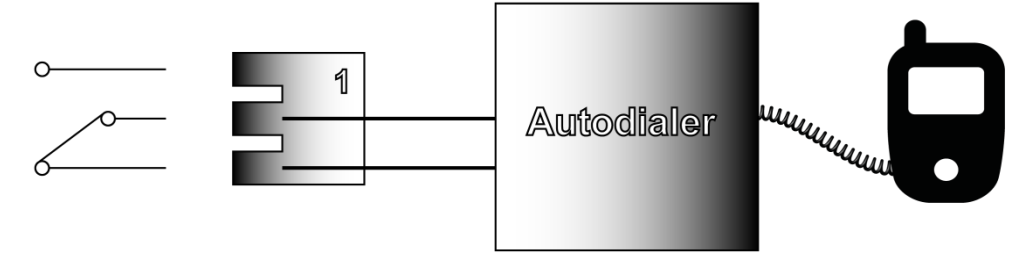

自動撥號器連接到警報 !

連接到警報 2

保持閉合:當警報產生時,繼電器閉合並釋放。

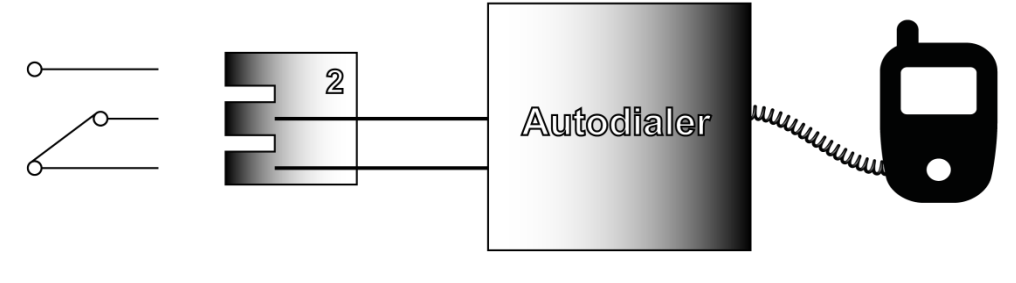

自動撥號器連接到警報 <sup>2</sup>

注意

在通電期間,警報將為活動狀態,但一旦載入儀器軟體,將進入正常狀態。

### <span id="page-34-0"></span>連接到實驗室資訊管理系統(LIMS)

可對 Excelsior AS 進行程式設計,使其在特定事件發生時通過儀器背部的串列 D 連接器 (RS-232)發送 使用者定義的 LIMS 消息。

有關可發送消息類型及如何設置的詳情,請參閱設置[實驗室資訊管理系統\(](#page-134-1)LIMS) 消息。

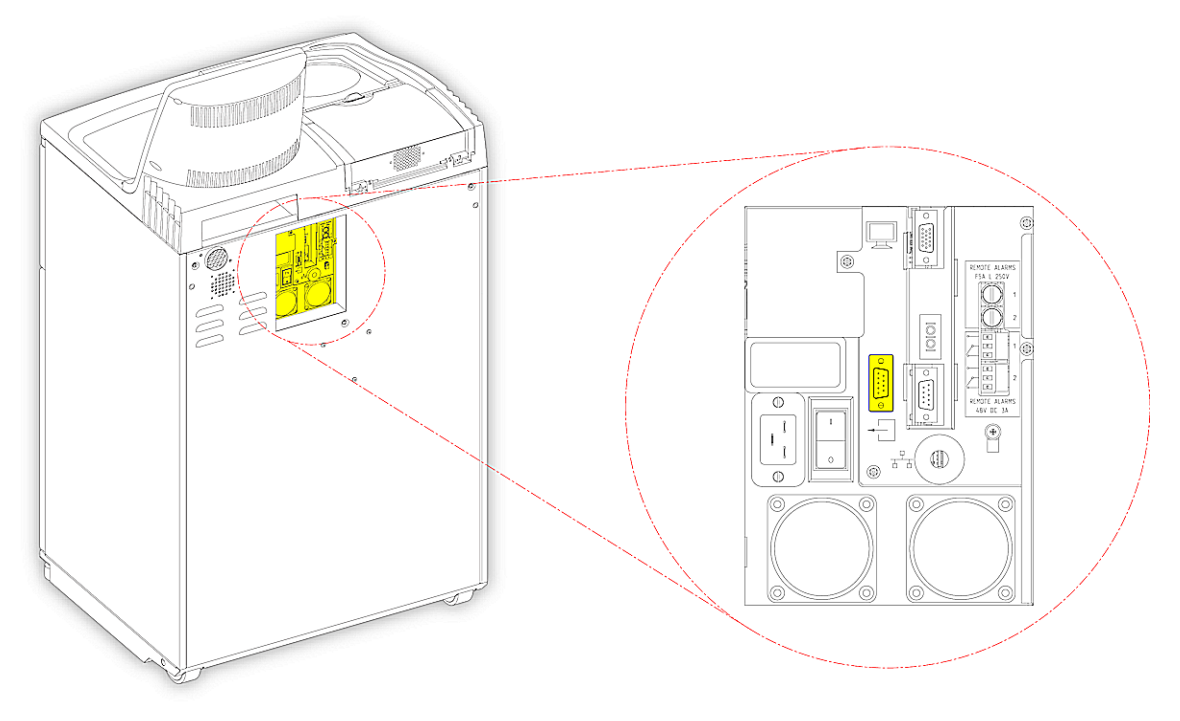

LIMS 串列 D 連接器

## <span id="page-34-1"></span>LIMS 規格

- 串列傳輸速率: 115200
- 位: 8
- 奇偶: 無
- 停止位: 1
- 信號交換: 資料終端就緒 (DTR) 和請求發送 (RTS)
- 電纜長度: 小於 3 米

Excelsior AS 操作指南 Issue 6

### <span id="page-35-0"></span>初始設置

儀器被拆封、安裝並連接到交流電源後,您必須:

- 開啟儀器。
- 等待載入系統軟體。
- 選擇使用者介面的語言。
- 檢查系統時間和日期。
- 配置打算使用的試劑。
- 設置固定劑、篩檢程式和沖洗試劑的限用次數。
- 將試劑裝入儀器。

Excelsior AS 連接後即可開啟。

#### 要開啟儀器:

 按 I/O 電源開關的 I(打開)一側。 Excelsior AS 接通電源時,您應該聽到冷卻風扇啟動。 約 25 秒後,顯示 Thermo Scientific 徽標。 約1分鐘,"選擇語言"螢幕出現。

#### 要選擇系統語言:

- 在"選擇語言"螢幕中,按所需語言並按 OK。
- 然後顯示主螢幕。有關主螢幕功能的說明, 請參[閱主螢幕和資訊欄。](#page-22-1)

#### 注意:

<span id="page-35-1"></span>注意顯示幕左側的所有容器和瓶子為空。當 試劑被裝入儀器中後,這些容器和瓶子將充 滿帶有彩色標記的試劑。 警報圖示顯示於螢幕底部且必須清除,請參 [閱清除警報圖示](#page-35-1)。

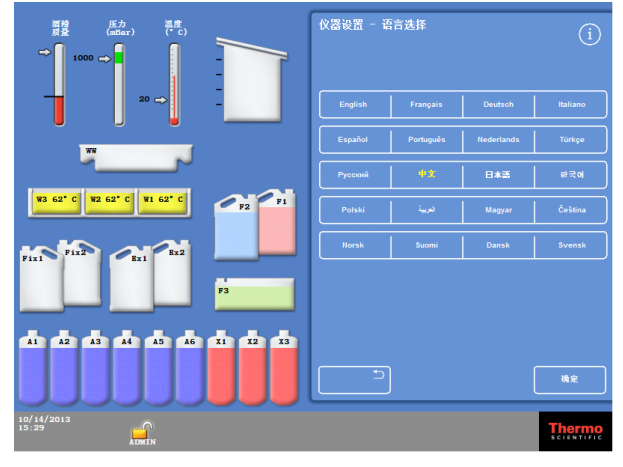

選擇使用者介面語言
### 清除警報圖示

儀器第一次開啟時,警報圖示會顯示在螢幕底部的灰色資訊欄中。進行任何進一步操作之前,必須清 除這些圖示。

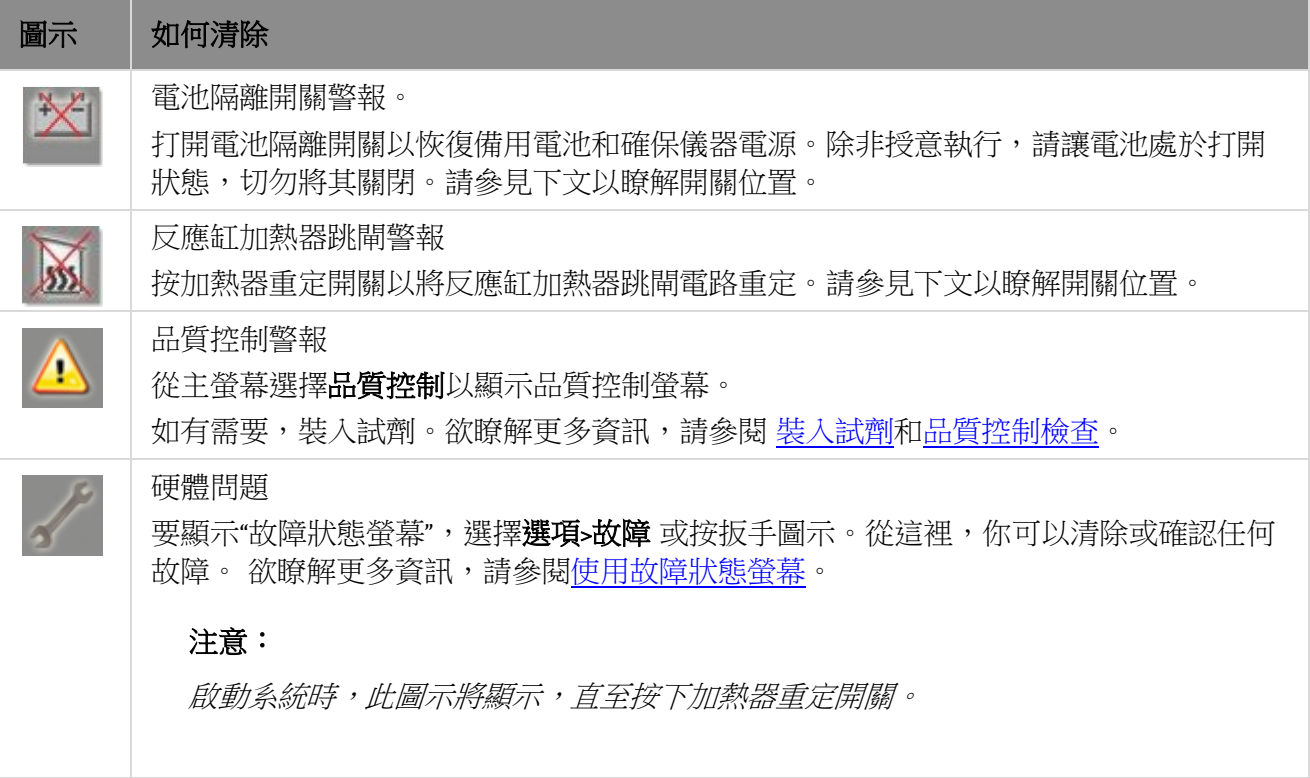

### 電池隔離,加熱器重定,按下測試開關

開關如下所示。插圖顯示的是櫃子內、右門後以及沖洗試劑瓶上方的視圖(為清晰起見,管子已被隱 藏):

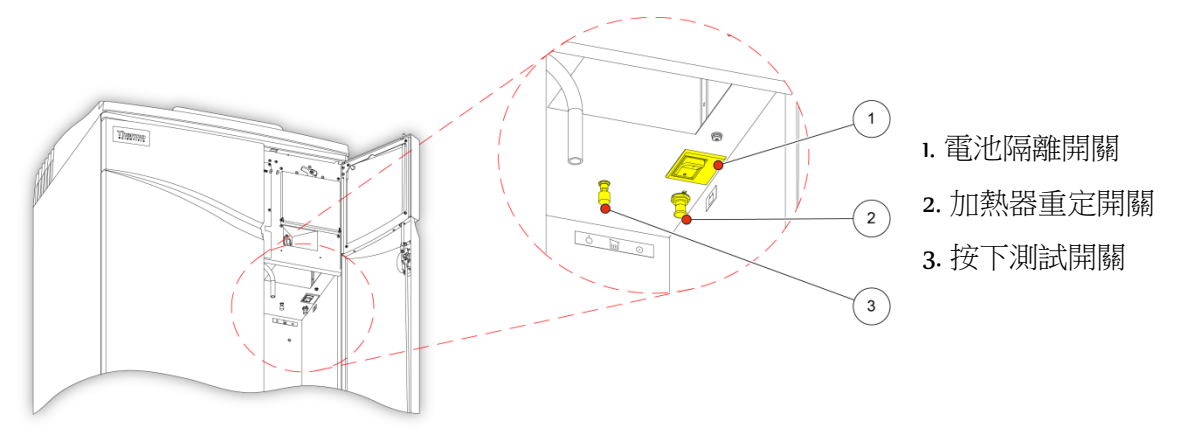

電池隔離,加熱器重定,按下測試開關

### 注意:

當加熱器重定開關已設置且電池隔離開關打開後,圖示從顯示幕上消失。 第一次給電池充電時,打開主 I/O 電源開關和電池隔離開關後,儀器應待機 <sup>14</sup>個小時(夜間) 以確保電池完全充電。

按下測試開關可用於測試加熱器重定開關的操作。

## 設置系統時間和日期

選定顯示語言後,應檢查系統的時間和日期設置,如有必要,請加以調整。

### 注意:

正確設置時間和日期很重要,以便程式能夠在正確的日期和時間啟動和結束。日期和時間都可 以根據需要在日後更改。

#### 要設置系統時間:

- 從主功能表,按**選項**,以顯示選項功能表。
- 按設置時間以顯示"選項 設置時間"螢幕。

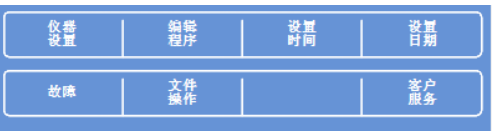

選項功能表

● 要在 12 小時和 24 小時時間格式之間進行切 換,請按 12/24。

選中 12/24 (以黃色文字顯示)後,會以 12 小時格式顯示時間,並顯示"上午"或"下 午";未選中該按鈕時,則以 24 小時格式顯 示時間:

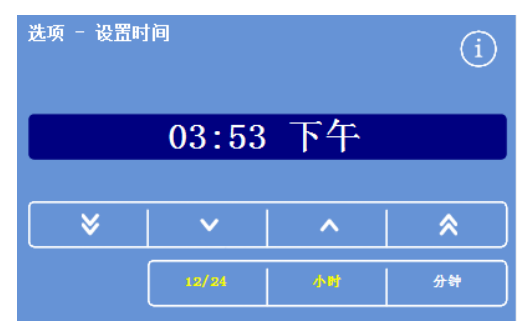

設置系統時間 - <sup>12</sup>小時格式

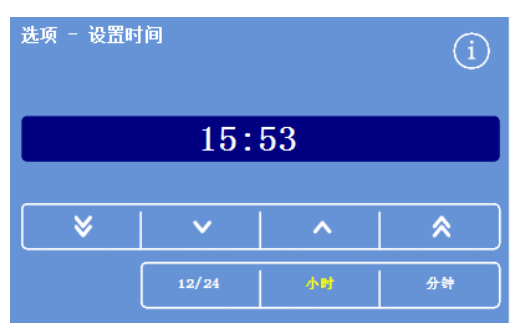

設置系統時間 - <sup>24</sup>小時格式

- 按小時或分鐘並使用向上和向下按鈕來設置 所需的時間。
- 按 OK 以保存時間設置,並返回到"選項"螢 幕。
- 再次按 OK 返回主螢幕。

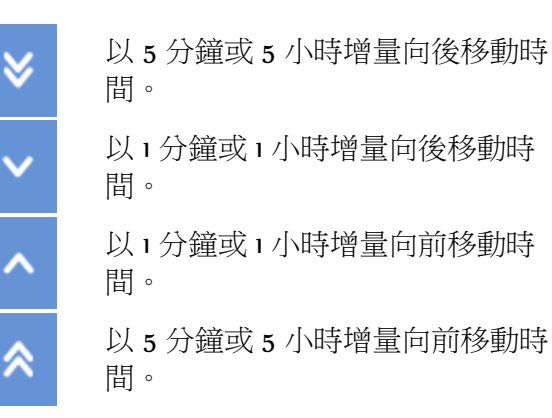

向上和向下按鈕

### 要設置系統日期:

- 從主功能表,按**選項**,以顯示選項功能表。
- 按設置日期以顯示"選項 設置日期"介面。
- 按相應的按鈕選擇所需的日期格式。所選日 期格式以黃色文字顯示。 可用的日期格式是:

dd/mm/yyyy(日/月/年) mm/dd/yyyy(月/日/年) yyyy/mm/dd(年/月/日)。

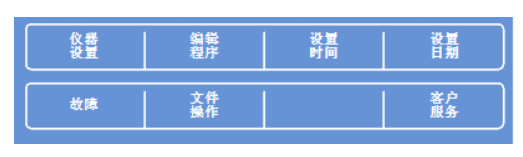

選項功能表

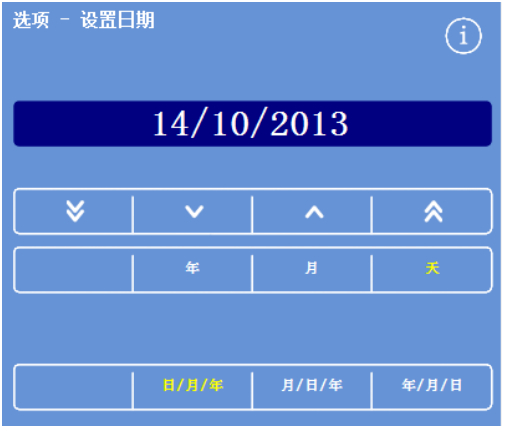

"選項 - 設置日期"介面

- 選擇年、月或日並使用向上和向下按鈕設置 所需日期。
- 按 OK 以保存日期設置。
- 再次按 確認 返回主螢幕。

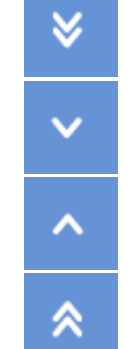

以 5 天、5 個月 或 5 年增量向後移 動日期。

以 1 天、1 個月 或 1 年增量向後移 動日期。

以 1 天、1 個月 或 1 年增量向前移 動日期。

以 5 天、5 個月 或 5 年增量向前移 動日期。

向上和向下按鈕

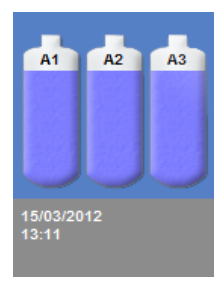

時間和日期顯示

### 注意:

時間和日期在主螢幕左下角顯示:

# <span id="page-39-0"></span>配置試劑

將試劑裝入儀器之前,你必須定義以下內容:

- 將使用到的固定劑、脫水劑、透明劑、浸潤劑和沖洗試劑的名稱。
- 隱蔽試劑和浸潤劑的存儲溫度。
- 固定劑、篩檢程式和沖洗試劑的限用次數。

## 定義試劑名稱

預設情況下, Excelsior AS 使用以下試劑名稱:

- 固定試劑: 福馬林 (固定劑瓶 Fix 1 和 Fix 2) 。
- 脫水試劑: 酒精 (隱蔽試劑瓶 Al-A6) 。
- 透明試劑: 二*甲苯*(隱蔽試劑瓶 X1-X3)。
- 浸潤劑: *蠟*(蠟缸 WI-W3)。
- 沖洗試劑: 沖洗劑(沖洗劑容器沖洗劑 1-3)。

這些名稱可以根據需要改變。

#### 要定義試劑名稱:

按試劑名稱。

• 從主功能表中,選擇選項>儀器設置。 出現選項 - 儀器設置功能表:

出現儀器設置 - 試劑名稱介面:

| 87     | 盛存            | の装飾   | カスタマイゼーション         |
|--------|---------------|-------|--------------------|
| ローテーショ | 試業の使<br>- 用限度 | 空評    | オーディオノリモー<br>アラーム  |
| 。慕義    | 試業<br>のアンロード  | 그ン보같다 | LIMSインタフェー<br>スの設定 |

選項 - 儀器設置功能表

仪器设置<br>试剂名称 (i) 固定剂 1<br>名称 Fornalin **圖定剂 2**<br>名称 Formalin 脱水剂 Alcohol 透明剂<br>名称 Xylene 渗透剂<br>名称  $\overline{\textbf{y}}$ ax 冲洗剂 1 Flush  $1$ 冲洗剂 2 Flush 2 冲洗剂 3 Flush 3 确定

儀器設置 - 試劑名稱介面

按想要更改的名稱的相應按鈕:

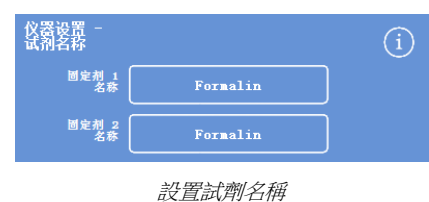

• 使用螢幕鍵盤鍵入試劑新名稱然後按確定。

### 注意:

試劑名稱最多可用 <sup>18</sup> 個字元。

- 根據需要更改其他試劑的名稱。
- 按確定保存並關閉該儀器設置 試劑名稱介 面。
- 要返回到主螢幕,重複按確認。

#### 注意:

在螢幕上,每個蠟缸、脫水試劑瓶和透明試 劑瓶的名稱標籤的第一個字母將改變,以與 新試劑名稱的第一個字母相匹配。

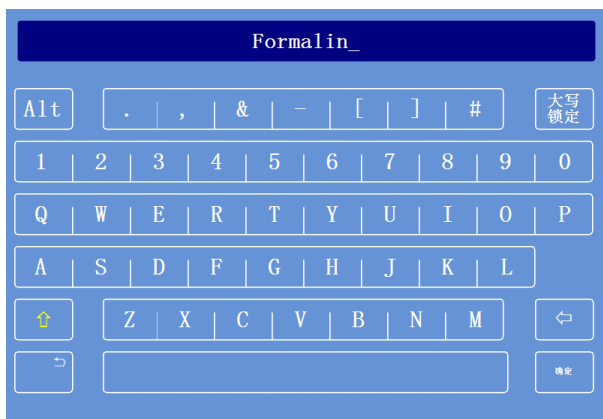

使用螢幕鍵盤定義試劑名稱

# 設置試劑存儲溫度

Excelsior AS 可對隱蔽試劑進行加熱以實現更快速一致的脫水進程。預設存儲溫度:酒精和二甲苯為 30℃、蠟為 62℃。如果需要的話,也可使用室溫存儲。儀器不會將試劑冷卻到低於室溫的溫度。

### 注意:

蠟的存儲和程式溫度應設置為比蠟的熔點高 4°C。

### 要設置蠟存儲溫度:

• 從主功能表,按選項 > 儀器設置 > 存儲溫 度。

出現儀器設置 - 存儲溫度介面:

按蠟存儲溫度值。

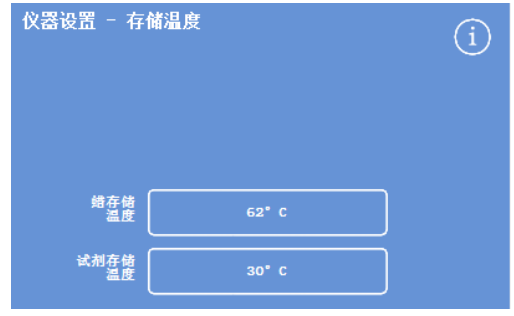

定義蠟存儲溫度

出現存儲溫度 - 設置蠟存儲溫度介面:

• 使用數位小鍵盤設置所需的存儲溫度或按室 溫將儲存溫度設為室溫。

### 注意:

蠟存儲溫度範圍是 45°C 至 65°C 以及室溫。

• 按確認 保存並返回到儀器設置 - 存儲溫度 介面。

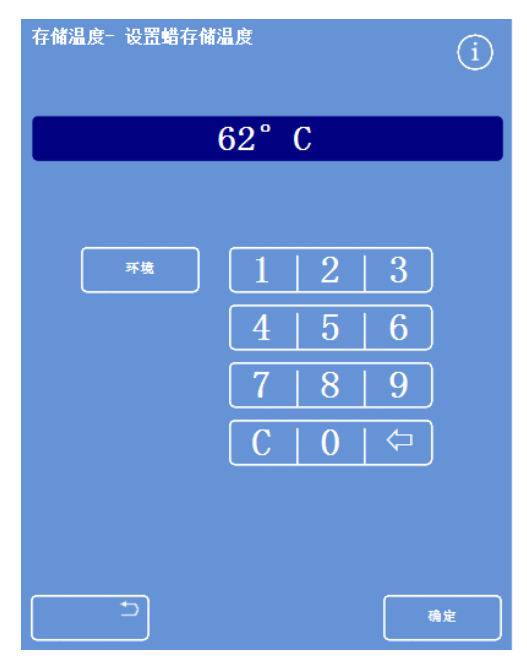

存儲溫度 - 設置蠟存儲溫度介面

### 要設置試劑存儲溫度:

- 從主功能表,選擇選項 > 儀器設置 > 存儲溫 度。 出現儀器設置 - 存儲溫度介面:
- 按試劑存儲溫度值。

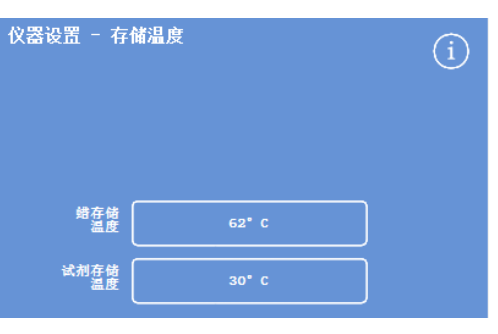

定義試劑存儲溫度

出現存儲溫度 - 設置試劑存儲溫度介面:

• 使用數位小鍵盤設置所需的存儲溫度或按室 溫將儲存溫度設為室溫。

### 注意:

試劑存儲溫度範圍是室溫至 35°C。

- 按確認 保存並返回到儀錶設置 存儲溫度 介面。
- **•** 要返回到主螢幕,重複按確認。

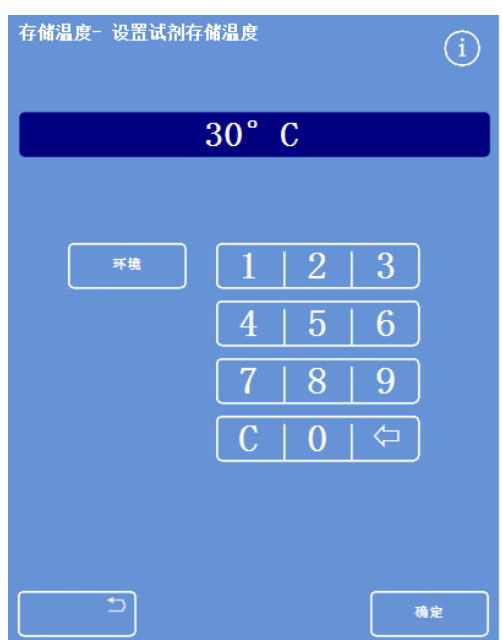

存儲溫度 - 設置試劑存儲溫度介面

 $\bigcap$ 

确定

# 設置限用次數

Excelsior AS 可追蹤固定試劑、篩檢程式和沖洗試劑的使用,在這些試劑需要更換或更新時在"品質控制" 螢幕上提供直觀警告。請參[閱品質控制檢查](#page-59-0)[和試劑和蠟檢查以](#page-85-0)瞭解更多資訊。開始處理之前應設置限 用次數。它們可以根據需要在日後更改。

### 注意:

浸潤劑和隱蔽處理試劑的更新由系統根據酒精品質的預設設置自動管理。如果您想要更改試劑 更新的方式,請參[閱試劑輪換的觸發器](#page-94-0)。

### 要設置限用次數:

- 選擇選項 > 儀器設置 > 試劑限用次數。 出現"儀器設置 - 試劑限用次數"螢幕。
- 依次按每個試劑/篩檢程式按鈕,使用數位小鍵盤定義所需的新限用次數並按 OK。
- 要關閉限用次數,將值設置為零(0)。
- 定義完所有限用次數後,按 OK 保存並返回"儀器設置 試劑限用次數"螢幕。
- 要返回到主螢幕, 重複按確認。

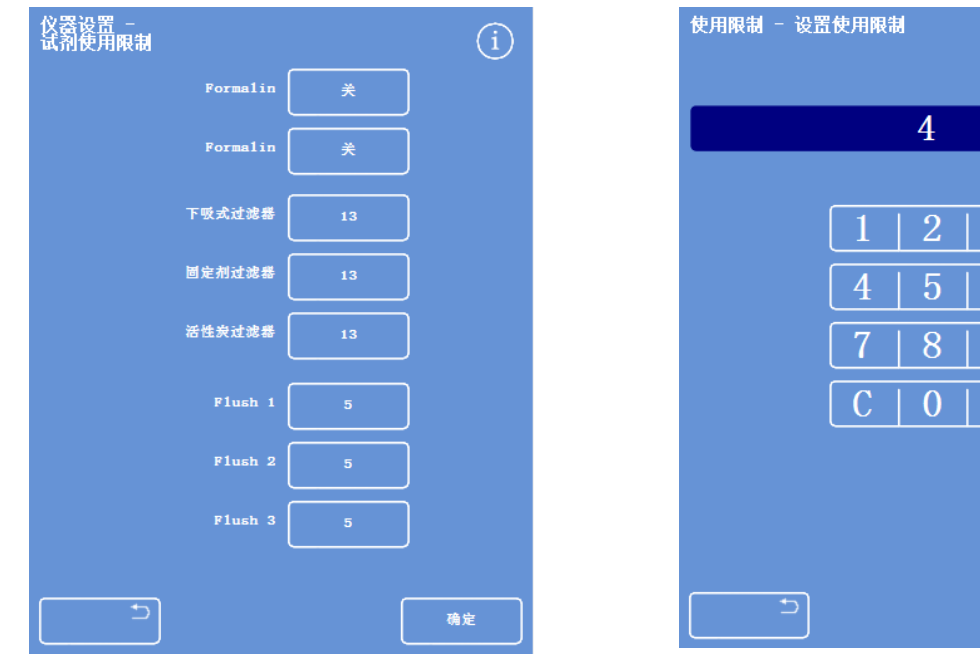

儀器設置 - 試劑限用次數"介面 設置限用次數

3

6

9

### 注意

篩檢程式的限用次數以周(星期)計算。 默認是 <sup>13</sup>周。 沖洗試劑僅可從 <sup>1</sup>至 <sup>5</sup>中設置。默認為 <sup>5</sup>。沖洗劑的限用次數無法關閉。

# <span id="page-43-0"></span>載入試劑

處理標本之前,必須向 Excelsior AS 裝入所需的處理試劑。打算使用的試劑名稱使用試劑名稱選項來定 義(請參[閱定義試劑名稱\)](#page-39-0)。

裝入試劑時, Excelsior AS 將引導您完成裝入程式已確保所需試劑被裝入正確的櫃子位置。然後必須插 入彩色標記的試劑管(帶防蒸發蓋)並確認所需試劑已裝入試劑存儲區域的適當位置。

試劑必須按以下順序裝入:

- 1. 蠟。
- 2. 沖洗(清洗)試劑。
- 3. 脫水試劑
- 4. 透明劑。

固定劑從"品質控制"介面裝入;當您第一次運行一個處理進程時,系統會提示您裝入這些。

## 處理儀器使用的所有試劑時請參閱材料安全資料表。欲瞭解認可試劑的完整列表,請 參[閱附錄](#page-172-0) D。

# 試劑存儲區域

確保您熟悉試劑存儲區域中試劑的位置以及彩色標記的試劑管。這些管是靈活的,可以根據需要移動 以確保管子剛好放入正確的試劑容器。如果您輪換管子,請確保其輪換回來以避免損壞或洩漏。

連接試劑管時,應確保每個管子:

- 無任何表面污染。
- 完全插入相應的瓶中,且不彎 曲、纏繞、扭結或傾斜。 此圖顯示了每個試劑位置的管

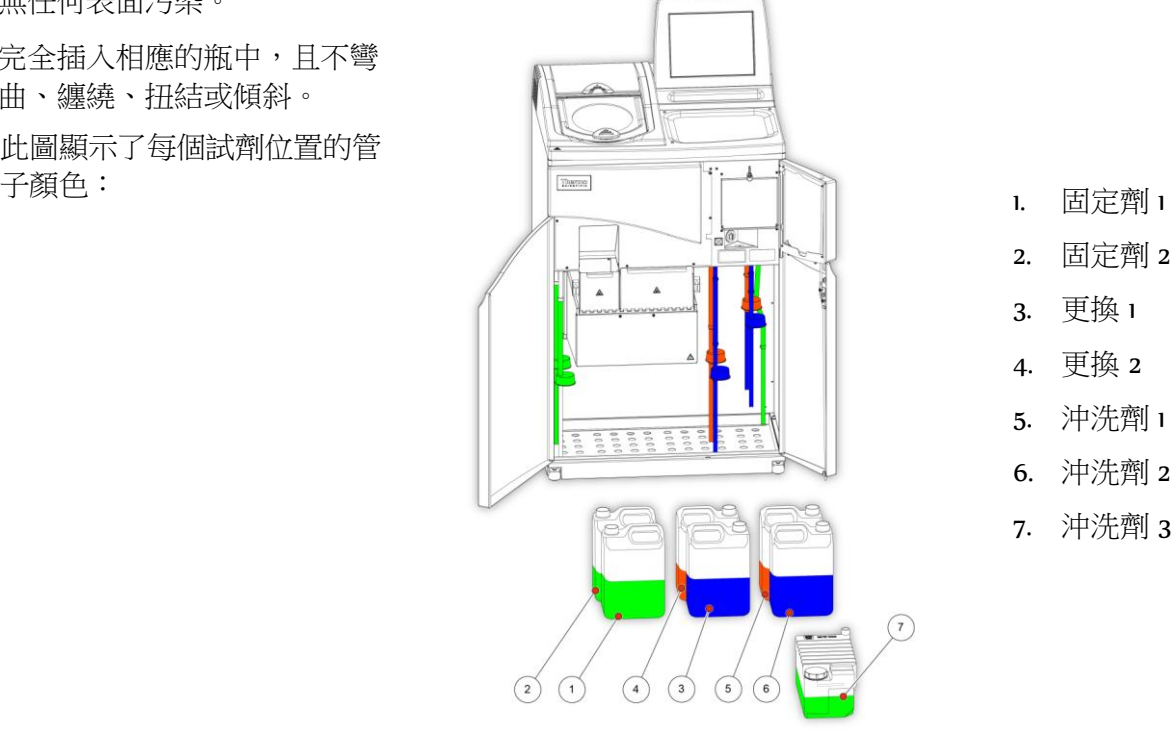

運行裝入順序

裝入順序帶您完成按正確順序將試劑裝入 Excelsior AS 所需的步驟。

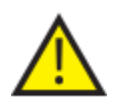

確保您在每個步驟裝入正確的試劑和濃度;儀器無法檢查是否裝入的是正確 試劑。

### 要啟動裝入順序:

• 選擇選項 > 儀器設置 > 裝入試劑以顯示儀器設置 - 裝入順序介面。 蠟缸 W1 在顯示幕上突出顯示,準備好裝入試劑。

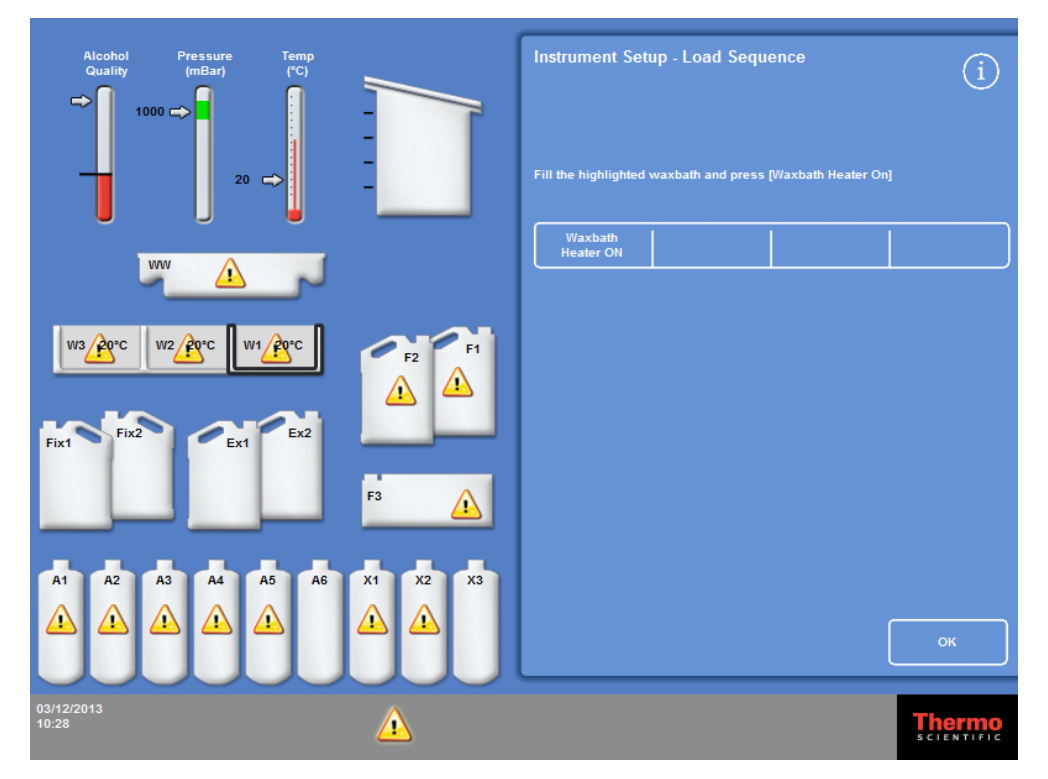

啟動裝入順序

## 注意

一旦試劑被裝入且您完成裝入順序後,您將無法再次運行**裝入試劑**選項,除非先卸載試劑(請 參閱 "卸載試劑"以瞭解更多資訊)。如果在裝入順序完成之前退出(通過按**確認**),當您再次 選擇**裝入試劑**選項時將繼續裝入。您將無法運行程式,除非已裝入所有試劑。如果您嘗試這麼 做,系統會提示您裝入試劑。

Excelsior AS 操作指南 Issue 6

# 裝入蠟

裝入蠟包括這些步驟:

- 1. 以蠟粒裝填三個蠟缸。
- 2. 啟動蠟加熱器。
- 3. 裝入一個空的廢蠟託盤和蓋子。

## 要裝入蠟:

- 打開儀器的主門。
- 提起彈簧式鎖定杆,然後打開兩個蠟門。 右側蠟門(W1 和 W2)完全打開;左側蠟門(W3)打開至 45°。
- 從右邊開始,以蠟粒裝填每個蠟缸。每個缸室使用 4.2 公斤蠟粒以達到 5.6 升的熔蠟。

### 注意:

確保蠟粒均勻地分佈在蠟紅中 - 如有必要, 將蠟粒向後推。 蠟缸可裝至距隔板頂部幾毫米處 - 蠟粒在 4 -6 小時內熔化到最終的較低液位。小心不要溢出任 何蠟粒。

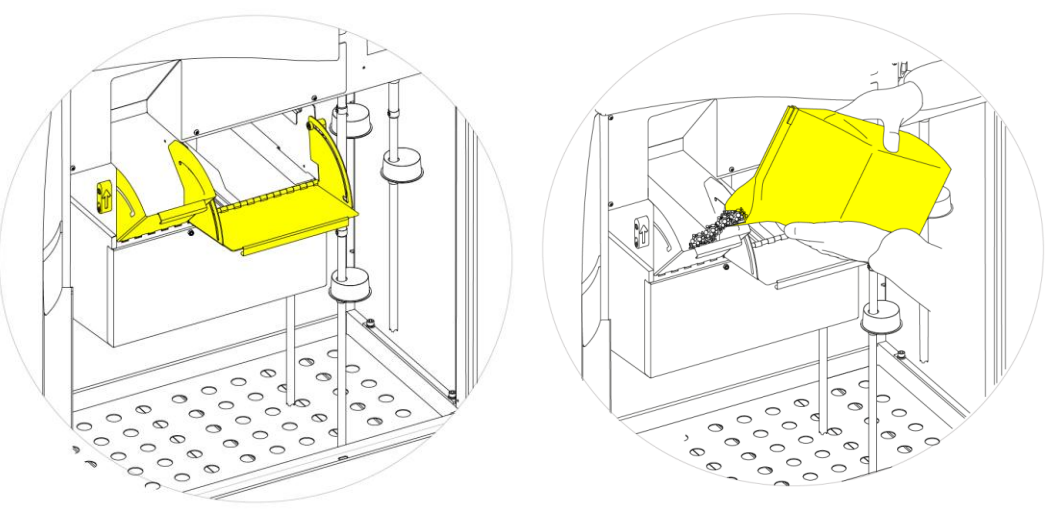

打開蠟缸門 裝填蠟缸

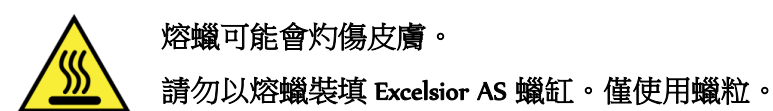

### 要啟動蠟缸加熱器。

### 注意:

在啟動蠟缸加熱器之前, 確保您已為每個蠟缸裝填蠟。

• 在儀器設置 - 裝入順序螢幕, 按蠟缸加熱器 打開以打開蠟缸加熱器並熔化蠟缸 W1 中的 蠟粒。 蠟缸 W1 現在螢幕上以黃色顯示為已裝填,

蠟缸 W2 突出顯示。

- 按蠟缸加熱器打開以加熱 W2 中的蠟,然後 為蠟缸 W3 重複此步驟。
- 蠟熔化後,請確保蠟的液位正確。每個蠟缸 均清楚標示了最高和最低液位。 最高和最低蠟液位

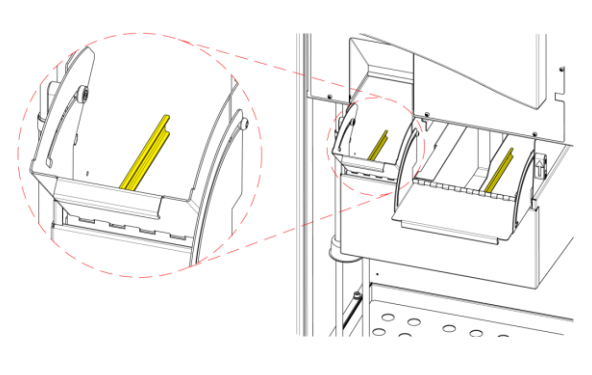

### 要裝入廢蠟託盤和蓋子:

### 注意:

請勿重複使用廢蠟託盤。

- 確保蓋子牢固地安裝到廢蠟託盤上。
- 將託盤滑入右側蠟缸的上方位置。 可能需要等到蠟開始熔化才能將廢蠟託盤正確安裝到位。
- 關閉兩個蠟門。

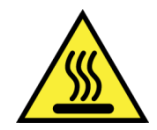

# 請勿加熱廢蠟託盤超過 65°C。

廢蠟 託盤不能使用熱水。

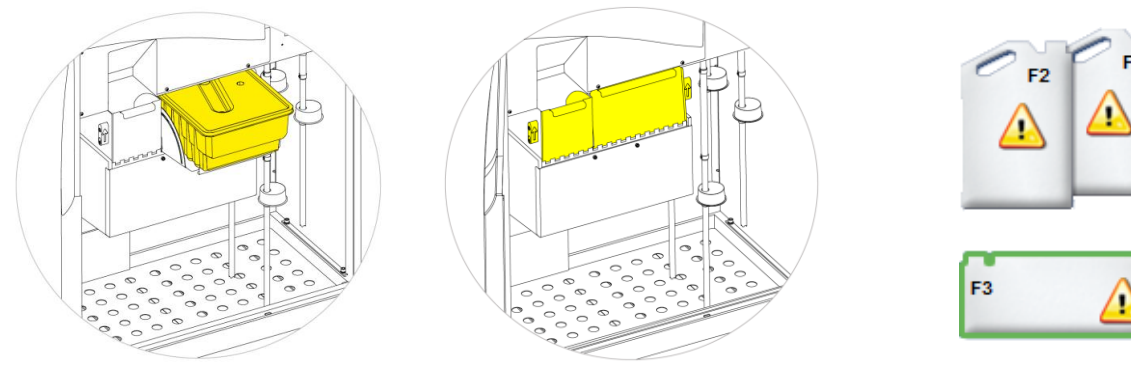

將廢蠟託盤安裝到 W1 和 W2 上方 關閉兩個蠟門 F3 突出顯示

 現在您可繼續將其他試劑裝入儀器。 第一個沖洗(清洗)試劑(F3)將在螢幕上突出顯示,準備裝入。

# 裝入沖洗試劑

沖洗(清洗)試劑用於在不同處理進程期間清洗反應缸,同時也作為試劑裝入過程的一部分。這些試 劑必須按以下順序裝入:

- F3 $(\nexists)$
- F1(二甲苯)
- F2(酒精)

有關認可沖洗試劑的詳細資訊,請參[閱附錄](#page-172-0) D。

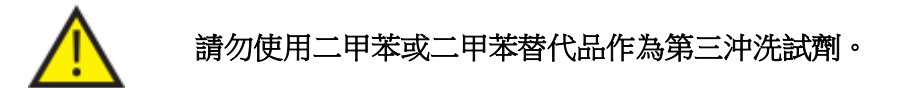

### 注意

確保在裝入之前,彩色標記的試劑管完全插入瓶中。 Excelsior AS 在 F1 和 F2 位置使用製造商的 5 升試劑瓶(也可使用1美制加侖瓶)移除試劑瓶蓋後,將它們放置于安全地方,因為更換試劑 時需要使用到。

試劑存儲區域中的沖洗試劑位於以下位置:

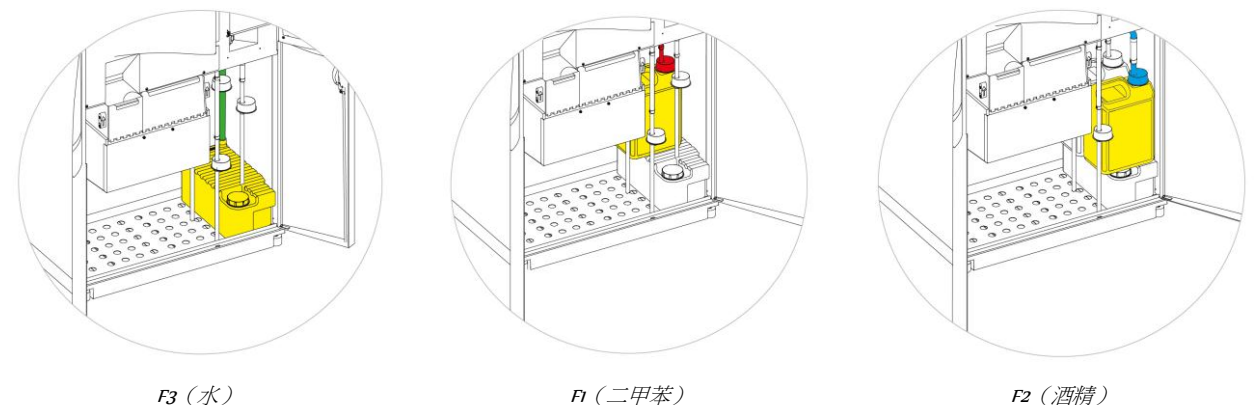

### 要裝入沖洗試劑:

- 以水加注沖洗劑 3 (F3) 瓶(Excelsior AS 隨附)至加注線下麵並把蓋子牢固地蓋回。
- 把 F3 瓶安裝到試劑存儲區域並將綠色試劑管插入瓶中。
- 在儀器設置 裝入順序螢幕上按確認裝入 。 F3 現在顯示為滿, F1 在顯示幕上顯示出輪廓。
- 取一個新的 5 升 F1 沖洗試劑(二甲苯)瓶。
- 將瓶子置於 F3 瓶的頂部,並插入紅色的試劑管(帶蓋)。
- 在儀器設置 裝入順序螢幕上按確認裝入 。 F1 現在顯示為滿, F2 在顯示幕上顯示出輪廓。
- 取一個新的 5 升 F2 沖洗試劑(酒精)瓶。
- 將瓶子置於 F3 瓶的頂部、F1 瓶的前面,並插入藍色的試劑管(帶蓋)。
- 在儀器設置 裝入順序螢幕上按確認裝 入 。 F2 現在顯示為滿,系統會提示您準備反應 缸以將脫水劑和透明劑裝入到儀器後部的 隱蔽瓶子中。

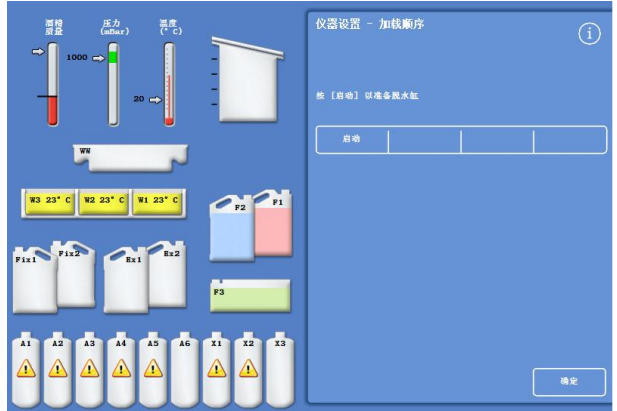

按[啟動]以準備反應缸

沖洗反應缸

## 將脫水劑裝入到儀器後部的隱蔽瓶中之前,必須沖洗反應缸。

要沖洗反應缸:

按啟動。

反應缸以沖洗試劑 F2 沖洗, 然後以沖洗 試劑 F3 沖洗。

沖洗週期完成後,Ex1 和 A1 在顯示幕上 突出顯示。

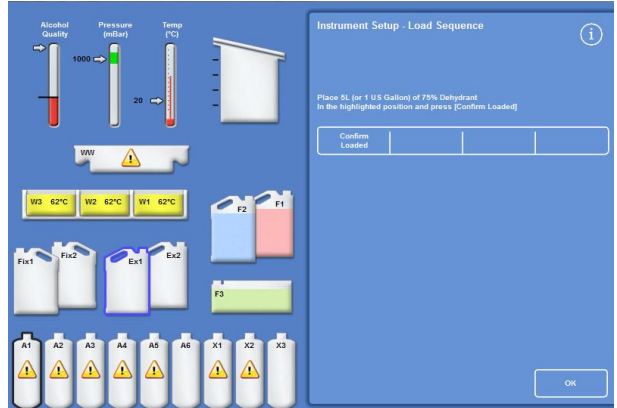

沖洗週期完畢,EX1 和 A1 突出顯示

# 裝入脫水試劑

裝入順序中的下一個步驟是將脫水試劑裝入位於儀器背部的隱蔽瓶中。需要不同濃度的脫水試劑。 裝入脫水試劑包括這些步驟:

- 將一個具有特定濃度脫水試劑的 5 升瓶放在 Ex1 位置。
- 將脫水試劑從 Ex1 轉移到反應缸中,然後進入儀器背部的隱蔽瓶。

#### 要裝入脫水試劑:

• 用稀釋至 75% 的酒精填充一個 5 升 (1 美制 加侖)瓶。

#### 注意:

Excelsior AS 的大部分填充不足問題都可以通 過使用 <sup>5</sup>升試劑瓶消除。

- 把瓶子放在 Ex1 瓶中,然後插入藍色管(帶 蓋子)。
- 在儀器設置 裝入順序介面上按確認裝入 以裝入第一種脫水試劑。

#### 注意

儀器將檢查試劑是否已經被裝入隱蔽瓶。如 果有試劑存在, 按**廢棄**。確保您將空瓶子放 在 Ex1 位置並按排出。否則,按送回以將試 劑從反應缸轉到 A1 瓶中。

- 裝入其餘的脫水試劑。要做到這一點,需要 準備以下溶劑,並將其從 Ex1 位置裝入相應 的隱蔽瓶。按"確認裝入"以在裝入之前確認 位於 Ex1 位置的試劑正確無誤。
	- A2 = 90% 酒精
	- A3 = 95% 酒精
	- A4–A6 = 100% 酒精

當裝入所有脫水試劑後, Ex2 和 X1 在螢幕上 突出顯示輪廓。

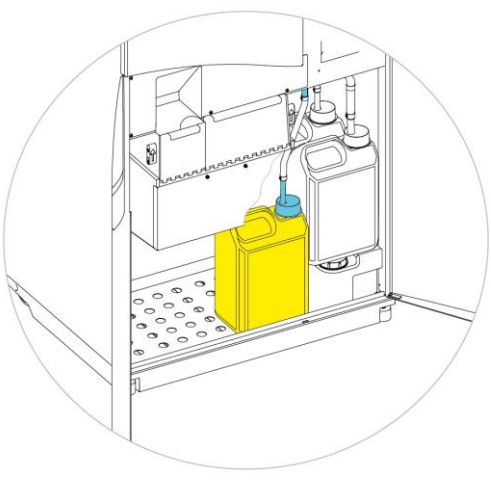

Ex1 位置的脫水劑

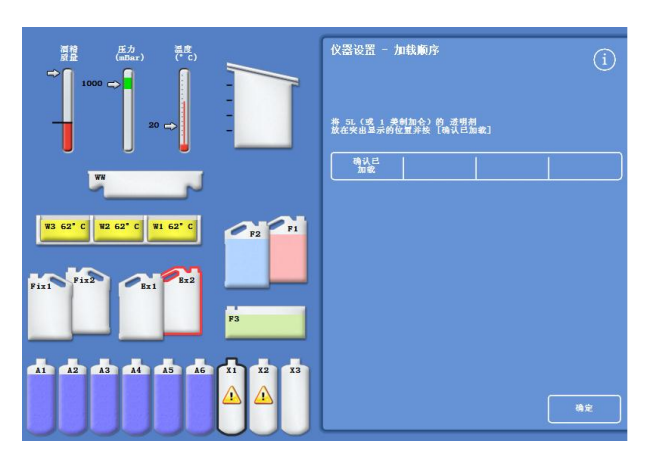

所有脫水試劑已裝入, Ex2 和 X1 突出顯示

# 裝入透明試劑

當裝入隱蔽脫水試劑瓶後,系統會提示您裝入透明試劑。

裝入透明試劑包括這些步驟:

- 將一瓶透明試劑放在 Ex2 位置。
- 將試劑從 Ex2 位置轉移到反應缸然後進入後部隱蔽透明試劑瓶子 X1、X2 和 X3。

#### 要裝入透明試劑:

• 將一瓶 5 升 (或 1 加侖)的透明試劑放在 Ex2 位置,然後插入紅色管(帶蓋子)。 可在這一步移除 Ex1 瓶以使裝入變得更容 易。

#### 注意:

Excelsior AS 的大部分填充不足問題都可以通 過使用 <sup>5</sup>升試劑瓶消除。

- 在儀器設置 裝入順序介面上 按確認裝入 以裝載 X1。
- 重複 以從 Ex2 裝載透明試劑到隱蔽瓶 X2 和  $\chi_3$   $\uparrow$   $\circ$   $\chi_3$   $\uparrow$   $\circ$   $\chi_4$   $\downarrow$   $\chi_5$   $\downarrow$   $\chi_6$   $\downarrow$   $\chi_7$   $\downarrow$   $\chi_8$   $\downarrow$   $\chi_8$   $\downarrow$   $\chi_7$   $\downarrow$   $\chi_8$   $\downarrow$   $\chi_7$   $\downarrow$   $\chi_8$   $\downarrow$   $\chi_7$   $\downarrow$   $\chi_8$   $\downarrow$   $\chi_8$   $\downarrow$   $\chi_7$   $\downarrow$   $\chi$

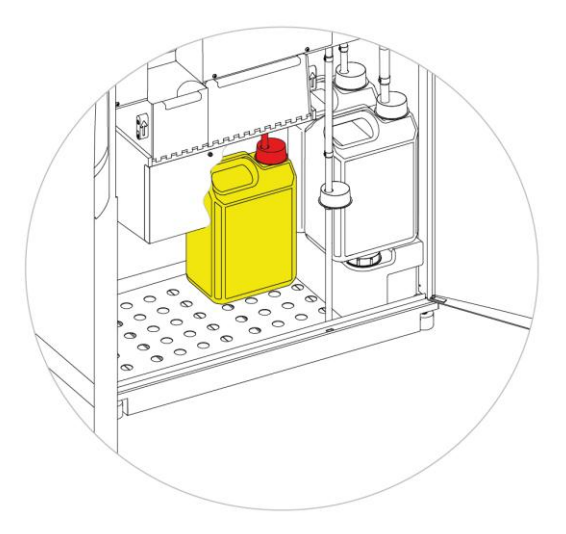

#### 注意:

儀器將檢查試劑是否已經被裝入隱蔽瓶。

如果當前有試劑,按**廢棄**。確保您將空瓶子放在 Ex2 位置並按**排出**。否則,按**送回**以將試劑從 反應缸轉到 X1 瓶中。

## 沖洗反應缸

裝入所有透明試劑後,系統會提示您開始沖洗迴圈(F2,然後 F3)以準備反應缸供使用。

#### 要沖洗反應缸:

• 按啟動。

當沖洗迴圈結束後,重新顯示選項 - 儀器設置功能表。

• 按確認返回到"選項"功能表,然後再次按確認以顯示主螢幕。

Excelsior AS 現在已準備好,可以使用了。

#### 注意:

以下瓶子必須留在原位,以供輪換和廢棄試劑時使用。

- 空瓶在 Ex2 位置, 紅色管被插入
- · 空瓶在 Exl 位置, 藍色管被插入 為了防止試劑蒸發,確保在沖洗劑和固定劑瓶子頸部上方放置有色蓋子。

# 裝入固定試劑

試劑存儲區域內 Fixl 和 Fix2 位置的固定試劑不作為裝入順序的一部分裝入。相反,當您第一次試圖啟 動脫水程式時會顯示品質控制螢幕。這個螢幕將提示您將固定試劑裝入位置 Fix1 和 Fix2(如果要使用 Fix2 的話)。

知果要在自動顯示這個螢幕之前裝入固定試劑,應從主功能表中選擇品質控制。

### 注意:

您不必將兩個固定試劑瓶裝入儀器中。但是,必須修改處理常式以表示您僅使用一個固定試劑 步驟。更多資訊,請參[閱處理常式](#page-105-0)。

### 要裝入固定試劑:

- 將固定試劑瓶放在位置 Fix1 和 Fix2 (如果使 用 Fix 2 的話)。
- 將綠色試劑管連同綠色蓋子完全插入。

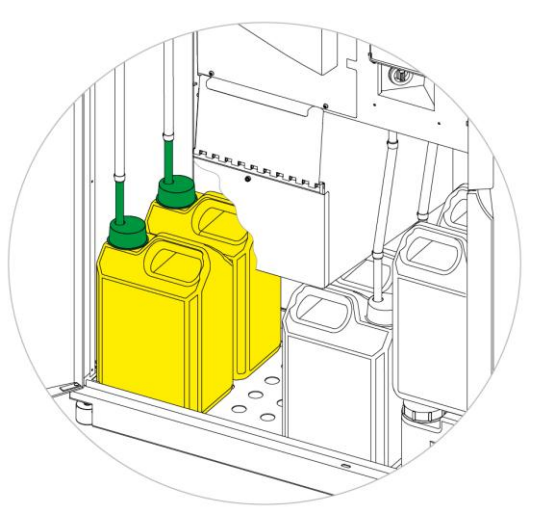

固定試劑瓶位於試劑存儲區域位置

- 在品質控制螢幕上,按新建(新建)。
- 按確定退出螢幕。

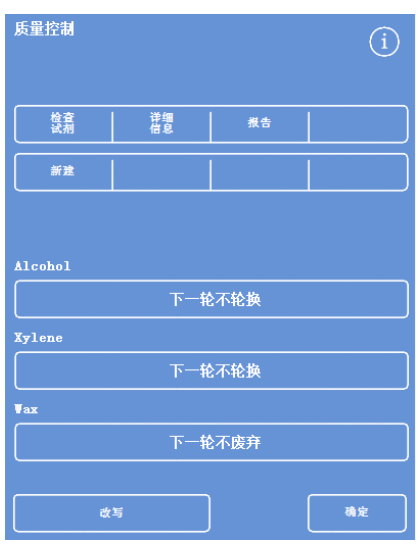

品質控制螢幕

# 進行其他更改

設置時間、日期並定義和裝入所需試劑後, Excelsior AS 已準備好處理標本。然而,您可能想要更改某 些儀器設置或定義自己的程式以確保 Excelsior AS 的操作能夠滿足您的要求。

您可能想要指定或更改的事項包括:

- 液位元選項是否可用 這使得在處理組織籃中的標本時,您可以加注缸室至特定液位。
- 夜間處理常式的首選結束時間。
- 試劑輪換的觸發器。

請參閱第 4 [章:高級操作以](#page-84-0)瞭解可用於控制 Excelsior AS 操作和標本處理方式的選項和設置詳情。

# 第3章 - 基本操作

本章介紹如何使用 Excelsior AS 處理標本。 本章涵蓋以下主題:

- 將標本裝入儀器。
- 如果使用的是有序排放組織籃且已啟用液位元按鈕,則設置加注液位。
- 啟動並監控程序。
- 已啟動程式後添加額外標本。
- 停止或終止程式。
- 完成程式。
- 在使用者定義的條件下運行一個選定的程式。
- 應對品質控制警報和更新處理試劑。

# 常規處理

如果您在 Excelsior AS 上每天使用同一程式處理標本,則您僅需要將標本裝入儀器並啟動處理進程。當 您提起儀器蓋子以裝入標本時將自動出現用於啟動程式的介面。

### 注意

如果此螢幕已被取消,僅需在主螢幕上按**處理**以重新顯示該螢幕並啟動處理。

當啟動處理進程時,Excelsior AS 將自動完成每個步驟,從而使程式在指定的結束時間完成。例如,如 果要在夜間處理,您可將在白天的任何時間將標本裝入儀器,然後啟動程式。

標本被保存於指定的試劑中,通常是固定試劑,直到啟動時間。然後 Excelsior AS 將在夜間處理標本, 從而使它們在第二天早晨的指定結束時間為您組織處理工作流程中的下一階段做好準備。

### 注意

如果您需要更多的靈活性且需要更改特定處理進程的某些程式參數,請參[閱高級脫水處理瞭](#page-68-0)解 詳情。

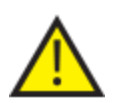

應僅在固定試劑步驟期間添加組織。

如果需要在固定後添加組織,則應遵循良好的實驗室規範。

# 裝入標本

Excelsior AS 能夠在任何一個時間處理最多三個液位的成對排列的有序排放組織籃。也可使用較大的無 序排放組織籃替代較小的有序排放組織籃,前者可處理最多 300 個包埋盒。

### 注意

請參[閱附錄](#page-164-0) <sup>A</sup> 瞭解可用于存放包埋盒的組織籃的詳細資訊。

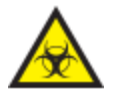

請注意所使用的樣本。它們可能造成生物危害。 處理組織時遵循良好實驗室規範。

## 打開反應缸:

 打開反應缸。要做到這一點,將手柄朝遠離 你的方向推開,提起蓋子。 自動顯示"反應缸可用 - 設置結束時間"介 面:

### 注意

蓋子打開時,煙霧通過反應缸後的下吸式篩 檢程式抽排出去。

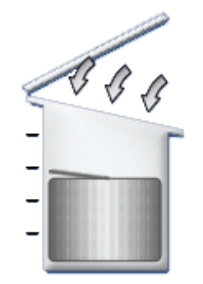

反應缸打開、下吸式風機打開 "反應缸可用"介面

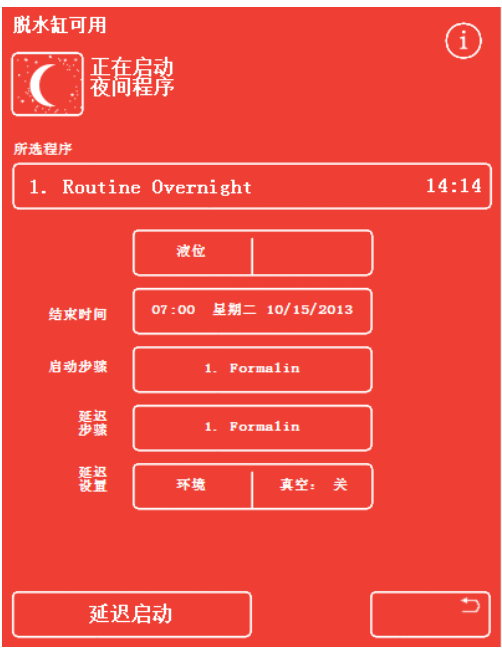

### 裝入包埋盒和篩籃:

 將組織裝入有序排放組織籃。 如果使用的是無序排放組織籃,應小心地將 組織包埋盒放入組織籃中。

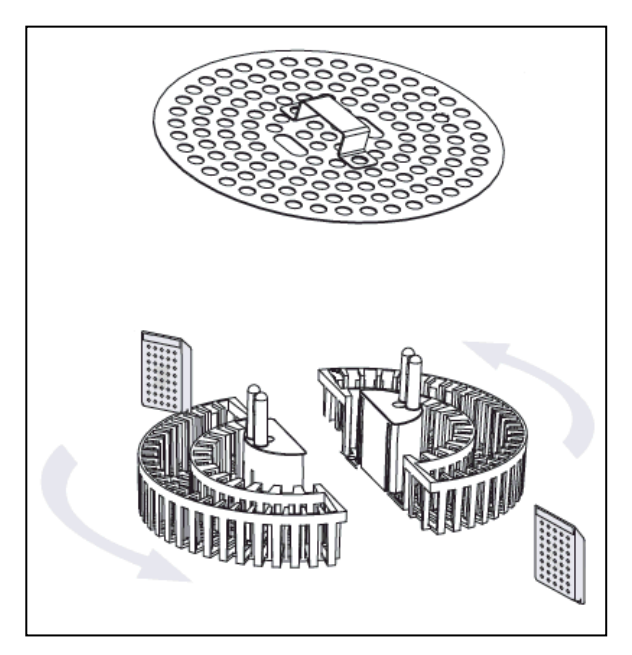

將組織裝入有序排放組織籃。

- 將組織籃(帶籃蓋)裝入缸中,統一成對疊 放和對齊,從而使它們妥當地卡在攪拌驅動 引腳。
- 關閉反應缸蓋,在兩側向下推。將把柄拉回 以確保蓋子正確鎖好。

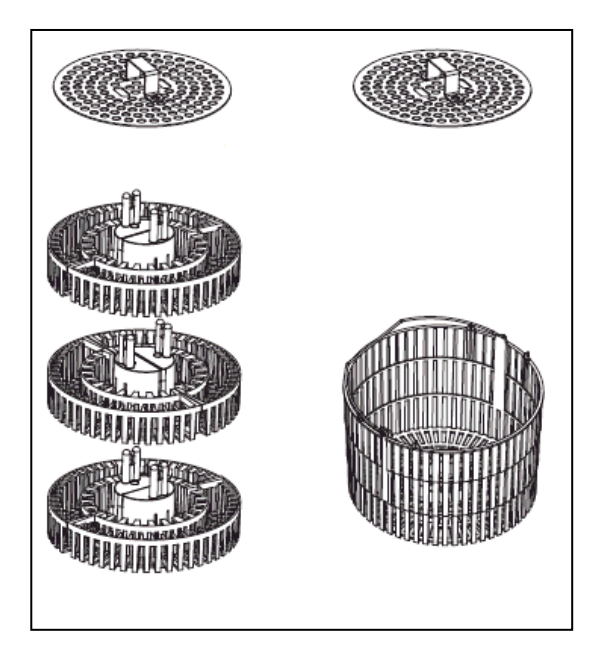

有序排放組織籃和無序排放組織籃

# 設置加注液位

取決於 Excelsior AS 如何配置 (請參[閱定制您的儀器\)](#page-100-0), 反應缸可用螢幕上可能會顯示一個液位元按鈕。 使用此按鈕來選擇合適的液位以覆蓋被放入反應缸內的組織籃。

### 注意:

為了防止反應缸内的加注不足,請選擇與所添加組織籃數量一致的液位。

如果顯示了太多組織籃液位元,按液位元直至顯示正確的數位。

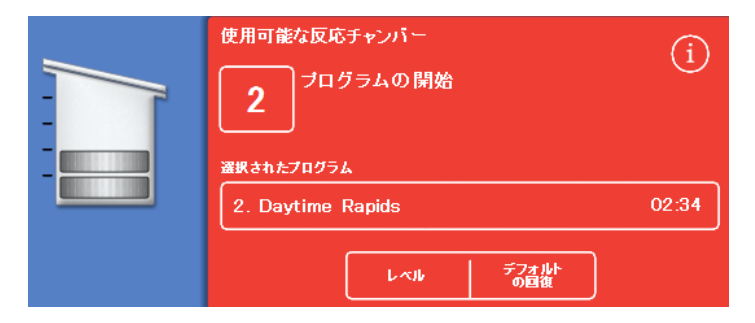

使用液位鍵;已選擇兩個液位元的組織籃

### 注意:

如果液位功能已被禁用或您沒有設置特定的加注液位,Excelsior AS 會假設已經裝入一個隨機排 放組織籃並將反應缸加注至最高液位。

當標本和組織籃已裝入且已設置加注液位(如適用)時可以啟動程式。程式將立即啟動或在固定劑或 酒精延遲後啟動。延遲的時間長度將根據指定的程式啟動和結束時間而不同。

當您打開缸蓋裝入樣本時將顯示"反應缸可用"介面,程式即從此介面啟動。如果未顯示此介面,在主 螢幕上按處理。

### 注意

處理進程啟動後您可以添加更多包埋盒或有序排放組織筐。請參[閱添加額外標本瞭](#page-61-0)解詳情。 有關 Excelsior AS 安裝的預設處理和沖洗程式詳情,請參閱附錄 E - [程式示例](#page-172-1)。

# 啟動程式

當標本和組織籃已裝入且已設置加注液位(如適用)時可以啟動程式。程式將立即啟動或在固定劑或 酒精延遲後啟動。延遲的時間長度將根據指定的程式啟動和結束時間而不同。

當您打開缸蓋裝入樣本時將顯示"反應缸可用"介面,程式即從此介面啟動。如果未顯示此介面,在 主螢幕上按處理。

注意

處理進程啟動後您可以添加更多包埋盒或有序排放組織筐。請參閱添加額外標本瞭解詳情。

有關 Excelsior AS 安裝的預設處理和沖洗程式詳情,請參閱附錄 E - 程式示例。

### 要啟動程式:

- 確保所選擇的程式正確。
- 檢查顯示的結束時間和啟動步驟正確。
- 如果程式使用延遲啟動,確保延遲設置和延遲步驟正確。
- 按立即啟動或延遲啟動啟動程式。

### 注意

如果您按返回按鈕,而非啟動按鈕,在主螢幕上按**處理**以重新顯示"反應缸可用"介面並開始處 理。

按返回按鈕將丟失對結束時間、啟動步驟、延遲步驟和延遲設置作出的任何更改。

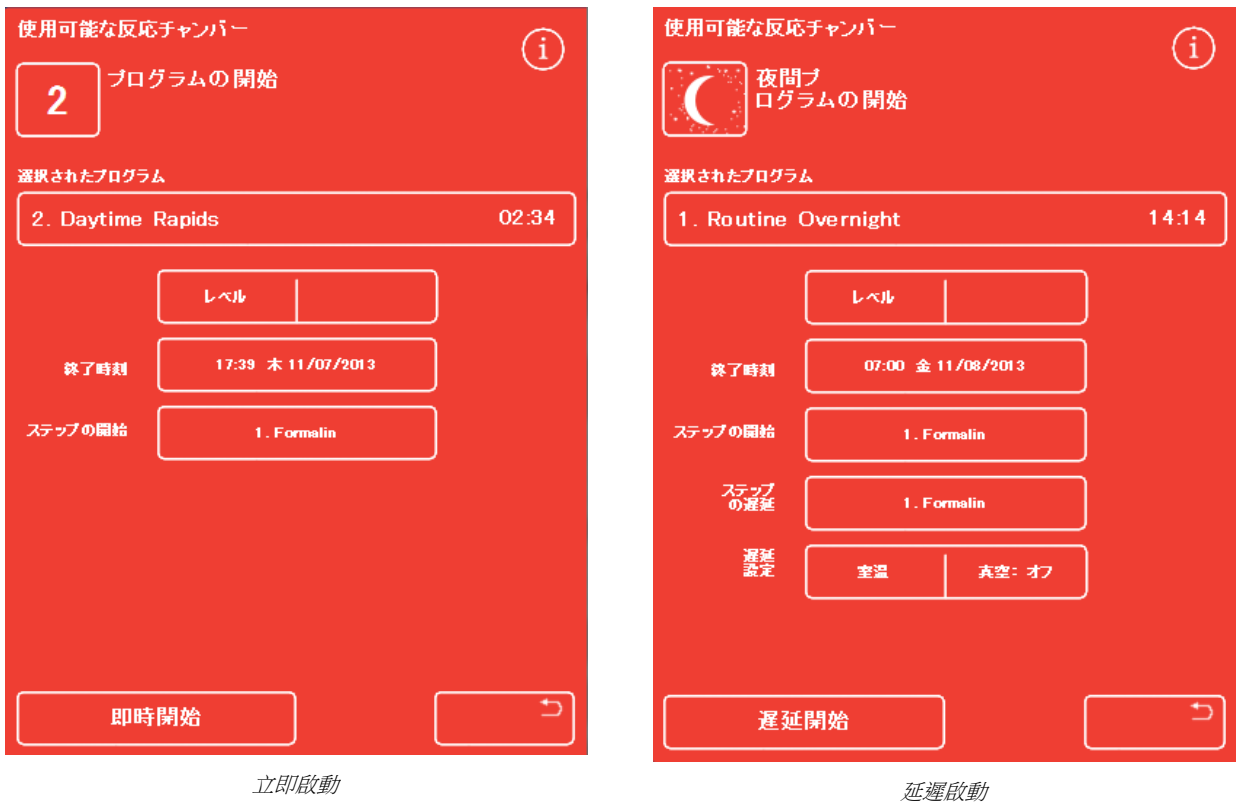

- <span id="page-59-0"></span> 監控螢幕隨著程式逐個完成已定義步驟會不 斷更新,上面會顯示程式狀態的詳情,比如 當前步驟和剩餘時間等。 有關更多資訊,請參[閱監控程序。](#page-59-1)
- 如果您正在運行一個帶有延遲啟動的夜間程 式,反應缸將加注延遲步驟試劑,然後保持 直至活動的處理進程啟動,以在指定的結束 時間完成。

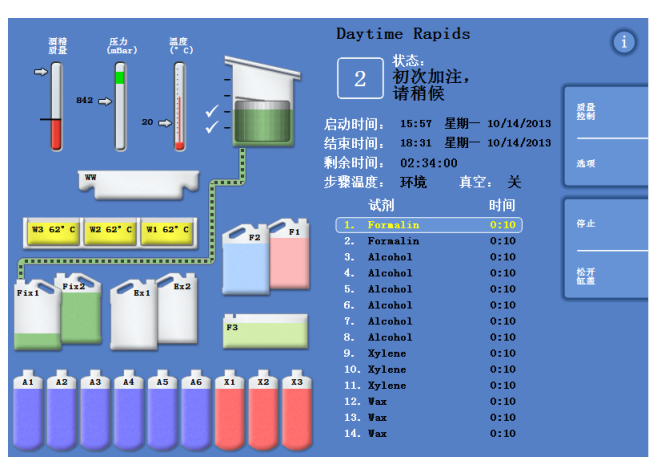

監控介面

# 品質控制檢查

當您按立即啟動或延遲啟動按鈕時,將自動出現"品質控制"螢幕,這代表已達到試劑、蠟或篩檢程式 的使用限制。

"品質控制"螢幕上顯示的所有問題都得到解決之前,程式將不會啟動。請參[閱品質控制和試劑更新,](#page-74-0) 瞭解有關更新試劑、蠟和篩檢程式的更多資訊。

# 儀器故障

<span id="page-59-1"></span>如果儀器存在故障,程式可能無法啟動。這些故障將列在"故障狀態"螢幕,當故障存在且程式被啟動 時將自動出現該螢幕。扳手圖示也將出現在主螢幕底部。有關出現"故障狀態"螢幕時如何應對的更多 資訊,請參[閱使用故障狀態螢幕。](#page-150-0)

# 監控程序

可從監控介面查看正在運行的程式的進度。它顯示 一系列的已定義步驟,並指示當前程式狀態、步驟 位置和試劑。

隨著程式的進展,突出顯示的位置將沿著已定義步 驟向下移動。任何已禁用的步驟均在清單上以灰色 顯示。

試劑容器和反應缸之間的液體轉移由動畫的連接管 表明。

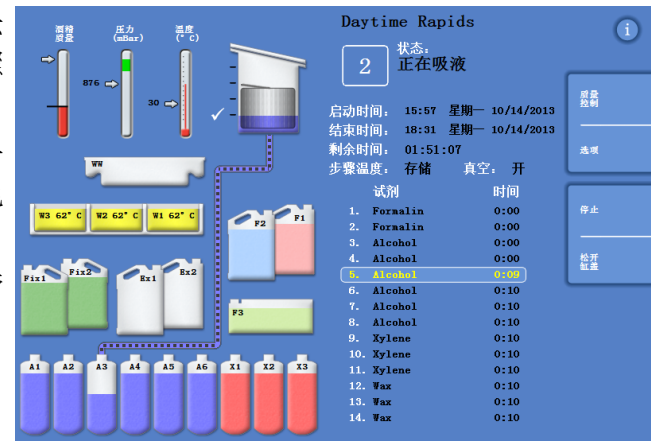

跟蹤處理流程的進展

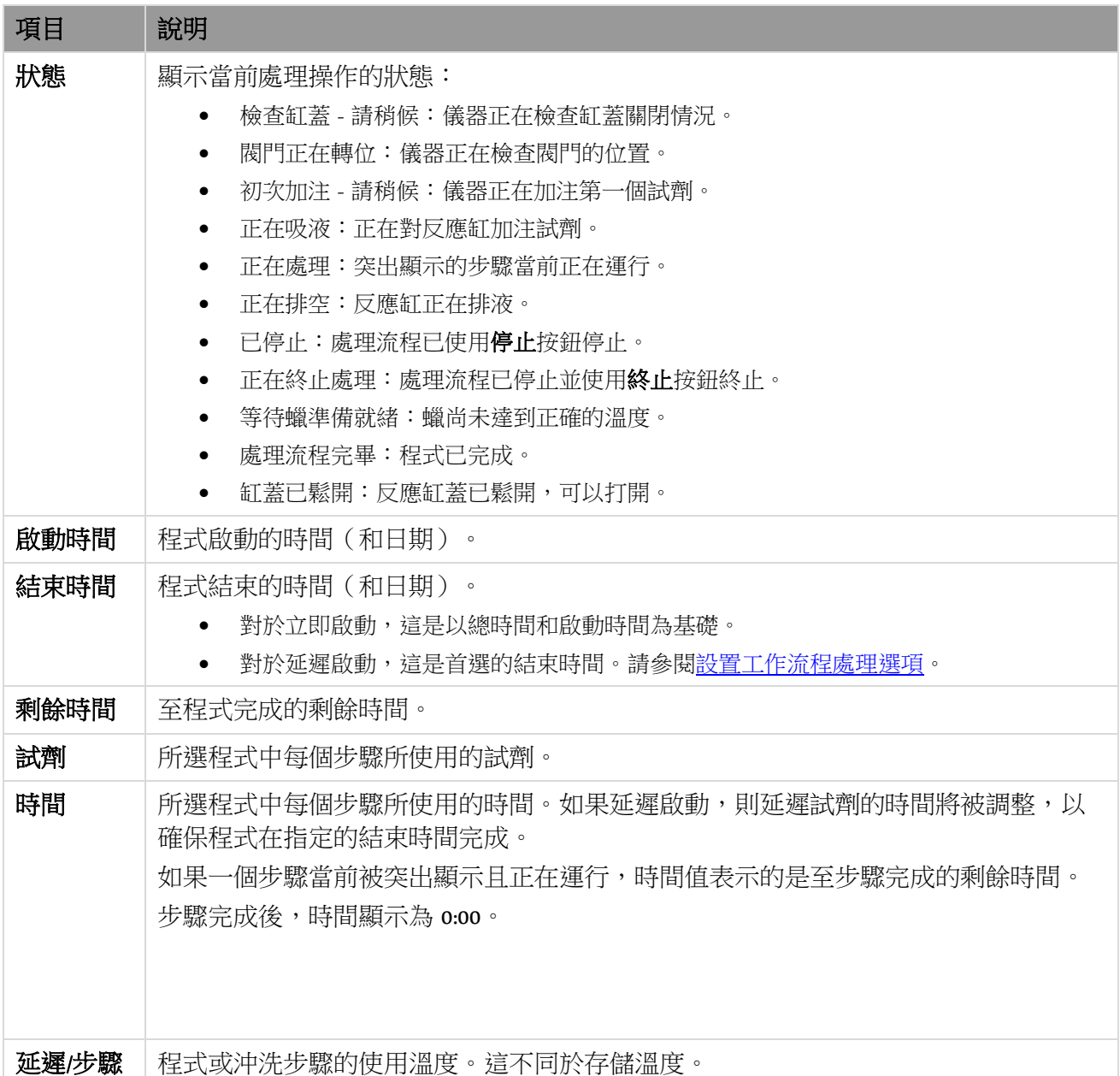

監控介面上顯示以下資訊:

<span id="page-61-0"></span>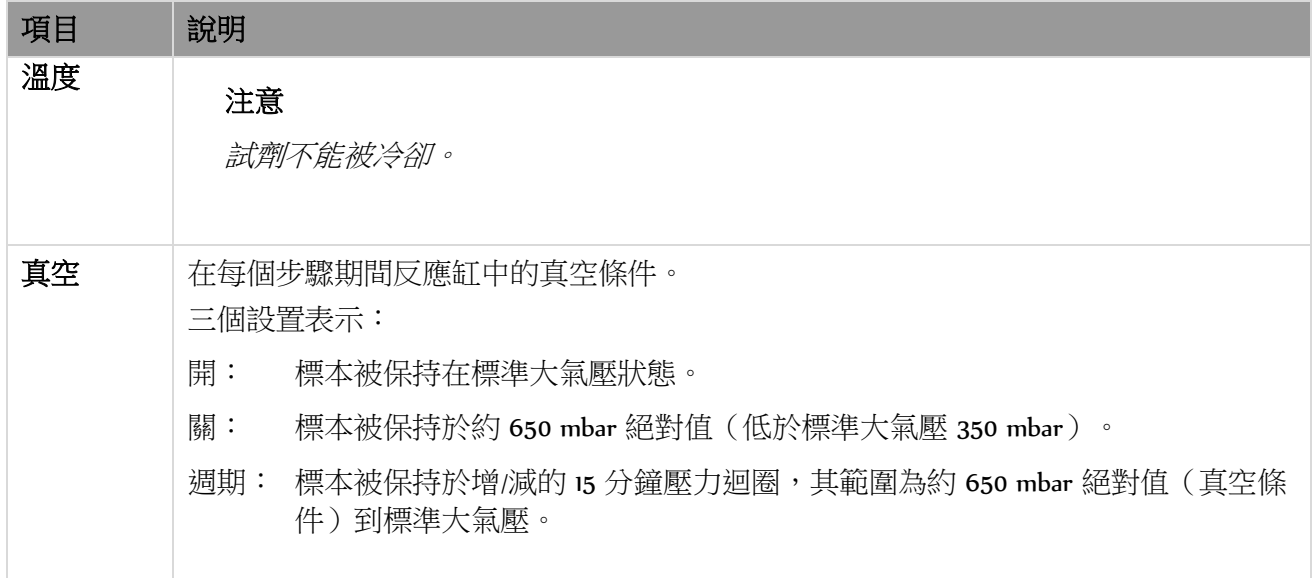

# 添加標本

程式啟動後可以添加額外的組織包埋盒或有序排放組織籃。

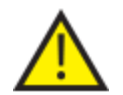

應僅在固定步驟期間添加組織。

如果需要在固定後添加組織,則應遵循良好實驗室規範。

## 注意

為了儘量減少打開反應缸時的試劑蒸氣逃逸,應始終在打開蓋子之前按鬆開缸蓋按鈕。這將啟 動下吸式風機,它將吸走反應缸中的試劑蒸氣。 如果反應缸處於真空條件下,則不可能打開蓋子;檢查壓力計處於綠色範圍內後才可嘗試打開 蓋子。

### 要添加額外的標本或組織籃:

按鬆開缸蓋。

等待下吸式風機啟動及真空釋放(如果步驟 使用真空)。

- 打開蓋子。 顯示"正在處理"螢幕。
- 添加組織包埋盒或組織籃,然後蓋上蓋子。

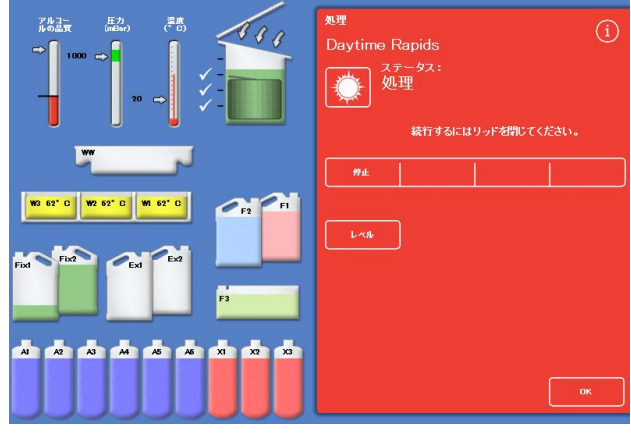

蓋子鬆開並打開,顯示處理螢幕

## 注意

如果您忘了重啟程式,在規定的執行時間後將響起暫緩警報。 有關可供設置的警報的更多資訊,請參閱錯誤! 找不到參照來源。。

如果您不向反應缸添加更多組織籃,或您正 在使用無序排放組織籃,則按重新開機 或 重新加注並重新啟動。

這使儀器能夠繼續處理到原來的加注液位。

 如果您需要添加額外的組織籃(或移除組織 籃)且液位元功能已啟用,則按液位。 螢幕顯示的組織籃液位元將與缸室內的組織 籃數量相對應。

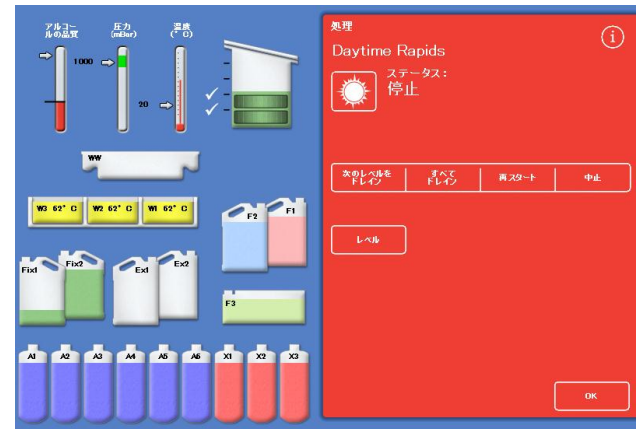

蓋子關閉,準備好重新啟動處理

## 注意

如果您已移除組織籃並相應減少液位,則紅中液位將保持不變直至下次加注。

要重新開機一個處理步驟,按重新開機或重新加注並重新啟動。

Excelsior AS 操作指南 Issue 6

# 停止脫水處理

如果需要,可停止程式。當處理被停止後,不同的按鈕出現在監控螢幕右側,這些按鈕具有以下功:

- 排空反應缸。
- 重新開機步驟(如果步驟在"正在處理"狀態下被停止)。 重啟步驟之前,反應缸將不會加注所選定的試劑。
- 重新加注並從所選步驟重新開機(如果步驟在"初次加注 請稍候"或"正在吸液"狀態下被停止或 反應缸被排空)。 重啟步驟之前,反應缸將加注所選定的試劑。
- 終止整個程式。請參[閱終止程式瞭](#page-63-0)解更多資訊。

#### 注意

當顯示"正在排空"狀態時無法停止程式。僅可停止正在運行的程式。如果處於延遲步驟中的程 式被停止,則剩餘時間將繼續減少,然而程式不會有任何進展。

#### 要停止程式:

- 按停止按鈕。 狀態變為"已停止",品質控制和選項按鈕下出現以下按鈕:
- 排空下一層
- 全部排空
- 重新啟動或重新加注 重新啟動
- 終止

#### 要排空缸室:

• 按排空下一層按鈕以排空單層或按全部排空按鈕以排空缸室。 儀器檢查缸蓋狀態,然後從反應缸排出液體。要停止排空處理進程,在**停止排空**按鈕出現時按 它。

### 注意

如果您想要繼續處理,必須使用**重新加注重新開機**按鈕重新加注反應紅並重新開機步驟。 儀器檢查缸蓋狀態、吸液至已定義液位然後在蓋子已蓋上的條件下繼續處理。

#### 要重新開機一個處理步驟:

按重新開機按鈕。

<span id="page-63-0"></span>儀器檢查缸蓋狀態,然後在蓋子已蓋上的條件下繼續處理。

# 中止程式

如果程式已經啟動錯誤,它可以被停止,然後中止。

## 要中止程式:

- 從監控介面上,按下停止以停止正在運行的 程式。
- 按中止。 檢查蓋子後,狀態顯示為"中止進程"的程式 被中止,反應室排出,並出現主螢幕。

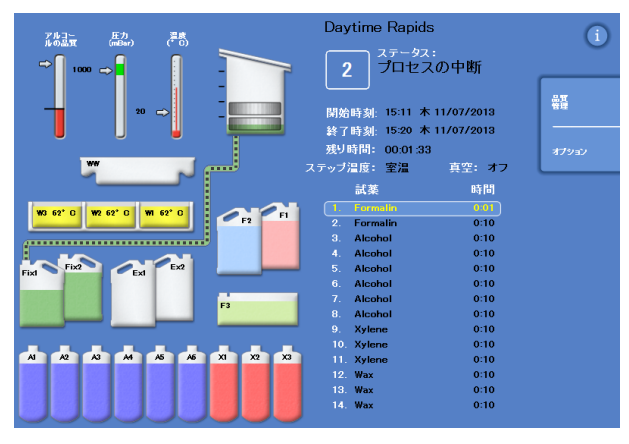

正在中止處理

# 完成程式

脫水完成後,顯示脫水完畢螢幕。

然後,您必須

- 排空反應缸並取出組織籃。
- 擦去反應缸、蓋子和密封圈上多餘的蠟,並 沖洗反應缸。

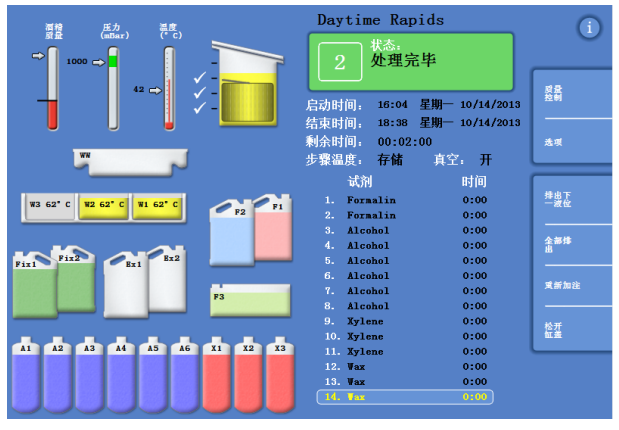

處理完畢

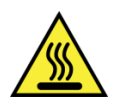

要小心,從反應缸中取出組織籃時,組織籃可能是熱的。

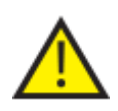

從反應缸中取出組織籃時,避免讓殘留試劑或蠟漏到儀器表面或地板上。

# 排空反應缸

| 压力<br>(mBar)<br>温度<br>("C)<br>酒精                                    | Daytime Rapids                                          |    |
|---------------------------------------------------------------------|---------------------------------------------------------|----|
| $\Rightarrow$<br>1000                                               | 状态.<br>正在排液<br>$\overline{2}$                           |    |
| $53$ $\Rightarrow$                                                  | 启动时间:<br>16:04 星期一 10/14/2013                           | 愛量 |
|                                                                     | 结束时间:<br>18:38 星期一 10/14/2013                           |    |
|                                                                     | 剩余时间:<br>00:02:00                                       | 选项 |
| WW                                                                  | 步骤温度: 存储<br>真空:开                                        |    |
|                                                                     | 试剂<br>时间                                                |    |
| W3 62° C<br>W <sub>2</sub> 62° C<br>W1 62° C<br>F1                  | 0:00<br>Fornalin<br>1.                                  | 松开 |
| F <sub>2</sub>                                                      | 2.1<br>Formalin<br>0:00                                 |    |
|                                                                     | Alcohol<br>3.<br>0:00                                   |    |
| kx2<br>Fix 2                                                        | Alcohol<br>4.<br>0:00                                   |    |
| Fix 1<br>Rx1                                                        | 5.<br>Alcohol<br>0:00                                   |    |
|                                                                     | 6.<br>Alcohol<br>0:00                                   |    |
| F <sub>3</sub>                                                      | Alcohol<br>$T_{\rm H}$<br>0:00<br>Alcohol<br>8.<br>0:00 |    |
|                                                                     | 9.<br>Xylene<br>0:00                                    |    |
|                                                                     | 10. Xylene<br>0:00                                      |    |
| A2<br>A3<br>A4<br><b>A5</b><br><b>A6</b><br>X1<br>X2<br>$x_3$<br>A1 | 11. Xylene<br>0:00                                      |    |
|                                                                     | 12. Wax<br>0:00                                         |    |
|                                                                     | 0:00<br>13. Wax                                         |    |
|                                                                     | 14. <b>Vax</b><br>0:00                                  |    |
|                                                                     |                                                         |    |

反應缸可一次排空一層或一步完全排空。

### 要讓反應缸一次排空一層:

- 按排空下一層。 等到停止排空。
- 按鬆開缸蓋。
- 打開蓋子並取出組織籃的 第一層。 出現紅色的脫水完畢螢幕。
- 關閉蓋子。
- 一次一層地排空其餘各層,並取出每層的組 織籃,直至缸室清空。

### 要一步排空缸室:

- 按全部排空。 等到停止排空,出現紅色處理完畢介面。
- 按鬆開缸蓋。
- 打開蓋子並取出組織籃。

## 注意:

如果液位元鍵啟用,接**液位元**更新螢幕以顯示缸室内剩餘的組織籃數。

# 清潔反應缸

每個處理進程運行之後應使用清潔、乾燥的吸水紙擦拭缸室。這應該在沖洗迴圈開始之前完成。

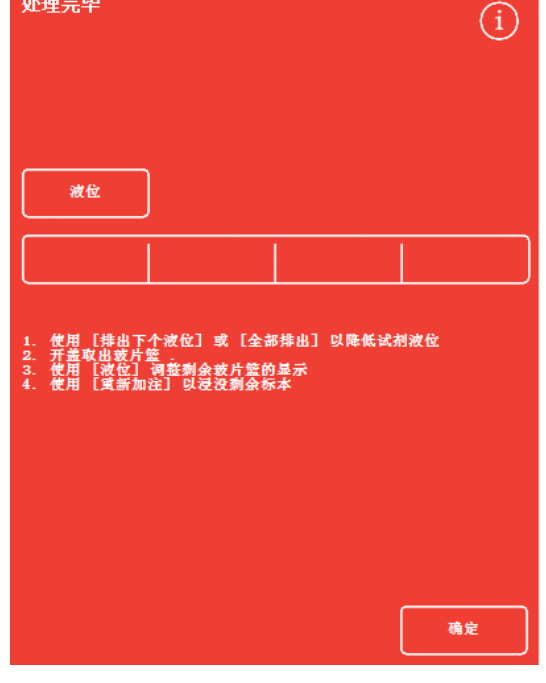

脫水完畢

如果在執行沖洗之前將殘留蠟從缸室和組織籃中清除,沖洗試劑將能更有效地進行清潔。

#### 要清潔反應缸:

頂蓋密封條和反應缸頂面必須保持無蠟,以使儀器能夠正確運作。

### 頂蓋密封條無法拆除清潔。請勿試圖將其拆下。

- 打開蓋子並使用隨附的塑膠鏟移除反應缸蓋子、頂部和側面的任何凝固的蠟。
- 如果有必要,用吸水紙擦拭反應缸的表面。
- 用吸水紙輕輕擦拭反應缸的四個液位感測器。

#### 清潔建議

在清潔過程中,應遵循以下建議以避免損壞儀器:

- 不要使用除儀器隨附之外的擦洗劑。
- 不要使用金屬工具清潔或刮擦反應缸。
- 不要使用除附錄 D 推薦之外的任何化學物質。
- 不要在反應缸底座的邊緣周圍刮擦。如有任何雜物落入此間隙,應小心地使用鑷子移除。

## 沖洗反應缸

### 排液完畢介面

當反應缸內不再有組織籃時,顯示排液完畢介面。 此介面將提示您在啟動下一個脫水程式之前,應擦 拭反應缸和液位感測器,然後沖洗反應缸。

在每次沖洗後應擦拭反應缸並檢查是否有任何污 染,這點非常重要。如有蠟殘留表示需要更換沖洗 劑。

### 注意:

如果不沖洗反應缸,您將無法開始一個新的 脫水進程。確保您在運行脫水程式之間沖洗 反應缸。

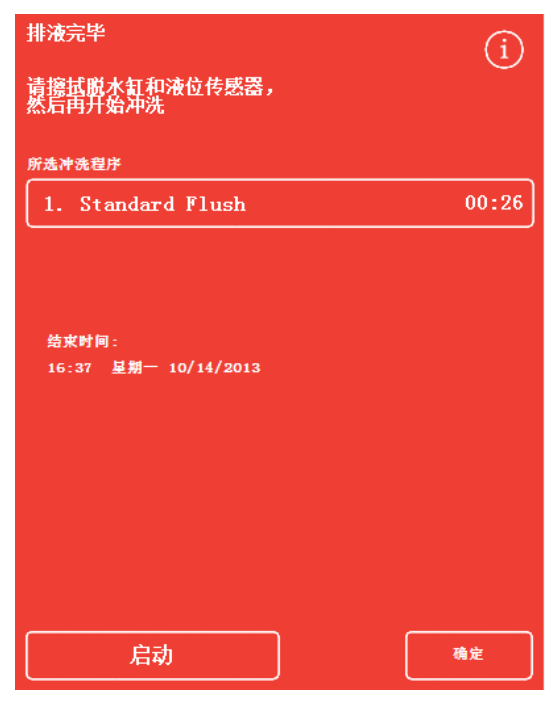

排液完畢介面

### 要沖洗反應缸:

 要運行一個與自動選擇項不同的沖洗程式, 請按所選擇沖洗劑的名稱,並從列表中選擇 您想要運行的那一項。

### 注意:

使用蠟後,儀器將讓您運行一個標準或延時 沖洗;不能設置更短時間的沖洗。

- 按啟動開始所選定的沖洗程式。 沖洗程式的進度顯示於監控螢幕。 沖洗完成後,顯示沖洗完畢介面。
- 按確定。 儀器現在已經準備好處理下一批標本。

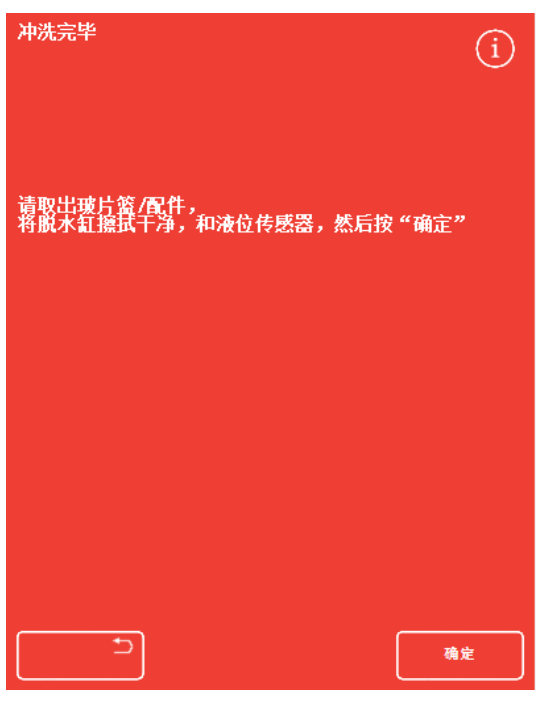

沖洗完畢介面

### 注意:

"延時沖洗"應在以下情況運行:

- 試劑更新後的第一次沖洗。
- 如果使用了二甲苯替代試劑的話。

# 沖洗儀器

運行沖洗週期以外的常規處理,根據需要,可用於提供一個單獨的沖洗功能。

如果主螢幕上未顯示"處理"按鈕,必須使用沖洗按鈕運行沖洗程式後才可開始一輪新的處 理進程。

### 要沖洗儀器:

- 從主螢幕,按沖洗。
- 要運行一個與自動選擇項不同的沖洗程式,請按所選擇沖洗劑的名稱,並選擇您想要運行的那 一項。
- 按立即啟動開始所選定的沖洗程式。

# <span id="page-68-0"></span>高級脫水處理

如果您例行地通過一個指定程式運行標本脫水處理,則無需更改程式的任何參數。 如果您需要更多的靈活性,可在處理標本之前使用"反應缸可用"介面。從這裡,你可以選擇不同的程 式、更改結束時間、啟動步驟或延遲設置。

## 注意

對所選擇程式作出的任何參數更改僅適用於當前的處理進程,且並不保存。

# 選擇程式

Excelsior AS 可配置在打開反應缸蓋時自動選擇一個預設程式。程式可根據一天的時刻而有所不同(請 参[閱設置工作流程處理選項\)](#page-101-0)。可根據需要選擇其他程式。

### 注意:

如果沒有定義預設程式(例如,在研究實驗室內),則缸蓋打開時顯示"選擇程式"螢幕。這使 操作員能夠按相應的程式按鈕選擇所需的程式。

### 要更改當前選擇的程式:

● 在"反應缸可用"螢幕上, 按所選程式:

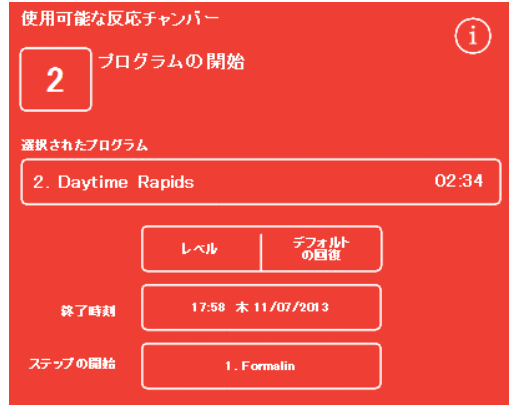

更改所選程式

可用程式清單 顯示在"選擇程式"介面上: 當前選定的程式以黃色顯示。 預設夜間程式以"夜間"圖示識別。

• 選擇想要運行的程式,然後按確認。 所選定程式顯示於"反應缸可用"介面。

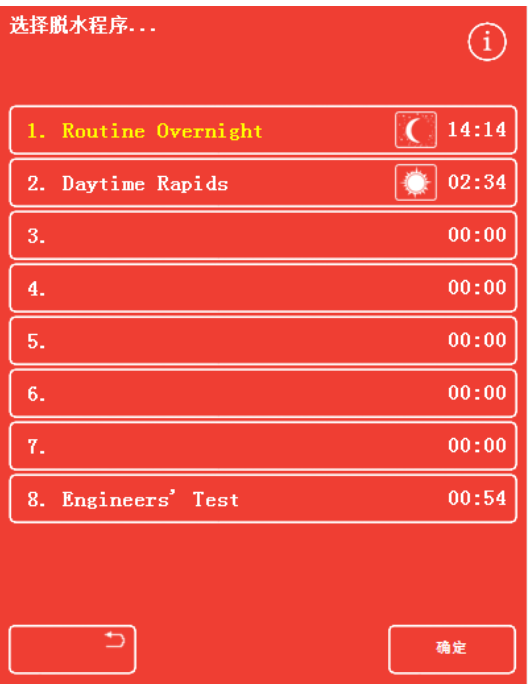

"選擇程式"介面

選擇所需程式並調整加注液位(如適用)後,您可啟動程式或在啟動之前對一些可用參數作出更改。

注意

如果您對所選擇程式的預設參數作出任何更改,被更改的參數旁邊都會出現一個警告標誌。這 資訊僅供參考,而且程式啟動後仍然會運行。

● 要將參數重設為預設值, 按**恢復默認設置**。

### 注意:

僅在已做出更改的情況下才會出現"恢復預設 設置"按鈕。

當前液位鍵功能已被啟用時才會出現液位元 按鈕。請參[閱定制您的儀器瞭](#page-100-0)解更多詳情。

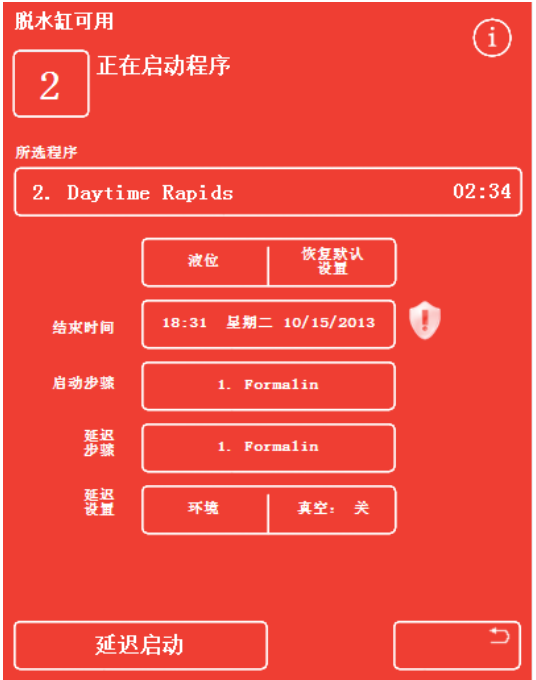

結束時間已更改 - 恢復預設設置按鈕被啟用

# 調整結束時間

程式的結束時間可根據需要更改為不同的時間或日期。因此,啟動時間將作出相應調整,從而使程式 在指定的結束時間結束。還可以設置該程式可以立即開始沒有延遲。

### 注意

當日間程式的結束時間更改時,啟動將被延遲。而後可規定延遲設置和延遲步驟。如果程式無 法在當天的結束時間完成,它將向前移動到第二天。

### 要調整節目結束時間:

**•** 在"反應缸可用"螢幕上,按程式的結束時 間。

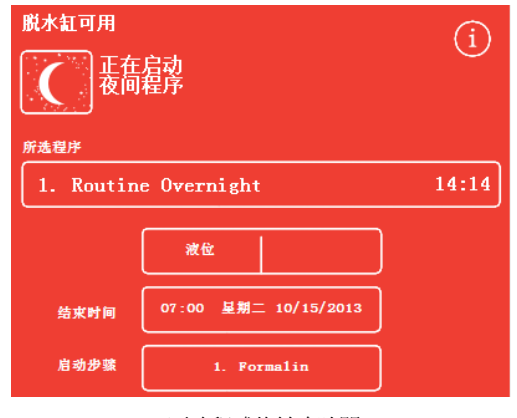

更改程式的結束時間

顯示"反應缸可用 - 設置結束時間"介面:

- 使用數位小鍵盤設置所需的結束時間。 如果系統時鐘為 12 小時模式,根據需要按 am/pm。
- 要把結束時間向前或向後移動 24 個小時, 相應地按前一日或下一日。

### 注意

如果工作周已正確定義的話,通常您無需將 時間往前移動(請參[閱設置工作流程處理選](#page-101-0) [項以](#page-101-0)瞭解更多資訊。)但是,如果選擇的日 期是假期,您可能需要使用下一日按鈕。

脱水缸可用 - 设置结束时间  $\bigcap$ 18:31 星期二 10/15/2013 不延迟  $\mathcal{D}_{\mathcal{L}}$ 3  $\overline{5}$ 前一日  $\overline{A}$ 6 8 9  $\mathcal{C}$  $\Omega$  $\Leftrightarrow$ 确定

"反應缸可用 - 設置結束時間"介面

- 按 確認 保存更改。
- 按延遲啟動或立即啟動。

### 注意

如果您想讓程式立即啟動,則在"反應缸可用 - 設置結束時間"介面選擇不延**遲**。 請記住,如果 您這麼做了,程式可能在無人值守儀器時完成。

Excelsior AS 操作指南 Issue 6

# 更改啟動步驟

如果需要,可更改所選擇程式的啟動步驟。如果您正在從另一台儀器轉移標本,您可能需要這麼做。

### 要更改程式的第一步:

- 在"反應缸可用"介面上,按啟動步驟按鈕直至選 中程式中的所需步驟。
- 顯示警告標誌,表示您已對所選擇程式的預設啟 動步驟作出更改。
- 使用中的試劑仍然突出顯示:

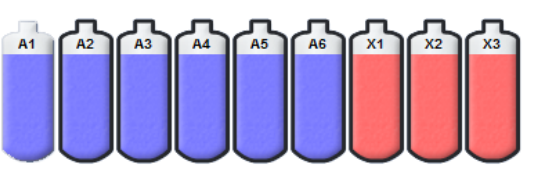

使用中的試劑突出顯示

- 要將啟動步驟改回原始設置,按恢復默認設置。
- 按立即啟動啟動所選擇程式。

### 注意:

所有步驟啟動程式均為立即啟動程式。

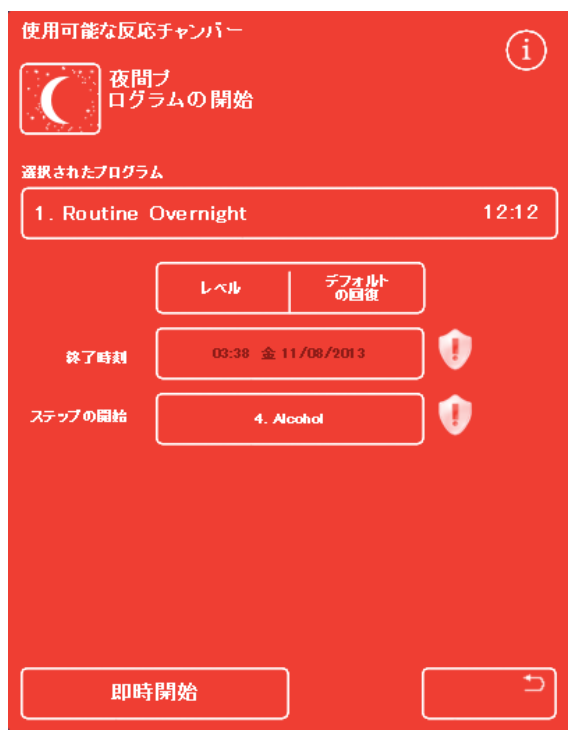

更改啟動步驟
## 更改延遲設置

預設情況下,延遲設置將以非真空條件在室溫下保持反應缸內的標本。這些條件可以根據需要改變。

#### 注意

在 1-55℃和室溫時可設定延遲。 儀器不會將試劑冷卻到低於室溫條件。

#### 要更改延遲溫度:

**•** 在"反應缸可用"螢幕上,按所顯示的延遲設 置溫度設置:

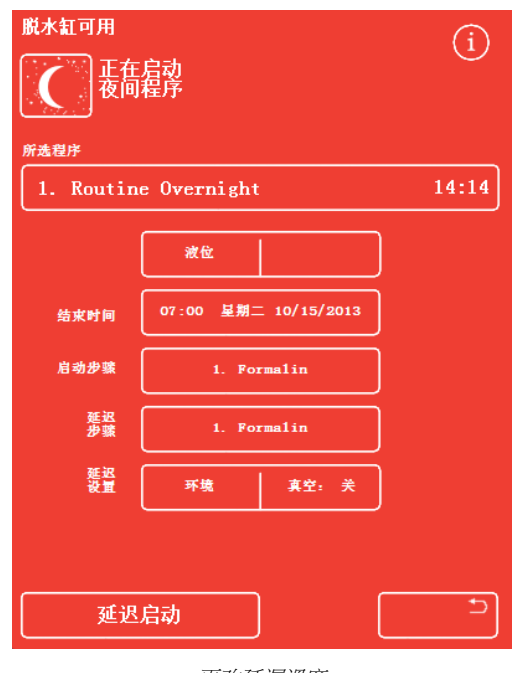

更改延遲溫度

出現"反應缸可用 - 設置延遲溫度"介面:

- 使用數位小鍵盤設置所需的溫度。或者,按 室溫 將延遲試劑保持於室溫。
- 按 確認 保存更改。 顯示警報標誌,表示您已對預設延遲溫度作 出更改。要將溫度改回原始設置, 按**恢復默** 認設置。
- 按**延遲啟動**啟動所選擇程式。

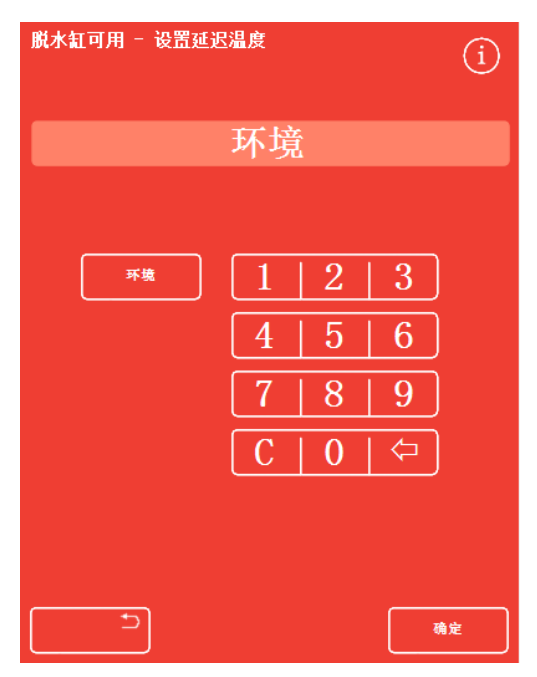

"反應缸可用 - 設置延遲溫度"螢幕

#### 要更改延遲真空設置:

- 在"反應缸可用"介面上,按所顯示的真空設置直至選 定所需設置。
- 您可以選擇:
	- 真空:關 標本被保持在大氣壓。
	- 真空:開 標本被保持於約 650 mbar 絕對值(低 於大氣壓 350 mbar)。
	- 真空:迴圈 標本被保持於增/減的 15 分鐘壓力迴 圈,其範圍為約 650 mbar 絕對值(真 空條件)到大氣壓。
- 如果您更改了設置,將顯示警告標誌。要將延遲壓力 改回原始設置,按恢復默認設置。
- 按**延遲啟動**啟動所選擇程式。

脱水缸可用 (i) 正在启动 所选程序 1. Routine Overnight 14:14 液位 07:00 星期二 10/15/2013 结束时间 启动步骤 1. Formalin 延迟<br>步骇 1. Formalin 延迟 环境 真空: ₻ 延迟启动

更改延遲真空設置

## 更改延遲步驟

延遲步驟指定了在程式啟動之前將容納所裝入標本的試劑。這將默認到第一步。對於含有固定試劑步 驟的程式,可更改延遲步驟以讓其作為第一個酒精步驟的一部分。這可能是因為組織標本是預先固定 過的或很脆弱。

要更改延遲步驟:

- 在反應缸可用螢幕上按相應的按鈕為延遲步驟選擇試 劑。
- 所選擇延遲步驟被顯示,可作為程式中的第一個固定 劑步驟或第一個酒精步驟。
- 如果您更改了 步驟,將顯示警告標誌。

#### 注意:

如果延遲步驟被更改為第一個酒精步驟,則該延遲期 間使用的溫度和真空設置將和酒精步驟中的相同。

- 要將延遲步驟改回原始設置, 按**恢復默認設置**。
- 按推遲啟動啟動所選擇程式。

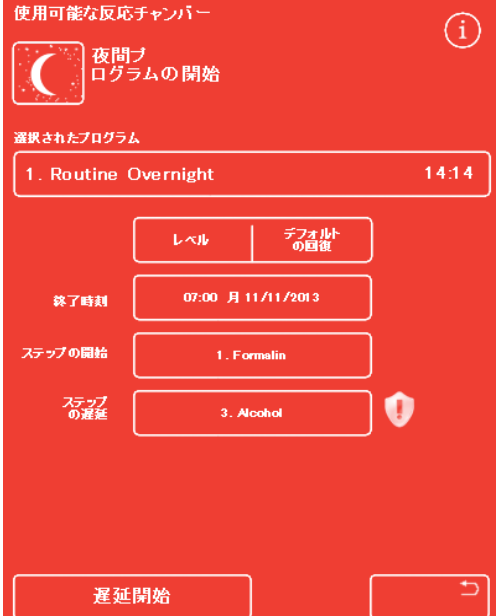

延遲步驟 - 更改預設

## <span id="page-74-0"></span>品質控制、篩檢程式和試劑更新限制

需要更換篩檢程式或試劑時,當處理進程被啟動時將出現"品質控制"介面。該介面使您能夠做到以下 事項:

- 杳看每個篩檢程式已經使用多少個星期以及是否應更換。
- 篩檢程式更換後,重設其使用值。
- 查看哪些試劑應進行輪換。
- 確認廢棄或輪換試劑的提示。
- 延遲蠟廢棄或試劑輪換。

一個黃色的警告三角形也顯示在螢幕底部。必須確認或延遲任何品質控制警告,以允許脫水處理流程 啟動。

### 注意

*您可隨時從主螢幕選擇品質控制選項來檢查儀器的試劑和篩檢程式狀態。* 

## 篩檢程式和試劑使用資訊

代表下吸式、固定劑和木炭可更換篩檢程式和試劑瓶的圖示上方顯示使用資訊。針對限用次數,篩檢 程式以星期顯示,試劑以已使用的次數顯示。這些限制可在"限用次數"介面設置(請參[閱設置限用次](#page-42-0) [數瞭](#page-42-0)解詳情)。

### 注意

篩檢程式的推薦限用次數為 <sup>13</sup>周。此設置為系統預設值。

### 示例:

篩檢程式圖示上方可顯示以下符號:

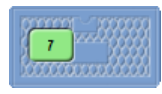

該數字表示,該篩檢程式已經使用了 7 個星期。 綠色表示該篩檢程式仍在使用限制有效期(在"限用次數"螢幕定義)內。

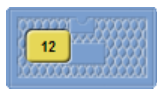

該數字表示,該篩檢程式已經使用了 12 個星期。 黃色表示篩檢程式應在一個星期內更換。

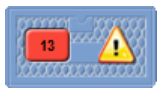

該數字表示,該篩檢程式已經使用了 13 個星期。 紅色和警告三角形表示已達到已定義的限用次數。

# 蠟廢棄和試劑輪換信息

蠟廢棄和隱蔽試劑輪換限制在"輪換管理"螢幕設 置(請參[閱試劑輪換的觸發器瞭](#page-94-0)解詳情)。輪換 觸發器可基於以下:

- A1 酒精品質(推薦)
- 限用次數
- 星期幾

輪換資訊在"品質控制"介面上顯示。這些資訊基 於已定義的觸發器和限制,告知哪些試劑應廢棄 或輪換及何時將進行廢棄或輪換。

限用次數可在"限用次數"介面設置(請參[閱設置](#page-42-0) [限用次數瞭](#page-42-0)解詳情)。

### 注意

該限制以 Fix1、Fix2、F1、F2、F3 的計數為基 礎。

| 质量控制             |    |    |  | i  |  |
|------------------|----|----|--|----|--|
| 检查               | 谱题 | 报告 |  |    |  |
| 去除               |    |    |  |    |  |
|                  |    |    |  |    |  |
| Alcohol          |    |    |  |    |  |
| 下一轮不轮换           |    |    |  |    |  |
| Xylene<br>下一轮不轮换 |    |    |  |    |  |
| <b>Vax</b>       |    |    |  |    |  |
| 下一轮不废弃           |    |    |  |    |  |
|                  |    |    |  | 确定 |  |

品質控制 – 酒精、二甲苯和蠟輪換及廢棄資訊

# 更換固定劑試劑

如果"品質控制"介面上的固定劑試劑瓶中出現一個黃色的警告三角形,則須在運行下一處理進程之前 更換試劑。

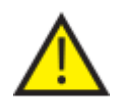

按照當地程式和法規處理廢棄固定劑。

### 要更換固定劑:

角形。

- 打開儀器的主門。
- 品質控制"介面出現。
- 從試劑存儲區域取出 Fix1 和 Fix2 瓶(如有使 用)。更換瓶蓋並將瓶子放在一旁以供處 理。

Fixl 瓶圖像變為空,且其中顯示一個警告三

- 在"品質控制"介面上按 Fix1 圖像以選擇。
- Fix1 瓶以黑色輪廓突出顯示。
- 在"品質控制"功能表上按去除 。

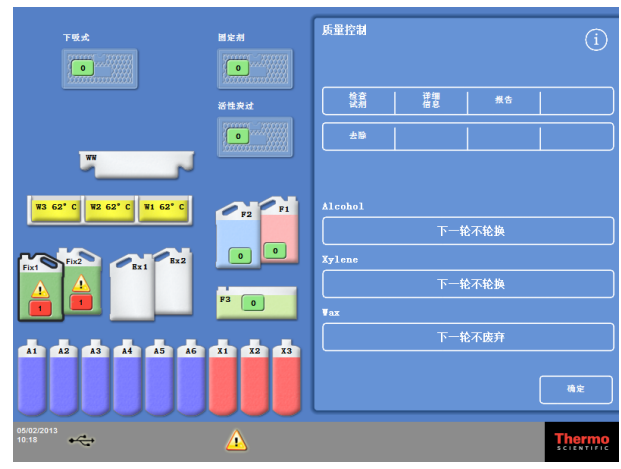

去除 Fix1 - 品質控制介面

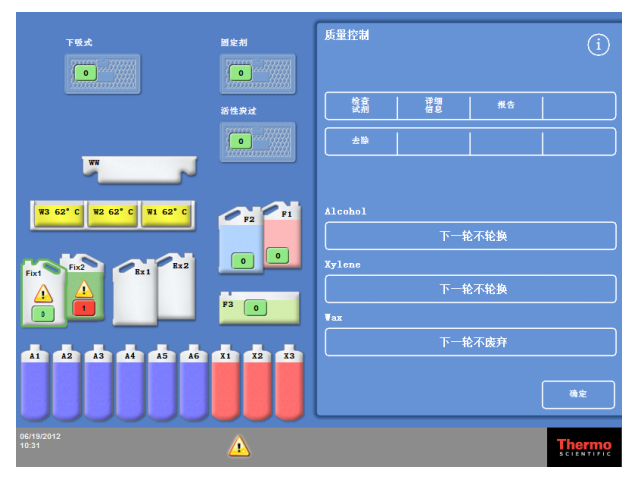

更新 Fix1 - 品質控制介面

如果您正在使用兩個固定劑步驟,在"品質控制"介面上按 Fix2 圖像並在"品質控制"功能表上按 去除 。

Fix 2 瓶圖像變為空, 且其中顯示一個警告三角形。

- 清潔固定劑試劑導管。請參[閱清潔試劑供給瓶導管。](#page-141-0)
- 將新的 5 升 (或 1 美制加侖)固定劑瓶放在試劑存儲區域中的 Fixl 和 Fix2 (如有使用) 位置並 完全插入試劑瓶導管。

#### 注意:

Excelsior AS 的大部分填充不足問題都可以通過使用 <sup>5</sup>升試劑瓶消除。

- 在"品質控制"介面上按 Fix1 圖像,並在"品質控制"功能表上按新換 。 Fix1 圖像內的警告三角形消失。
- 如果您正在使用第二個固定劑步驟,在"品質控制"介面上按 Fix2 圖像並在"品質控制"功能表上 按新換 。

Fix2 圖像內的警告三角形消失。

- 按**確認**關閉"品質控制"介面。
- 完成固定劑試劑更換後,關閉主門。

## 更新沖洗試劑

如果"品質控制"介面上的沖洗試劑瓶中出現一個黃色的警告三角形,則須在運行下一沖洗週期之前須 更換試劑。

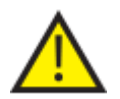

按照當地程式和法規處理已使用的沖洗試劑。

#### 要更新沖洗試劑:

- 打開主門,從試劑存儲區域取出沖洗試劑 瓶。
- 先取出 F2,然後 F1,最後是 F3。更換 F1 和 F2 的蓋子並將瓶子放在一旁以供處理。
- 在"品質控制"介面上按 F2 圖像以選擇。 該瓶以黑色輪廓突出顯示。
- 在"品質控制"功能表上按**去除**。
- F2 瓶圖像變為空。

#### 注意

如果未達到試劑限用次數,則按"去除"時, 瓶子和資訊欄將出現警告三角形。如果試劑 已經達到其限用次數,則警告三角形將出 現。

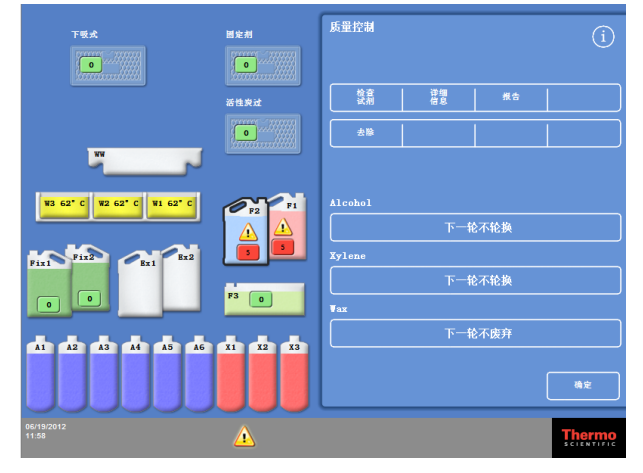

去除試劑 - 品質控制介面

- 為 F1 和 F3 重複以上過程。
- 清潔試劑導管並清潔和重新加注 F3 水沖洗劑瓶。 有關說明,請參[閱清潔試劑供給瓶導管](#page-141-0)[和清潔沖洗劑](#page-141-1) 3 水瓶。
- 將 F3 瓶放回儀器中,並將新的 5 升 F1 和 F2 沖洗試劑瓶放到 F3 瓶上的相應位置。
- 在每個瓶子中插入試劑導管。
- 在"品質控制"介面上依次選擇每個沖洗試劑 並按"新換"。
- 按 **確認** 關閉"品質控制"介面。
- 如果已更換所有試劑,則關閉主門。

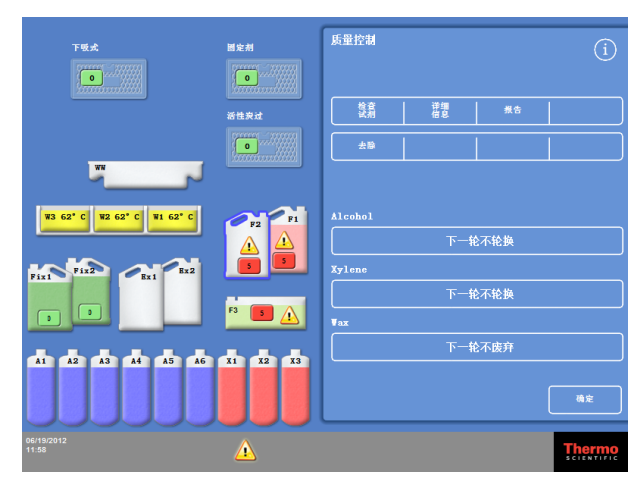

註冊新試劑 - 品質控制介面

# 使用輪換更新脫水劑、透明劑和浸潤劑

如果需要更新脫水劑、透明劑或浸潤劑(蠟),在處理進程開始時會自動顯示品質控制介面。

## 酒精品質警告

如果 A1 瓶中酒精品質達到了輪換觸發器的值,則 主螢幕酒精品質儀上方會顯示一個三角形:

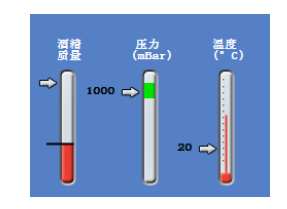

酒精品質儀表示應輪換

## 運行中試劑輪換

Excelsior AS 採用了一套運行中試劑輪換系統,以使用一個輪換程式管理 12 個容器中脫水劑、透明劑 和浸潤劑的更新。該輪換流程的操作方式如下:

- 相應容器的已使用試劑(這些處理進程組中首個步驟所使用的試劑)被廢棄到更換瓶或廢蠟託 盤。
- 試劑的其餘部分被輪換 (A2 變為 A1, A3 變為 A2, 以此類推。)
- 每組中最後一個容器 (A6、X3 和 W3) 留為空, 以準備好裝入新鮮試劑。

### 要輪換試劑:

• 在"品質控制"介面上,接下一輪應輪換以選 擇應該輪換的試劑瓶組。 注意:瓶子以黑色突出顯示。 選擇要輪換的試劑

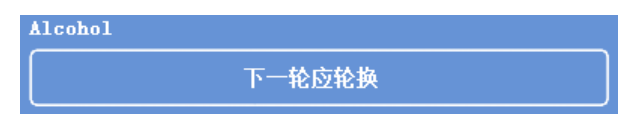

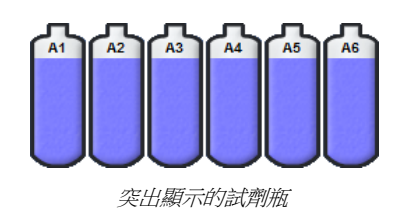

• 從"品質控制"功能表中,按確認。

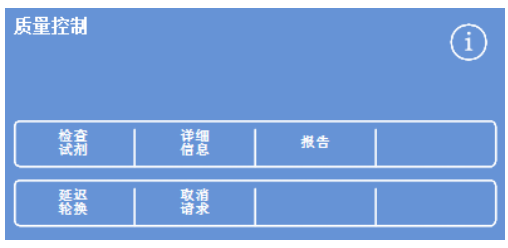

確認試劑輪換請求

"下一輪應輪換"變為"下一輪不輪換":

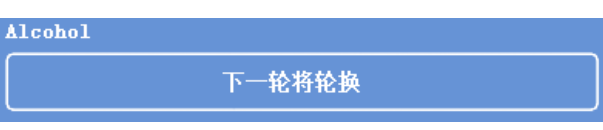

酒精下一輪將輪換

#### 要輪換透明劑:

• 按下一輪應輪換以選擇應該輪換的試劑瓶 組。

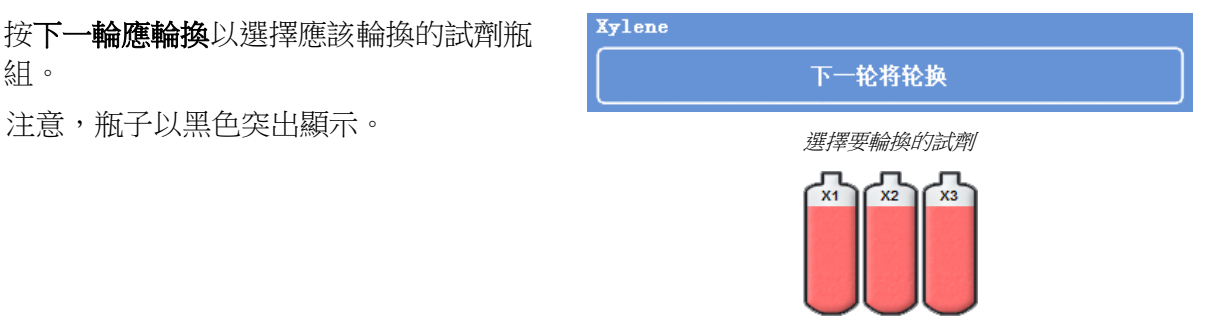

突出顯示的試劑瓶

• 從"品質控制"功能表中,按確認。

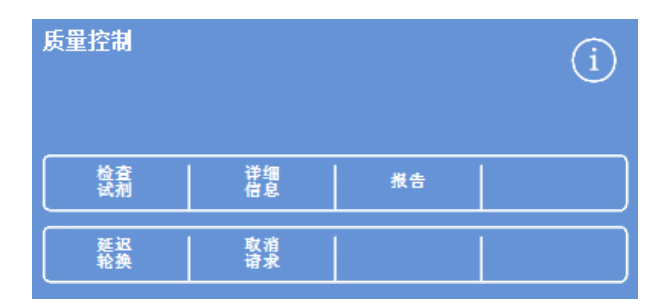

確認試劑輪換請求

"下一輪應輪換"變為"下一輪不輪換":

Xylene 下一轮将轮换

二甲苯下一輪將輪換

## 要廢棄蠟:

- 按下一輪應廢棄以選擇蠟缸。 注意,蠟缸以黑色突出顯示。
- $\overline{\textbf{y}}$ ax  $\triangle$ 下一轮应废弃 選擇蠟缸 W3 62°C W2 62°C W1 62°C 突出顯示的蠟缸
- 從"品質控制"功能表中,按確認。 "下一輪應廢棄"變為"下一輪不廢棄"。

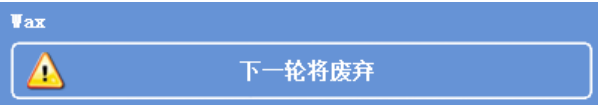

蠟下一輪將廢棄

## 延遲試劑輪換

試劑輪換或蠟的更換可以延遲。如果被延遲,當您啟動下一輪處理進程時,系統會提醒您輪換試劑和 蠟。

#### 注意:

能夠通過進入功能表選項,設置存取權限,防止非授權使用者修改試劑輪換和更換蠟。如需更 多資訊,請參[閱存取碼保護](#page-119-0)。

#### 要延遲試劑輪換:

- 按下一輪應輪換以選擇應該輪換的試劑瓶 組。
- 從品質控制功能表中, 按延遲輪換。
- 如果您改變主意想要輪換試劑, 按取消請 求。

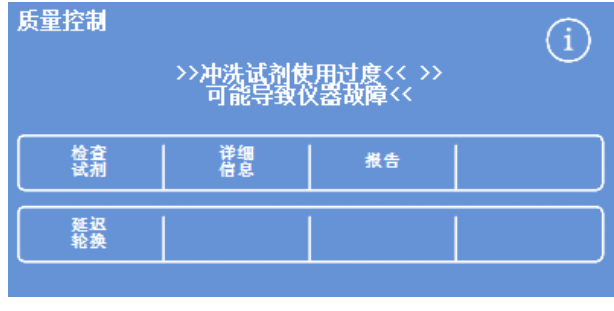

延遲試劑輪換

#### 要延遲蠟廢棄:

- 按下一輪應廢棄以選擇蠟缸。
- 從品質控制功能表中, 按延遲廢棄。
- 如果您改變主意想要廢棄蠟,接取消請求。

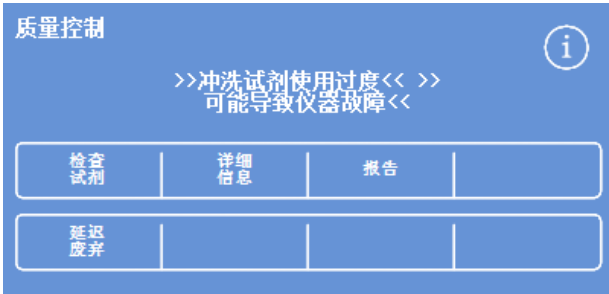

延遲廢棄蠟

## 試劑輪換示例

下面描述了一個典型的示例程式,其中酒精、二甲苯和蠟由 AI 瓶中酒精品質觸發同時輪換。示例假 設了一個流程每天運行的大致時間表。

## 第1天

- 酒精品質達到其規定限值且主螢幕酒精品質儀上方顯示一個三角形。
- 當下一流程啟動時,系統會自動顯示品質控制螢幕。
- "品質控制"介面上的酒精和二甲苯按鈕都表示"下一輪應輪換"。
- 蠟按鈕表示"下一輪應廢棄"。
- 在顯示幕上依次按每個標籤以選擇瓶子或蠟缸並在"品質控制"功能表上按**確認**。
- 打開儀器門並確保更換瓶 Ex1、Ex2 瓶是空的目蠟缸 W1 和 W2 上面安裝有一個空的廢蠟託盤 (WW)。
- 關上門。
- 啟動處理以繼續輪換。

Excelsior AS 正常使用 AI 試劑並在步驟結束時將其廢棄到 EXI。隨後的酒精以其通常順序使用, 但回送到瓶中時全部被往前移動一個位置。例如,A2 的試劑變為 A1 的新試劑。

二甲苯和蠟以類似方式輪換;X1 被廢棄到 EX2,W1 被廢棄到 WW。

## 第 2 天

 當流程完成後,顯示幕指示 A6、X3 和 W3 為空;Ex1、Ex2 和 WW 已滿。

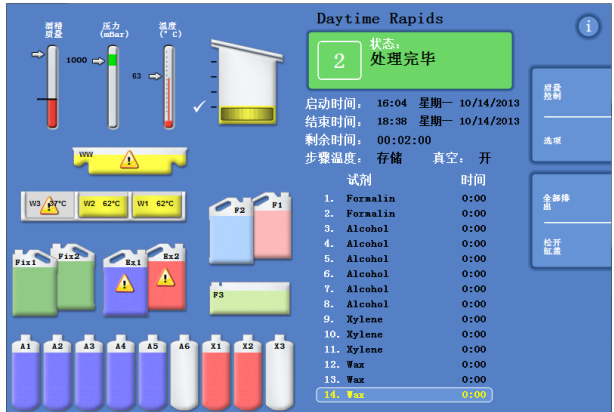

輪換完成前的空和滿位置

#### Excelsior AS 操作指南 Issue 6

## 更換蠟

- 打開主門,小心取出廢蠟託盤。 "品質控制"介面出現。
- 取一個新的廢蠟託盤並將其滑入蠟缸上方位 置。
- 在"品質控制"介面,按廢蠟託盤(WW)然 後按去除。
- 添加蠟粒到空的蠟缸 W3 中。
- 按下一輪不廢棄按鈕。 蠟缸將突出顯示。
- 按確認已裝入蠟。
- 在蠟加熱期間,更換酒精和二甲苯。

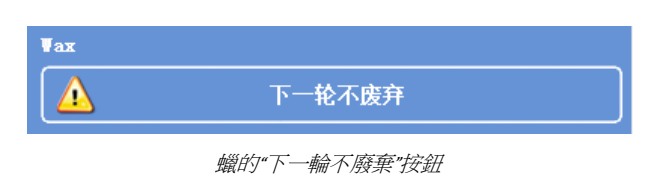

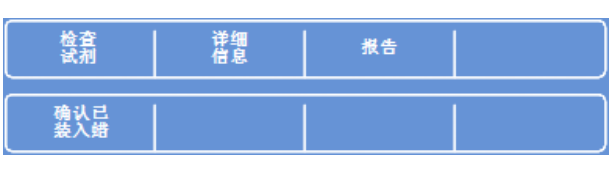

"確認已裝入蠟"按鈕

### 更換酒精和二甲苯

- 取出容器 Ex1(廢棄酒精)和 Ex2(廢棄二甲苯)並按照當地法規處理內容物。
- 將新的 5 升(1 美制加侖)100% 酒精和二甲苯瓶分別放入 Ex1 和 Ex2 位置。

### 注意:

Excelsior AS 的大部分填充不足問題都可以通過使用 <sup>5</sup>升試劑瓶消除。

- 在"品質控制"介面,選擇 Exl 瓶並按新建。
- 在顯示幕上選擇 Ex2 瓶並按新建。

#### 注意

在繼續之前,確保蠟液位正確;請參[閱裝入蠟瞭](#page-44-0)解詳情。 通過將新鮮試劑轉到其新位置,運行您的下一處理流程,完成試劑輪換。

# 第 4 章 - 高級操作

本章介紹如何控制 Excelsior AS 所使用的設置和程式以有效、安全地處理標本。涵蓋以下主題:

- 管理和保證標本處理所用試劑和蠟的品質。
- 設置提醒操作員更改試劑的觸發器以維持標本處理的品質。
- 控制如何及何時處理標本。
- 創建新脫水程式和沖洗程式以滿足特定的處理要求。
- 為特定系統功能添加存取碼保護。
- 定義警報和警告以在發生特定系統時間或儀器 故障時觸發。
- 儀器和程式設置保存到可移動媒體。
- 通過 LIMS 介面從儀器發送特定系統事件資料。
- 更改系統時間、日期和顯示語言。

## 試劑管理

Excelsior AS 確保每個試劑均以最具成本效益的方式使用。需要時,系統將提示您從隱蔽瓶中更換固定 劑和沖洗試劑及啟動自動丟棄和試劑輪換處理進程。除非儀器被移動或報廢,否則無需將儀器中的所 有試劑移除。

## 配置和裝入試劑

試劑在設置儀器時配置和裝入。請參閱第 2 章 - [安裝和設置瞭](#page-26-0)解詳情。

要裝入不同的脫水試劑、透明試劑和浸潤劑,您必須使用"卸載試劑"選項卸載當前的試劑組(請參閱 《卸載試劑》),然後使用"裝入試劑"選項裝入新的試劑組(請參[閱裝入試劑\)](#page-43-0)。

## 試劑和篩檢程式品質控制

Excelsior AS 持續監控試劑和篩檢程式的品質和使用參數,以確保處理安全、可靠且可重現。這些參數 由手動設置並決定何時發出更換試劑或篩檢程式的品質控制警告。

檢查和監控試劑和篩檢程式所需的所有選項都在"品質控制"功能表。要顯示該功能表,從主功能表中 選擇品質控制。

除了查看所有試劑和篩檢程式的狀態外,您還可:

- 確認、請求或延遲輪換提示。
- 將特定試劑吸入反應缸以供檢查、取樣、補充及必要時廢棄。
- 查看有關試劑和蠟的詳細資訊。
- 運行和查看提供試劑使用匯總和詳細資訊的報告。

可從"品質控制"介面查看試劑、蠟和篩檢程式狀態。從這裡,您可看到彩色標記的使用次數、警告三 角形和輪換狀態標籤,表示哪些篩檢程式或試劑需要更換或到了應輪換的時間。

詳細資訊選項提供特定試劑的更多資訊,包括隱蔽瓶和蠟的裝入日期、試劑使用次數和上次試劑輪換 日期等。請參[閱顯示詳細試劑資訊瞭](#page-87-0)解更多資訊。

必要時,也可將任何隱蔽試劑或蠟帶入反應缸以供目視檢查或在處理之外取樣。請參[閱檢查試劑和蠟](#page-88-0) 瞭解更多資訊。

### 注意

僅使用詳細資訊選項才可用特定蠟缸或隱蔽試劑瓶的資訊。

## 要檢查篩檢程式、試劑和蠟的狀態:

- 從主功能表按品質控制。 "品質控制"介面顯示篩檢程式、固定試劑和 沖洗試劑的狀態。 顯示輪換或廢棄狀態的按鈕顯示在"品質控 制"功能表中。
- 檢查試劑、蠟和篩檢程式的狀態,並在必要 時輪換、廢棄或更換。
- 按確認返回主菜單。

| 下吸式<br><b>Collection</b>                          | 固定剂<br><b>Controller</b><br><b>Contractors</b> and Contractor | 质量控制<br>G)        |
|---------------------------------------------------|---------------------------------------------------------------|-------------------|
|                                                   | 活性发过                                                          | 蠶<br>谱象<br>报告     |
| WN                                                | <b>Korean Lucker</b>                                          | 新建                |
| W3 62° C<br>W <sub>2</sub> 62° C<br>W1 62° C      | $F_1$<br>$P_{P2}$                                             | Alcohol<br>下一轮不轮换 |
| Fixt Fix2<br>Rx2<br>$Z_{Rx1}$                     | $\bullet$<br>$\bullet$<br>F3<br>$\bullet$                     | Xylene<br>下一轮不轮换  |
| $\bullet$<br>$\circ$                              |                                                               | $\P$ ax<br>下一轮不废弃 |
| A5<br>$\mathbf{A}$<br>A2<br>A4<br><b>A6</b><br>A3 | X2<br>$x_1$<br>$x_3$                                          | 确定                |

品質控制介面

<span id="page-87-0"></span>Excelsior AS 操作指南 Issue 6

# 顯示詳細試劑資訊

詳細資訊螢幕顯示有關試劑瓶和蠟缸使用的資訊。它也使操作員能夠更改固定試劑的使用次數。

## 要查看詳細試劑資訊:

選擇品質控制 > 詳細資訊。

出現品質控制 - 詳細資訊介面。

## 詳細的試劑資訊欄位說明

品質控制 - 詳細資訊介面上顯示以下資訊:

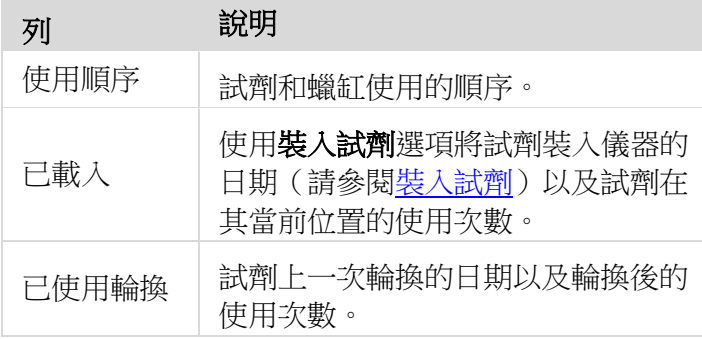

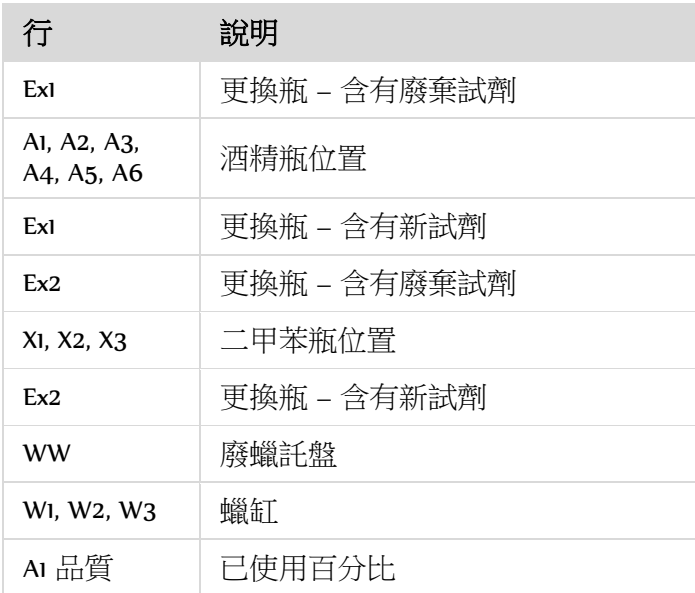

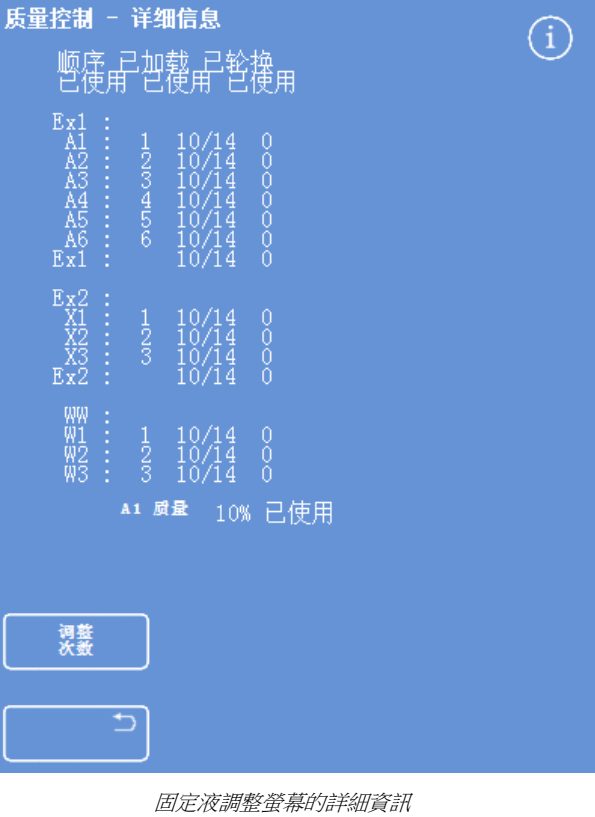

## <span id="page-88-0"></span>更改固定試劑使用次數:

如果您暫時使用不同類型的固定試劑,可以重新設置固定試劑次數而非對其進行更改。

- 選擇想要重新設置的固定試劑瓶。 該瓶突出顯示,在 A1 品質資訊下方出現一個調節次數按鈕。
- 按調節次數按鈕,使用鍵盤輸入所需的使用次數,然後按確認。 固定試劑瓶上出現一個新的使用次數。
- 按 2 3 返回品質控制功能表和品質控制介面。
- |按**確認**返回主菜單。

## 檢查試劑和蠟

除了查看詳細的試劑使用資訊外,您還可以將試劑吸入反應缸以供目視檢查。

試劑必須在沒有樣本籃的空反應缸內進行檢查。

一旦試劑被吸入反應缸,您可以:

- 提起反應缸蓋並檢查試劑或對其採樣。
- 檢查體積/液位是否正確。 當儀器從 5 升瓶子中裝入試劑時,反應缸液位達到第三個液位感測器的頂部。 如果使用 1 加侖(美制)瓶子,反應缸液位達到第二個和第三個液位感測器的中間。
- 如果液位過低,則添加更多試劑。

蠟必須在反應缸中至少 10 分鐘後才可返回到蠟缸。 如果蠟被吸入反應缸,應先運行沖洗程式後才可檢查其他試劑或啟動脫水程式。

檢查後,試劑可回送到試劑瓶或蠟缸或被廢棄。如果廢棄試劑,則系統會提示您將新試劑裝入該位置。

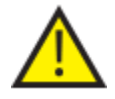

檢查試劑時,存在處理試劑被污染的風險。在檢查試劑的時候,必須基於試劑相容的順 序,並且兩次檢查直接需要運行沖洗程式。

檢查二甲苯或替代試劑後,必須運行沖洗後才可進一步處理。請參[閱沖洗儀器瞭](#page-67-0)解詳情。

## 檢查試劑

您可檢查儀器中任何試劑,包括位於儀器背部試劑瓶中的脫水劑 (Al-A6) 和透明劑 (Xl-X3) 以及三個蠟 缸 (W1–W3) 中的蠟。

### 注意

檢查試劑時您無法啟動一個處理進程。確保檢查後將試劑回送到瓶中或蠟缸中或將其廢棄並裝 入新的試劑。處理和沖洗按鈕在檢查試劑時不顯示。

### 要檢查試劑:

- 選擇品質控制 > 檢查試劑。
- 在觸控式螢幕上按試劑瓶或蠟缸選擇您想要 檢查的試劑。 試劑瓶或蠟缸將突出顯示。
- 在"品質控制 檢查試劑"功能表上,按**檢查** 試劑。

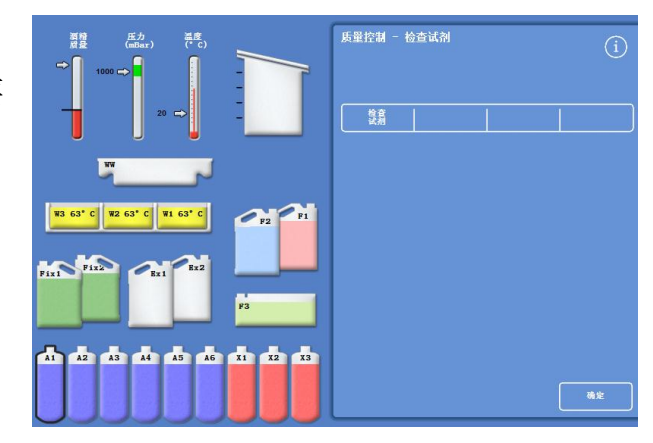

A1 位置突出顯示的試劑,被選擇以供檢查

所選試劑被轉移到反應缸:

 根據需要,提起反應缸蓋並檢查試劑或對其 採樣。

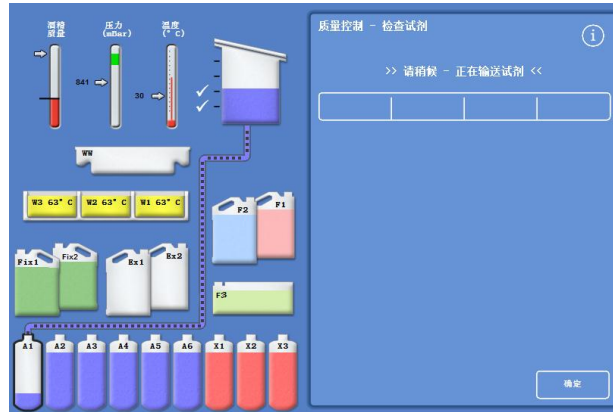

試劑從 A1 轉移到反應缸

- 檢查液位是否正確。如果液面不正確,可添 加更多試劑以確保反應缸液位正確。
- 檢查後,從"品質控制 檢查試劑"螢幕上顯 示的選項中選擇一項。
- 按回送試劑以保持試劑並將其從反應缸排回 到同一試劑瓶或蠟缸。然後,您可以檢查另 一種試劑。

- 或 -

• 使用廢棄選項廢棄試劑或蠟。

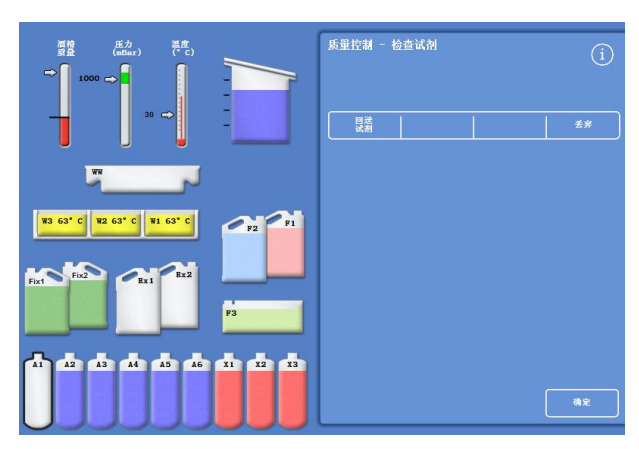

試劑檢查選項

#### 注意

如果您在檢查不同類型的試劑,應以邏輯順序進行檢查並確保在必要時沖洗反應缸以防止試劑 污染。

## 檢查後廢棄試劑

如果需要,可在檢查後廢棄試劑或蠟。

#### 要廢棄試劑:

- 檢查反應缸中的試劑。
- 按廢棄。
- 確保您已在 Ex1 或 Ex2 位置放置空瓶子。
- 按確認裝入以將試劑從反應缸排入空的更換瓶。
- 按照當地程式和法規廢棄已使用的試劑。

#### 要廢棄蠟:

檢查反應缸中的蠟。

### 注意

蠟必須在反應缸中至少 <sup>10</sup>分鐘後才可返回到蠟缸。

- 按廢棄。
- 確保儀器中已安裝一個空的廢蠟託盤。
- 按確認裝入以將蠟從反應缸排入廢蠟託盤。
- 按照當地程式和法規廢棄廢蠟。 安裝一個新的廢蠟託盤。

Excelsior AS 操作指南 Issue 6

## 廢棄後裝入試劑或蠟

如果需要,可在廢棄後裝入試劑或蠟。

#### 要裝入試劑:

- 突出顯示要裝載的瓶子。
- 按裝入試劑。
- 確保新的試劑被裝入 Ex1 或 Ex2 位置。
- 按確認裝入將試劑吸入反應缸,然後進入突出顯示的後部試劑瓶。

#### 注意

在試劑轉移期間請勿離開"檢查試劑"螢幕。

#### 要裝入蠟:

- 將蠟粒裝入所需的蠟罐中。
- 突出顯示已裝載的蠟罐。
- 按蠟缸加熱器打開開始加熱。

## 廢棄後輪換試劑或蠟

如果需要,可在廢棄後手動輪換試劑或蠟。

#### 注意

僅當執行檢查期間連續多個瓶子顯示為空時,此選項才可用。

### 要輪換試劑:

- 檢查反應缸中的試劑。
- 按輪換試劑以將試劑從反應缸排入下一個後部試劑瓶。
- 檢查下一個試劑,並按照相同的順序手動輪換所有試劑。

#### 要輪換蠟:

- 檢查反應缸中的蠟。
- 按輪換試劑以將蠟從反應缸排入下一個蠟缸。
- 檢查下一個蠟缸,並按照相同的順序手動輪換所有蠟。

## 運行和查看報告

各種報告可用於説明您評估儀器性能和試劑使用。

報告集合了一系列的不同事件記錄,以提供有關 特定系統事件的資訊,例如溫度讀數。可根據事件 發生時間和事件記錄類型生成記錄。

您可通過選擇一個時間段然後選擇一種報告類型來生成一份報告。報告可在螢幕上查看或保存到 USB 記憶棒以便在電腦上查看。

#### 注意

有些報告可能很大,在螢幕上顯示之前可能被截短。要查看完整報告,將報告保存到 USB,在 電腦上查看。

#### 可指定以下時間段:

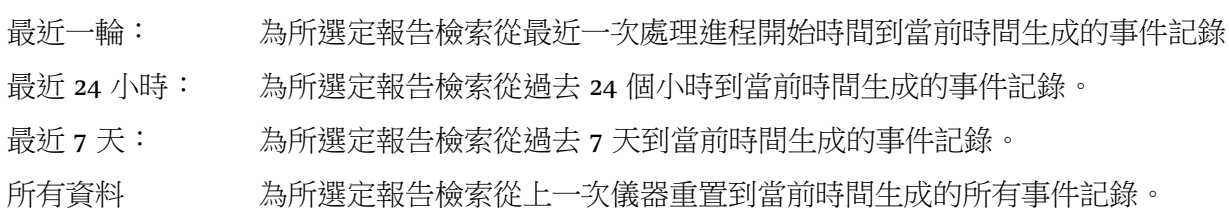

#### 可查看以下報告:

程式列印輸出:\* 儀器當前安裝的所有程式及其參數清單。

完整事件記錄: 從上一次儀器重置到當前時間生成的所有事件記錄。

#### 注意:

這將是一份非常大的報告。

- 簡明事件日誌: 僅包含處理記錄事件的完整事件記錄簡化版本。
- 品質控制狀態:\* 顯示有關試劑瓶和蠟缸使用資訊的單頁報告。

品質控制歷史: 輪換和試劑管理事件記錄,例如比重讀數。

- 溫度狀態:\* 記錄蠟、反應缸和當前液位元的即時溫度。
- 溫度歷史: 為處理和沖洗週期顯示一系列溫度讀數。
- 儀器設置:\* 以文本形式顯示儀器當前使用的完整的配置設置。

\* 此報告獨立于特定時間段之外。

## 要查看報告:

- 選擇品質控制 > 報告以顯示"品質控制 報 告"螢幕。
- 為報告選擇時間段。
- 要顯示幕幕的一個單一報告,按您所需報告 旁的查看。 報告在螢幕上顯示。
- 用指尖在觸控式螢幕上向下滾動流覽報告。
- 按確認退出。

#### 保存報告:

### 注意

在保存報告之前,應確保儀器中插入一個 USB 記憶棒。

- 選擇一份或多份報告。 選擇後,報告將以黃色突出顯示。
- 按確認 保存並退出螢幕。 保存進行中時 USB 記憶棒指示燈會閃爍。
- 按確認返回主菜單。

#### 注意

如果 USB 記憶棒未插入,則確認將以灰色 顯示。

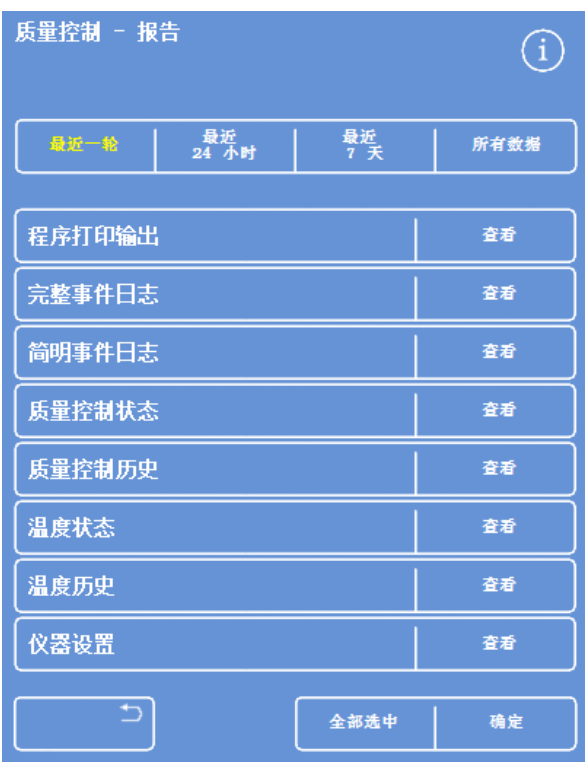

### "品質控制 - 報告"介面

## <span id="page-94-0"></span>試劑輪換

Excelsior AS 採用了一套運行過程中試劑輪換系統以維持脫水劑、透明劑和浸潤劑。手動定義的觸發器 用於通過品質控制螢幕通知操作員,定義的試劑已達到其使用限制,應輪換或廢棄。有關設置輪換觸 發器的更多資訊,請參[閱試劑輪換的觸發器。](#page-94-0)

輪換試劑時,Excelsior AS 以下列方式完成此過程:

- 相應容器的已使用試劑(這些 處理進程組中首個步驟所使用的試劑)被廢棄。
- 試劑的其餘部分通過每個試劑*向上*移動一個位置進行輪換。

#### 注意

小心,確保被廢棄的 A1 廢物不會意外被重新裝回儀器。

在下一輪處理進程中,新鮮試劑供已輪換的處理進程組在最後一個步驟使用。

輪換是自動的,僅需操作員確認系統提示、將更換瓶放到相應位置並在系統提示時裝入新試劑。系統 也跟蹤固定劑、沖洗試劑和篩檢程式的使用,當這些需要更換時將顯示系統警告。

輪換處理進程及其他試劑和篩檢程式的更新作為常規處理的一部分發生,但也可隨時請求輪換和更新。 有關該過程的描述,請參[閱品質控制和試劑更新部](#page-74-0)分內容。

## 試劑輪換觸發器

試劑輪換觸發器可以以星期幾、使用次數或酒精品質為依據。

- 星期幾: 在所選定的星期幾會發出輪換試劑或廢棄蠟的提示。可突出顯示一星期中的多 天。
- 使用計數: 當達到試劑或蠟的規定限用次數時,將發出輪換試劑或廢棄蠟的提示。
- 酒精品質: 酒精在試劑瓶 A1 中的比重將被監控。當其低於設定水準且進入酒精品質儀上的 紅色區域時,"品質控制"介面會在脫水處理開始之前顯示。然後系統會提示您確 認或延遲試劑輪換/蠟廢棄。

## 設置試劑輪換觸發器

試劑輪換觸發器從"輪換管理"介面設置。當根據酒精品質設置觸發器時,注意主螢幕上酒精品質儀的 紅色區域,隨著您調整品質域值,它將上下移動。

### 注意

為了實現最佳的試劑利用和處理,建議以 AI 酒精品質為依據,進行隱蔽試劑和蠟輪換。

#### 要設置輪換觸發器:

 選擇選項 > 儀器設置 > 輪換管理。 顯示"儀器設置 - 輪換管理"螢幕。 當前輪換觸發器以黃色突出顯示。默認觸發 器是 A1 試劑品質。

#### 注意:

每個試劑組僅可設置一種類型的輪換觸發 器。所選擇觸發器將自動覆蓋之前設置的任 何觸發器。

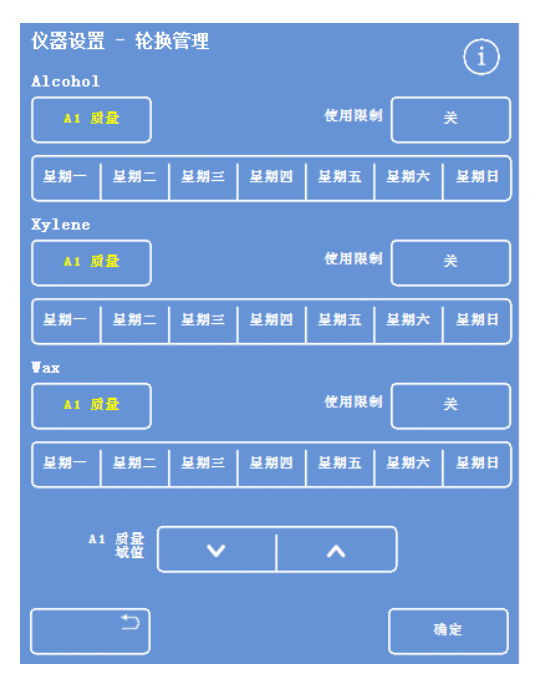

"儀器設置 - 輪換管理"介面

- 要以星期幾為依據進行輪換,按您想要輪換 試劑或蠟的星期幾(可多選)的相應按鈕。
- 所選的星期幾將以黃色突出顯示。
- 按確認保存。

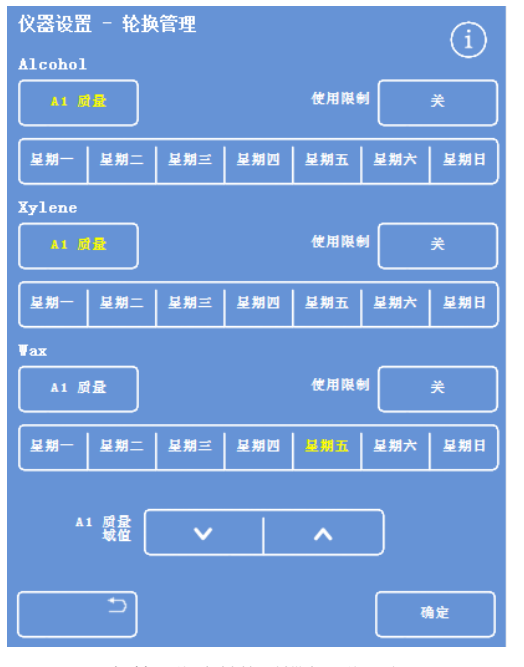

根據星期幾輪換(蠟為星期五)

- 要根據限用次數進行輪換,按限用次數並使 用數位小鍵盤設置所需限值。要關閉限用次 數,將值設置為零(0)。
- 設置完所需限值後,按確認。 "使用限制"按鈕將以黃色顯示新的限值,或 者如果輸入了零的話,則將顯示"關"。

## 注意

如果輸入為零的限用次數,則該組未設置"品 質控制"輪換觸發器。

- 要根據酒精品質輪換試劑,為每個試劑組按 "A1 試劑品質"。
- 使用向上和向下箭頭按鈕調整較早或較晚的 試劑輪換 A1 品質域值。 域值是酒精品質儀(螢幕左側)的紅色區 域。 每按一次約為從黑線開始的 1.25%(從 45% 開始)。
- 按確認保存。
- 要返回到主螢幕,重複按**確認**。

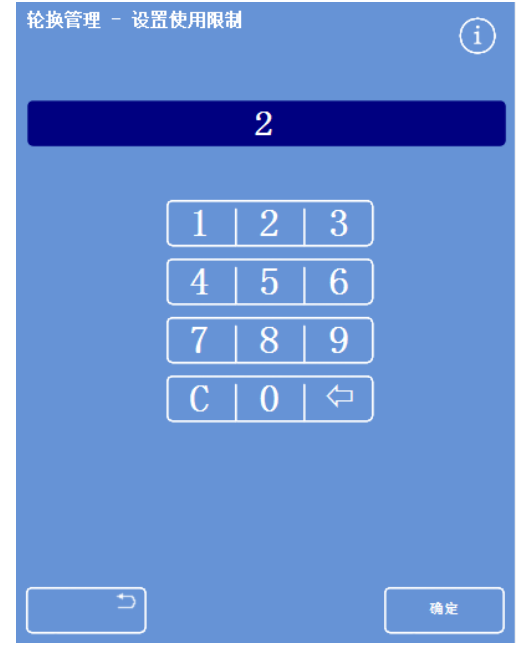

根據限用次數輪換

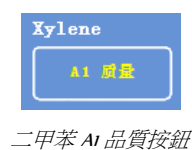

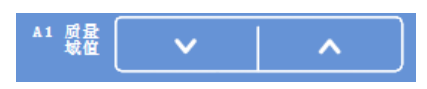

A1 品質域值向上和向下按鈕

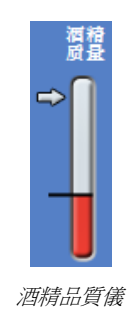

## 注意:

AI 品質域值的出廠預設值為 45%。如果您調整這個值的話要小心, 因為經過一段時間, 任何增/減都可能導致高於或低於最佳酒精濃度。

# 請求試劑輪換

輪換時間表由酒精品質、使用次數或星期幾自動控制,但是也可根據需要添加額外的手動輪換。例如, 在檢查試劑後或變更為不同的處理常式組時均可能進行額外添加。

#### 注意:

如果任何試劑或篩檢程式需更新,則在處理進程開始時將自動顯示"品質控制"介面。

#### 要請求輪換試劑:

- 從主功能表按品質控制。
- 在"品質控制"螢幕, 按下一輪不輪換以選擇 一組試劑瓶。

注意,瓶子以黑色突出顯示。

• 從"品質控制"功能表中, 按請求輪換。

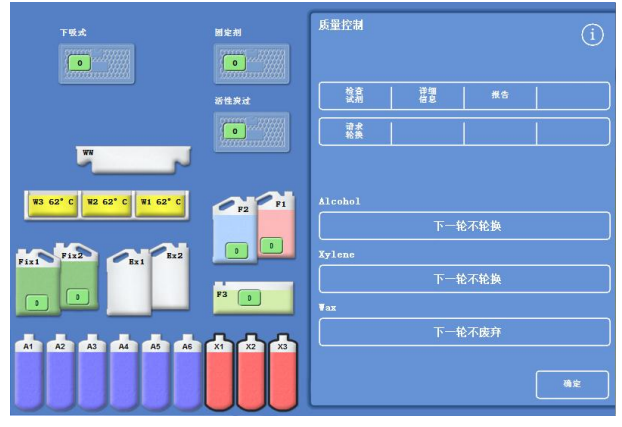

為 X1–X3 請求試劑輪換

試劑輪換按鈕上的標籤變為'已請求輪換':

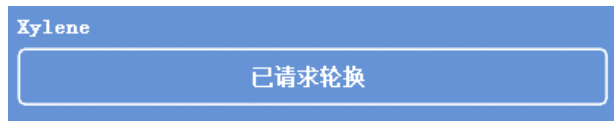

試劑下一輪將輪換

- 要取消並讓試劑在下一輪不輪換,突出顯示 已請求輪換並按取消請求。
- **•** 要返回到主螢幕,按確認。

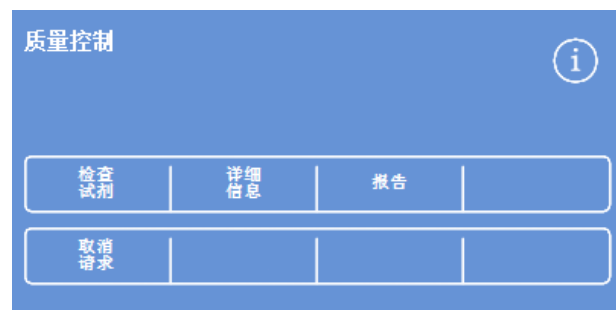

取消請求

#### 要求蠟丟棄:

- 從主功能表中選擇品質控制。
- 在品質控制介面上按下一輪不廢棄以選擇蠟 缸。 注意,蠟缸以黑色突出顯示。
- **•** 從"品質控制"功能表中, 按請求廢棄。

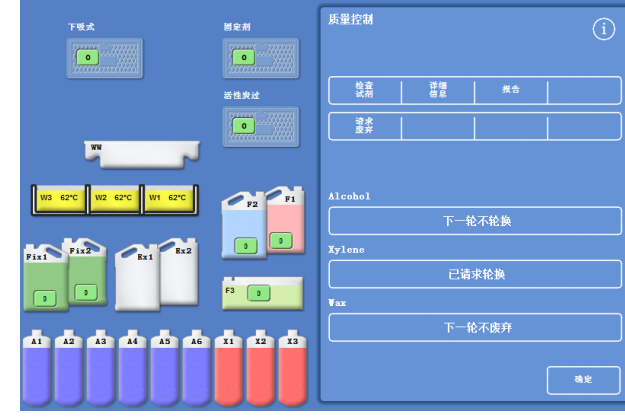

請求廢棄蠟

蠟按鈕上的標籤變為'已請求廢棄'。

• 要返回到主螢幕, 按確認。

- 要取消並讓下一輪不廢棄蠟,突出顯示已請 求廢棄並按取消請求。
- 已请求废弃

 $\overline{\textbf{y}}$ ax

蠟下一輪將廢棄

## 概念演示

概念演示向您展示試劑在處理期間如何轉移。演示包括四個部分,順序如下:

- 1. 裝入試劑
- 2. 正在脫水處理
- 3. 廢棄試劑
- 4. 補充試劑

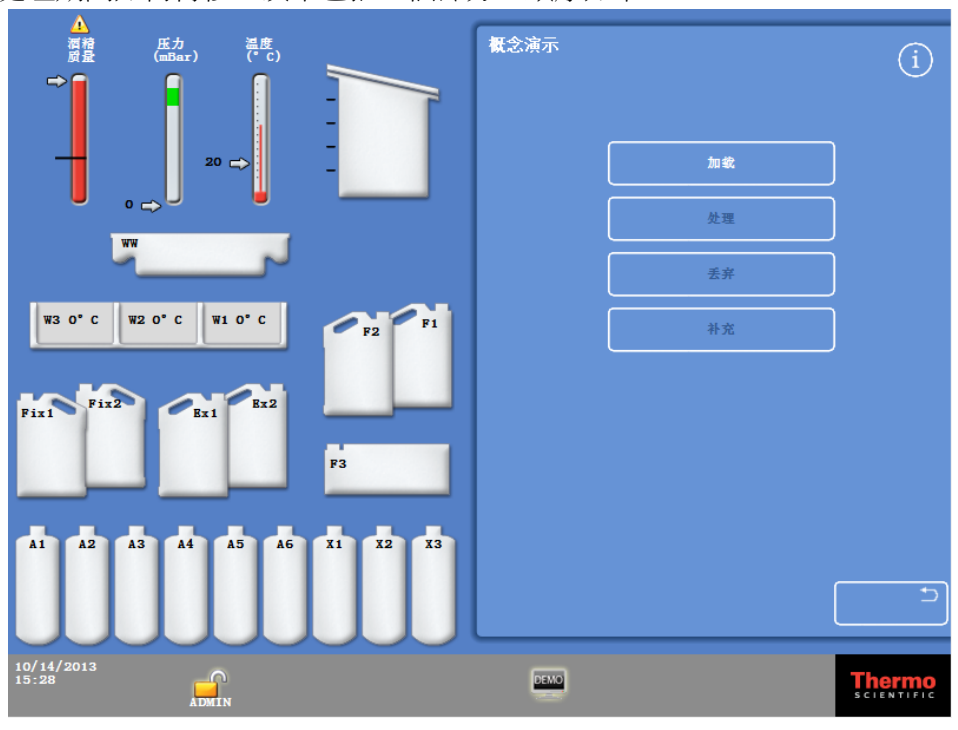

概念演示

## 注意:

當儀器正在運行處理脫水流程、沖洗或檢查時,無法使用該演示。 演示運行期間,鎖屏功能將無法操作。 **演示運行期間產生的任何警報將不會在螢幕上顯示,但如果經配置,可聽到聲音警報,請參閱** [聲音警報和遠端警報](#page-123-0)。 演示僅將按照上述順序運行,以裝入試劑開始、以補充試劑結束。

### 要運行演示:

- 選擇選項 > 儀器設置 > 概念演示。 "概念演示"螢幕出現,演示圖示出現在資訊欄。
- 按裝入。 演示開始。 裝入部分和順序中的其餘部分以灰色顯示。
- 要退出並返回"選項 儀器設置"螢幕, 按
- 要暫停或重新開機演示, 按暫停/重啟按鈕。
- 裝入演示完成後,可按順序運行處理流程、廢棄和補充演示。

## 定制和工作流程

Excelsior AS 具有默認設置,它們將使您的實驗室能夠通過典型的每日處理週期處理標本。此外,也可 以更改某些可用設置以更有效地利用試劑,或是更改可用機器的一個星期中的幾天,或是更改一天內 不同時間預設提供的程式。從"儀器設置"功能表訪問定制選項,即可做出上述更改。

## 定制您的儀器

您可以定制 Excelsior AS,添加您自己的文字讓其在螢幕底部、Thermo Scientific 徽標旁邊顯示。您也可 規定反應缸的加注方式、程式處於保持等候狀態多久後警報響起以及定義儀器何時進入省電(變暗) 模式。

#### 要定制您的儀器:

- 選擇選項 > 儀器設置 > 定制。 出現"儀器設置 - 定制"介面。
- 要記錄有關儀器您的位置的資訊, 按**儀器識** 別號欄位或客戶文本欄位。 出現螢幕鍵盤。
- **•** 輸入您想要顯示的文字,並按確認。
- 選擇所需的加注選項、警報設置和輪班模 式。請參見下文瞭解詳細資訊。
- 按確認保存設置。 對儀器識別號和客戶文本所作的任何更改現 在將顯示於螢幕底部的資訊欄。

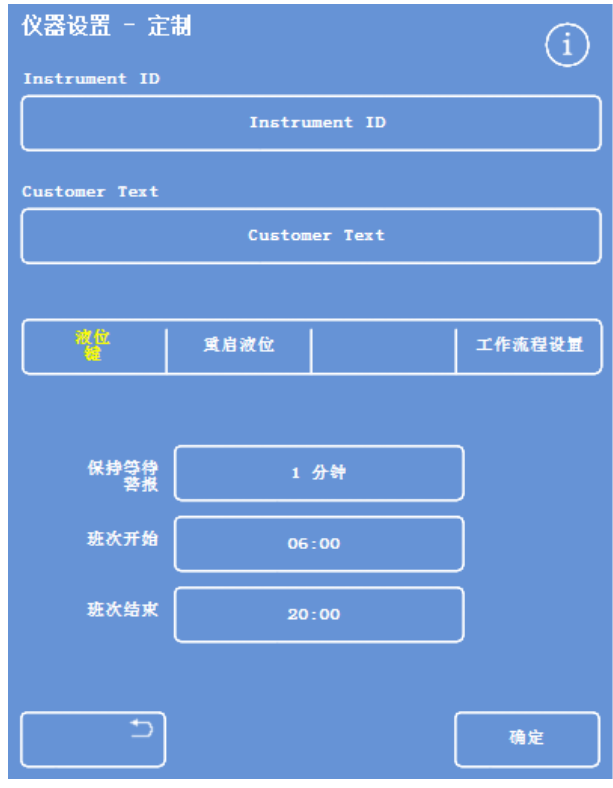

"儀器設置 - 定制"介面

## 定制選項解釋

下表總結了 Excelsior AS 的定制選項:

<span id="page-101-0"></span>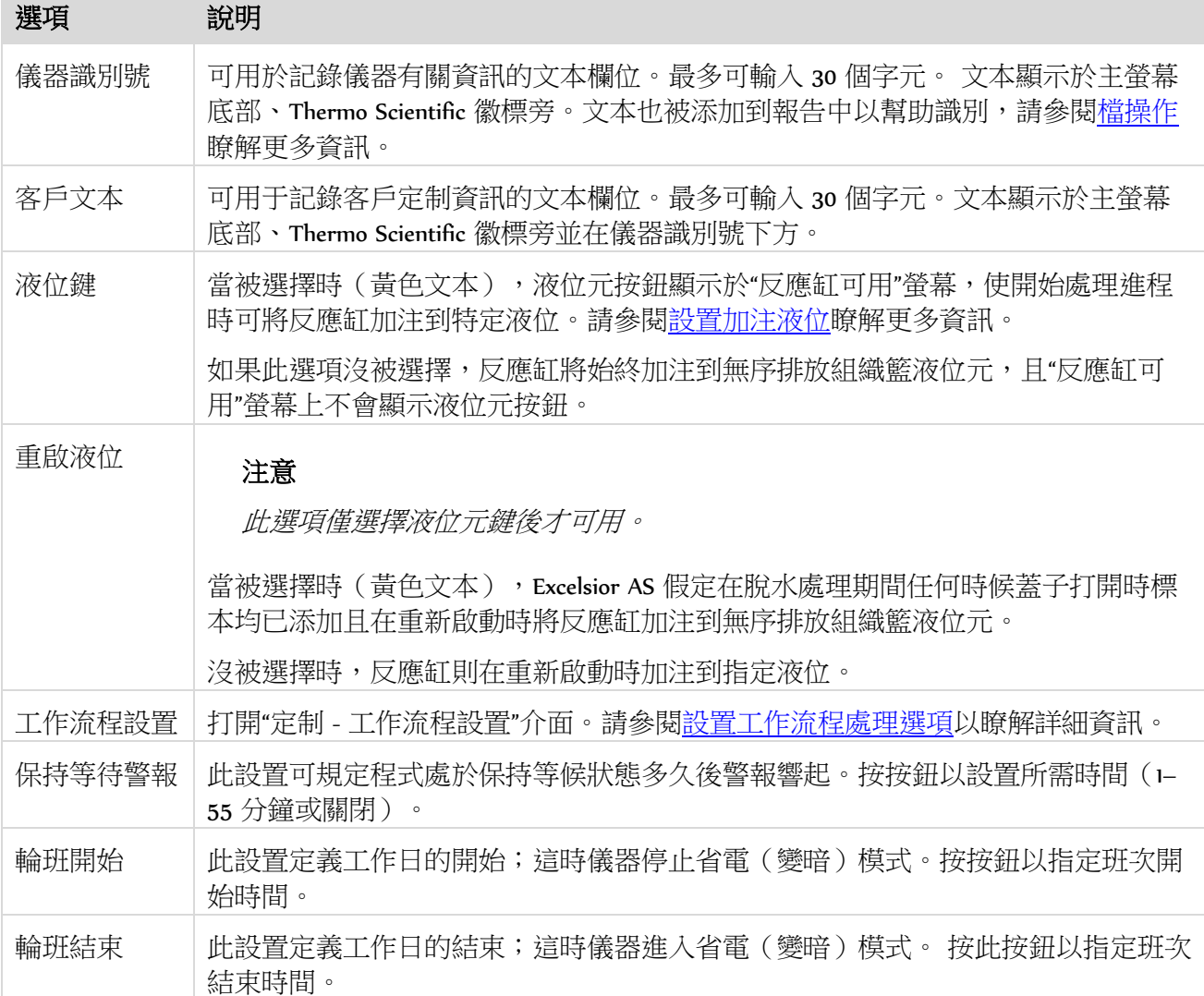

## 設置工作流程處理選項

Excelsior AS 可設置為按照三種不同處理模式之一進行操作:

- 單一程式: 此選項使您能夠定義單個預設程式,該程式在一天中的所有時間均將可供操作員使用。
- 日間夜間: 如果在夜間以及日間處理標本,此選項使您能夠指定一天內特定時間可用的程式。
- 無預設程式: 如果有不同群組的操作員使用此儀器,可移除預設程式選項以使操作員在打開反應缸蓋 時能夠選擇他們想要使用的程式。

#### 注意

如果需要,操作員在處理標本時還可從顯示的預設程式中選擇一個不同的程式。

#### 要設置工作流程處理選項:

- 選擇選項 > 儀器設置 > 定制。
- 從"儀器設置 定制"螢幕, 按工作流程設 置。

出現 "定制 - 工作流程設置"螢幕:

• 選擇所需的選項。可能會出現其他欄位,這 取決於您選擇的選項(請參[閱工作流程設置](#page-103-0) [選項解釋。](#page-103-0)

如果您選擇單一程式,儀器將假定您想要在 夜間處理標本並提供預設夜間程式。

如果您選擇日間、夜間,您將需要指定日間 提供的程式(直至您在截止時間中選擇的時 間)以及夜間程式。

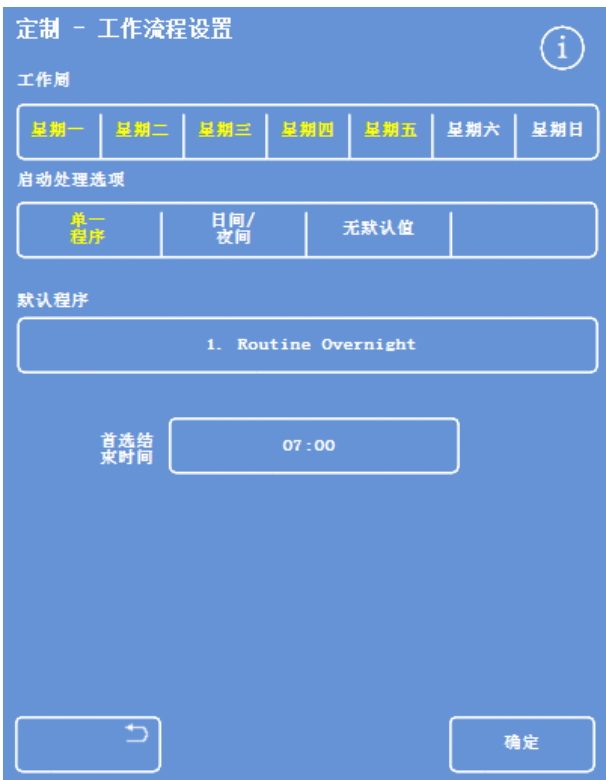

定制 - 工作流程設置螢幕

- 要更改任一預設程式,按相應的程式按鈕並 從"選擇程式"螢幕中選擇所需的程式。
- <span id="page-103-0"></span>按 OK 保存所選擇的工作流程選項。

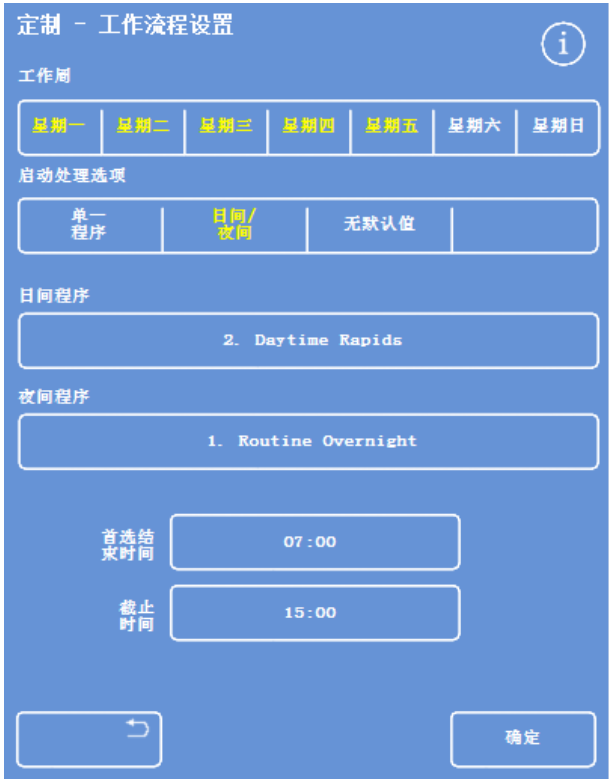

日間夜間處理選擇已選擇

## 工作流程設置選項解釋

"定制 - 工作流程設置"螢幕的選項和設置如下:

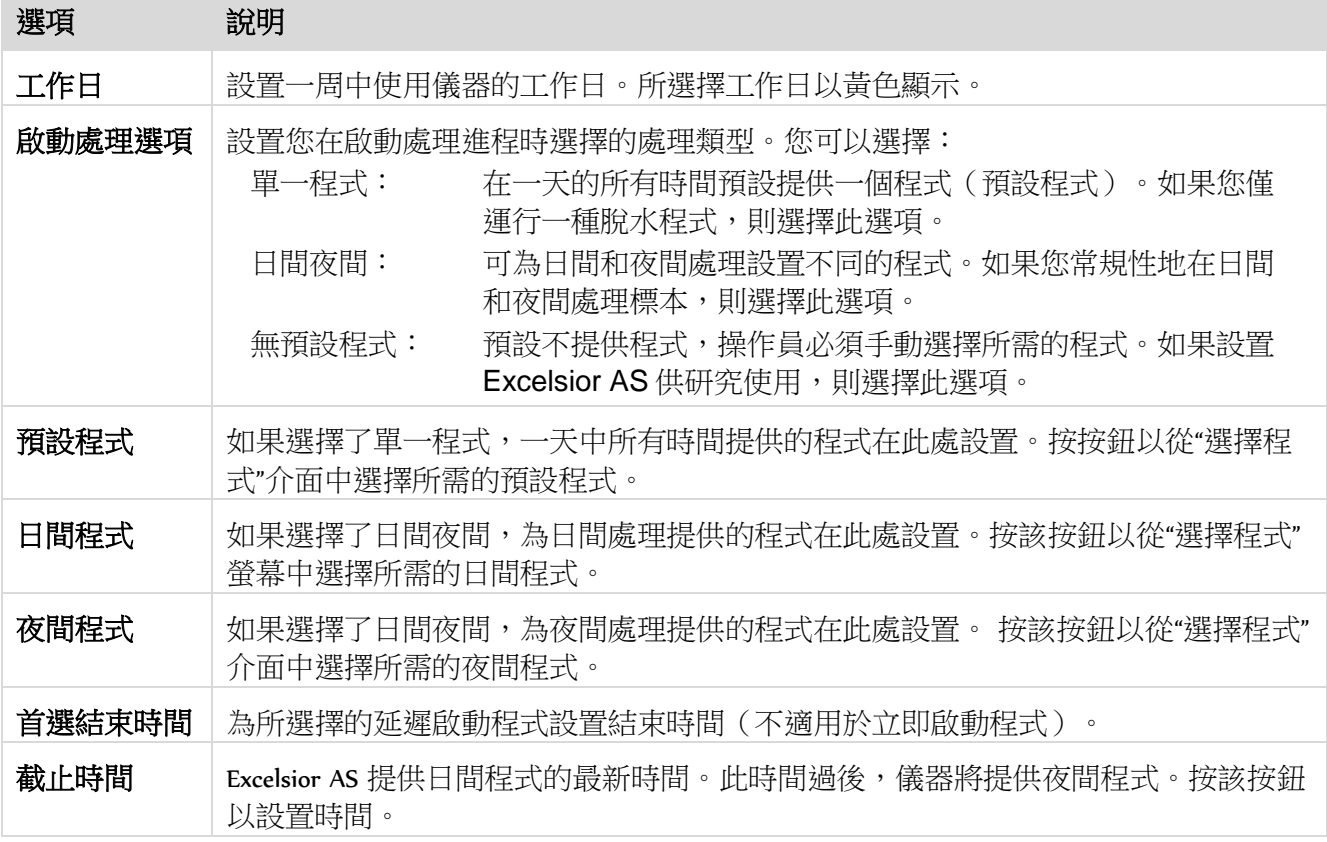

# 脫水程式和沖洗程式

Excelsior AS 在運行另一個處理進程之前使用脫水程式和沖洗程式來處理標本或沖洗系統。脫水程式和 沖洗程式由一系列的使用者定義步驟或指示說明組合而成。每個步驟均包含一些參數,這些參數可單 獨設置或應用於使用同一試劑類型的一組步驟。步驟也可以被禁用,例如, 如果您想要只使用一個 固定劑步驟或正在運行無二甲苯的脫水程式。

可對以下步驟參數作出更改:

- 特定步驟中使用的試劑溫度。
- 脫水步驟的時間。
- 進行脫水步驟的真空條件。
- 處理步驟之間允許標本排液的時間。

## 查看脫水程式或沖洗程式詳情

可以查看儀器中定義的所有脫水程式或沖洗程式的詳細資訊。可根據需要更改單個脫水程式或沖洗程 式。請參[閱編輯脫水程式或沖洗程式瞭](#page-111-0)解有關更改脫水程式或沖洗程式的更多資訊。

### 要查看脫水程式詳情:

- 從主功能表中選擇選項 > 編輯程式以顯示 "選擇脫水程式"螢幕。
- 選擇您要查看的脫水程式。

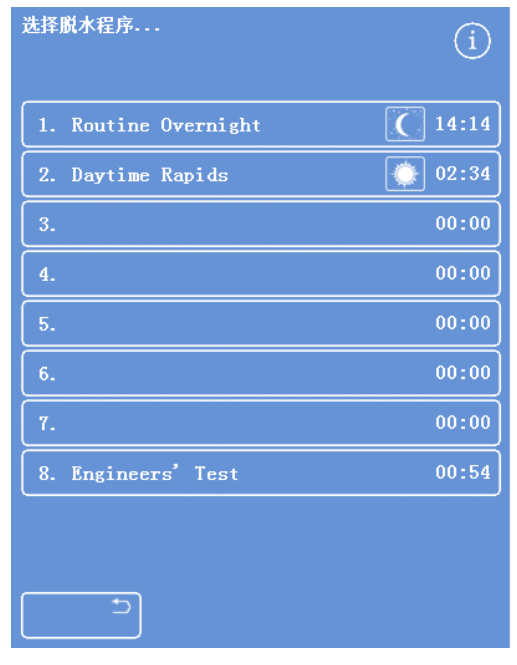

選擇脫水程式

"選項 - 編輯脫水程式"介面顯示所選脫水程 式中的固定試劑和脫水試劑步驟詳情。

### 注意

要顯示透明試劑和浸潤劑步驟,接 鈕。

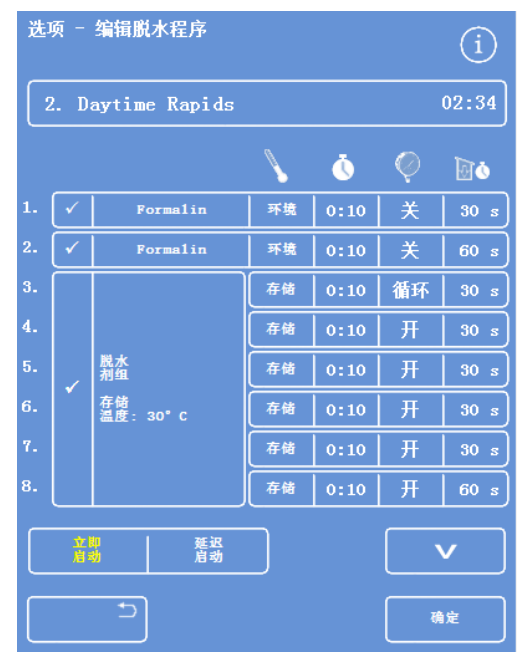

固定試劑和脫水試劑步驟詳情

- 要返回"選擇脫水程式"介面,按 つ。
- 要從"選擇脫水程式"介面返回主螢幕,按 ,然後按確認。

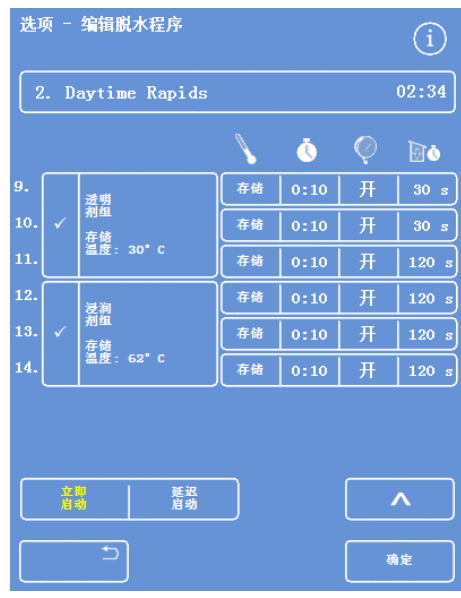

透明試劑和浸潤劑步驟詳情

### 要查看沖洗程式詳情:

- 從主功能表中選擇選項 > 編輯脫水程式。
- 按沖洗程式並從"選擇沖洗程式"介面選擇所 需的沖洗程式。

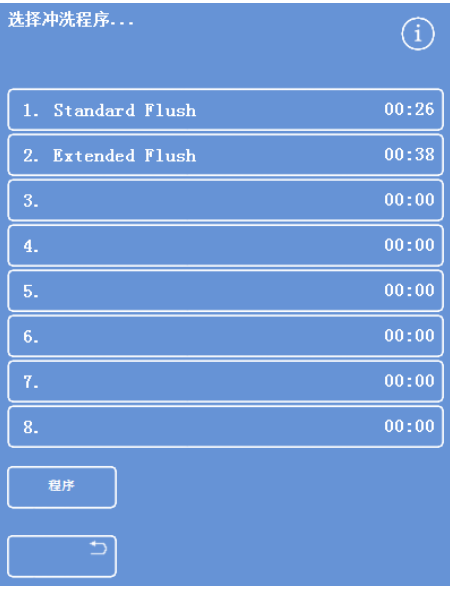

選擇沖洗程式

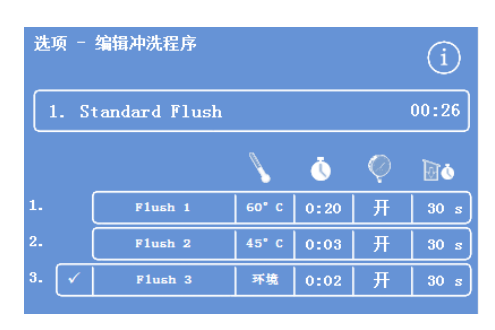

沖洗程式詳情

"選項 - 編輯沖洗程式"介面顯示所選沖洗程 式的詳情:

- 按 고 返回到"選擇沖洗程式"介面。
- 要從"選擇沖洗程式"介面返回主螢幕,按 ,然後按確認。
### 脫水程式或沖洗程式參數欄解釋

脫水程式或沖洗程式中的每個步驟由一組參數組成,這些參數可以單獨調節。這些參數在下表中解釋:

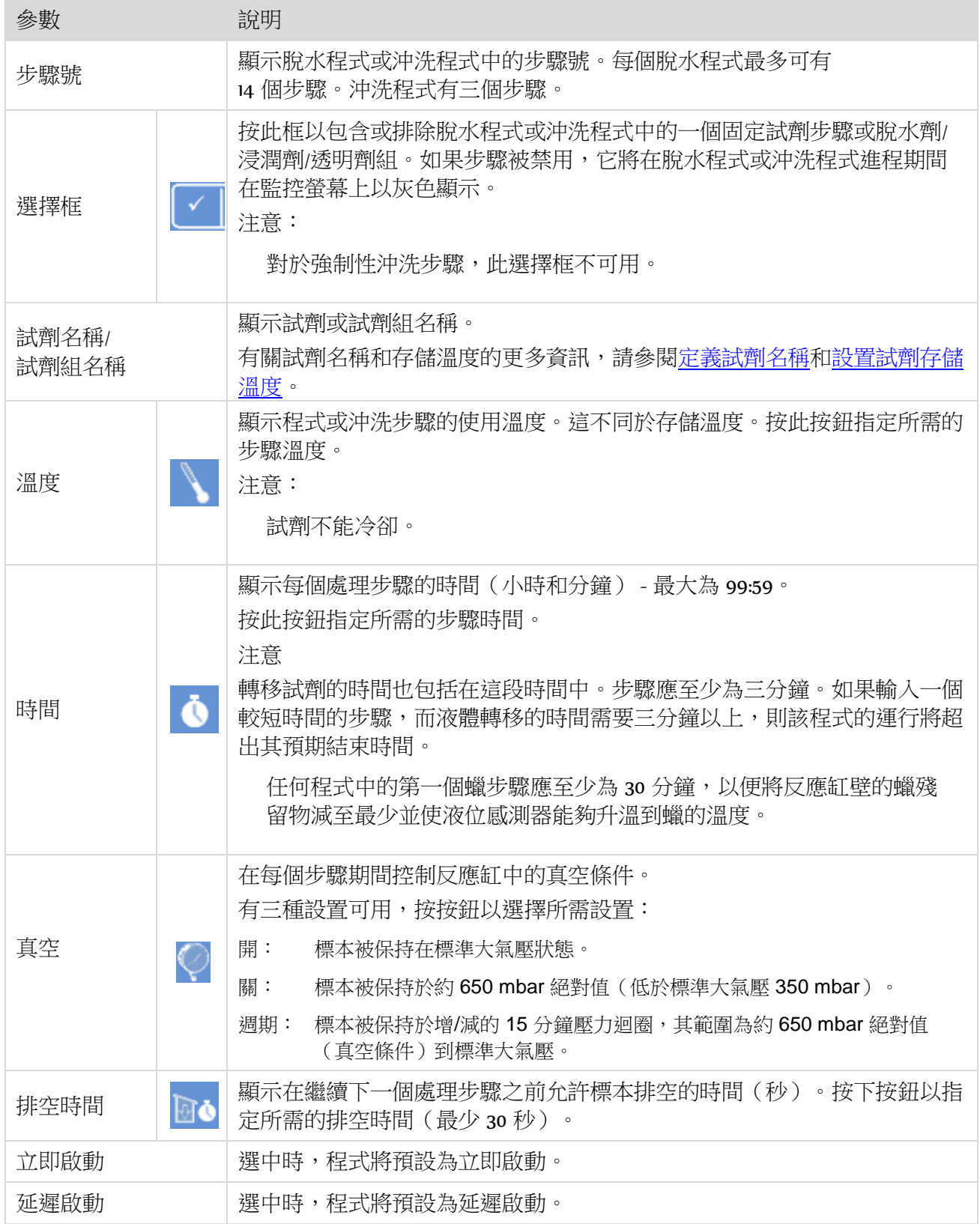

### <span id="page-109-0"></span>創建新的脫水程式或沖洗程式

可根據需要定義新的脫水程式或沖洗程式。為了簡化操作,當選擇清空脫水程式或沖洗"槽"時會載入 預設步驟詳情。然後可對其進行修改,以創建您所需要的脫水程式或沖洗程式。

#### 注意:

試著讓您創建的任何脫水程式或沖洗程式的名稱盡可能具有描述性,但描述最多限於 17個字元。 最多可定義八個脫水程式和八個沖洗程式。

#### 要創建新脫水程式:

- 從主功能表中選擇選項 > 編輯程式。
- 在選擇程式螢幕上按一個清空按鈕。帶有名 稱和時間的脫水程式已經定義了脫水程式步 驟:

| 选择脱水程序                  |       |
|-------------------------|-------|
| 1.<br>Routine Overnight | 14:14 |
| 2.<br>Daytime Rapids    | 02:34 |
| 3.                      | 00:00 |
| 4.                      | 00:00 |
| 5.                      | 00:00 |
| 6.                      | 00:00 |
| 7.                      | 00:00 |
| Engineers' Test<br>8.   | 00:54 |
| ↽                       |       |

清空按鈕:3至7

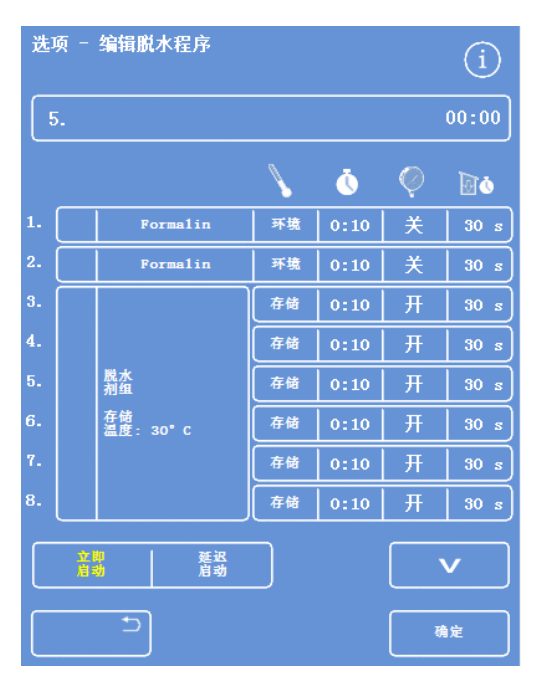

根據需要調整所顯示的值

顯示選項 - 編輯脫水程式介面:

#### 操作指南

 為新的脫水程式輸入名稱。 要做到這一點,按清空脫水程式名稱按鈕並 使用螢幕鍵盤輸入名稱。

#### 注意:

脫水程式或沖洗程式名稱最多可使用 <sup>17</sup>個字 元。

按確認確認名稱。

选项 - 编辑脱水程序  $\bigcirc$  $00:00$ 

按下以定義脫水程式名稱

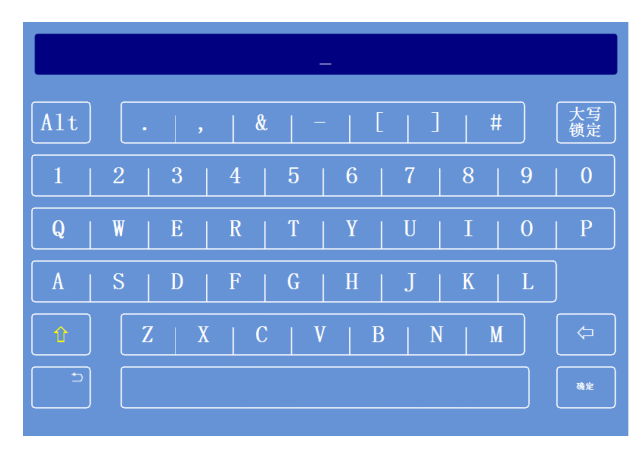

使用螢幕鍵盤

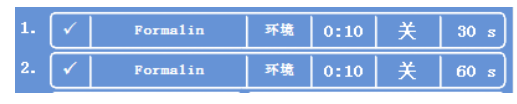

步驟 <sup>1</sup>和 <sup>2</sup>啟用(在框中打勾)

- 步驟預設禁用;要啟用一個或多個步驟,按 步驟號右邊的選擇框。 對號(√)將出現在選擇框中,相應的試劑 容器將突出顯示。
- 定義脫水程式步驟詳情,包括每個步驟和排 空時間。

#### 注意:

預設步驟時間為 10分鐘,默認排空時間為 <sup>30</sup>秒。

總時間顯示在脫水程式名稱的右邊。

- 按確認以保存新程式。
- 按 <mark>■ 2 扳回選項螢幕,然後按確認返回</mark> 到主螢幕。

如需有關更改參數的更多資訊,請參閱更改 脫水程式或沖洗程式步驟參數。

#### 注意:

如果脫水程式沖洗程式步驟參數被編輯, 則自動啟用步驟/組。

Excelsior AS 操作指南 Issue 6

#### 要創建新沖洗程式:

- 從主功能表中選擇選項 > 編輯脫水程式。
- 按沖洗程式。
- 在選擇沖洗螢幕上選擇一個'清空'按鈕。帶 有名稱和時間的沖洗程式已經定義了沖洗步 驟。

顯示選項 - 編輯沖洗程式介面:

- 為新沖洗程式輸入名稱。要做到這一點,按 名稱按鈕並使用螢幕鍵盤輸入名稱。
- 按確認確認名稱。
- 定義沖洗步驟詳情。請參閱更改脫水程式或 沖洗程式步驟參數瞭解詳情。 總時間顯示在沖洗程式名稱的右邊。
- 按確認保存新沖洗。
- 按 <mark>3 扳回撰項螢幕,然後按**確認**扳回</mark> 到主螢幕。

### 編輯脫水程式或沖洗程式。

您可更改現有的脫水程式或沖洗程式,從而使步驟或條件符合您的要求。

#### 注意

我們建議不要對 Excelsior AS 提供的預設脫水程式或沖洗程式作出更改。相反,可根據需要創建 新的脫水程式或沖洗程式並進行更改。請參[閱創建新的脫水程式或沖洗程式瞭](#page-109-0)解詳情。 預設沖洗程式不能省略沖洗試劑 1 和沖洗試劑 2。

#### 要編輯脫水程式:

- 從主螢幕中選擇選項 > 編輯脫水程式。
- 選擇想要更改的脫水程式。
- 在"選項 編輯程式"介面,對程式或步驟詳情作出所需更改。請參見下文瞭解詳細資訊。
- 按 確認 保存更改。

#### 要編輯沖洗程式:

- 從主螢幕中選擇選項 > 編輯程式。
- 按沖洗並選擇您想要更改的沖洗程式。
- 在"選項 編輯程式"介面,對程式或步驟詳情作出所需更改。請參見下文瞭解詳細資訊。
- 按 確認 保存更改。

#### 注意

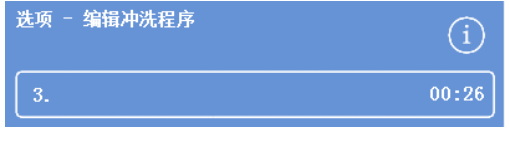

創建新沖洗程式

如果您已經對脫水程式或沖洗程式作出更改並在"選項 - 編輯脫水程式"介面或"選項 - 編輯沖洗 程式"介面上按 , www.setter.com , www.setter.com , www.setter.com , www.setter.com , www 如果您想要保存您所作更改或繼續處理脫水程式或沖洗程式,按 返回"選項 - 編輯脫水程 式"介面或"選項 - 編輯沖洗程式"介面。脫水程式或沖洗程式要保存任何更改,按確認。

### 更改脫水程式或沖洗程式名稱

您可根據需要更改脫水程式或沖洗程式名稱。試著讓名稱盡可能具有描述性,但描述最多限於 17 個 字元。

#### 要更改脫水程式或沖洗程式的名稱:

- 從主螢幕中選擇選項 > 編輯脫水程式。
- 選擇想要更改的脫水程式。 出現所選擇專案的"選項 - 編輯脫水程式"。
- 按當前名稱按鈕以顯示幕幕鍵盤。
- 輸入新名稱並按確認。

### 更改脫水程式或沖洗程式步驟參數

脫水程式或沖洗程式中的每個步驟均包含幾個參數,每個參數都可以更改。如果您更改了一個組內某 試劑的一個參數,也可以將該更改複製到組內的其他試劑。

### 使用溫度

可針對個體設置使用溫度;每個試劑為 1-55℃,蠟為 45-65°, 沖洗劑 1 的最大使用溫度 65°。

不能將使用溫度設置到低於試劑存儲溫度。存儲溫度使用"試劑存儲溫度"選項設置。請參[閱配置試劑](#page-39-0) 瞭解詳情。

程式組內每個試劑的當前使用溫度顯示 在"編輯脫水程式"或"編輯沖洗程式"螢幕 上、溫度計圖示下方:

在室溫下使用試劑 环境 (與固定試劑、脫水試劑和透明試劑配合使用)。 在存儲溫度下使用試劑 存储 (與脫水試劑劑、透明試劑和蠟配合使用)。

在特定溫度下使用試劑  $35^{\circ}$ C (與所有試劑配合使用)。

#### 為脫水程式或沖洗程式步驟設置使用溫度:

- 從主功能表中選擇選項 > 編輯脫水程式。
- 選擇想要更改的脫水程式或沖洗程式。
- 在標有 圖示的列中,為所需試劑按當前 使用溫度。

#### 注意

要訪問程式透明劑和浸潤劑組的設置,按 按鈕。

螢幕頂部顯示當前溫度選擇。

- 使用數位小鍵盤設置使用溫度。 或者,按室溫以在室溫使用試劑或按存儲溫 度在存儲溫度使用試劑。
- 要將設置複製到試劑組的其他成員,選擇複 製到組。

#### 注意

浸潤劑不可用室溫,固定試劑不可用存儲溫 度。固定劑(步驟1和2)或沖洗步驟不可 用"複製到組"。

按**確認**以保存您的設置並返回"選項 - 編輯 程式"介面。

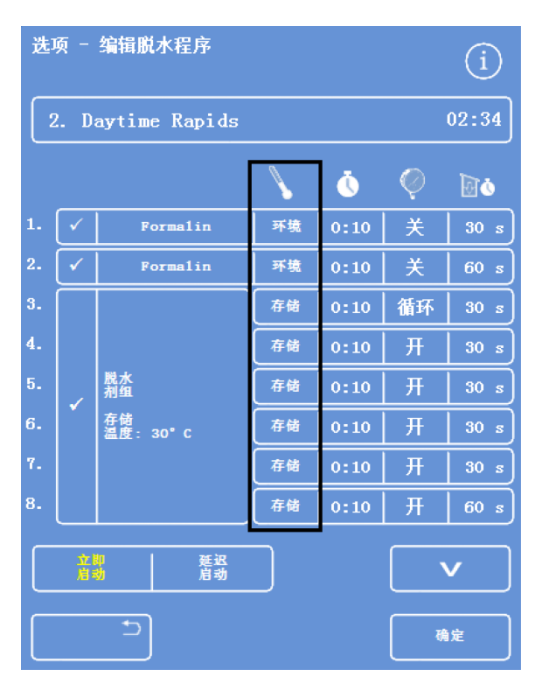

編輯脫水程式介面 (步驟溫度突出顯示)

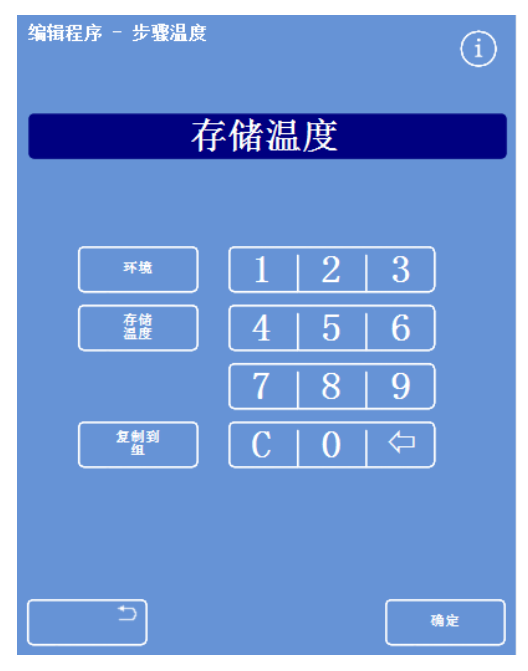

"編輯脫水程式 - 步驟溫度"介面 (酒精和二甲苯)

### 步驟時間

可為脫水程式或沖洗程式中的每個步驟設置時間。轉移試劑的時間也包括在您選擇的設置中。 步驟應至少為三分鐘以確保所有液體轉移即時完成。

任何程式中的第一個蠟步驟應至少為 10 分鐘, 以便將反應缸壁的蠟殘留物減至最少並使液位感測器 能夠升溫到蠟的溫度。

#### 為程式或沖洗步驟設置時間:

- 從主功能表中選擇選項 > 編輯程式。
- 選擇想要更改的脫水程式或沖洗程式。
- 在標有<br />
圖示的列中,為試劑按下步驟時 間。

#### 注意

要訪問程式透明劑和浸潤劑組的設置,按下 按鈕。

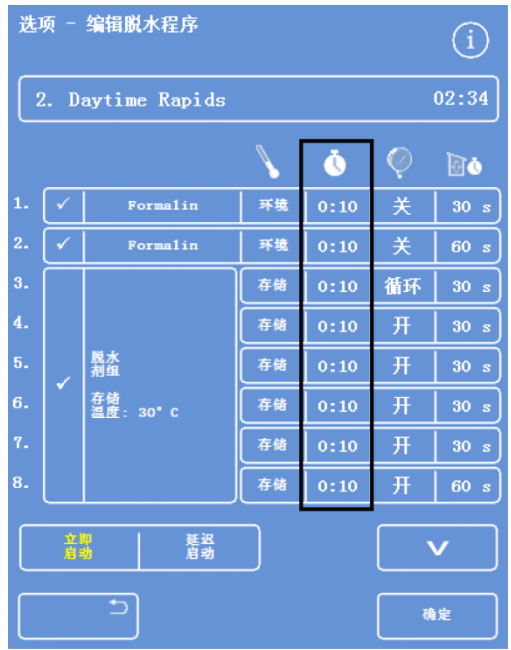

更改步驟時間

顯示"編輯脫水程式 - 步驟時間":

- 使用數位小鍵盤設置所需的步驟時間。
- 如適用,選擇複製到組以將設置複製到本組 的其它試劑。
- 按下確認以保存您的設置並返回"選項 編 輯脫水程式"介面。

#### 注意

跳過一個步驟的唯一方式是將步驟時間更改 為 0:00,但是試劑仍將被吸入到反應缸中。 這在 W1 上不可能實現。

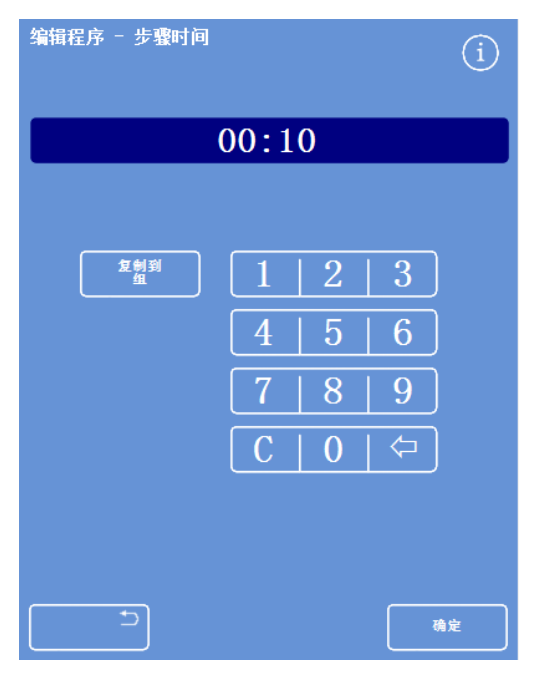

"編輯脫水程式 - 步驟時間"介面

### 真空設置

脫水程式或沖洗程式的每個步驟可在標準大氣壓下進行,或是在恒定或週期性真空條件下進行。

#### 為脫水程式或沖洗程式步驟設置真空:

- 從主螢幕中選擇選項 > 編輯脫水程式。
- 選擇想要更改的脫水程式或沖洗程式。
- 在標有 $\bigcirc$  圖示的列中,為試劑按真空按 鈕。

#### 注意

要訪問程式透明試劑和浸潤劑組的設置,按 按鈕。

選擇所需的條件:

关 標本被保存在標準大氣壓。

- 標本被保持於約 650 mbar 絕對值 开 (低於標準大氣壓 350 mbar)。
- 標本被保持於增/減的 15 分鐘壓力 循环 迴圈,其範圍為約 650 mbar 絕對 值(真空條件)到標準大氣壓。
- 按確認以保存您的設置並返回"選項 編輯 脫水程式"介面。

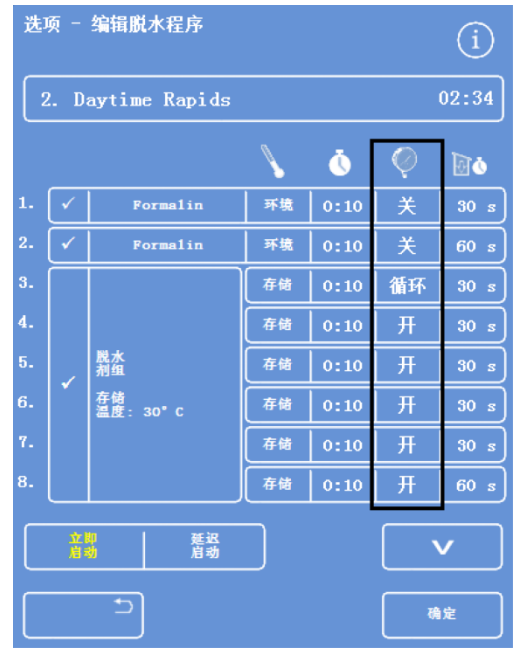

編輯脫水程式介面 (步驟真空設置突出顯示)

### 排空時間

對於脫水程式或沖洗程式中的每個步驟,您可設置允許標本排空多久時間之後移到下一個步驟。

#### 為脫水程式或沖洗程式步驟設置排空時間:

- 從主功能表中選擇選項 > 編輯脫水程式。
- 選擇想要更改的脫水程式或沖洗程式。
- 在標有BO 圖示的列中,為試劑按下步驟 時間。

#### 注意

要訪問程式透明試劑和浸潤劑組的設置,按 按鈕。

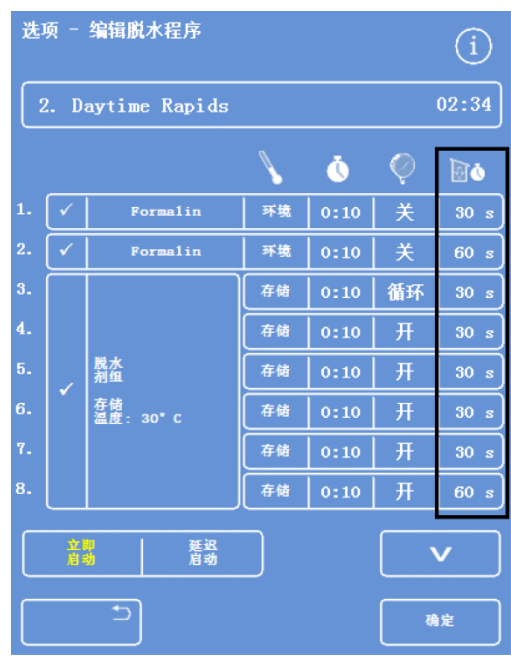

編輯脫水程式介面 (步驟排空時間設置突出顯示)

顯示"編輯脫水程式 - 步驟排空時間":

- 使用數位小鍵盤設置所需的排空時間(30 180 秒)。
- 如適用,選擇**複製到組**以將設置複製到本組 的其它試劑。
- 按確認以保存您的設置並返回"選項 編輯 脫水程式"介面。

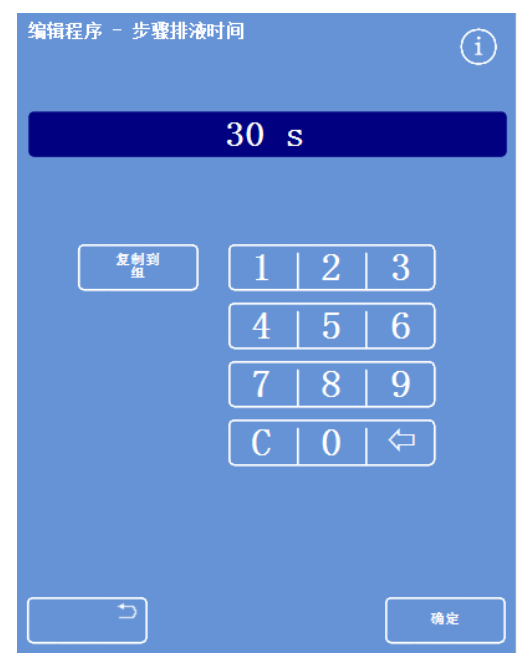

"編輯脫水程式 - 步驟排空時間"介面

### 啟用和禁用個別步驟

為了使程式和沖洗適應您的需求,您可從以下任一程式部分啟用或禁用步驟:

- 個別固定步驟
- 脫水試劑組步驟
- 透明試劑步驟
- 浸潤劑組步驟
- 個別沖洗步驟

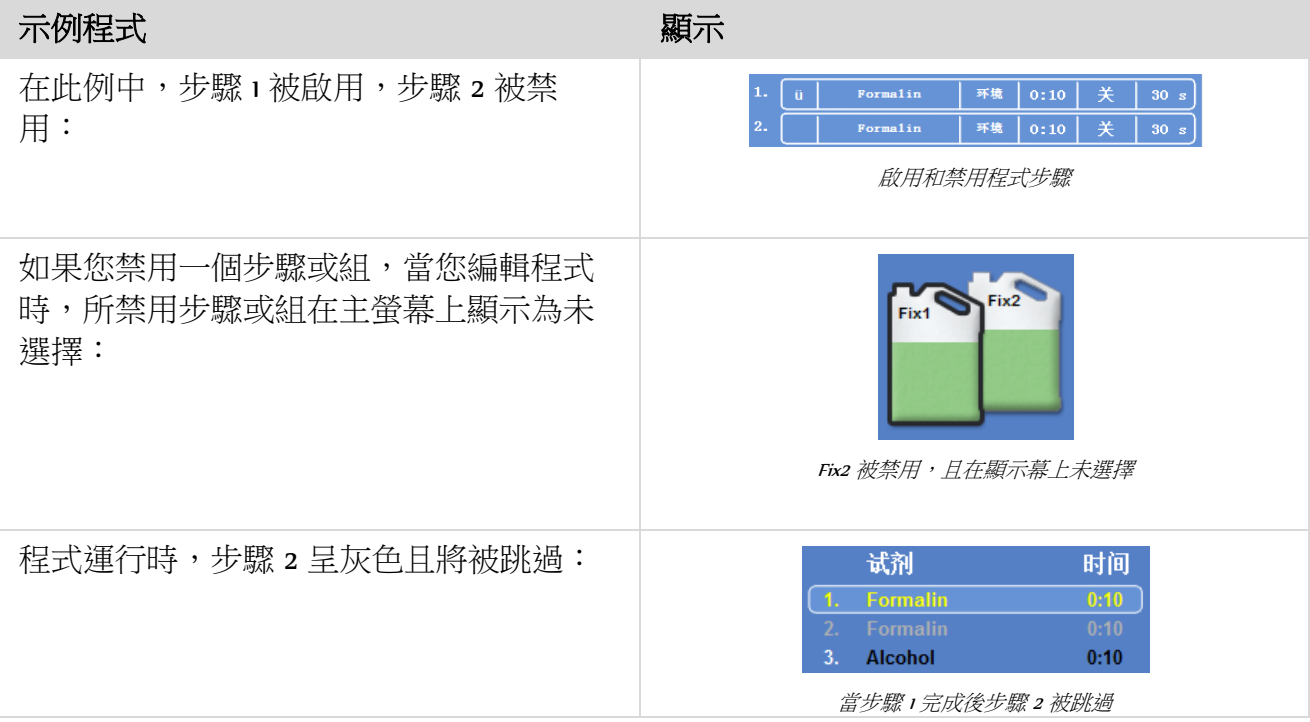

#### 要啟用或禁用程式步驟或組:

- 要禁用步驟或組,按步驟選擇框清除選擇標記(打勾)。
- 要啟用步驟或組,按步驟選擇框顯示選擇標記(打勾)。
- 按確認以保存您的設置並返回"選擇程式..."介面。
- 要返回到主螢幕, 按 <mark>第 《然後按確認。</mark>

#### 啟動類型

您可指定您想要程式立即啟動或延遲啟動。當前的設置呈黃色:

- 立即啟動 程式將立即啟動並運行所選擇步驟直至完成。
- 延遲啟動 程式的啟動時間將被延遲,從而程式可過夜運行並在首選結束時間完成,請參[閱工](#page-103-0) [作流程設置選項解釋。](#page-103-0)

### 存取碼保護

存取碼保護使儀器的主要管理員能夠保護某些系統功能。這可説明限制個人或操作員群組對所有功能 表和選項的訪問級別。

要使用存取碼,必須先由儀器管理員設置一個四位元數的管理員代碼。一旦設置好此代碼,就可以添 加用戶和定義他們的四位數存取碼和訪問級別。

啟用存取碼保護後,顯示以下類型的掛鎖圖示:

在資訊欄(螢幕底部):

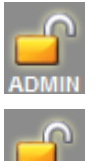

這表示介面已為主管理員(ADMIN)解鎖。此訪問級別受到管理員代碼的保護。

這表示根據賦予特定使用者的訪問級別,該介面的訪問被限制。其用戶名稱顯示在 掛鎖下方。

在功能按鈕:

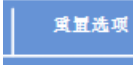

這表示該功能的訪問被限制。要獲得存取權限,操作員必須輸入一個四位 元數的存取碼。

#### 注意

選項 – 客戶服務 – 使用服務和重定設置按鈕被永久限制。使用服務提供可説明故障查找和恢復 的選項。

請聯絡您的服務代表,獲取關於這些功能的幫助。

以下功能可使用存取碼保護:

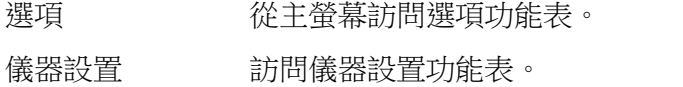

編輯程式 訪問編輯程式選項。

修改啟動 在"反應缸可用"介面上修改啟動程式參數的許可權。

檢查試劑 從"品質控制"功能表訪問"檢查試劑"選項。

<span id="page-119-0"></span>QC 改寫 改寫 QC 警告和推遲輪換的許可權。

### 啟用存取碼保護

儀器出廠時沒有設置任何存取碼。要使用存取碼,必須先設置管理員代碼。

#### 要設置管理員代碼:

- 從主功能表中,選擇選項 > 儀器設置 > 存取 碼。 出現儀器設置 – 設置存取碼介面。
- 按設置管理員代碼。 顯示"設置管理員代碼"。
- 使用數位鍵盤輸入一個四位元數的管理員存 取碼。
- 按確認。
- **•** 重新輸入存取碼,然後按**確認**。

#### 注意

如果重新輸入的代碼錯誤,系統將提示您重 新輸入代碼兩次。

重新出現"儀器設置 – 設置存取碼"介面。

資訊欄顯示解鎖的管理員 (ADMIN)掛鎖圖示。

 要退出您所使用的訪問級別,觸摸掛鎖圖 示。

#### 注意

觸摸掛鎖圖示後始終回到主螢幕,以防止對 任何無保護的功能的未授權訪問。

#### 要清除管理員代碼:

#### 注意

清除管理員代碼將永久刪除所有用戶。

- 按"清除管理員代碼"按鈕。
- 按 OK 以確認您要清除管理員代碼並刪除所 有用戶。

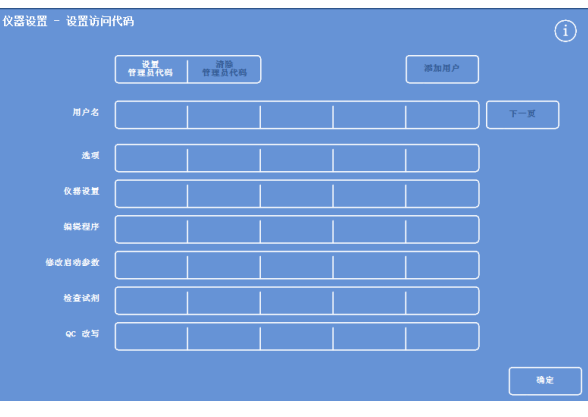

"儀器設置 – 設置存取碼"介面

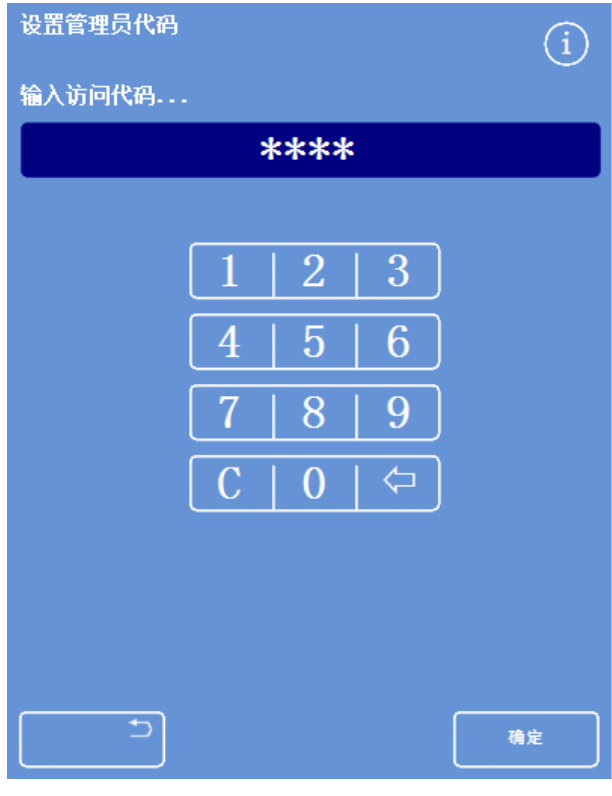

"設置管理員代碼"介面

### 新建系統使用者

#### 注意

在新建系統使用者之前,必須設置管理代碼且您需要有管理員存取權限。一個解鎖的管理員掛 鎖圖示顯示於資訊欄,即表示有此許可權。請參[閱啟用存取碼保護瞭](#page-119-0)解詳細資訊。

-<br>仪器设置 - 设置访问代码

仪器设置 编辑程序 修改启动参数 检查试剂

**Contract Contract** 

#### 要添加一個新的系統使用者:

- 從主功能表中,選擇選項 > 儀器設置 > 存取 碼。 出現儀器設置 – 設置存取碼介面。
- 按添加用戶。 出現"添加/編輯使用者"介面。
- 按名稱並使用螢幕鍵盤輸入新使用者的登錄 名

#### 注意

用戶名最多可使用 <sup>5</sup>個字元。

- 按確認。 "添加使用者"介面再次出現,在名稱按鈕上 顯示新用戶名稱。
- 要更改名稱,按名稱按鈕並輸入新名稱。
- 按設置代碼並使用數位小鍵盤定義使用者的 四位元數存取碼。 按確認。
- 重新輸入存取碼,然後按確認。 如果代碼被接受,"添加/編輯使用者"介面再 次出現。 如果代碼不被接受,則輸入一個不同的代 碼。
- 按**確認**返回"設置存取碼"螢幕。 新用戶被列於用戶名的行中。
- 要返回到主螢幕,重複按**確認**。

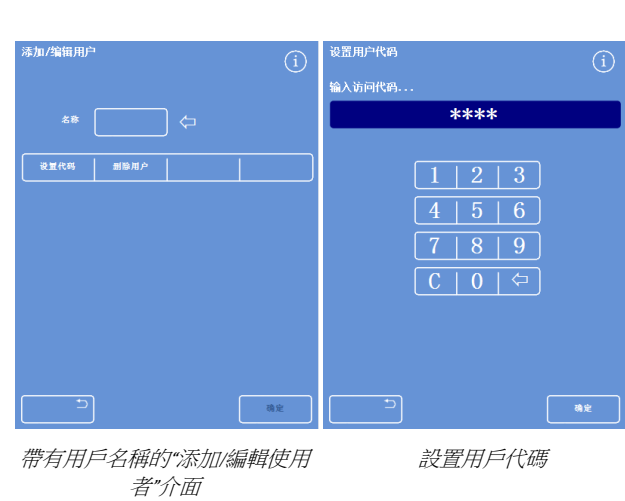

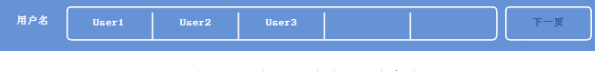

添加了 <sup>3</sup>個用戶的用戶名行

"儀器設置 – 設置存取碼"介面

- 第加用户

一、确定

### 授予功能存取權限

#### 注意:

在授予功能存取權限之前,必須設置管理代碼,且您需要有管理存取權限。一個解鎖的管理員 掛鎖圖示顯示於資訊欄,即表示有此許可權。請參[閱啟用存取碼保護瞭](#page-119-0)解詳細資訊。

#### 要授權功能存取權限。

- 選擇選項 > 儀器設置 > 存取碼。 出現儀器設置 – 設置存取碼介面。
- 按用戶名/功能表上相應的按鈕以選擇(勾 選)您想要特定用戶有許可權訪問的功 能。
- 按確定。

#### 注意:

必須選擇選項,以便使用者能夠訪問儀器設 置和編輯程式。 為用戶添加不同功能的存取權限

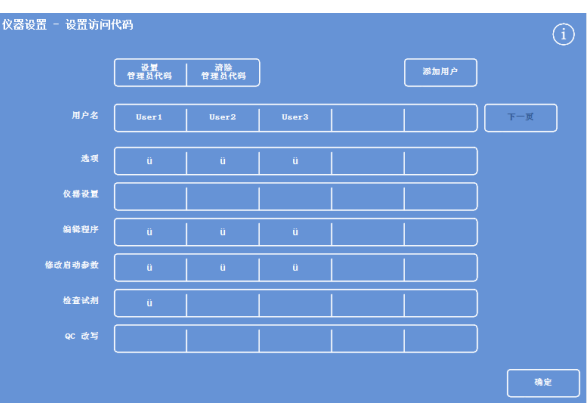

#### 刪除功能存取權限

#### 注意

在刪除功能存取權限之前,必須設置管理代碼且您需要有管理存取權限。一個解鎖的管理員掛 鎖圖示顯示於資訊欄,即表示有此許可權。請參[閱啟用存取碼保護瞭](#page-119-0)解詳細資訊。

#### 要刪除功能存取權限。

- 選擇選項 > 儀器設置 > 存取碼。 出現儀器設置 – 設置存取碼螢幕。
- 按用戶名/功能表上相應的按鈕以清除勾選 您想要用戶無許可權訪問的任何功能。
- 按確認。

#### 注意:

只有管理員可以進行這些更改。

|        | 设置<br>管理员代码         | 清除<br>普理员代码        |                     | 添加用户 |     |
|--------|---------------------|--------------------|---------------------|------|-----|
| 用户名    | User 1              | User <sub>2</sub>  | User <sub>3</sub>   |      | 下一页 |
| 选项     | ü                   | ü                  | $\ddot{\mathbf{u}}$ |      |     |
| 仪器设置   |                     |                    |                     |      |     |
| 编辑程序   | $\ddot{\mathbf{u}}$ | $\hat{\mathbf{u}}$ | ü                   |      |     |
| 修改启动参数 | $\hat{\mathbf{u}}$  | ü                  | $\hat{\mathbf{u}}$  |      |     |
| 检查试剂   | ü                   |                    |                     |      |     |
| QC 改写  |                     |                    |                     |      |     |

為測試用戶 I 删除 QC 改寫的存取權限

### 刪除系統使用者

#### 注意

刪除系統使用者之前,必須設置管理員密碼,且您需要擁有管理員許可權。資訊欄顯示一個解 鎖的管理掛鎖圖示即表示有此許可權。請參[閱啟用存取碼保護瞭](#page-119-0)解詳細資訊。

#### 要刪除系統使用者:

- 選擇選項 > 儀器設置 > 存取碼。 出現儀器設置 – 設置存取碼介面。
- 按您想要刪除的用戶。 出現"添加/編輯使用者"介面。
- 按刪除用戶。

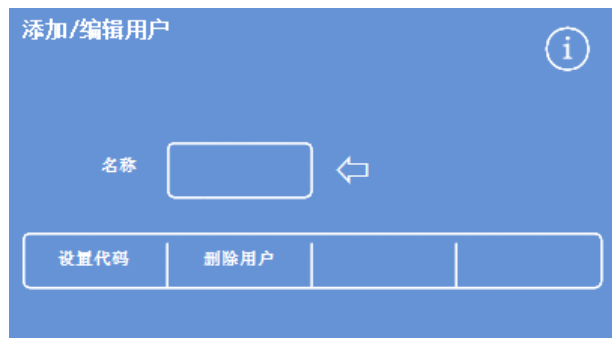

#### 刪除用戶 Test User(測試用戶)<sup>3</sup>

顯示"刪除使用者 - 確認"介面:

- 要刪除用戶,按確認。
- 要返回到主螢幕,重複按確認。

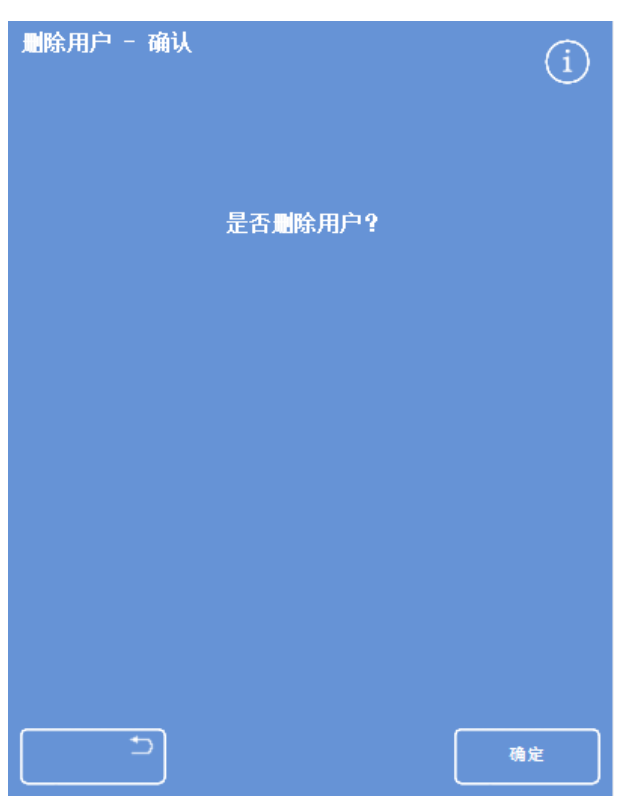

"刪除使用者 - 確認"介面

### 聲音警報和遠端警報

Excelsior AS 監控各種系統事件,它們可用於觸發聲音警報和遠端警報。例如,可將聲音警報設置為提 醒操作員儀器處於保持等待(處理啟動後蓋子被打開)狀態或程式已結束。

遠端警報可用于提醒待命管理員儀器有故障或主電源故障。 有關連接遠端警報和自動撥號器的更多資訊,請參閱連接遠端警報。

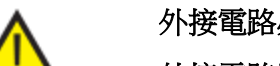

外接電路必須由合格的技術人員連接到遠端警報插座。

外接電路應符合 IEC 61010-1 或 IEC 60950 或兩者的要求。

### 使用聲音警報和遠端警報

儀器設置 - 聲音遠端警報螢幕顯示了可以監控的系 統事件清單。

從這裡你可以配置系統,使其在發生任何列表中事 件時發出聲音警報和/或出發遠端警報。

• 要訪問該螢幕,選擇選項 > 儀器設置 > 聲音 /遠端警報。

#### 更改警報設置

您可以更改警報聲音、重複次數和啟用或禁用儀器 的事件警報。

每個事件最多可定義兩個遠端警報,任何事件組合 也最多可運行兩個遠端警報。

#### 注意

仔細設置警報可幫助確保維持處理品質和及 時發現故障。

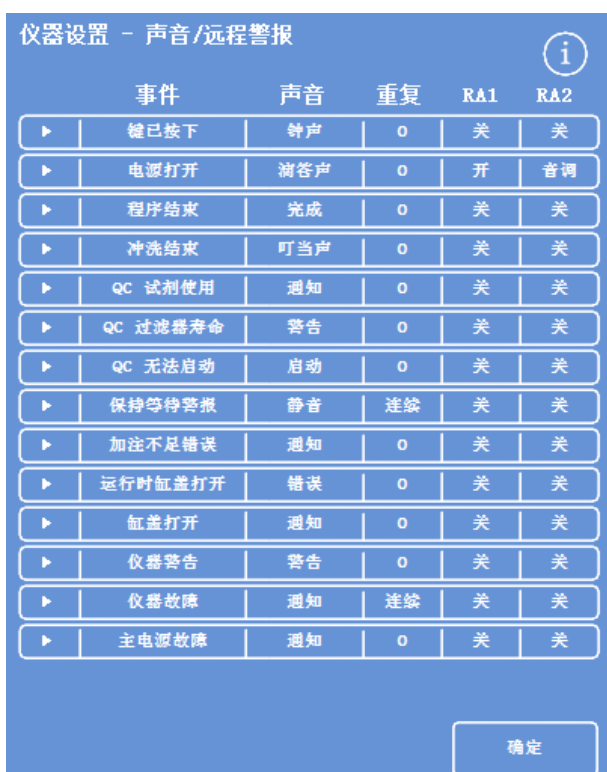

"儀器設置 - 聲音/遠端警報"螢幕

#### 警報聲音:

- 要聽當前聲音,按事件描述旁的 有號。
- 要更改當前聲音,按聲音按鈕直至顯示所需聲音。 每按一次聲音按鈕將播放所選聲音。

#### 警報重複:

為事件按重複按鈕直至顯示所需的重複次數:

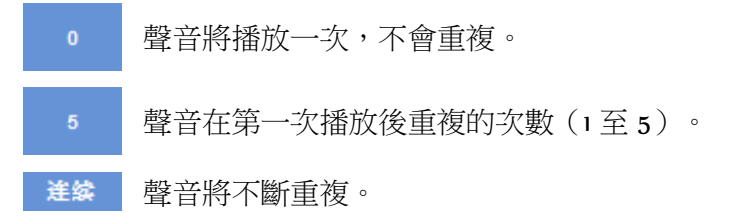

#### 遠程警報1和2:

● 按 遠端警報 1 / 遠端警報 2 按鈕直至顯示所需條件:

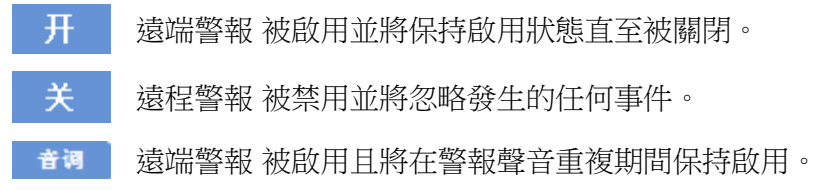

要保存設置並返回"儀器設置"螢幕,按 確認。

#### 遠端警報通知圖示

當遠端警報被觸發時,介面底部的灰色欄中會顯示一個圖示。可按鈴圖示讓警報停止發聲。 可顯示以下圖示:

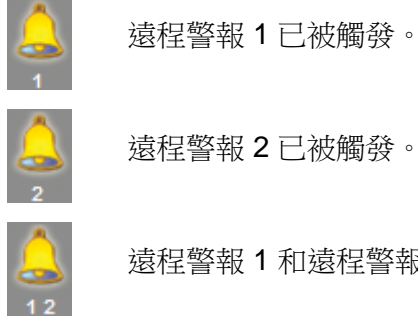

遠程警報 2 已被觸發。

遠程警報 1 和遠程警報 2 均已被觸發。

### 檔操作

Excelsior AS 可將程式、沖洗和設置資訊保存到 USB 記憶棒,以便備份或轉移到另一台儀器。您可在檔 操作功能表中找到保存和載入資訊的選項。

#### 注意

定期將儀器的程式和設置保存到 USB 記憶棒 非常重要。

您可使用此資訊恢復您的儀器(如果出現問 題),或將設置、程式或沖洗轉移到實驗室 中的另一台 Excelsior AS 儀器。

#### 資料夾命名

USB 根資料夾的名稱取自儀器的序號。報告子資料 夾用日期命名,報告上的標識文本取自儀器識別號 和客戶文本。

| 选项 - 文件操作               |    |     | $\widehat{\mathbf{i}}$ |
|-------------------------|----|-----|------------------------|
|                         |    |     |                        |
| 加载序                     | 羅序 | 加载量 | 保存<br>设置               |
|                         |    |     | 保存工<br>程师日志            |
|                         |    |     |                        |
|                         |    |     |                        |
|                         |    |     |                        |
|                         |    |     |                        |
|                         |    |     |                        |
| $\overline{\mathbf{D}}$ |    |     | 确定                     |

"選項 - 檔操作"功能表

將 USB 記憶棒與儀器結合使用:

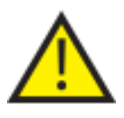

USB 埠僅供 U 盤使用。 請勿將任何其它類型的 USB 設備連接到 Excelsior AS 上。

● 將 USB 記憶棒插入 USB 埠。有關 USB 埠的位置,請參閱 [部件標示。](#page-17-0)

插入 USB 記憶棒將促使 圖示出現在主螢幕底部、日期和時間的右側。

 按圖示以捕捉螢幕圖像。 圖像被保存到 USB 記憶棒根目錄中,資料夾叫做*螢幕轉儲*。

### 保存脫水程式或沖洗程式

脫水程式或沖洗程式可保存至 USB 記憶棒,用於備份或轉移到另一台 Excelsior AS 儀器。可以保存個 別脫水程式和沖洗程式,也可以保存全部脫水程式和沖洗程式。

#### 注意

在保存或裝入脫水程式或沖洗程式之前,應確保儀器中插入一個 USB 記憶棒。如果 USB 記憶棒 未在適當位置,則選項將以灰色顯示。

#### 保存選定的程式:

- 從主螢幕中選擇選項 > 檔操作 > 保存程式。
- 從"選擇程式"介面選擇您想要保存的脫水程 式。
- 按確認保存並返回"選項 檔操作"介面。

#### 要保存所有脫水程式:

- 從主螢幕中選擇選項 > 檔操作 > 保存脫水程 式。
- 按全選 選擇清單上的所有程式。
- 按確認保存並返回"選項 檔操作"介面。

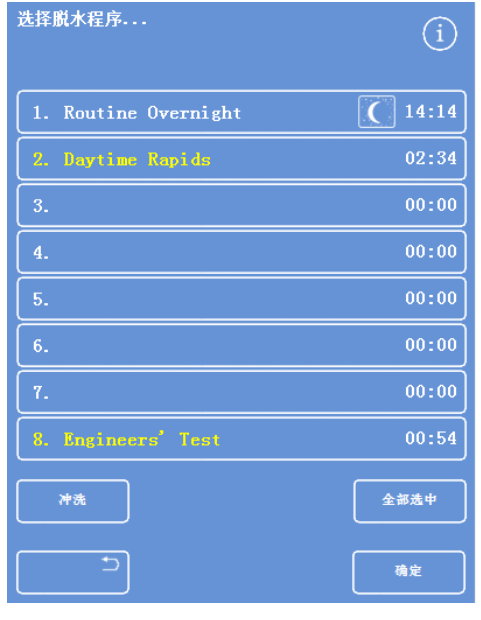

"選擇程式"介面

#### 要保存一個選定的沖洗程式:

- 從主螢幕中選擇選項 > 檔操作 > 保存 程 式。
- 按沖洗程式。
- 從"選擇沖洗程式"介面選擇您想要保存的沖 洗程式。
- 按確認 保存並返回"選項 檔操作"螢幕。

#### 要保存所有沖洗程式:

- 從主螢幕中選擇選項 > 檔操作 > 保存程 式。
- 按沖洗程式。
- 按撰擇全部以選擇清單上的所有沖洗程式。
- 按確認 保存並返回"選項 檔操作"螢幕。

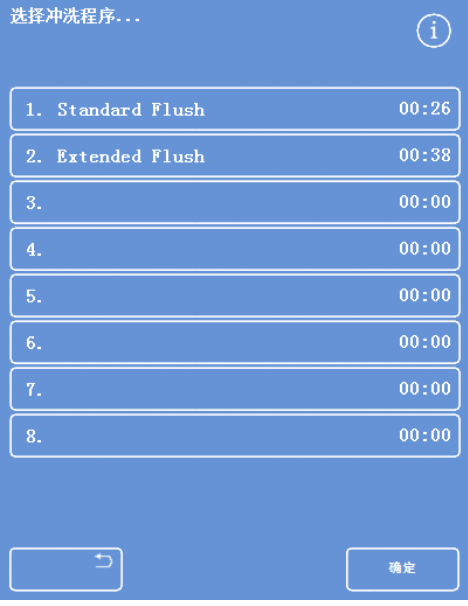

"選擇沖洗程式"介面

### 載入脫水程式或沖洗程式

可將以下類型的脫水程式或沖洗程式加載入儀器:

- 已制定和保存了另一台儀器的個別脫水程式或沖洗程式。
- 另一台儀器的所有脫水程式或沖洗程式。

#### 注釋

當來自另一台儀器的所有脫水程式或沖洗程式學洗程式載入儀器時,當前儀器的所有脫水程式或沖洗程 式在確認後將被覆蓋。

在保存或裝入脫水程式或沖洗程式之前,應確保儀器中插入一個 USB 記憶棒。如果 USB 記憶棒 未插入,則選項將以灰色顯示。

脫水程式或沖洗程式從"載入脫水程式"和"載入沖洗程式"介面載入。兩個介面都有以下選項:

從這裡,您可以選擇包含所需脫水程 \*## + 加热水程序 選擇 原始檔案夾 程式的原始檔案夾。 选择源文件夹

原始檔案夾標有儀器序號。

#### 注意:

USB 記憶棒上的任何其他資料夾也會 出現在"選擇原始檔案夾"介面上。

- 選擇一個脫水程 從這裡,您可以從已選定的原始檔案夾中選擇 式載入 脫水程式或沖洗程式。
- 選擇目的程式槽 從這裡,您可以選擇所選 式將覆蓋的程式槽。預設

全部裝入 這使您可以從選定的原始 水程式或沖洗程式。

脫水程式/沖洗程 這使您能夠在"載入脫水程式"和"載入沖洗程式" 式 介面之間切換。

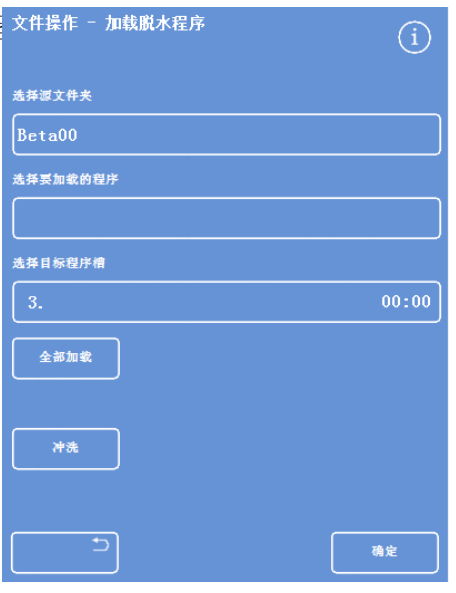

脫水程式載入介面

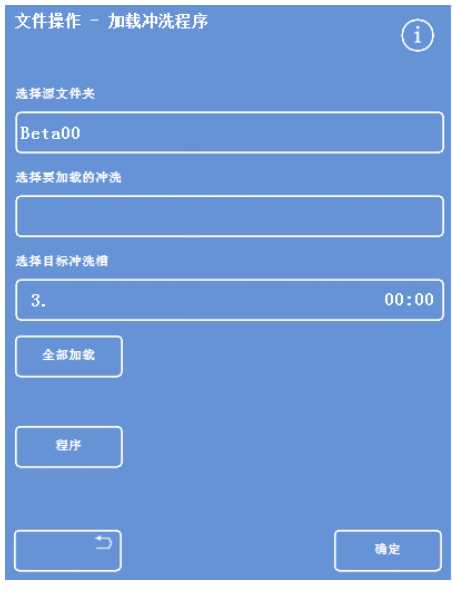

沖洗程式載入介面

#### 要裝入單個脫水程式:

- 選擇選項 > 檔操作 > 載入脫水程式。 出現"載入脫水程式"介面。
- 要更改原始檔案來,按選擇原始檔案來按鈕 並從清單中選擇所需的資料夾。。 再次出現"載入脫水程式"介面。
- 要選擇您想要裝入的程式,按選擇要裝入的 程式按鈕並選擇程式。
- 按確認。 再次出現"檔操作 - 載入脫水程式"介面,目 標將預設為下一個空程式槽。這在選擇目的 *程式槽*按鈕上表明。
- 要更改目標, 按選擇目的程式槽, 選擇所需 程式槽,然後按**確認**。如果需要,您可以覆 蓋一個現有程式。
- 按確認以裝入所選擇程式。
- 按 **返回選項介面,然後按確認返回到** 主介面。

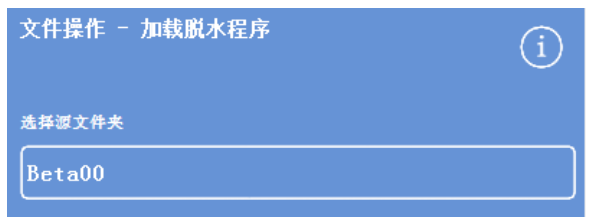

選擇原始檔案夾按鈕("載入脫水程式"螢幕)

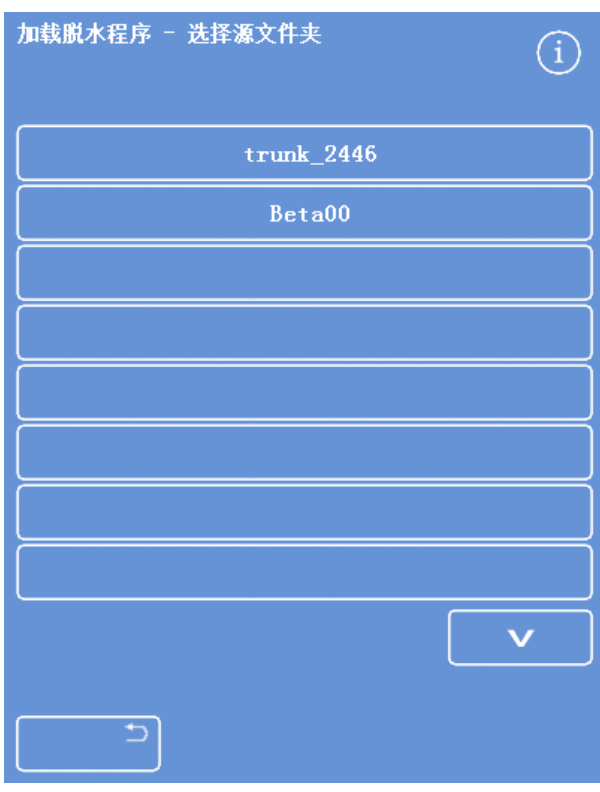

從 USB 記憶棒中選擇一個原始檔案夾

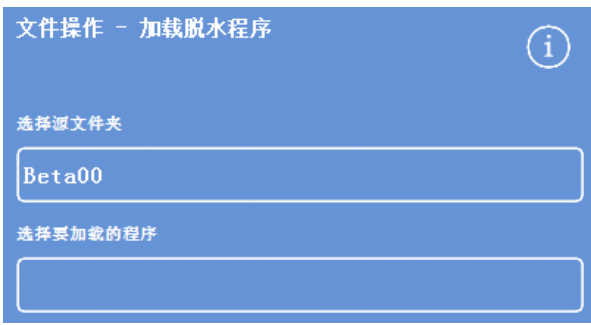

選擇脫水程式和目標(載入脫水程式介面)

#### 要載入全部脫水程式

- 從主功能表中選擇選項 > 檔操作 > 載入脫水 程式。 出現"載入脫水程式"介面。
- 要更改原始檔案夾,按選擇原始檔案夾按鈕 並從清單中選擇所需的資料夾。。 再次出現"載入脫水程式"介面。
- 按全部裝入。

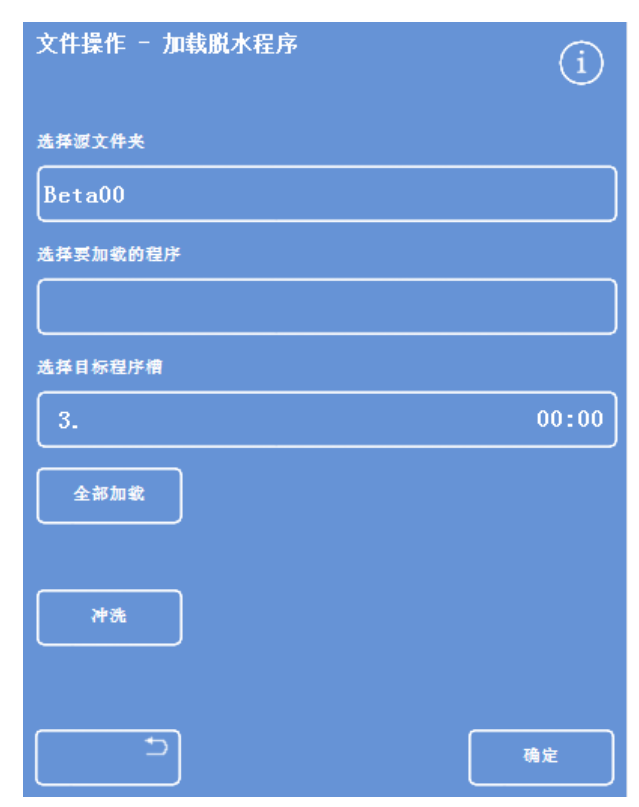

從 USB 裝入所有程式

系統將提示您確認要覆蓋您的儀器上的所有 程式。

- 要取消並返回"載入脫水程式"介面,按 - 「「「」。
- 點擊 確認 以裝入全部程式。
- 要返回到主螢幕,重複按確認。

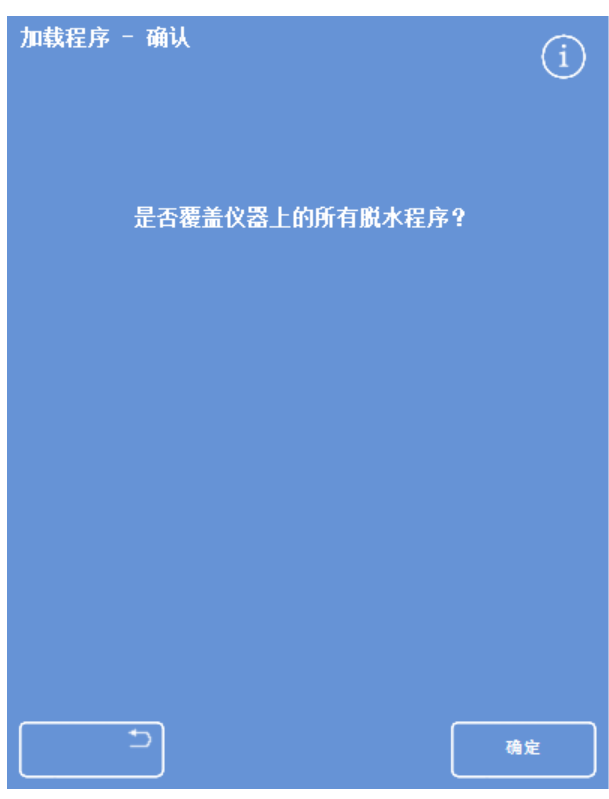

按 "確認" 確認

#### 要裝入單個沖洗程式:

- 從主功能表中選擇選項 > 檔操作 > 載入脫水 程式。 出現"載入脫水程式"介面。
- 按沖洗。 出現"檔操作 - 載入沖洗程式"螢幕。
- 要更改原始檔案夾,按選擇原始檔案夾按鈕 並從清單中選擇所需的資料夾。。 "載入沖洗程式"螢幕再次出現。
- 要選擇您想要裝入的沖洗程式, 按**選擇載入** 的沖洗程式按鈕並選擇沖洗程式。
- 按確認。 再次出現"載入沖洗程式"介面,目標將預設 為下一個空沖洗程式槽。這在"選擇目標沖 洗槽"按鈕上表明。
- 要更改目標,按**選擇目標沖洗槽**,選擇所需 沖洗槽,然後按**確認**。如果需要,您可以覆 蓋一個現有沖洗程式。
- **•** 要返回到主螢幕,重複按確認。

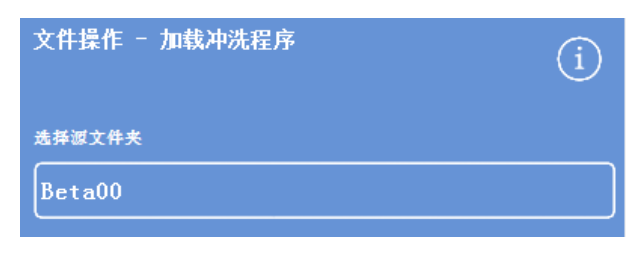

選擇原始檔案夾按鈕("載入沖洗程式"介面)

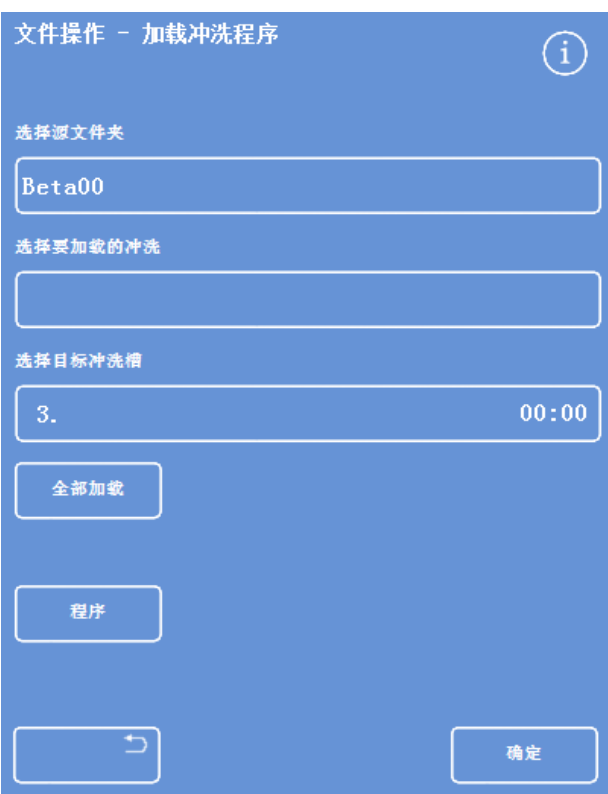

從 USB 記憶棒中選擇一個原始檔案夾

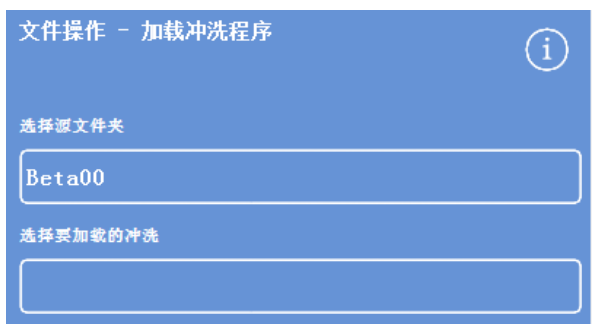

選擇沖洗程式和目標(載入沖洗程式介面)

#### 要載入全部沖洗程式:

- 從主功能表中選擇選項 > 檔操作 > 載入脫水 程式。 出現"載入脫水程式"介面。
- 按沖洗程式。 出現"檔操作 - 載入沖洗程式"螢幕。
- · 要更改原始檔案夾,按選擇原始檔案夾按鈕 並從清單中選擇所需的資料夾。。 再次出現"載入脫水程式"介面。
- 按全部裝入。

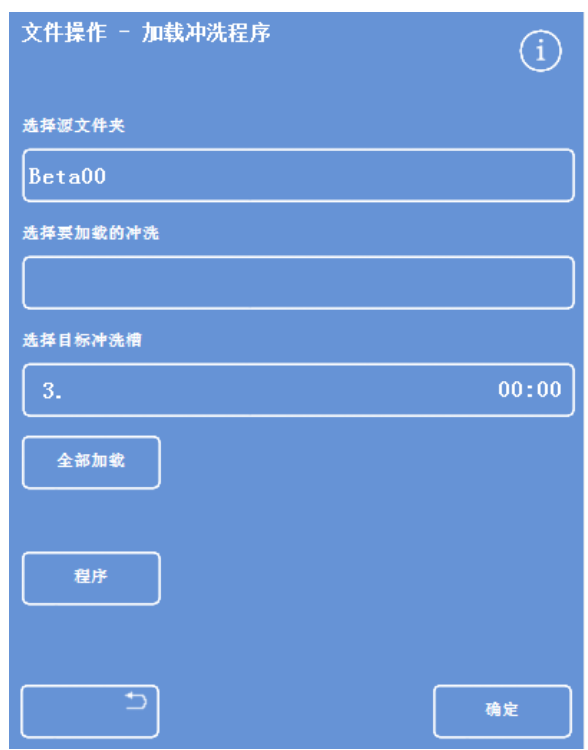

從 USB 載入所有沖洗程式

系統將提示您確認想要覆蓋您儀器上的所有 程式。

 點擊 確認 以載入全部沖洗程式。 要取消並返回"載入脫水程式"介面,按 。

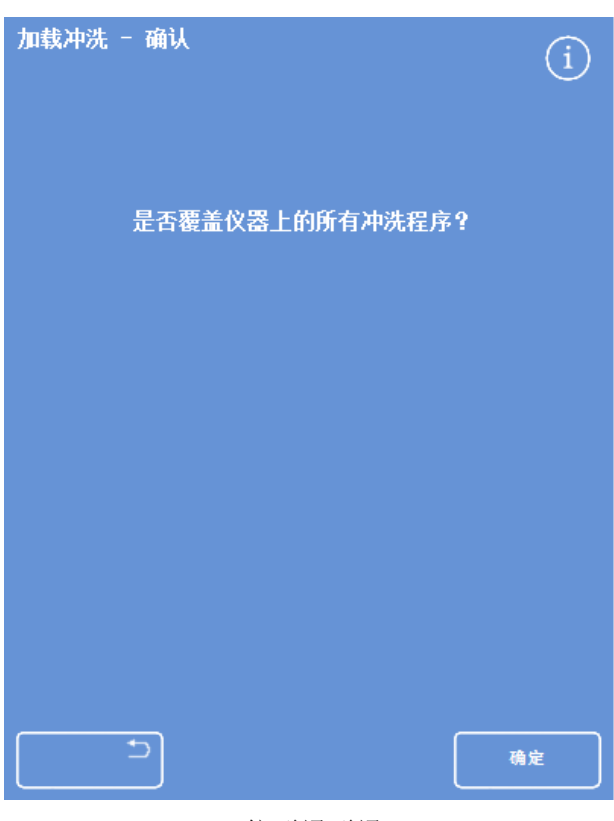

按 "確認" 確認

### 載入和保存設置

儀器設置資訊可保存到 USB 記憶棒,然後從記憶棒導入其他儀器。保存以下設置資訊:

Excelsior AS 操作指南 Issue 6

- 試劑名稱
- 存儲溫度
- 輪換管理設置
- 試劑限用次數
- 存取碼設置

設置資料被保存在 USB 記憶棒上的儀器原始檔案夾中。原始檔案夾標有儀器序號。

#### 注意

保存或裝入儀器設置之前,確保 USB 記憶棒已插入儀器。如果 USB 記憶棒未插入,則選項將以 灰色顯示。

#### 要保存儀器設置:

 選擇選項 > 檔操作 > 保存設置。 設置資料被保存到 USB 記憶棒上的儀器原始檔案夾。

#### 注意

原始檔案夾中的任何現有設置資料將被覆蓋。要保存多組設置資料,請使用不同的 USB 記憶棒。

#### 要載入儀器設置:

- 選擇選項 > 檔操作 > 載入設置。 出現"檔操作 - 載入設置"介面。 當前原始檔案夾在"選擇原始檔案夾"按鈕中顯示。
- 要更改原始檔案夾,按選擇原始檔案夾按鈕並從清單中選擇所需的資料夾並按 OK。 出現"選項 - 檔操作"介面。
- 要返回到主螢幕,接兩次 OK 。

### 設置實驗室資訊管理系統(LIMS)消息

Excelsior AS 可通過程式設計發送使用者定義的 LIMS 消息,包括程式啟動、加注不足、酒精達到限值、 篩檢程式更換和儀器故障。

LIMIS 消息最多可使用 50 個字元。

#### 注意

消息長度也同樣被限制於螢幕鍵盤可顯示的最大可見字元數。

有關 Excelsior AS LIMS 介面的位置,請參閱連接到實驗室資訊管理系統 (LIMS) 。

#### 要設置 LIMS 消息:

- 選擇選項 > 儀器設置 > 設置 LIMS 介面。 "設置 LIMS"(SetLIMS)介面出現。
- 按 C <mark>以清除已為事件定義的任何消息。</mark>
- 在訊息方塊中使用螢幕鍵盤定義一個傳出消 息。

#### 注意

LIMIS 消息最多可使用 <sup>50</sup>個字元。

- 按 通過 LIMS 介面發送所定義消息。
- 按確認保存任何更改並返回"儀器設置"功能 表。按 返回但不保存。
- 要返回到主螢幕,重複按**確認**。

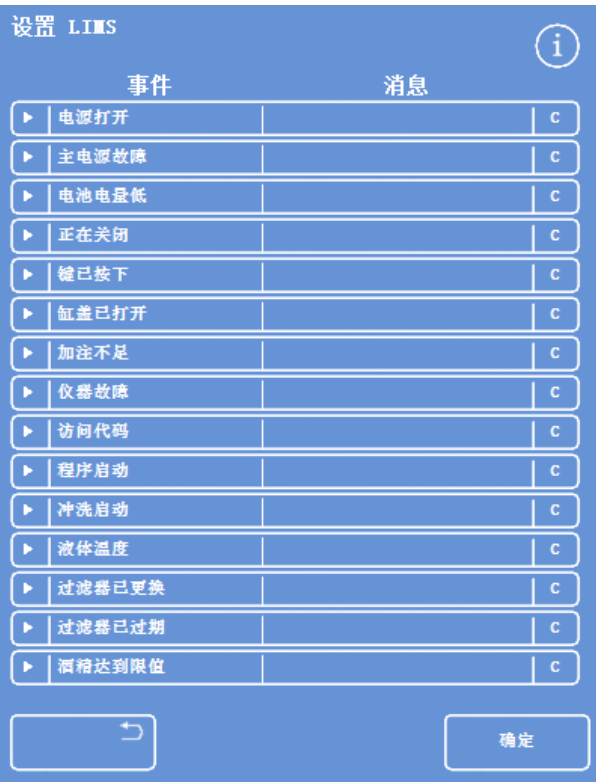

"設置 LIMS" 螢幕

Excelsior AS 操作指南 Issue 6

### 更改顯示語言

顯示語言在設置儀器時被設置,但如果需要,可以進行更改。

#### 要更改顯示語言:

- 選擇選項 > 儀器設置 > 語言選擇。 當前選定的語言以黃色文本顯示。
- 按所需顯示語言的按鈕,然後按確認。

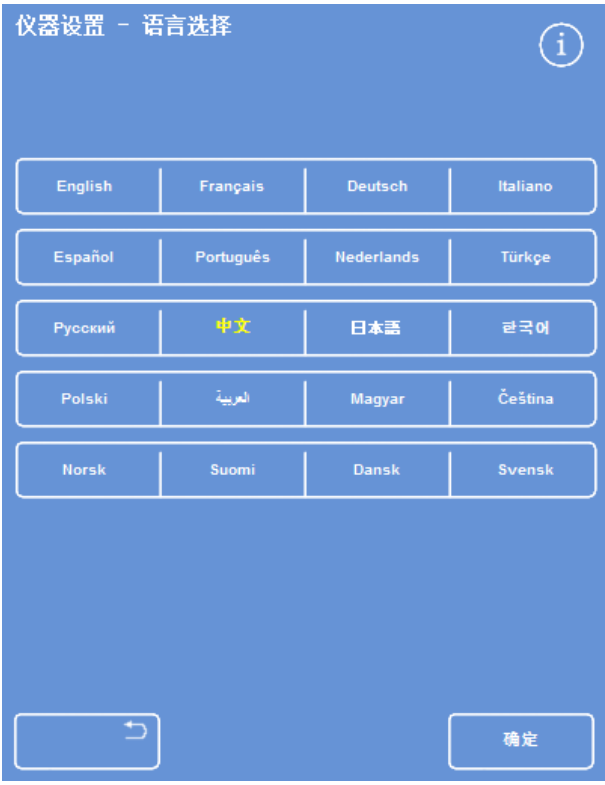

"儀器設置 - 語言選擇"介面

### 客戶服務

由此功能表可訪問一系列用於説明故障查找和恢復的選項和設置。

#### 注意

使用此介面上的功能時請留意。請聯絡您的服務代表,獲取關於這些功能的幫助。

要訪問"客戶服務"功能表:

- 選擇選項 > 客戶服務。
	- "客戶服務"介面出現。

可從"客戶服務"功能表訪問以下選項和功能:

使用服務: 使用服務提供可説明故障查找和恢復的選項。

#### 注意

此按鈕將被永久限制。

校準觸控式螢 幕: 此選項將啟動一個實用功能,自動調整觸控式螢幕以獲得最佳的觸摸回應速 度。

要校準觸控式螢幕:

- 小心地按目標的中心(十字)。
- 隨著目標在螢幕上移動,重複以上動作。
- 當沒有更多目標出現時,輕觸螢幕兩次返回"客戶服務"螢幕。

禁用管道: 從此介面您可以禁用連接試劑容器與反應缸的管子以隔離元件。

#### 注意:

此設備可用於在程式中刪除一個組中的試劑。僅應在出現故障的情況下使 用,直至服務代表能夠來進行處理。

重定選項: 從這裡,您可將儀器重定以返回出廠設置和設置儀器以顯示滿載試劑供測試之 用。

#### 注意:

這些選項都將被永久限制。

## 第 5 章 - 清潔與維護

本章介紹了如何清潔和維護 Excelsior AS 儀器,涵蓋以下主題:

- 清潔安全
- 清除濺溢物
- 每日和每週的清潔工作
- 清洗試劑瓶導管和沖洗劑水瓶
- 廢棄廢蠟
- 清潔觸控式螢幕顯示器
- 更換篩檢程式
- 定期檢查儀器
- 停止使用儀器

### 清潔安全資訊

要讓 Thermo Scientific Excelsior AS 保持良好的工作狀態,必須遵循一般實驗室衛生標準及日常維護規程。 除製造商推薦使用的清潔或污染排除方法之外,如果使用其它方法,用戶應提前向製造商確認擬用方 法是否會損壞設備。

清潔或使用儀器時,檢查儀器是否有明顯的損壞或磨損。

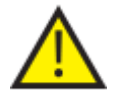

如有液體濺出,務必立即擦淨。

如有大量液體濺出,應立即切斷儀器的主電源,除非儀器徹底乾燥並經服務工程師徹底 檢查,否則請勿重新連接並打開電源。

如有生物性危害物質灑到儀器上或儀器內,必須進行適當的污染排除處理。

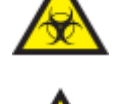

請勿使用研磨性化合物或金屬物質清潔 Excelsior AS 或其部件和配件。

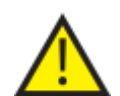

對 Excelsior AS 進行清潔或污染排除操作時,務必採取必要的安全防範措施,以防自身受 到化學品的影響。

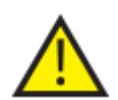

如同所有科研設備一樣,處理化學品時必須小心謹慎,並遵守實驗室操作管理規範,處 理具體化學品時必須考慮到其潛在的危險性。

除非另有說明,僅使用經批准列表(附錄 C)所列試劑清潔 Excelsior AS。

Excelsior AS 操作指南 Issue 6

### 清除濺溢物

儀器中的任何試劑濺溢物將得到控制。少量濺溢物, 比如更換試劑時試劑管滴下的液滴, 會蒸發和被 抽排,。

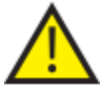

操作過程中可能會用到某些易燃化學品 - 將試劑裝入儀器時,請勿在儀器附近使用火 源。

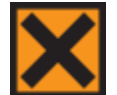

某些儀器在正常工作過程中可能會散發出二甲苯和甲苯等有害化學蒸汽,操作人員應知 曉適當的安全防範措施。

#### 要清除大量濺溢物:

- 從試劑存儲區域取出所有試劑瓶。
- 要進入濺溢物控制區域,提起並取出試劑存儲區域底部的金屬架。
- 按照當地程式和法規清潔和處理此區域中的任何液體。
- 更換金屬架和試劑瓶。

#### 注意:

確保金屬架正確朝上;折疊邊緣必須位於頂部。

### 每日和每週的清潔工作

必須每日和每週執行以下清潔工作。

### 日常檢查

每天檢查以下:

- 總體儀器清潔度。
- 試劑瓶內容物(前面瓶子)。
- 液位感測器;根據需要清潔。

### 每週檢查

每週檢查以下:

- 濺溢物控制區域。
- 蠟缸內容物。
- 液位感測器;以隨附的液位感測器清潔墊清潔。

### 每日和每週的清潔工作

確保在輪換蠟並廢棄到廢蠟託盤後擦拭蠟缸 3。

### 廢棄廢蠟

當輪換期間從 Wi 位置廢棄最舊的蠟時(請參閱使用輪換更新脫水劑、透明劑和浸潤劑), 蠟直接被 丟棄到廢蠟託盤。

#### 注意

有關如何在檢查後廢棄蠟的資訊,請參閱檢查後廢棄蠟。

#### 要丟棄廢蠟:

 打開蠟門,小心地從儀器中取出廢蠟託 盤。。

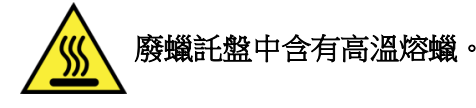

- 將託盤放在遠離儀器的陰涼、通風良好的地 方,讓蠟凝固。
- 當廢蠟凝固後,按照當地程式和法規處理整 個廢蠟託盤。
- 將一個新的廢蠟託盤安裝到儀器中蠟缸的上 方,並關閉操作門。

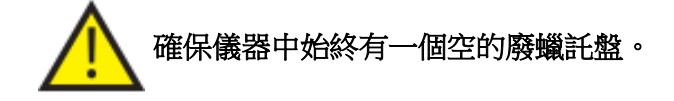

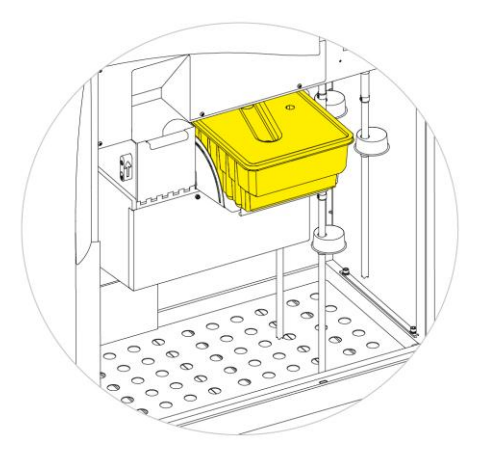

安裝於 W1 和 W2 上方的廢蠟託盤

### 清潔蠟缸

廢棄舊蠟後,蠟缸 3 變空。

#### 要清潔蠟缸:

- 打開左側的蠟門。
- 用吸水紙擦除蠟缸中任何殘留的蠟。
- 確保蠟缸中無吸水紙殘留。

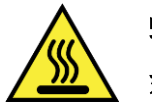

蠟缸的底座是熱的。 始終佩戴防護手套。 Excelsior AS 操作指南 Issue 6

### 試劑瓶和沖洗劑瓶

確保您在更換試劑時清潔試劑導管。

#### 注意:

在更新沖洗劑時應清潔和重新加注沖洗劑 <sup>3</sup>瓶。

### 清潔試劑供給瓶導管

每次更換或廢棄試劑時,必須清潔以下瓶子的供給導管:

- 固定劑 1 (Fixl)
- 固定劑 2 (Fix2)
- 更换 1 (Exl)
- 更换  $2$  (Ex2)
- 沖洗劑 1 (F1)
- 沖洗劑 2 (F2)
- 沖洗劑 3 (F3)

#### 要在更換試劑期間清潔試劑供給瓶導管:

- 小心地從試劑瓶中取出導管。
- 使用無絨布清潔管子表面的任何污染。
- 從儀器中取出瓶子並將其蓋子放回原處。
- 按照當地程式和法規處理廢棄的試劑。
- 根[據品質控制和試劑更新程](#page-74-0)式更換試劑。

### 清潔沖洗劑 3 水瓶

沖洗劑 3 (F3)瓶位於櫃子內 F1 和 F2 瓶的下方。

#### 要移除 F3 水瓶:

- $\bullet$  移除 F1 和 F2 瓶。
- 從 F3 瓶子的後方移除綠色的試劑管,小心地提起並將瓶子滑出試劑存儲區域。
- 移除蓋子並按照當地程式和法規處理水。

# 保持 F3 瓶水準以避免濺溢。F3 必須先清潔後才可重新加注水。

#### 要清潔 F3 水瓶:

- 用乾淨的水及溫和的清潔劑沖洗瓶子。
- 如果需要的話,使用瓶刷。

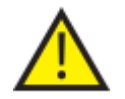

#### 請勿使用高於 60°C 的溫度。

#### 要重新加注和重新安裝 F3 水瓶:

- 為 F3 瓶重新加注水至其瓶頸底部並將蓋子 蓋回(約 5 升)。
- 將水瓶放在試劑存儲區域,蓋子朝向儀器正 面。
- 將綠色管子裝入 F3 水瓶後面的開口管子。
- 確保管子完全插入試劑瓶,從而使其位於瓶 底且管子的可彎曲部分無扭結。
- $\bullet$  更換 F1 和 F2 瓶子。

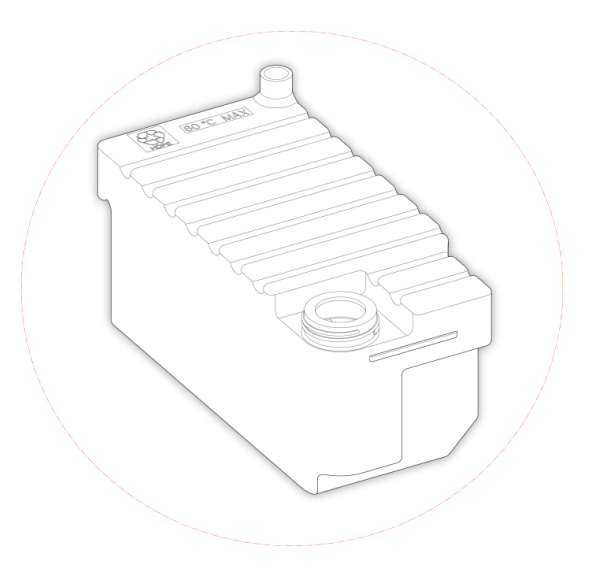

Excelsior AS 操作指南 Issue 6

### 清潔顯示器

觸控式螢幕顯示器應定期清潔。在清潔之前應確保螢幕已鎖定。

#### 要清潔顯示器:

- 鎖定螢幕。要做到這點,按住螢幕右下角的 Thermo Scientific 徽標直至出現"螢幕鎖定"圖示。
- 用柔軟的濕布輕輕擦拭觸控式螢幕。
- 解鎖觸控式螢幕。要做到這點,按住螢幕右下角的 Thermo Scientific 徽標直至"螢幕鎖定"圖示消 失。

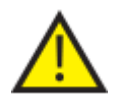

不要使用溶劑來清潔觸控式螢幕。

### 更換篩檢程式

每 13 周更換一次篩檢程式。要更換顧慮器,請按[照安裝篩檢程式中](#page-28-0)的說明進行。

### 定期維護檢查

下表描述了應定期檢查的專案。

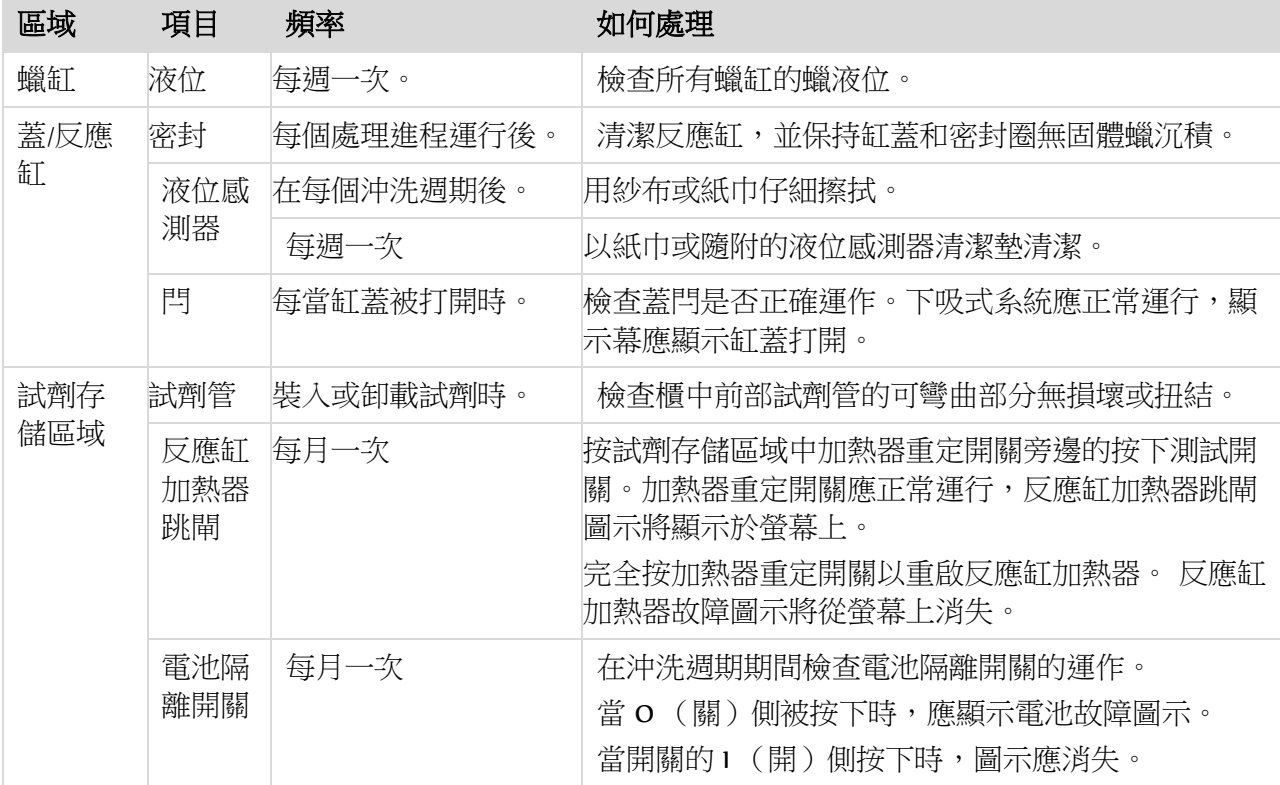
## 儀器關閉程式

若要連續和一致的脫水效果,Excelsior AS 應始終保持開啟狀態。但是,如果如果儀器將要被移動或很 長一段時間無人看管或報廢,則執行以下步驟。

- 確保任何脫水處理程式已完成。
- 執行沖洗程式。請參[閱沖洗儀器](#page-67-0) 瞭解詳情。
- 卸載儀器的蠟和試劑。請參[閱卸載試劑](#page-144-0) 瞭解詳情。
- 按主 I/O 電源開關的 O (關) 側以關閉 Excelsior AS。
- 螢幕變成空白時,等待約 10 秒鐘,直至聽到"哢噠"聲。
- 按電池隔離開關的 O(關)側以隔離電池。

### 注意

<span id="page-144-0"></span>如果您想要重新包裝儀器,請參閱附錄 C - [重新包裝說明](#page-168-0)。

## 卸載試劑

如果需要,所有的蠟和試劑可從 Excelsior AS 卸載。 這項工作應在下列情況進行:

- 如果您要更換到一組不同的試劑
- 如果儀器將要被移動或很長一段時間無人看管。

卸載試劑可將所有試劑通過反應缸移至廢蠟託盤和位於 Ex1 和 Ex2 位置的更換瓶。

### 注意

卸載試劑選項僅當試劑已裝入 Excelsior AS 時才可使用。 請參[閱裝入試劑瞭](#page-43-0)解將試劑裝入儀器的 相關資訊。

### 啟動試劑卸載

- 選擇選項 > 儀器設置 > 卸載試劑。
- 按照卸載螢幕上的說明正確地將試劑從儀器中卸載。

### 卸載蠟

- 確保廢蠟託盤正確安裝於蠟缸 W1 和 W2 上 方。
- 按卸載以將所選定蠟缸中的蠟抽到反應缸 中,然後將其廢棄到廢蠟託盤。 為其他蠟缸重複此過程。 卸載最後一個蠟缸的蠟後,螢幕說明將提醒 您使用 F1 啟動熱沖洗。
- 按啟動進行沖洗和將任何殘留的蠟從反應缸 中清除。

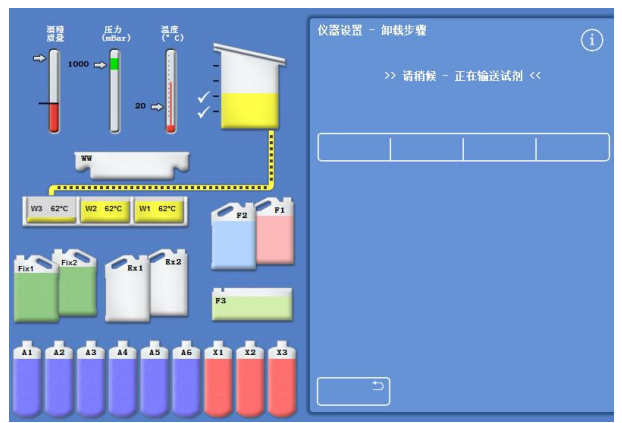

## 卸載透明劑

卸載程式繼續;Ex2 瓶以紅色輪廓突出顯示,第一 個透明劑瓶 (X3) 以黑色輪廓突出顯示。

- 確認 Ex2 瓶為空,然後按卸載繼續移除試 劑。 X3 的內容物被吸入反應缸然後被送入 Ex2。 Ex2 瓶圖像變為充滿,同時帶有閃爍的黑色 輪廓且其中顯示一個警告三角形。警告三角 形也出現在介面的資訊欄中。
- 取出 Ex2 瓶並按照當地程式和法規處理其內 容物。
- 將另一個空瓶放到 Ex2 位置並按**卸載**。
- 按照螢幕說明繼續移除殘留的透明劑試劑。 當卸載所有透明劑後,系統將提示您啟動沖 洗以清除反應缸中的任何殘留透明劑。
- 按啟動進行 F2 熱沖洗。
- 按啟動進行 F3 冷沖洗。

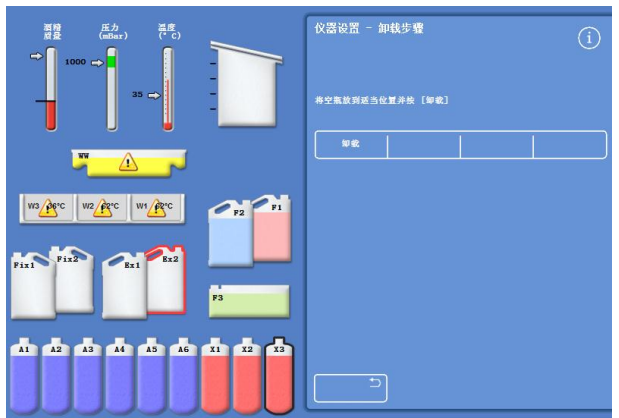

卸載透明劑– Ex2 和 X3 輪廓突出顯示

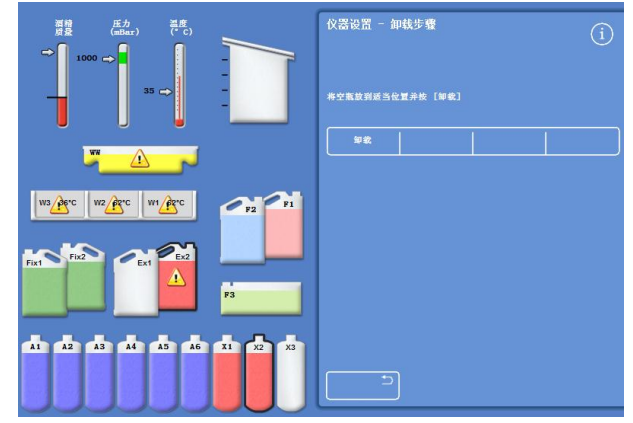

卸載透明劑– Ex2 和 X2 輪廓突出顯示

## 卸載沖洗試劑

- 從櫃中移除 F1 和 F2 瓶, 並按**卸載**。
- 按照當地程式和法規處理廢棄試劑。
- 使用 F3 中的水啟動另一個沖洗。

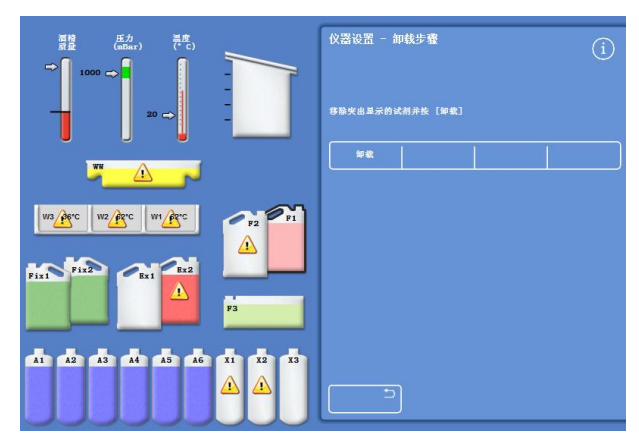

卸載沖洗試劑,F1 突出顯示

## 卸載脫水劑

卸載程式繼續;第一脫水劑瓶 (A1) 和 Ex1 瓶突出顯 示。

- 按照螢幕說明確認 Ex1 瓶為空。按卸載繼續 移除試劑。
- 取出 Ex1 瓶並按照當地程式和法規處理其內 容物。
- 將另一個空瓶放到 Ex1 位置並按照螢幕說明 移除殘留脫水劑。 卸載最後一個脫水劑後,重新顯示"儀器設

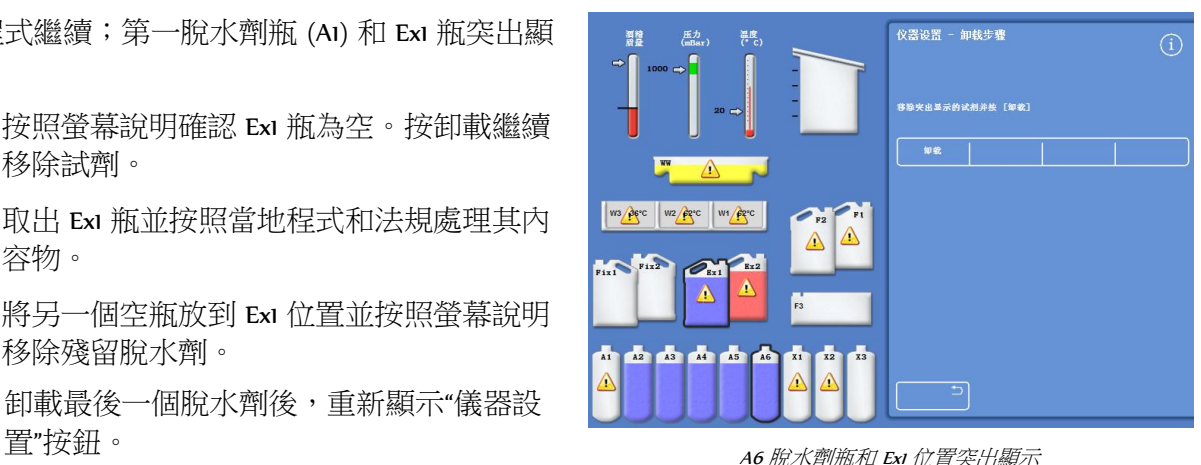

## 移除固定劑

- 從櫃中移除 Fix1 和 Fix2 瓶並按**卸載**。
- "儀器設置"功能表重新顯示。
- 按照當地程式和法規處理廢棄試劑。
- 按確認返回到"選項"功能表,然後再次按確認以顯示主螢幕。

# 第6章 - 故障排除

本章介紹如何解決在使用 Excelsior AS 時可能出現的問題,並涵蓋以下主題:

- 識別警報圖示並使用"故障狀態"介面識別和解決問題。
- 在儀器出現故障時加以處理。
- 解決組織處理的問題。
- 常見問題和答案列表。

## 故障

## 警報圖示

Excelsior AS 把標本完整性和處理品質放在首位。儀器持續地對其狀態進行監控,在出現問題時提供清 楚的可視和聲音警告,並提供豐富的標本安全措施。

- 警報圖示處在螢幕底部,Thermo Scientific 徽標的左邊。
- "品質控制"和"故障狀態"螢幕能夠進行快速診斷;如果您在儀器或試劑有問題的時候啟動程式, 這些螢幕將自動顯示。問題必須在程式啟動之前得到解決。 欲瞭解更多資訊,請參閱 [品質控](#page-74-0) [制和試劑更新](#page-74-0) 和 [使用故障狀態介面。](#page-150-0)
- 可充電電池在主電源故障情況下可提供備用電源。
- 帶有遠端設備的聲音警報可在工作時間以外發出警告。

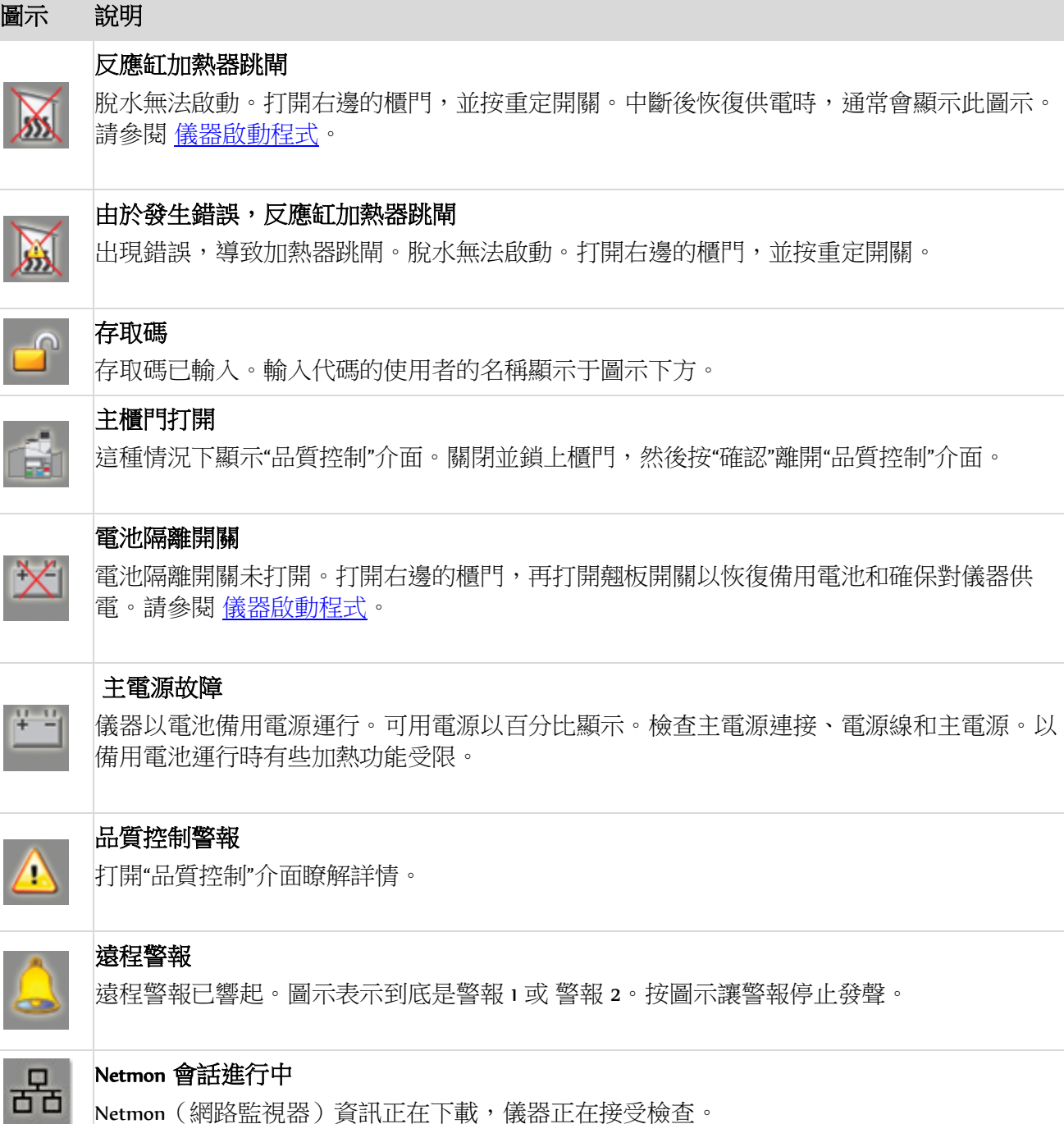

<span id="page-150-0"></span>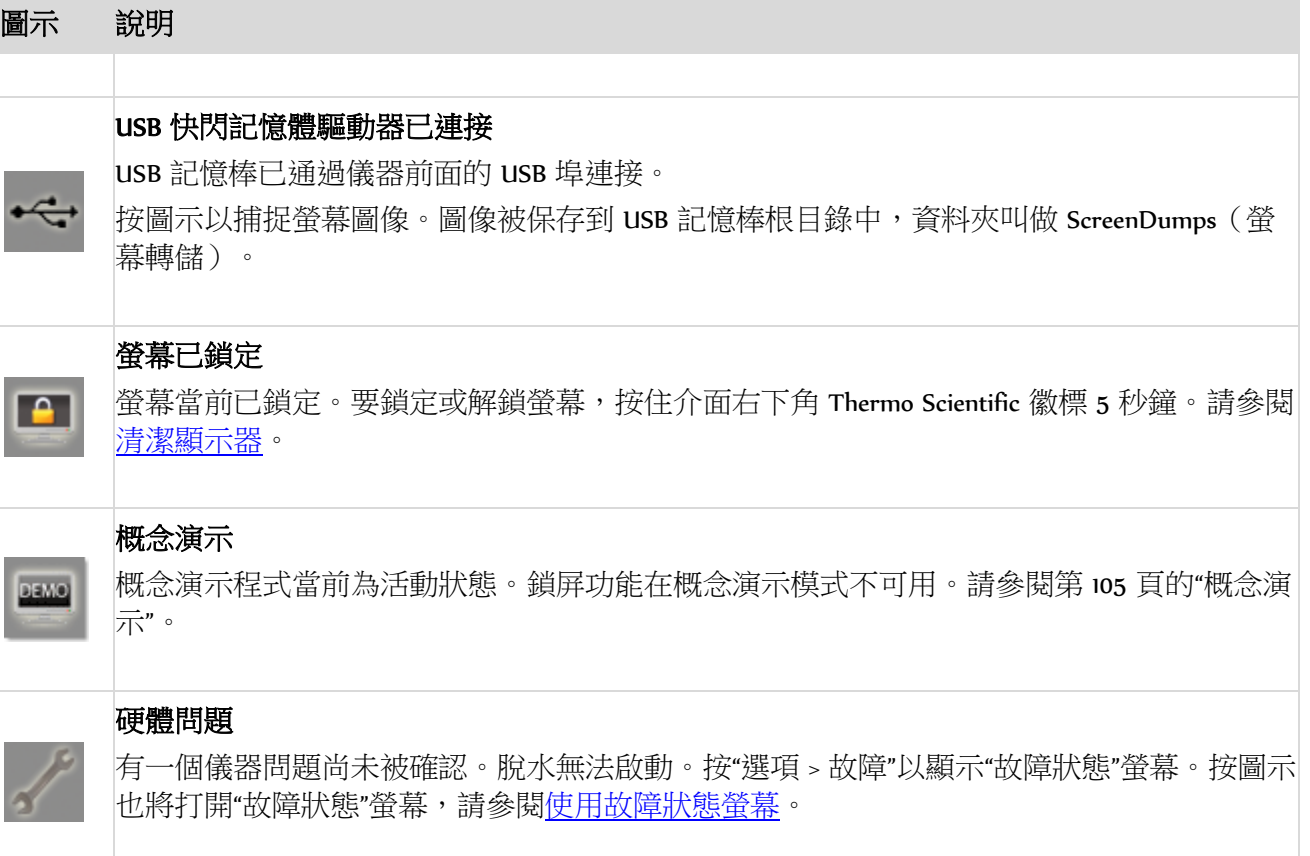

# 使用故障狀態介面。

如果顯示扳手圖示,這表示有硬體問題需要先解 決,然後才可啟動處理。您需要檢查"故障狀態介 面"以瞭解有關該問題的更多資訊。

 要顯示"故障狀態介面",選擇選項 > 故障或 按扳手圖示。

"故障狀態介面"列出所有當前警告和故障及其狀 態:

- 警告 (WARN) 表示存在可由操作員確認或解 決的問題。
- 故障 (FAULT) 表示存在可能需要維修干預的 問題。
- 要顯示第一頁未列出的任何警告或故障,按 下頁。
- 要查看所有活動和非活動狀態警告和故障, 按顯示全部。

每個警告和故障顯示以下資訊:

編號: 每個警告和故障均有一個預定義的

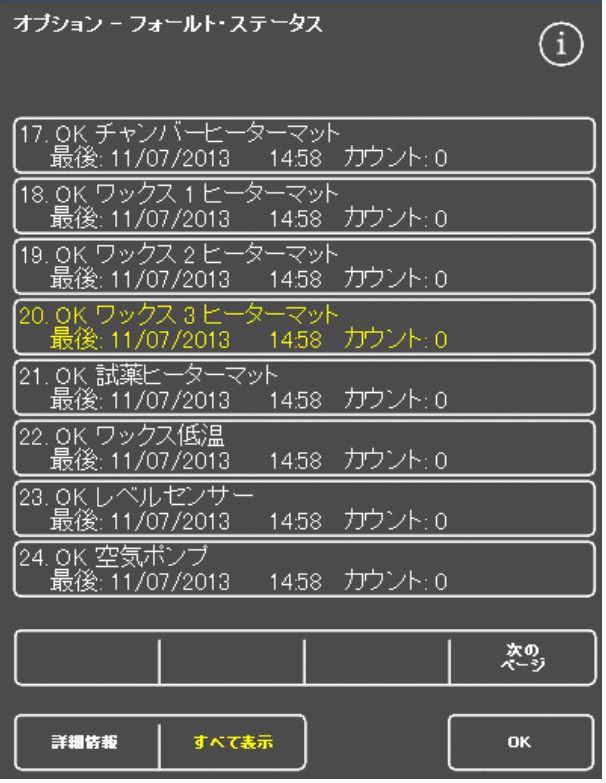

編號,因此以號碼順序列出。

- 狀態: 狀態: 報告為正常、警告或故 障。
- 名稱: 例如,比重或反應缸 (RC) 跳閘。
- 最折: 最近一次觸發的日期和時間。
- 次數: 此警告或故障已發生的次數。

### 注意:

可由操作員解決的一些警告在螢幕頂部顯示 有解決方案:

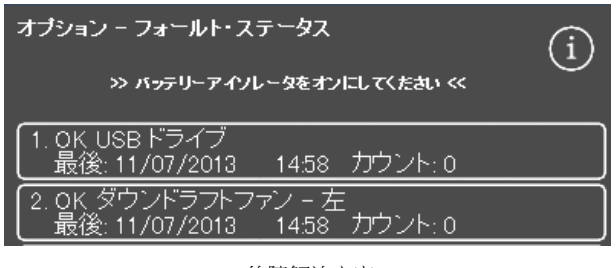

故障解決方案

### 確認和重試

- 如果狀態為 WARN,您可以選擇確認。
- 如果狀態為 FAULT, 您可以選擇重試。

這些選擇會清除警報圖示,您可嘗試繼續處理。如 果問題仍然存在,請聯繫 Thermo Fisher Scientific。

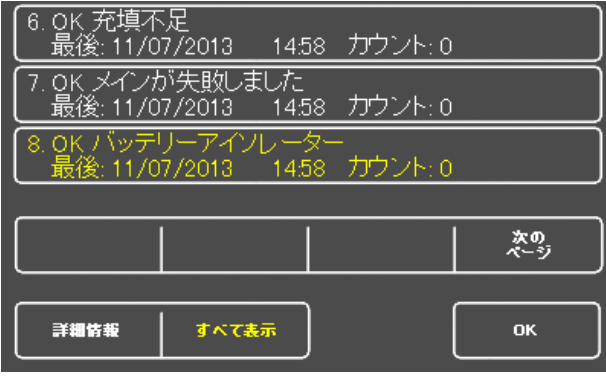

確認按鈕

### 更多資訊

故障狀態介面

有關故障的歷史資訊,請選擇故障並按更多資訊以 顯示"故障資訊"介面。

該螢幕提供了故障情況之前發生的詳細資訊及其當 前狀態。

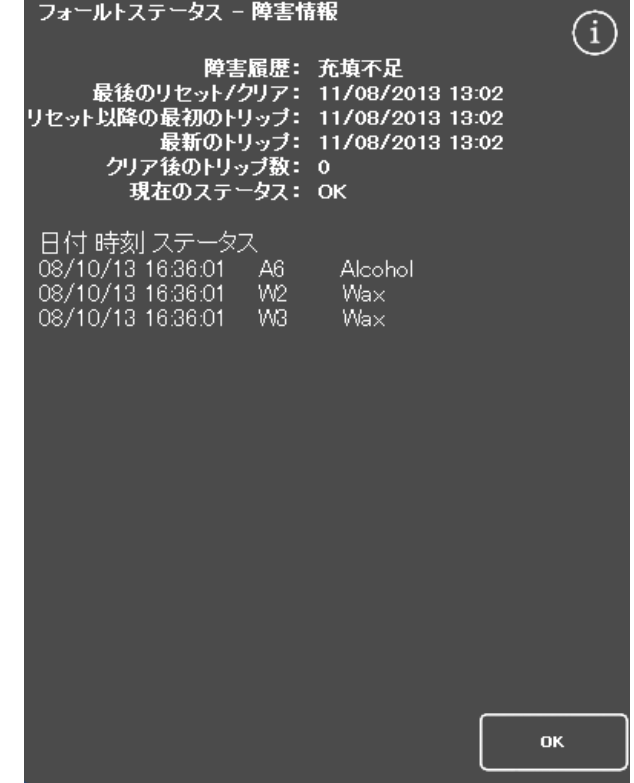

"故障資訊"介面

## 加注不足和恢復

反應缸加注不足和加注過滿事件在此顯示。

# 處理問題 - 柔軟、海綿狀組織

如果處理導致柔軟、海綿狀組織,請參考下表。

## 注意:

Excelsior 不能用於二次脫水。

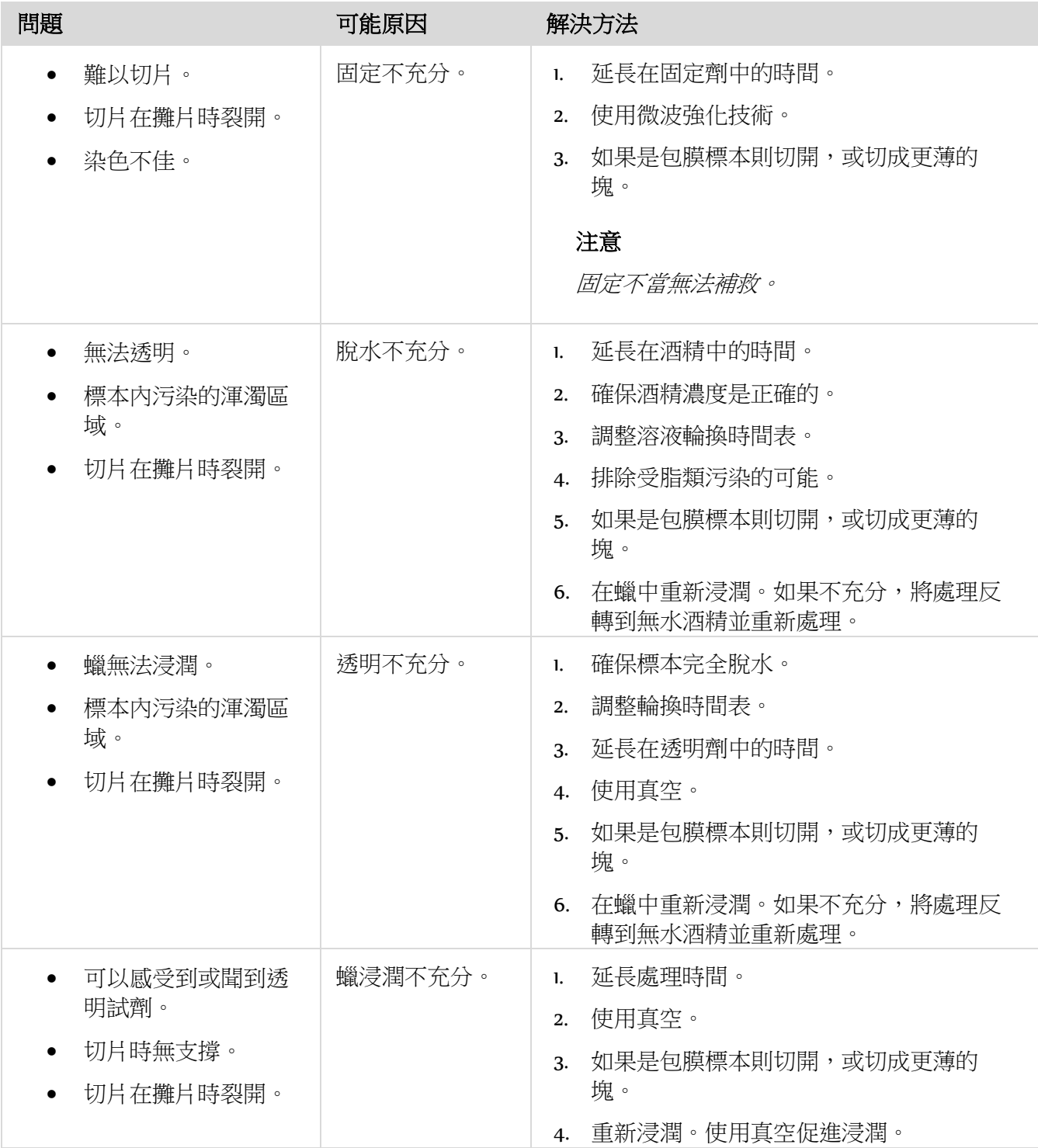

# 處理問題 - 硬而脆的組織

如果脫水處理導致硬脆組織,請參考下表。

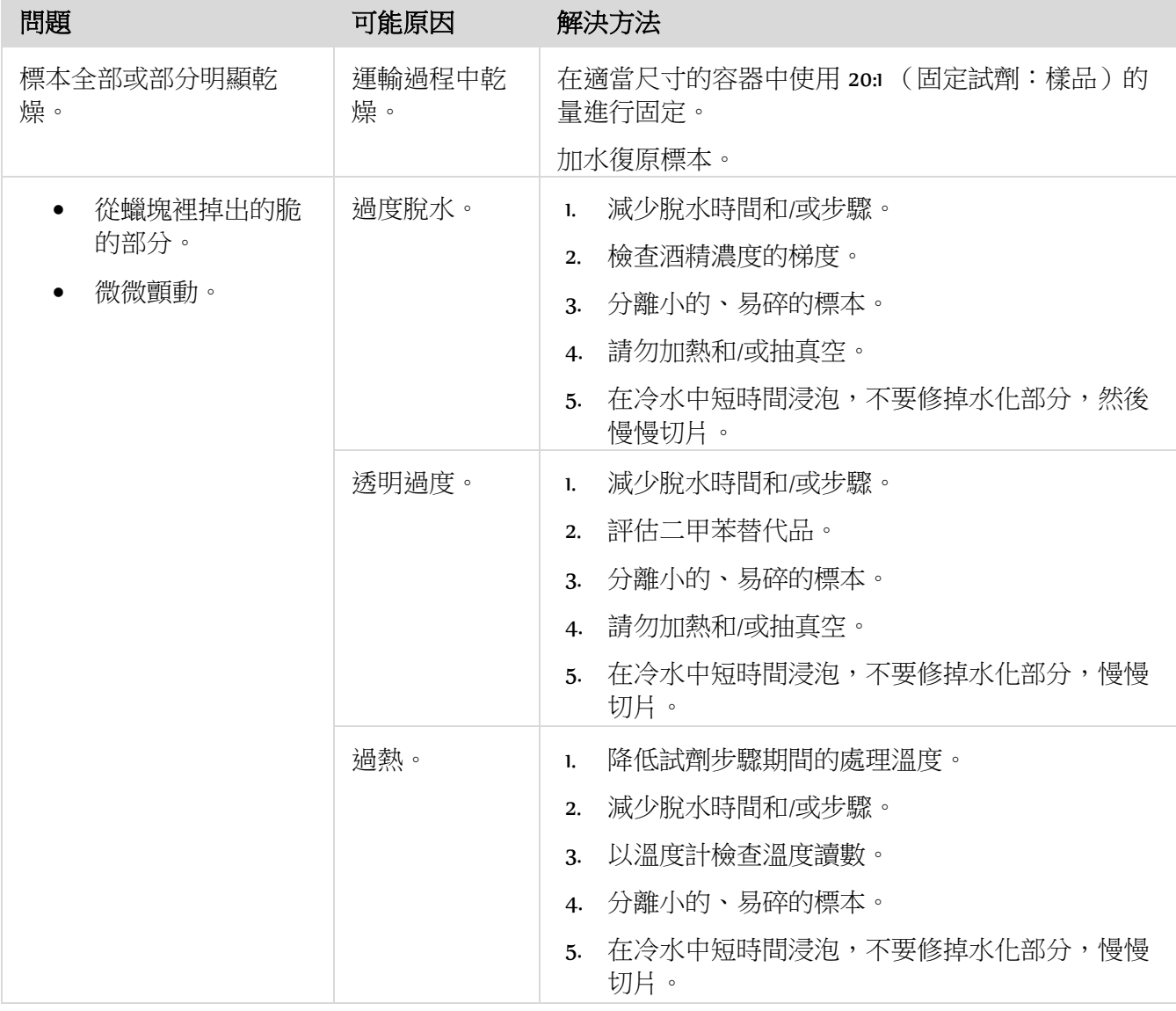

# 常見問題

以下是常見問題解答:

- [我如何運行僅有一個固定步驟的處理流程?](#page-155-0)
- 如何在處理流程完成時讓反應缸一次排空一層?
- 在處理流程期間打開缸蓋的推薦方式是什麼?
- 第一蠟的最少時間為什麼是 10 分鐘?
- 如何在程式中刪除步驟?
- 如何更改酒精品質輪換設置?
- 如何終止處理流程?
- [如何正確關閉](#page-157-0) Excelsior AS 的電源?
- 如何檢查加注不足?
- 3.8l 在反應缸中的液位是多少?
- 如何在步驟 1 之外的步驟上啟動處理流程?
- 如何廢棄隱蔽試劑或蠟?
- 如何將新試劑裝入背部(隱蔽)試劑位置之一?
- 如何手動輪換隱蔽試劑和蠟缸?
- Excelsior AS 是否會自動更新夏令時 (DST)?
- 什麼是酒精比重計,如何用它來檢查酒精百分比?
- 能否使用沖洗程式定期清潔包埋底模?
- 為什麼我的品質控制使用限制次數為紅色而不是綠色?
- 為什麼我無法在 QC 螢幕我的篩檢程式上輸入零以外的值?
- 如何確定最後一次試劑輪換發生的時間?
- 如何驗證所有試劑/[蠟位置在上一輪處理流程中已經使用?](#page-161-0)
- 我的處理在輪換後非常糟糕
- 如果儀器在真空條件下發生儀器故障,如何取回組織?
- <span id="page-155-0"></span>我在向隱蔽瓶裝入試劑期間退出了"檢查試劑"介面。如何完成瓶子裝載?

## 我如何運行僅有一個固定步驟的處理流程?

- 從主螢幕,按選項 > 編輯程式。 出現"選擇程式"介面。
- 選擇所需的程式。 出現"選項 - 編輯程式"介面。
- 通過刪除框中的選中標記(對勾)禁用固定劑 2 步驟。 有關詳情,請參[閱編輯脫水程式或沖洗程式。](#page-111-0)

## 如何在處理流程完成時讓反應缸一次排空一層?

• 處理完成後,按排空下一層按鈕。 有關詳情,請參閱排空反應缸。

## 在處理流程期間打開缸蓋的推薦方式是什麼?

- 按鬆開缸蓋按鈕。
- 等到狀態訊息顯示"缸蓋已鬆開",然後打開缸蓋。 有關詳情,請參[閱停止處理流程。](#page-63-0)

#### 注意

如果沒有先按**鬆開缸蓋**就打開蓋子的話,將導致缸蓋打開警報故障。

### 第一蠟的最少時間為什麼是 10 分鐘?

這是為了有足夠的時間加熱液位感測器的表面。

如果液位感測器的表面無法充分加熱,當排空反應缸時上面可能會覆蓋一層蠟。這將導致儀器將蠟的 存在顯示為受影響水準並繼續嘗試排空已經為空的反應缸。

需要十分鐘以確保液位感測器都加熱到所需溫度。

### 如何在程式中刪除步驟?

除了固定劑以外,單一步驟無法從程式中刪除。

#### 要刪除整組的試劑(例如,脫水劑、透明劑或浸潤劑):

 從適用的框中刪除選中標記(對勾)。 有關詳情,請參[閱編輯脫水程式或沖洗程式。](#page-111-0)

#### 注意

為步驟輸入零時間 (00:00) 將不會刪除該步驟。相應的試劑仍將被吸入反應紅,然後立即排空。

#### 如何更改酒精品質輪換設置?

- 從主螢幕, 按選項 > 儀器設置 > 輪換管理。 出現"儀器設置 - 輪換管理"介面。
- 使用 A1 品質域值方向鍵以 1.25% 的間隔向上或向下調整輪換域值。 有關詳情,請參[閱試劑輪換。](#page-94-0)

#### 如何終止處理流程?

• 從處理監控螢幕, 按停止 > 終止。 狀態列將在反應缸排空期間顯示"終止處理"。 反應缸為空後,如果需要,可將組織籃移除並啟動另一處理流程。

#### 注意

不建議在固定劑步驟之外終止輪換進程。 所有試劑和蠟應在要進行輪換的程式中使用 - 否則, 可能不會出現預定的廢棄或補充。

#### <span id="page-157-0"></span>如何正確關閉 Excelsior AS 的電源?

- 確保儀器沒有在運行處理流程(如果在運行,應等待直至該處理流程完成)。
- 關閉位於儀器背部的交流電源開關,並等待儀器斷電。
- 螢幕變成空白時,等待約 10 秒鐘,直至聽到"哢噠"聲。 現在可以安全地關閉位於前櫃中的電池開關。

#### 如何檢查加注不足?

- 從主螢幕按品質控制 > 檢查試劑。 出現"品質控制 - 檢查試劑"介面。
- 從螢幕左邊選擇您想要檢查的試劑瓶,並按**檢查試劑**。 試劑被吸入反應缸。完成此過程後,可通過向反應缸內直接倒入額外的試劑來補充試劑。
- 完成後,關閉缸蓋並按**回送試劑**。
- 有關嘗試此步驟之前需要遵循的防範措施,請參[閱檢查試劑和蠟。](#page-88-0)

檢查試劑時,反應缸應該為空。 確保酒精位置已使用適當的百分比補充(即,靠近檢查期間所記錄值的百分比)。 嘗試確定百分比時,出於精確度考慮,推薦使用酒精比重計。 使用不恰當的酒精百分比可能會對處理結果產生不利的影響。

#### 3.8l 在反應缸中的液位是多少?

該液位處於液位感測器 2 和 3 的中間。

#### 注意:

Excelsior AS 的大部分填充不足問題都可以通過使用 <sup>5</sup>升試劑消除。

#### 如何在步驟 1 之外的步驟上啟動處理流程?

• 從"反應缸可用"介面,按啟動步驟按鈕直至達到所需的步驟,然後按立即啟動。 所選擇的試劑將被吸入反應缸,處理流程的其餘部分將根據程式設計運行。

#### 注意

當"步驟啟動"一個處理流程時,延遲啟動步驟不可用。

#### 如何廢棄隱蔽試劑或蠟?

- 從主螢幕按品質控制 > 檢查試劑。 出現"品質控制 - 檢查試劑"介面。
- 從螢幕左邊選擇您想要廢棄的試劑瓶或蠟缸,並按檢查試劑。 試劑或蠟被吸入反應缸。
- 當試劑或蠟被吸入反應紅後,按廢棄以將其廢棄。

#### 注意

如果您正在檢查蠟,蠟需要停留在反應缸中最少 <sup>10</sup>分鐘後才可按"廢棄",從而使反應缸有足夠 的時間加熱。

• 檢查已正確安裝一個空試劑瓶或廢蠟託盤,並按確認裝入。 反應缸的內容物被吸入相應的容器中。 有關詳情,請參[閱檢查試劑和蠟及](#page-88-0)檢查後廢棄試劑。

#### 如何將新試劑裝入背部(隱蔽)試劑位置之一?

- 從主螢幕按品質控制 > 檢查試劑。 出現"品質控制 - 檢查試劑"介面。
- 從螢幕左邊選擇您想要裝載的空試劑瓶, 並 按裝入試劑。

### 注意

僅當所選擇試劑瓶為空時,**裝入試劑**按鈕才可用。如果所選擇試劑瓶為滿,則需要檢查和廢棄 其中內容物後才可裝入新試劑。

將新試劑放在適當的更換位置(Ex1 或 Ex2)並按**確認裝入**。 更換瓶的內容物將被吸入反應缸,然後自動排入適用的隱蔽試劑位置。

#### 如何手動輪換隱蔽試劑和蠟缸?

- 從主螢幕按品質控制 > 檢查試劑。 出現"品質控制 - 檢查試劑"介面。
- 從螢幕左邊選擇您想要廢棄的試劑或蠟容器,並 按檢查試劑。 試劑或蠟被吸入反應缸。
- 當試劑或蠟被吸入反應缸後,按廢棄以將其廢棄。

#### 注意

如果您正在檢查蠟,蠟需要停留在反應缸中最少 <sup>10</sup>分鐘後才可按"廢棄",從而使反應缸有足夠 的時間加熱。

- 檢杳已正確安裝一個空的試劑瓶或廢蠟託盤,並按確認裝入。 反應缸的內容物被吸入相應的容器中。 有關詳情,請參[閱檢查試劑和蠟及](#page-88-0)檢查後廢棄試劑。
- 要將順序中的下一個試劑或蠟輪換到空載的位置,應從螢幕左邊選擇試劑的圖像並按**檢查試劑**。 試劑被吸入反應缸。
- 當試劑或蠟被吸入反應缸後,按**輪換試劑**。 反應缸中的內容物將向下被排到試劑或蠟線的一個位置而非被回送到原來的容器中。
- 繼續此過程,直至所有試劑或蠟已適當輪換。

#### Excelsior AS 是否會自動更新夏令時 (DST)?

不會。 如果儀器被放在採取夏令時的區域內,需要手動更改時間。

#### 要更改時間:

- 從主螢幕按選項 > 設置時間。 出現"選項 - 設置時間"介面。
- 要更改小時, 按小時。 "小時"按鈕以黃色突出顯示。
- 使用單方向鍵(向上或向下)以一小時為單位更改時間
- 按 確認 保存更改。

### 什麼是酒精比重計,如何用它來檢查酒精百分比?

比重計用於測量液體的比重。 酒精比重計測量酒精的比重,並將其與測量百分比或標準酒精度或兩 者的比重計上標示的刻度互相關聯。

#### 要檢查隱蔽脫水劑位置的酒精百分比:

 從主螢幕按品質控制 > 檢查試劑。 出現"品質控制 - 檢查試劑"介面。

- 從螢幕左邊選擇您想要檢查的試劑瓶,並 按檢查試劑。 試劑被吸入反應缸。試劑被吸入反應缸後,可移除一個樣本以供測試之用。 有關詳情,請參[閱檢查試劑和蠟。](#page-88-0)
- 將樣本倒入一個高(最好為透明)容器,比如刻度量筒。
- 輕輕地將比重計放入量筒中– 讓它慢慢停住。

### 注意

比重計應在樣本中自由漂浮且不接觸容器的底部或邊側,這點這重要。 選擇適當尺寸的容器, 向其加注適量的樣本試劑,從而使比重計在其中漂浮。

要讀取樣本的值,尋找樣本頂部接觸比重計的點以及比重計的比分比/標準洒精度刻度上的相 應的點。

### 注意:

Excelsior AS 的大部分填充不足問題都可以通過使用 <sup>5</sup>升試劑消除。

## 能否使用沖洗程式定期清潔包埋底模?

不能。 建議沖洗程式週期僅用於清潔反應缸和組織籃。 在沖洗程式週期期間清潔底模會增加沖洗試 劑中的石蠟量。

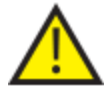

#### 沖洗試劑最多僅能用 5 次。

### 為什麼我的品質控制使用限制次數為紅色而不是綠色?

紅色使用限制次 數: 這表示已經達到(或超過)該特定試劑或篩檢程式的品質控制限值。 這種情況 下也會顯示一個黃色的 QC 三角形。

使用限制次數呈 黃色: 這表示距離達到限用次數還剩一次使用(如果是篩檢程式,則為還剩 1 周可使 用)。

**使用限制次數呈** 這表示該次數處於定義的使用限制有效期內。

#### 綠色:

#### 要查看或編輯限用次數設置:

• 從主螢幕, 按選項 > 儀器設置 > 試劑限用次數。 出現"儀器設置 - 試劑限用次數"介面。從這裡,您可以查看和定義固定劑、篩檢程式和沖洗試 劑的限用次數。

## 為什麼我無法在 QC 螢幕我的篩檢程式上輸入零以外的值?

次數僅可在"品質控制"螢幕中篩檢程式和沖洗試劑上清除。

#### 要查看或編輯限用次數設置:

 從主螢幕,按選項 > 儀器設置 > 試劑限用次數。 出現"儀器設置 - 試劑限用次數"介面。

#### 注意

對於沖洗試劑,限用次數設置不能增加到超過預設值 <sup>5</sup>。

如果需要,可調整固定劑次數。 例如,如果處理流程在第一個固定劑步驟被啟動和終止,您可能想 要調整 Fix 1 次數以更精確地反應實際使用情況。

#### 要調整固定劑次數:

- 從主螢幕,按品質控制 > 詳細資訊。 出現"品質控制 - 詳細資訊"介面。
- 從螢幕左邊選擇所需的固定劑。 "詳細資訊"螢幕內出現一個調節次數按鈕。
- 按調節次數。 出現"調節次數 - 固定劑使用次數"介面。
- 輸入所需的固定劑次數值,並按**確認**保存。

### 如何確定最後一次試劑輪換發生的時間?

<span id="page-161-0"></span> 從主螢幕,按品質控制 > 詳細資訊。 出現"品質控制 - 詳細資訊"介面。 此螢幕列出了所有的隱蔽試劑和蠟缸,並顯示了每項的裝入日期、上次輪換日期和已使用次數。

## 如何驗證所有試劑/蠟位置在上一輪處理流程中已經使用?

 從主螢幕,按品質控制 > 報告 > 簡明事件記錄– 查看。 螢幕報告出現,其中清單顯示了特定處理流程期間使用的試劑/蠟位置、其使用順序及每個被 吸入反應缸的次數。

### 注意

報告可指定以下時間段:

- 最近一輪
- 最近 24 小時
- 最近 7 天
- 所有資料

## 我的脫水品質在輪換後非常糟糕。

檢查新 A6 試劑品質以確保之前廢棄的 A1 廢料未意外地重新裝入儀器中:

- 從主螢幕按品質控制 > 檢查試劑。
- 按 A6 瓶的圖像選擇 A6 瓶,然後按檢查試劑。 試劑被吸入反應缸後,可對其進行目視檢查。 有關更多詳情,請參閱第 94 頁上的"檢查試劑 和蠟"。

#### 注意

如果意外重新裝入了廢料,目視檢查試劑時應顯而易見。如有疑問,可使用比重計確定酒精百 分比。 A6 位置應始終含有 100% 酒精。

- 如果確定 AI 廢料被意外地重新裝入,則從 A6 到 W3 每個位置均應被廢棄並裝入新鮮的試劑/ 蠟。 有關更多詳情,請參閱第 96 頁的"檢查後廢棄試劑"和第 97 頁的"廢棄後裝入試劑和蠟"。
- 如果僅輪換二甲苯(即酒精沒有和二甲苯一起輪換),則先從檢查 x3 開始。 如果確定之前 xi 廢料被意外地重新裝入,則從 X3 到 W3 每個位置均應被廢棄並裝入新鮮的試劑/蠟。

### 如果儀器在真空條件下發生儀器故障,如何取回組織?

- 按"鬆開缸蓋"或停止/終止選項,如果有的話。 如果這些選項不可用,打開右門,取出金屬擋板並拉紅色緊急直空釋放。有關詳情,請參[閱安](#page-28-0) [裝篩檢程式。](#page-28-0)
- 移除反應缸中的所有標本。

### 我在向隱蔽瓶裝入試劑期間退出了"檢查試劑"介面。如何完成瓶子裝載?

- 試劑將在反應缸中。要返回"檢查試劑"介面,從主螢幕按**品質控制 > 檢查試劑**。
- **按輪換**以完成將試劑裝入隱蔽瓶的過程。

# 附錄

本附錄提供 Excelsior AS 儀器的更多資訊。 涵蓋以下主題:

- 備件與配件。
- 安裝可選配的排氣適配器。
- 儀器停止使用後,重新進行包裝。
- 認可試劑。
- 程式示例。
- 顯示儀器軟體功能表和選項群組織方式的螢幕地圖。

# 附錄 A - 配件

## 配件組織籃

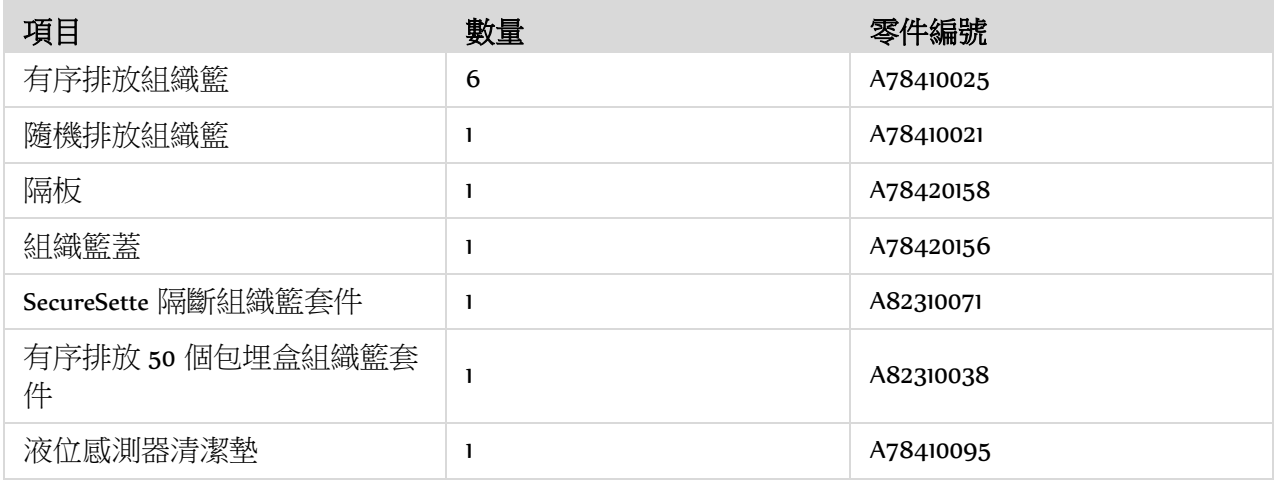

## 抽排適配器套件

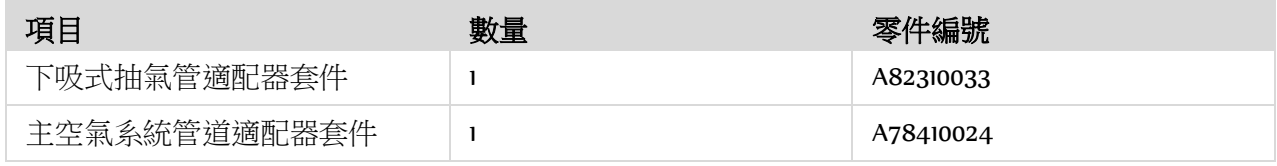

## 篩檢程式

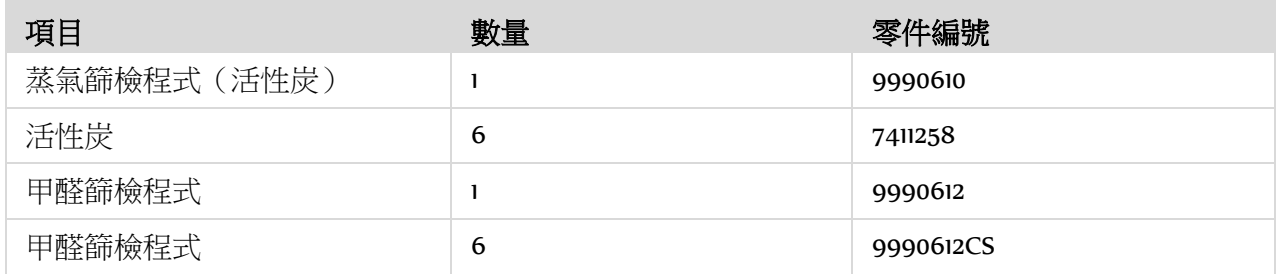

## 試劑瓶和蠟套件

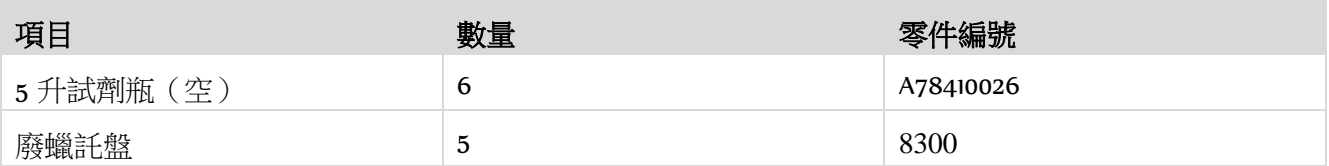

## 注意:

您的 Thermo Fisher Scientific 代表供應一系列的組織處理試劑和蠟更換套件。

## 通用

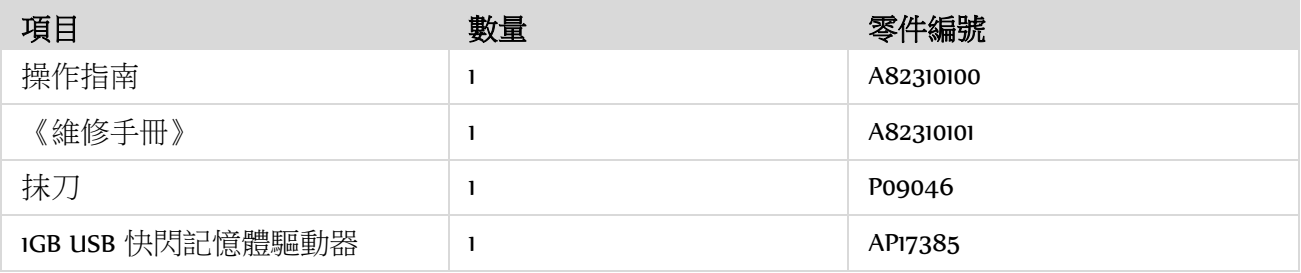

# 附錄 B - 安裝可選配的排氣適配器

可選配的排氣適配器可將煙霧從 Excelsior AS 抽排到通風櫃、通風罩或排到大氣中。

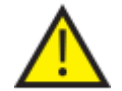

不得將排氣適配器用於抽排通過建築物的採暖、通風和空調 (HVAC) 系統或通過公共 抽排系統的煙霧。

## 抽排適配器

主要空氣系統管道適配器附接於儀器背部的排氣口,通過可彎折導管將試劑和蠟的煙霧從儀器中排出。

## 注意

抽排適配器安裝到儀器後,請勿移除主要抽排篩檢程式。

### 要安裝抽排適配器:

- 使用隨附的固定件將抽排適配器安裝到儀器 背部的排氣口。
- 將可彎折導管附接到排氣適配器並用夾子固 定。
- 將管道引到通風的區域。

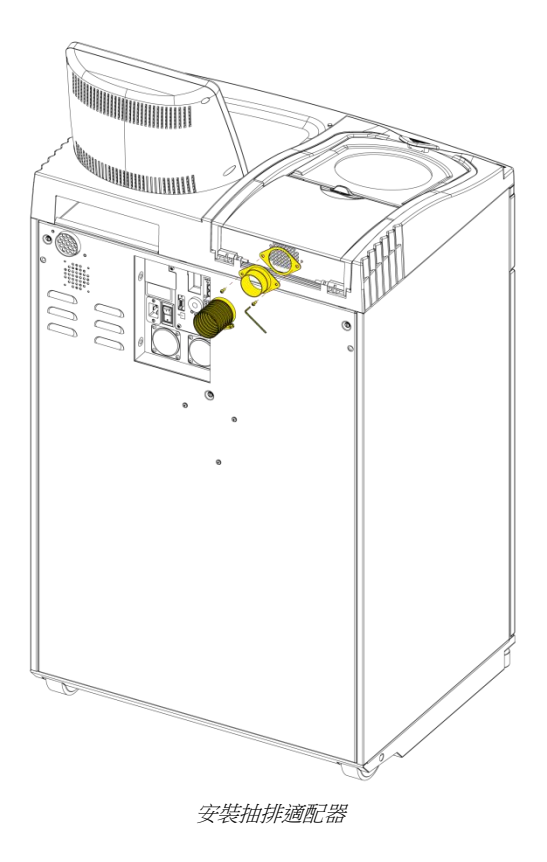

## 下吸式抽排適配器

下吸式抽氣管適配器套件附接到下吸式篩檢程式艙的背部,並通過可彎折導管將下吸氣流從儀器中排 出。

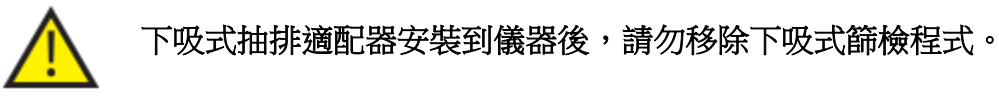

## 要安裝下吸式抽排適配器:

- 打開下吸式篩檢程式蓋並移除下吸式篩檢程 式。安裝適配器後應更換篩檢程式。
- 使用隨附的螺絲釘和墊圈將下吸式抽排適配 器安裝到儀器的背部。
- 將可彎折導管附接到排氣適配器、用夾子固 定並將管道引到通風的區域。

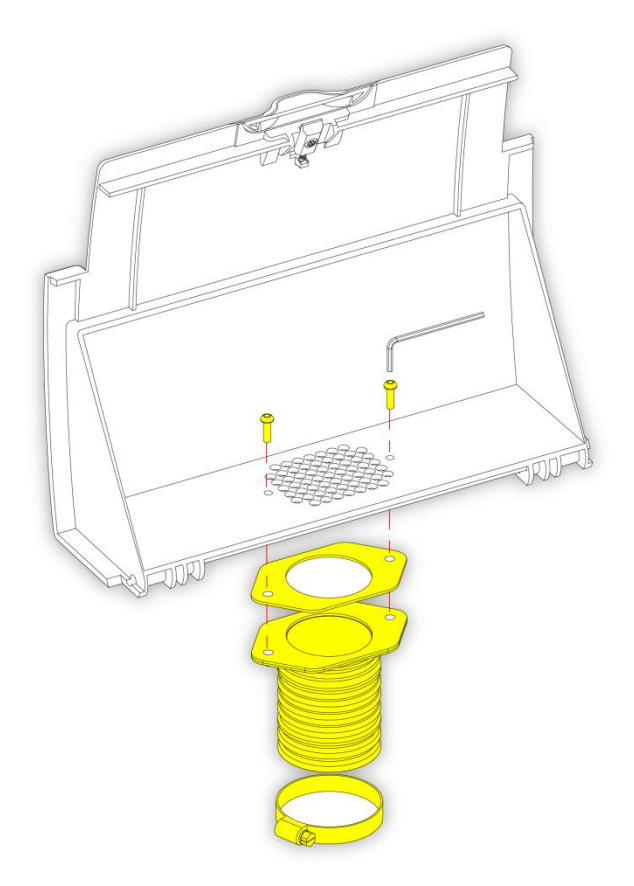

安裝下吸式抽排適配器

# 附錄 C - 重新包裝說明

<span id="page-168-0"></span>如果要運送儀器,應卸載所有試劑和蠟並關閉儀器後,然後遵循這些重新包裝說明。請參[閱儀器關](#page-143-1) [閉程式和](#page-143-1)"排出試劑"以瞭解更多資訊。

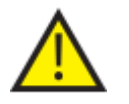

移動 Excelsior AS 時,使用安全的提升措施。Excelsior AS 在空載時重量約為 165 kg (364  $\mathbf{I}$ b)。

## 至少需要兩個人才能安全移動儀器。

## 注意:

使用所有原包裝,並在任何時候都保持儀器直立。

 將包裝的底座放在一個空曠的區域。 包裝前面需要留出 3.5 米部署斜面,包裝 後面需要留出約1米。

## 注意:

底座下的木質件插槽。

降低包裝斜面:

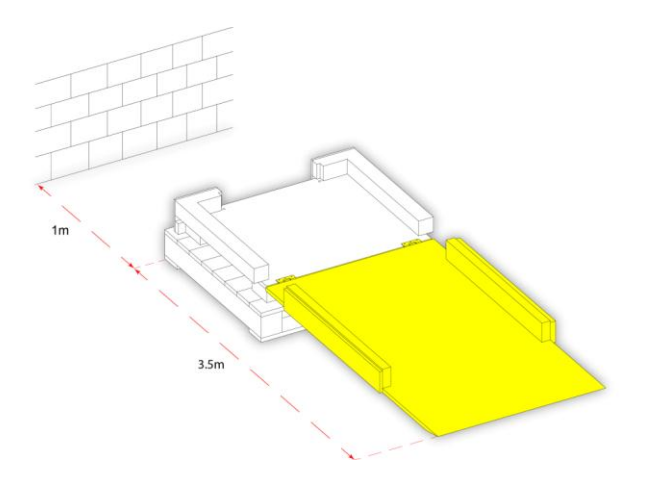

把手柄安裝到儀器後部。

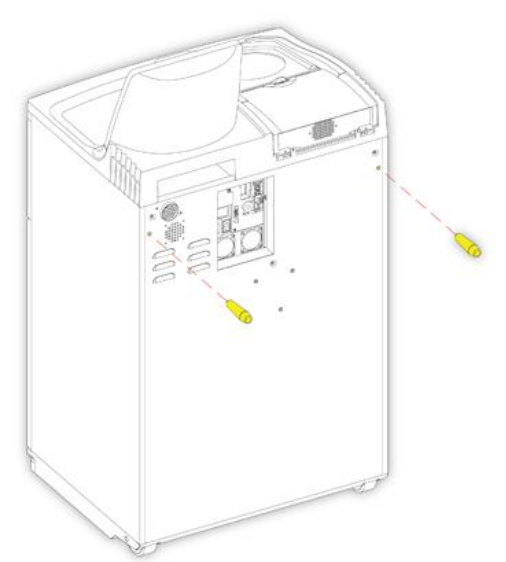

 小心地轉動輪子將儀器推上斜面直至它 穩固地坐落於底座。

Ìİ+

î

**165kg** 

拆下手柄並將其固定於儀器後部:

將泡沫塑料放置到位:

提高斜面:

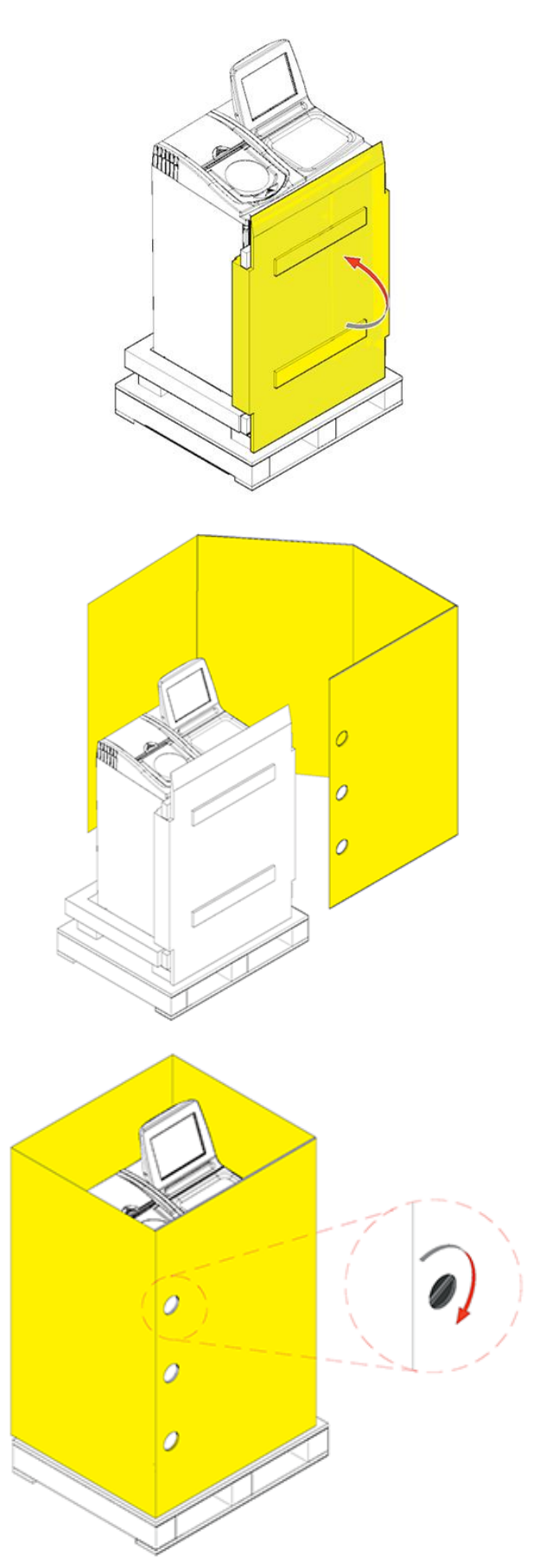

安裝外蓋:

 旋轉三個緊固件以將外蓋 固定到位:

安裝外蓋上的蓋子:

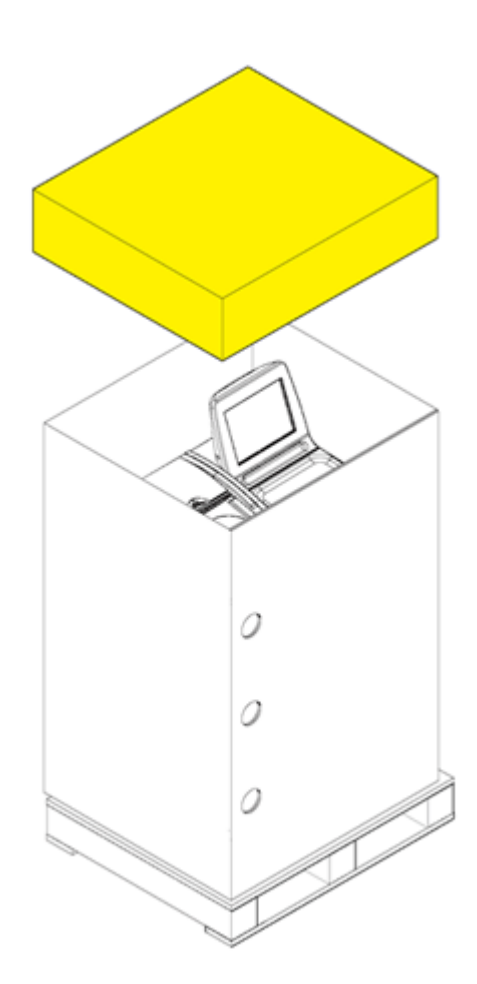

用雙手將包裝固定於面板和蓋子上。

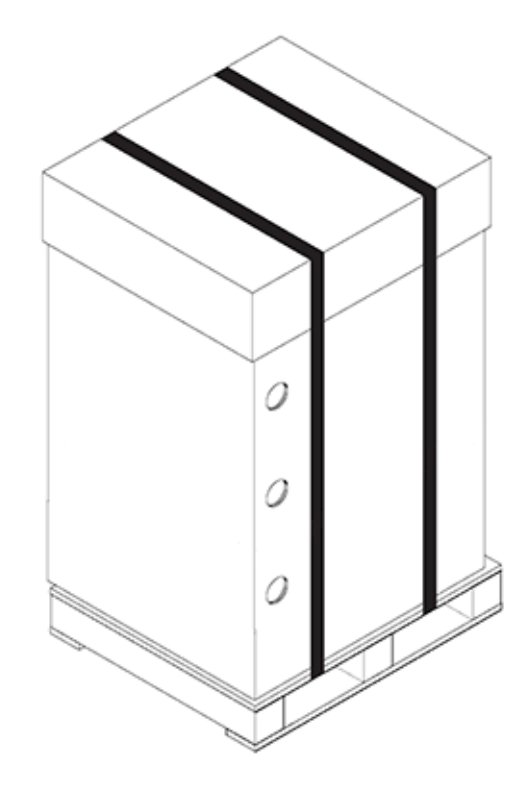

## 附錄 D - 認可試劑

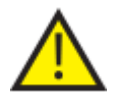

包裝後,確保儀器在運輸過程中任何時候都保持直立。

下表列出了 Thermo 指定與 Excelsior AS 組織脫水機機配合使用的所有試劑。如果您想使用不包括在此 列表中的試劑,請聯繫您的 Thermo 相關人員徵求意見。

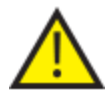

請勿使用 Bouin 固定劑、丙酮、甲醛鹽溶液、氯仿或任何含有氯化鈣的試劑。

含有 DMSO 的石蠟可能會損壞試劑缸塗層 - 特別是如果塗層有刮痕。

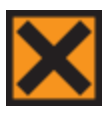

處理試劑時請參閱材料安全資料表。

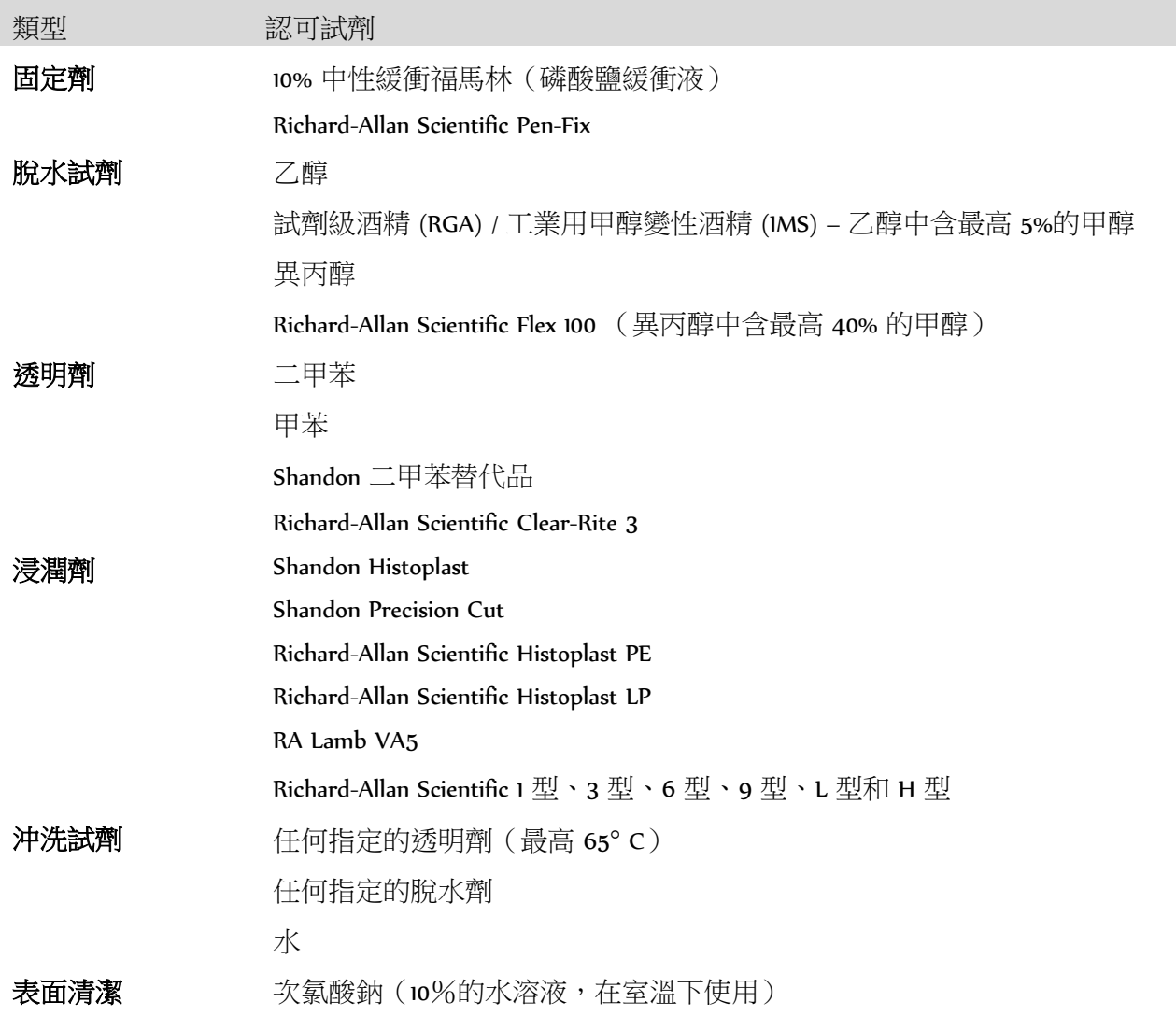

## 附錄 E - 程式示例

本附錄的表格顯示了 Excelsior AS 所安裝的預設處理和沖洗程式。它們均已通過驗證。

# 常規夜間程式

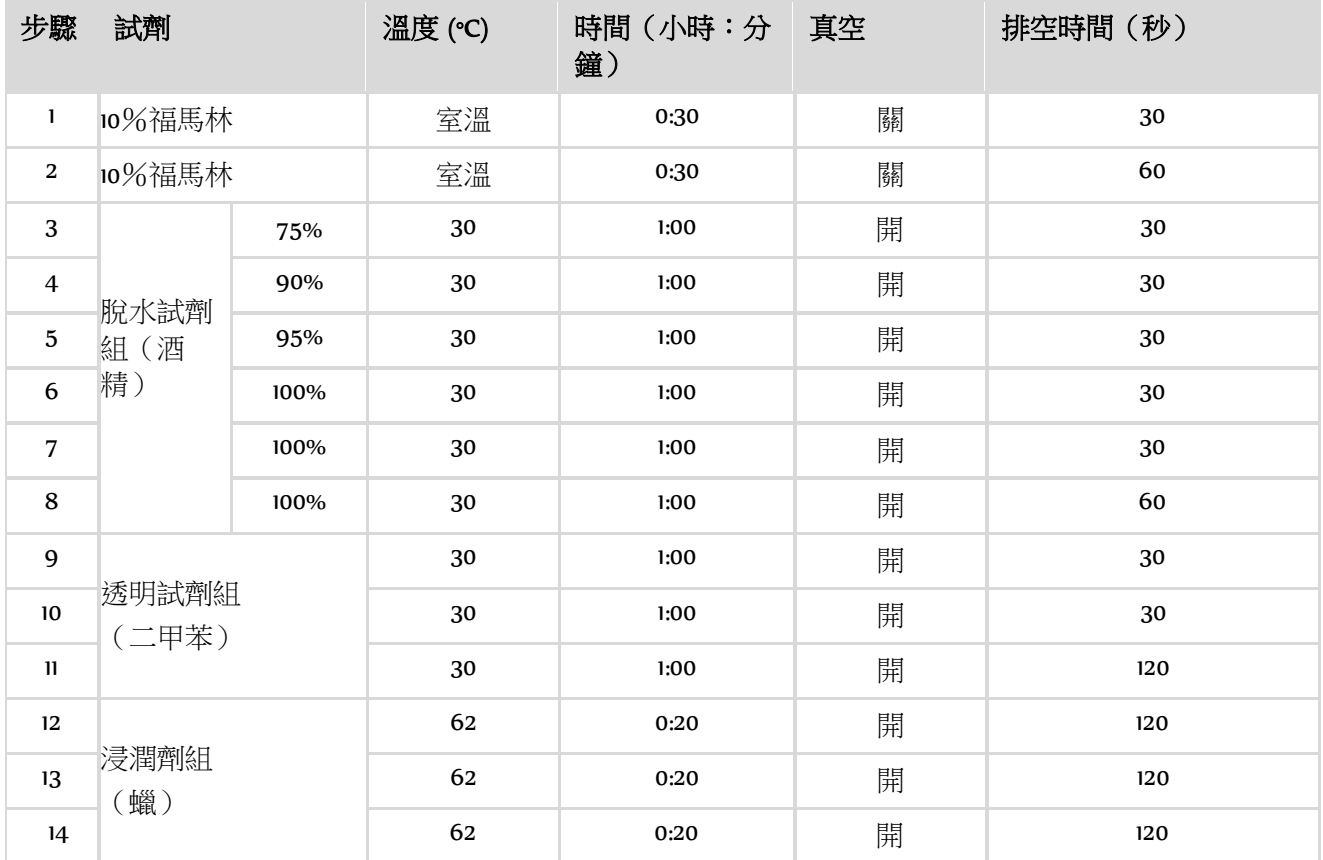

## 日間快速程式

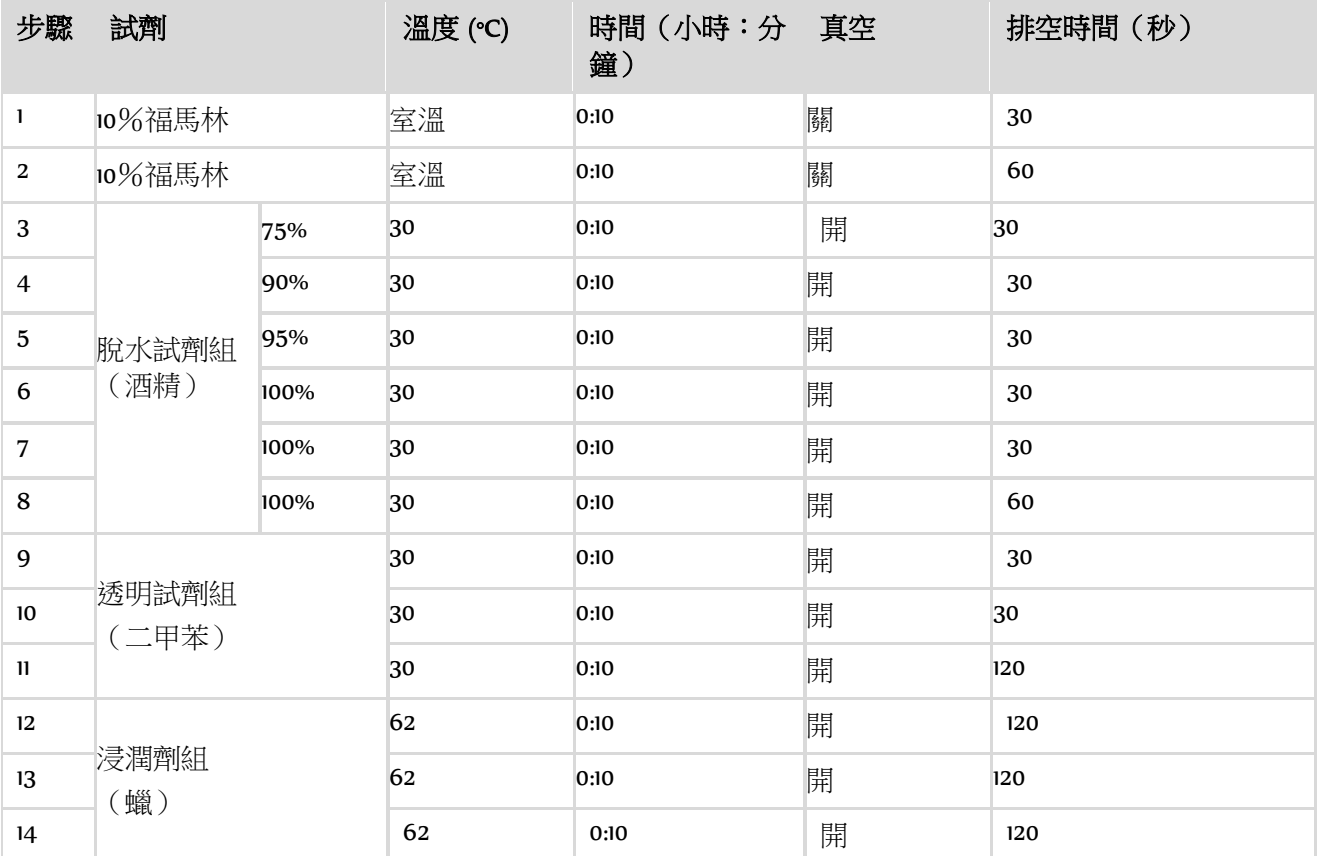

## 標準沖洗程式

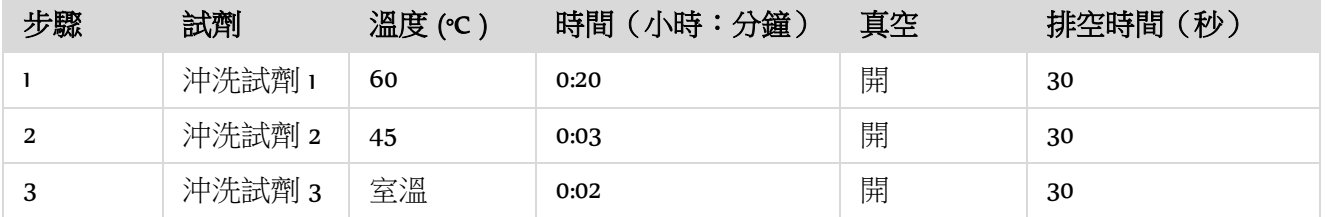

## 延時沖洗程式

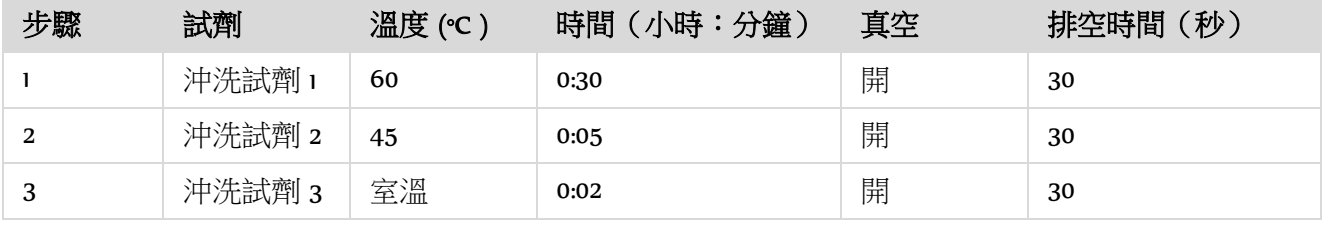

# 附錄 F - 介面地圖

## 主螢幕

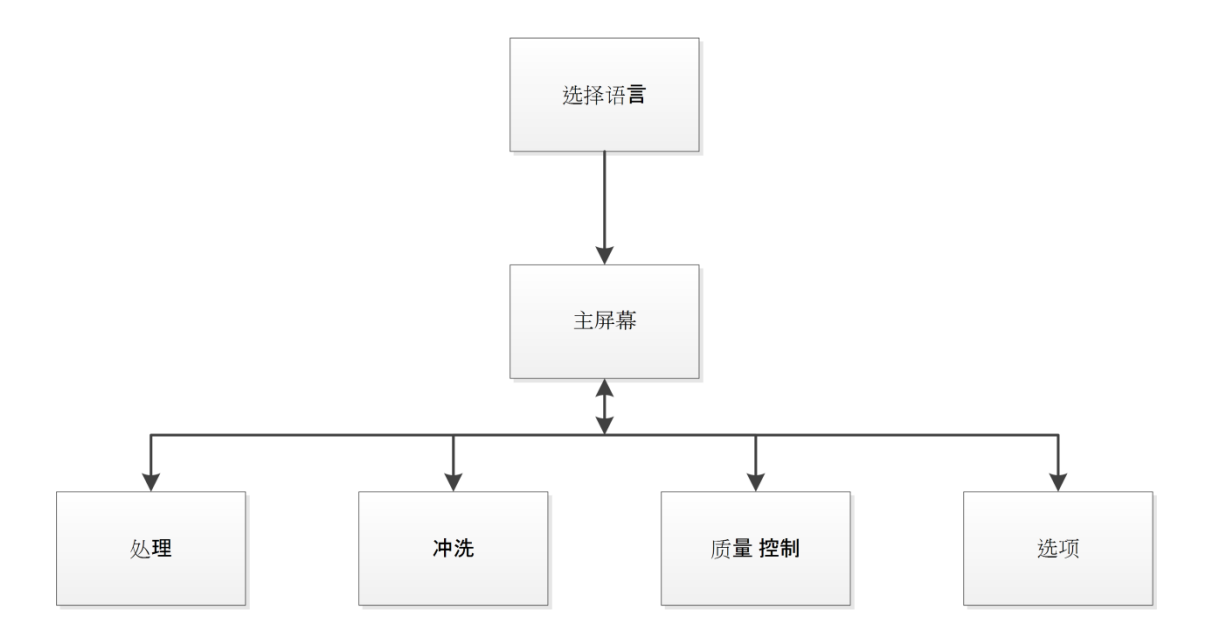

欲瞭解有關主螢幕功能表選項的更多資訊,請參閱主螢幕和資訊欄。

處理

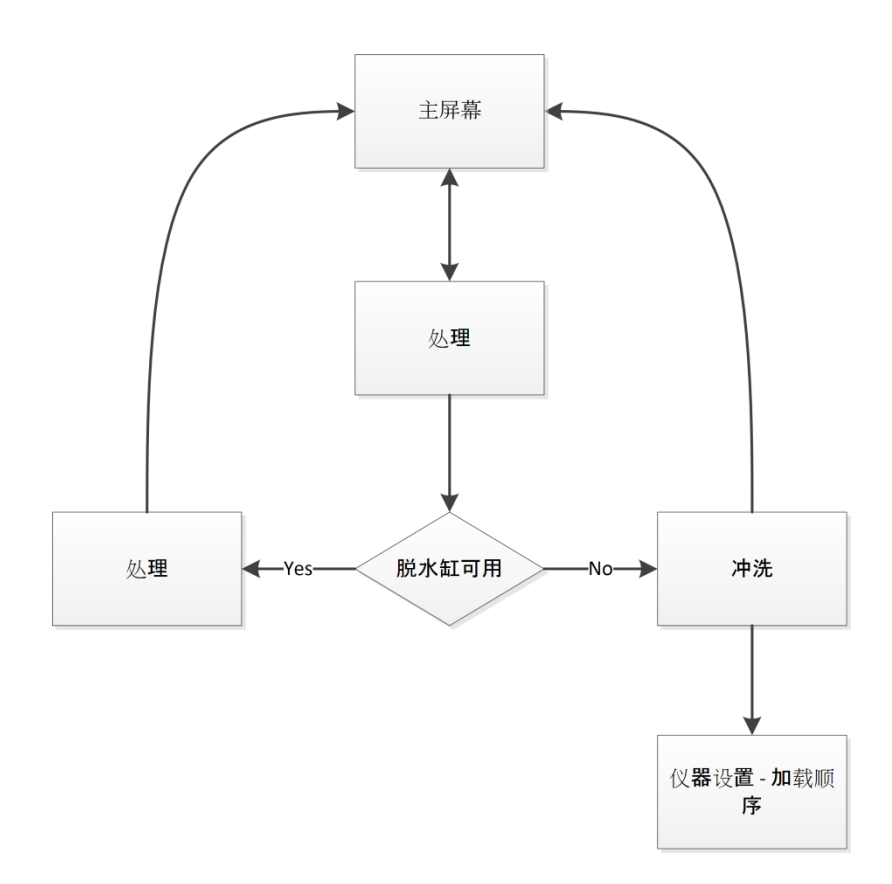

欲瞭解有關處理選項的更多資訊,請參閱常規處理。

# 沖洗

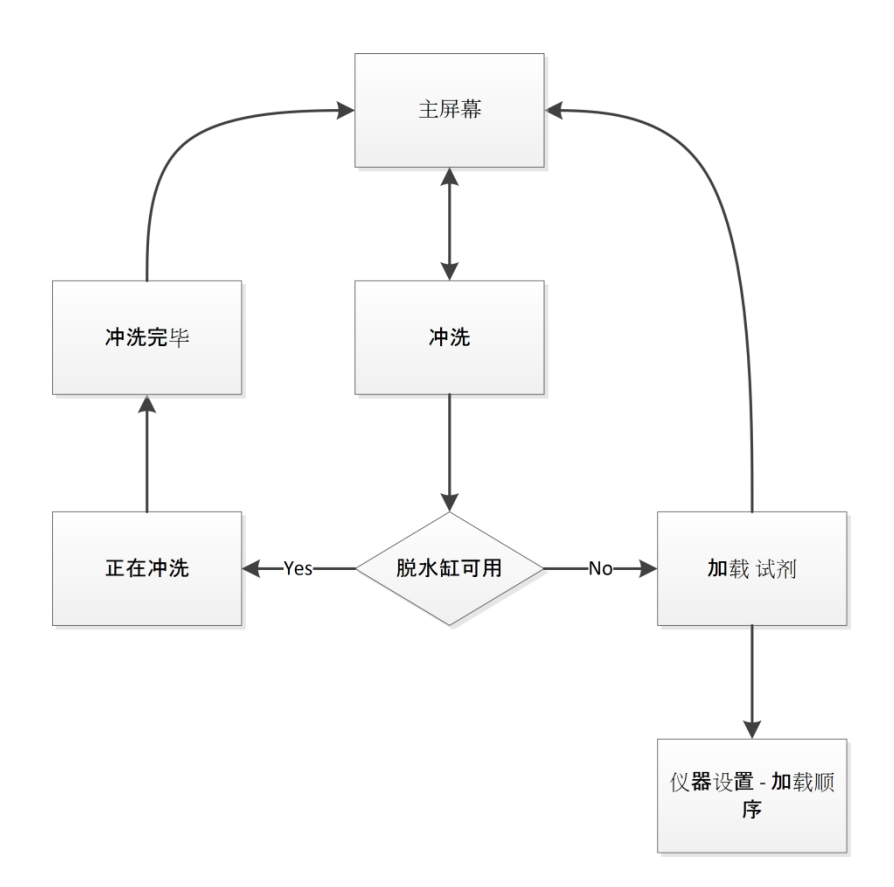

欲瞭解有關沖洗選項的更多資訊,請參閱以下部分:

- 沖洗儀器。
- 裝入試劑。
- 運行裝入順序。

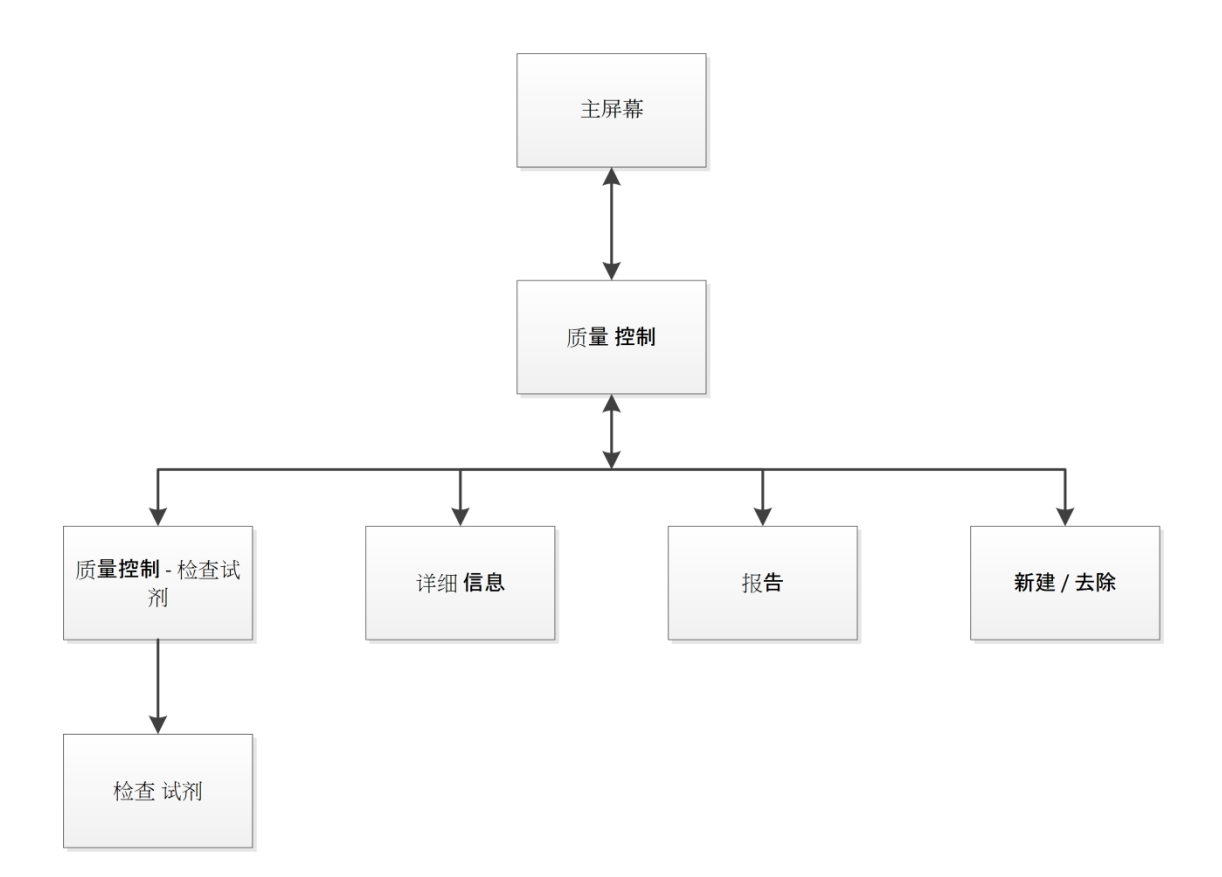

欲瞭解有關這些功能表項目的更多資訊,請參閱以下部分:

- 品質控制、篩檢程式和試劑更新限制。
- 廢棄蠟和試劑輪換信息。
- 詳細試劑資訊欄解釋。

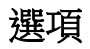

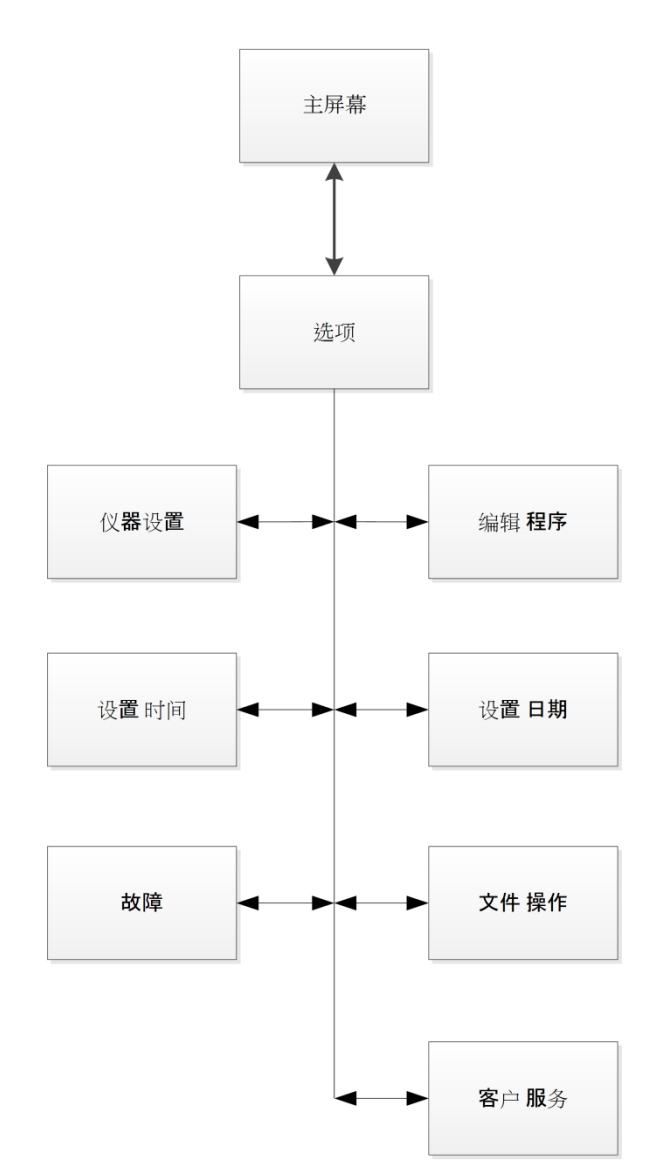

欲瞭解有關這些功能表項目的更多資訊,請參閱以下部分:

- 主螢幕和資訊欄。
- 編輯脫水程式或沖洗程式。
- 設置系統時間和日期。
- 使用故障狀態介面。
- 檔操作。
- 客戶服務
### 選項 - 儀器設置

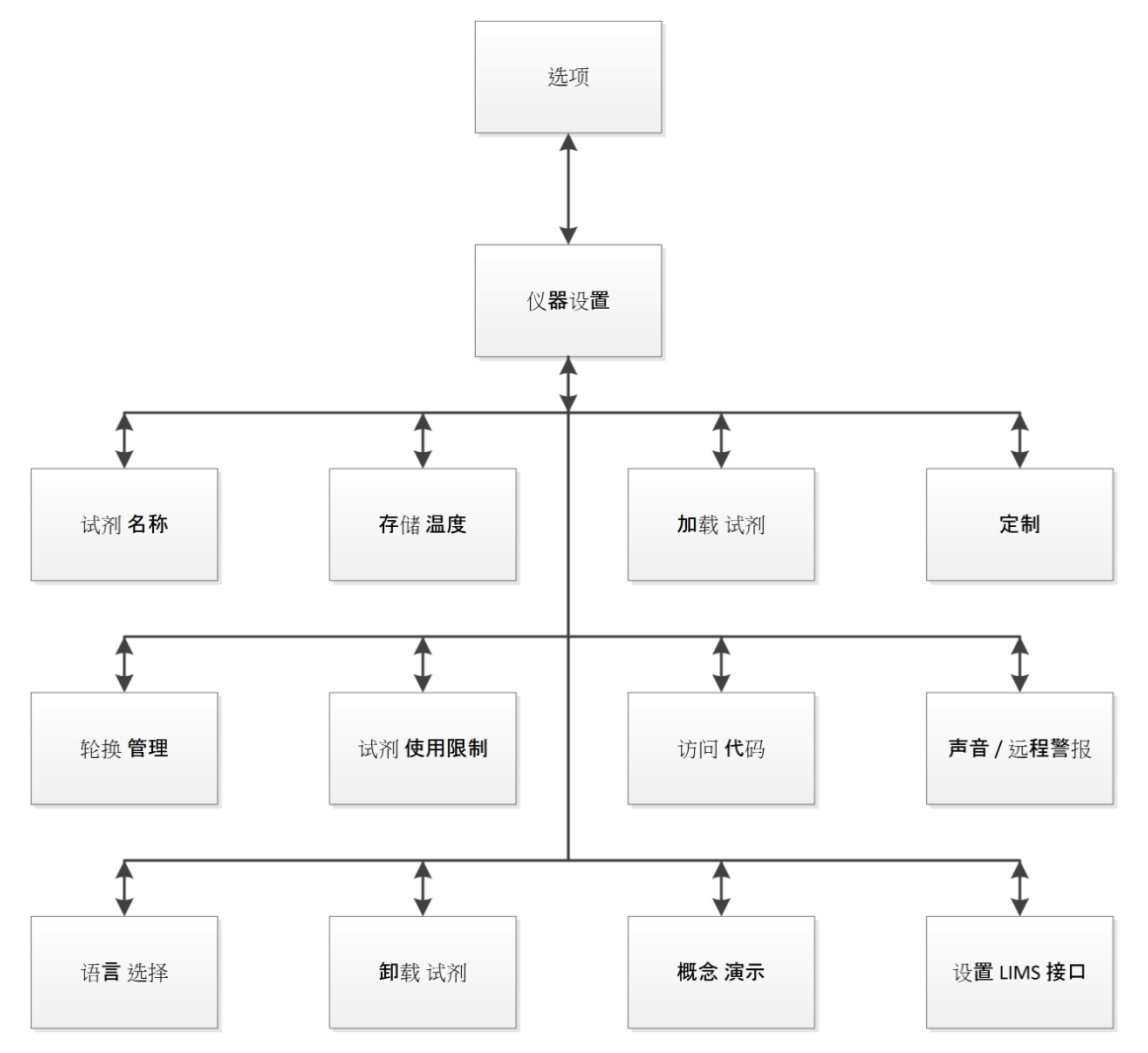

欲瞭解有關這些功能表項目的更多資訊,請參閱以下部分:

- 定義試劑名稱
- 設置試劑存儲溫度
- 裝入試劑
- 定制和工作流程
- 試劑輪換
- 設置限用次數
- 存取碼保護
- 聲音警報和遠端警報
- 卸載試劑
- 概念演示
- 設置實驗室資訊管理系統(LIMS)

Excelsior AS 操作指南 Issue 6

# 指數

### $\mathbf{E}$

**Excelsior AS** 

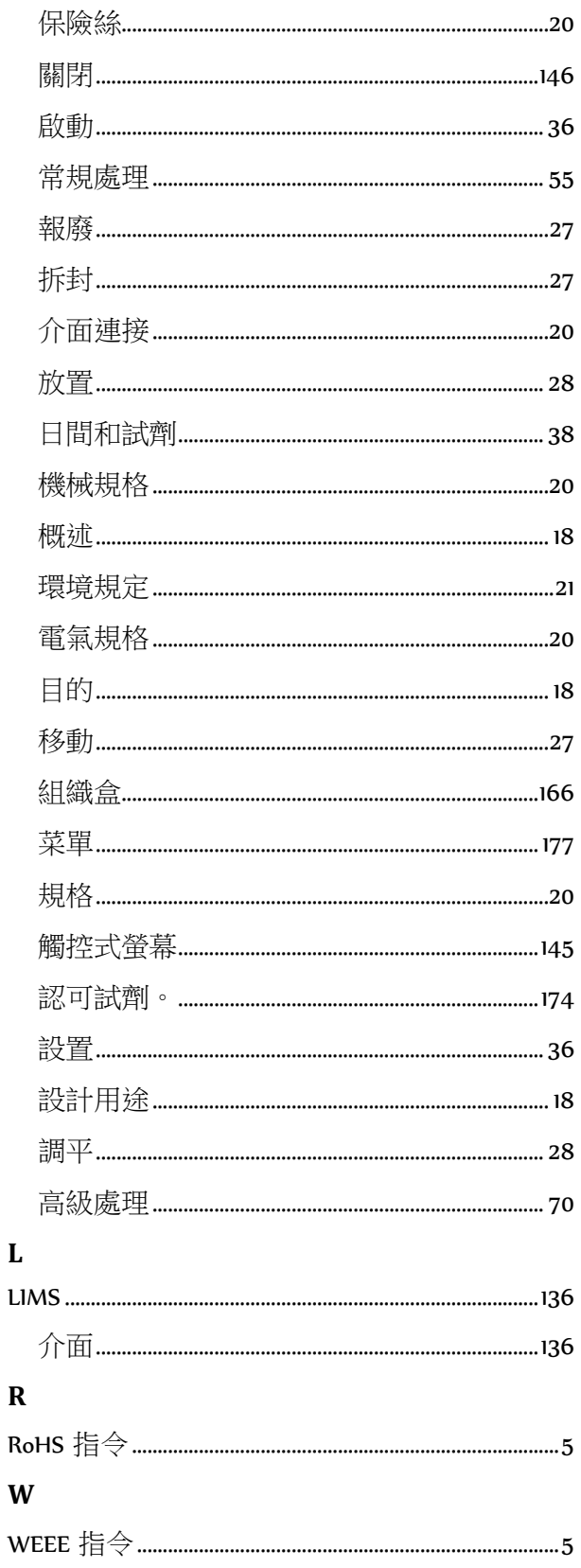

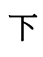

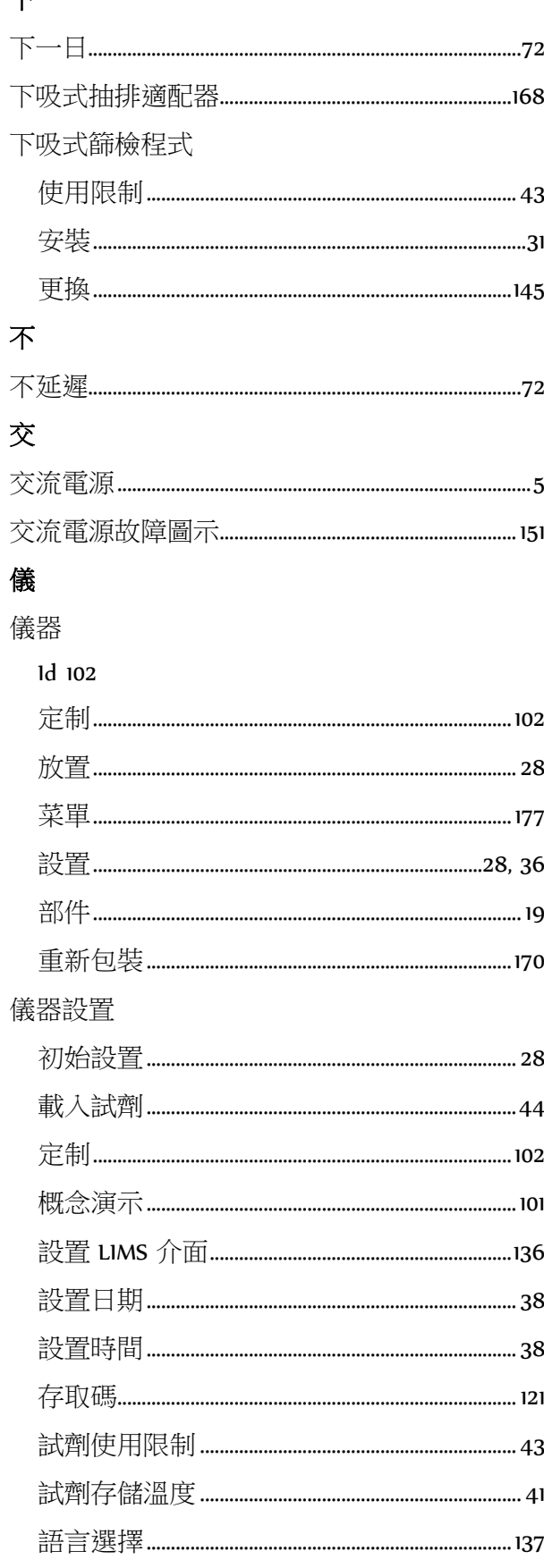

#### Excelsior AS 操作指南 Issue 6

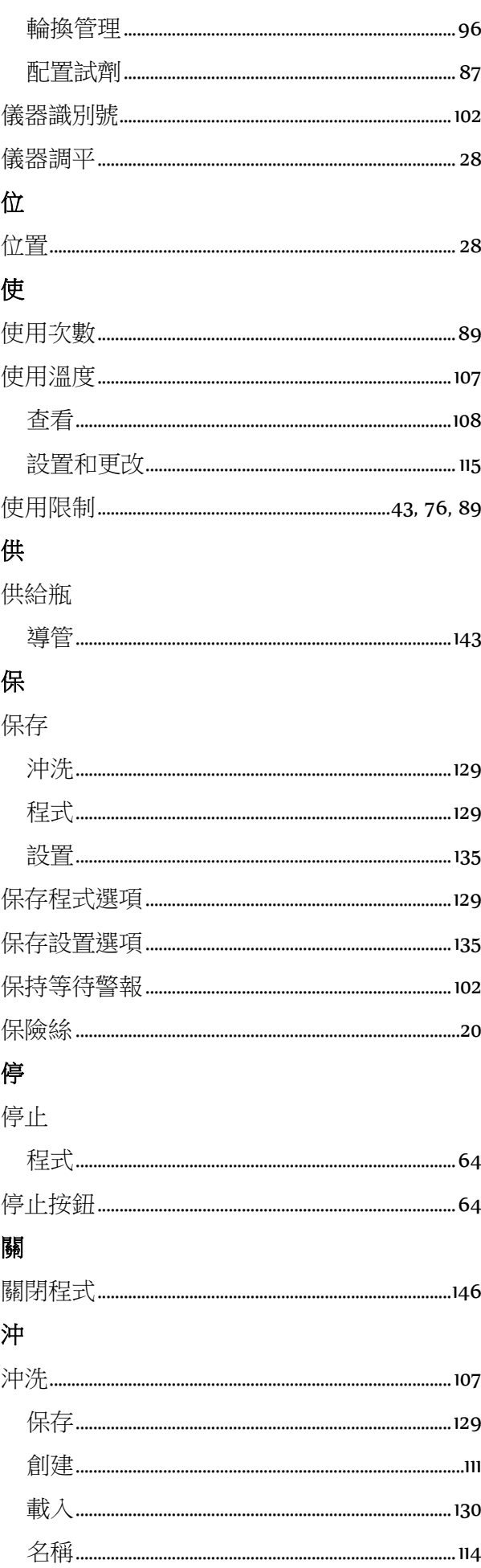

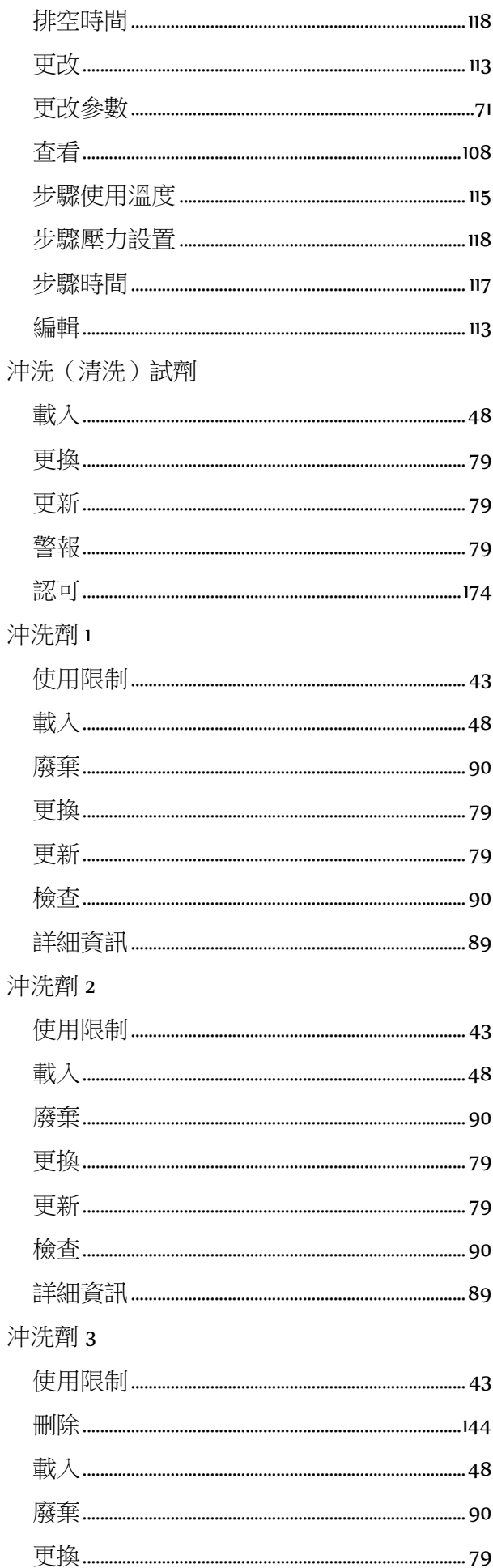

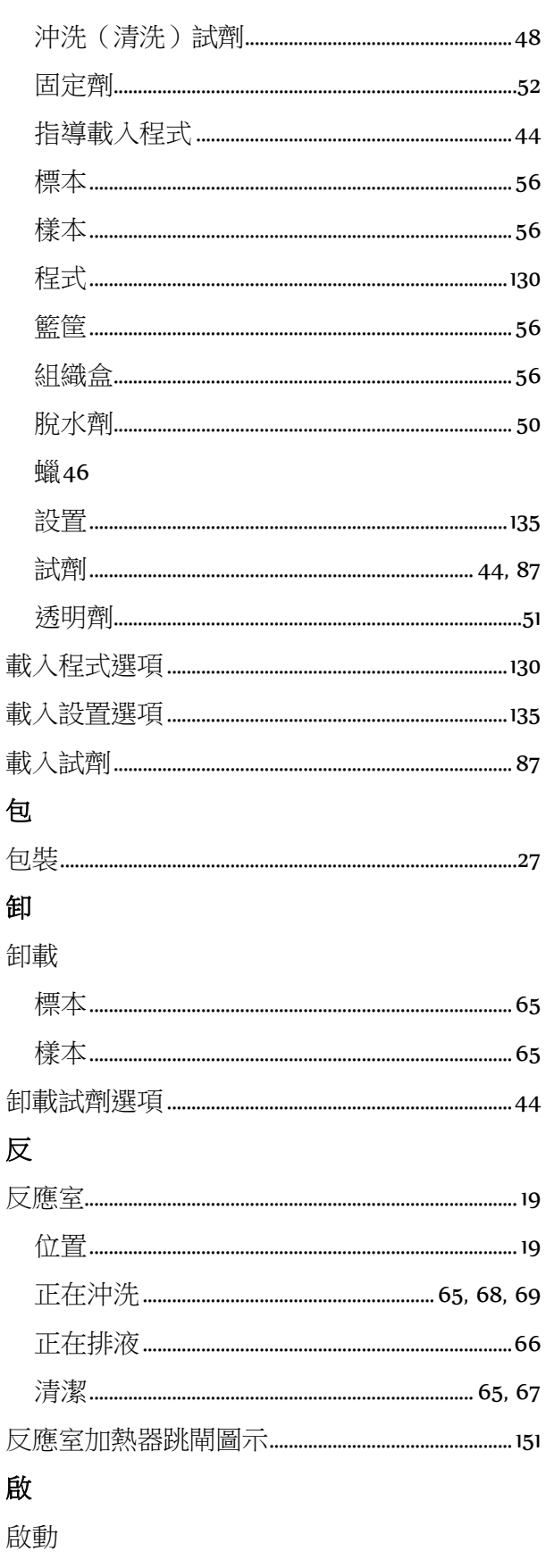

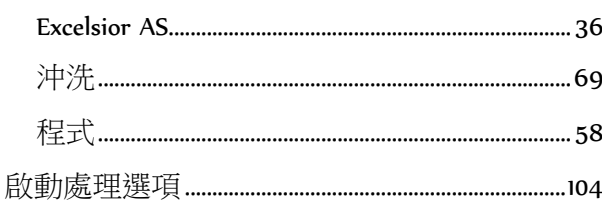

# 沖洗步驟 沖洗試劑 刪 刪除 前 剩 功

### 加

加注液位

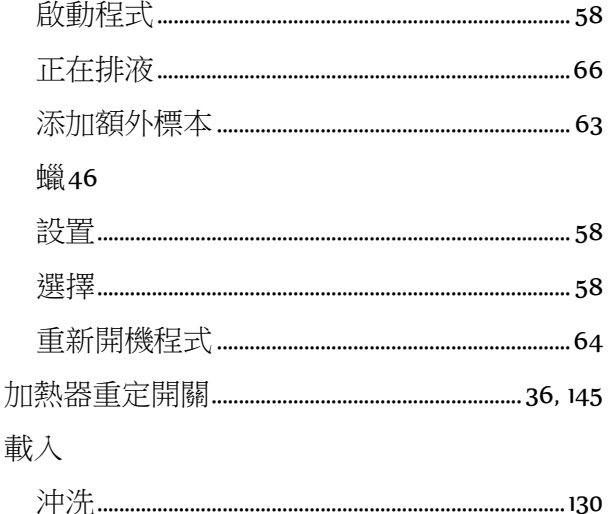

#### Excelsior AS 操作指南 1ssue 6

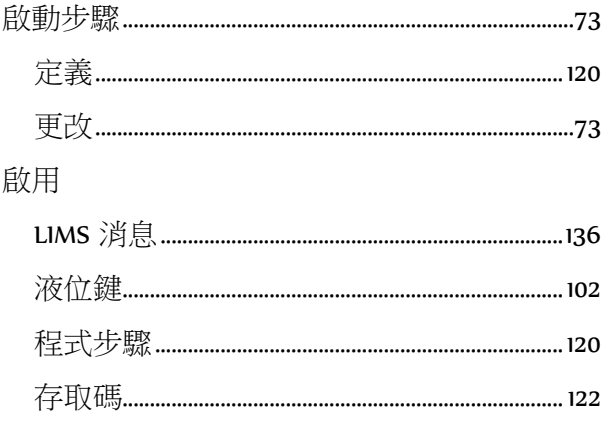

### 固

### 固定劑

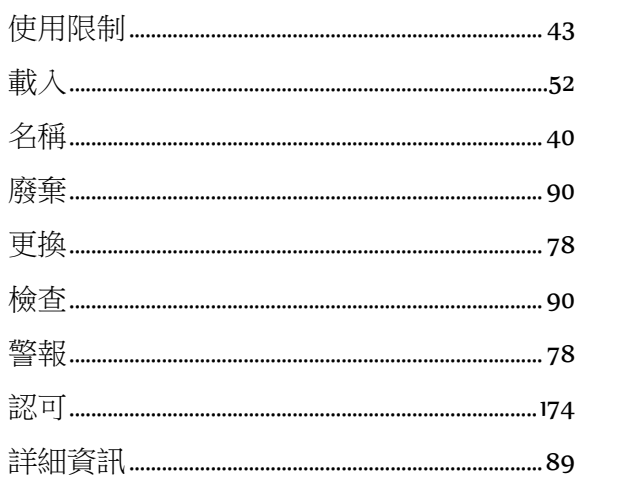

# 基

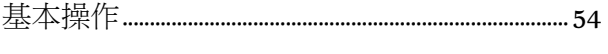

### 處

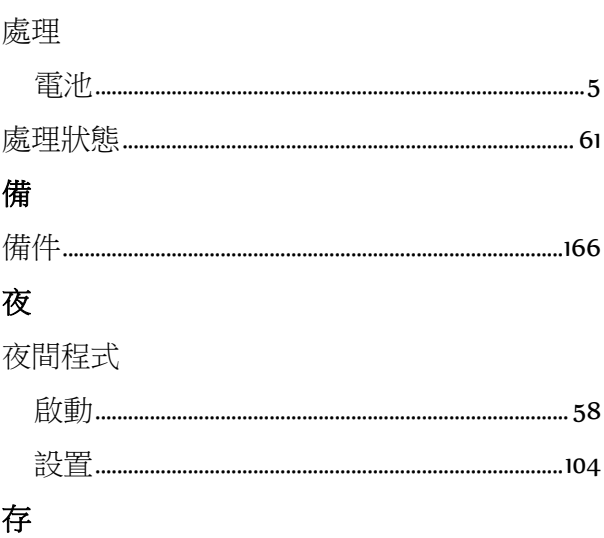

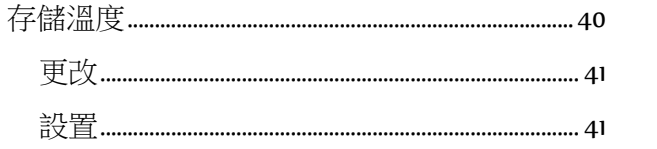

### 安

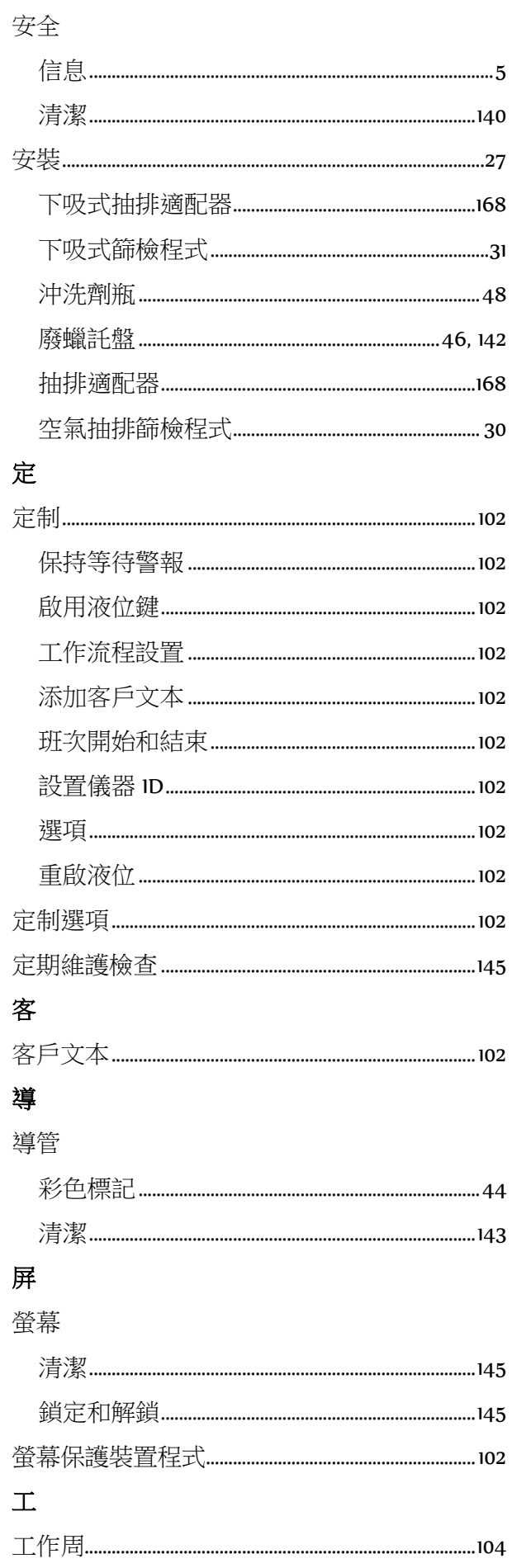

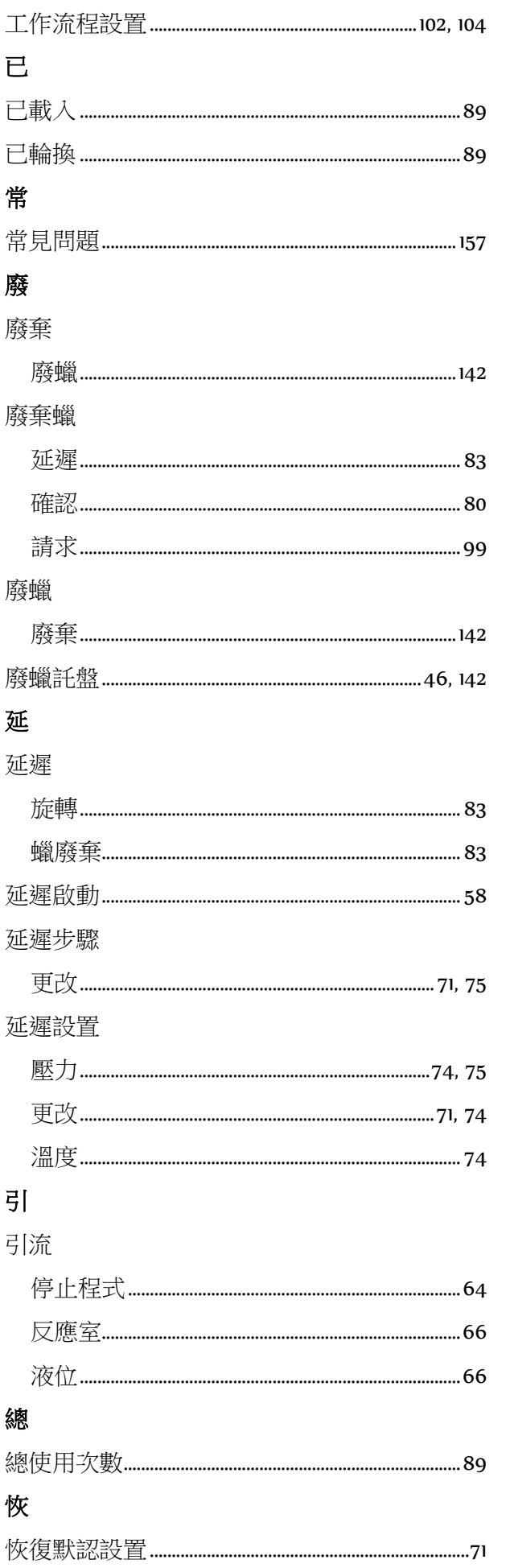

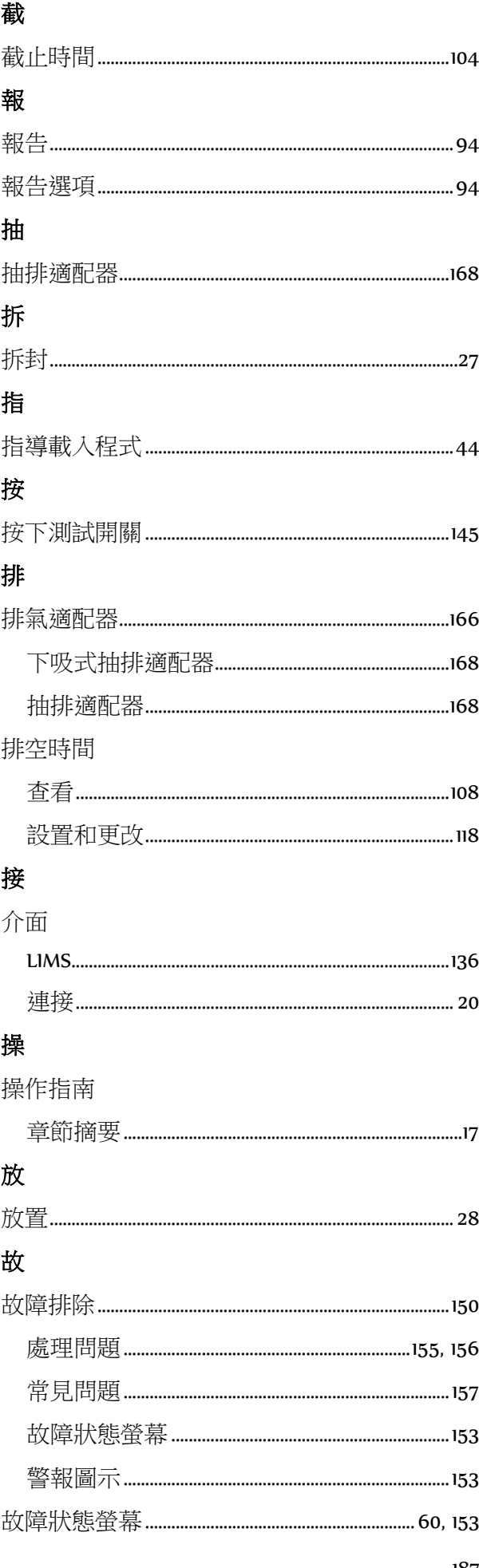

187

### 文

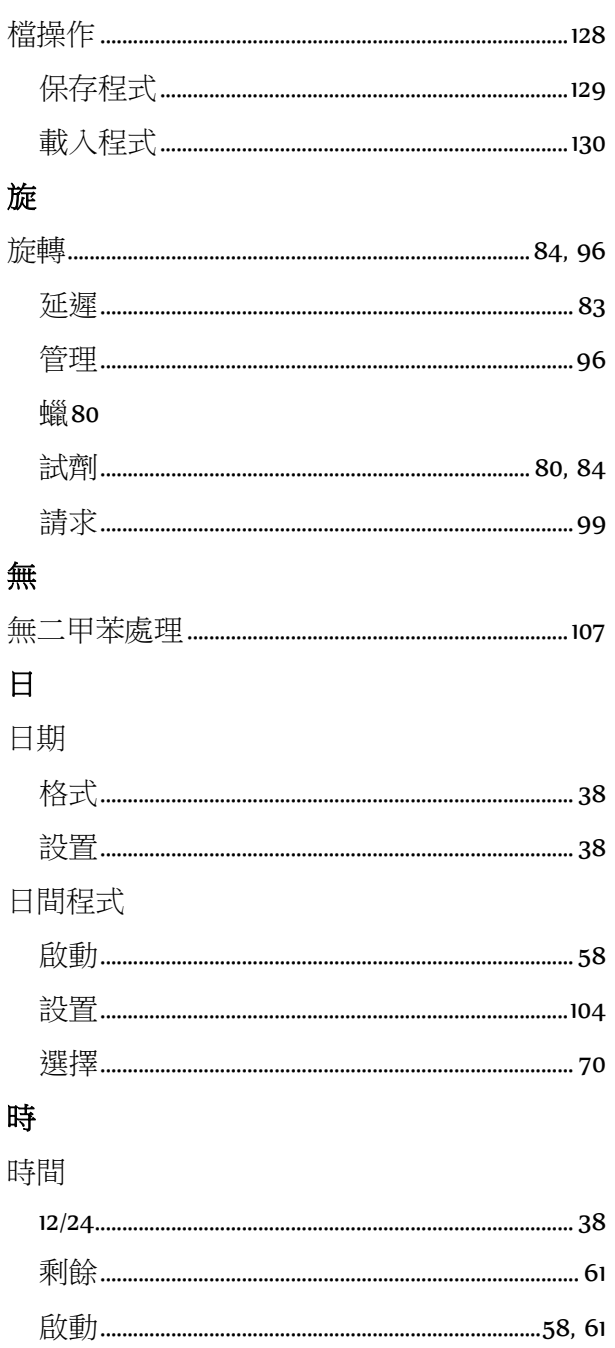

## 左61

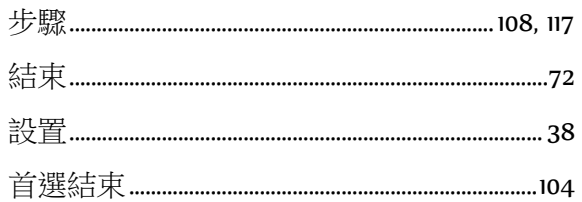

### 顯

顯示

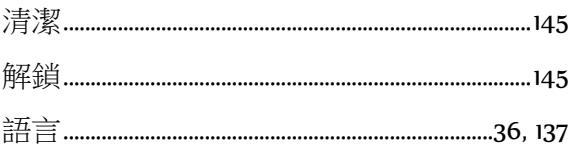

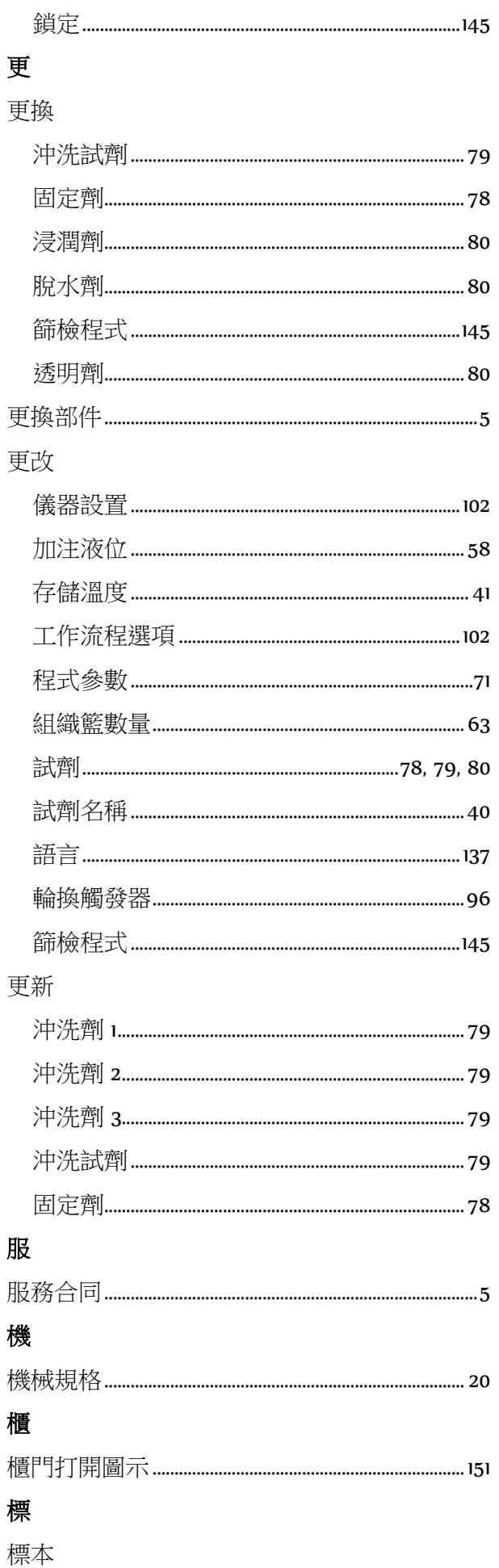

Index

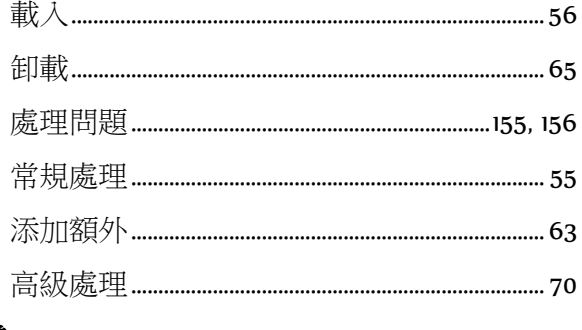

# 樣

#### 樣本

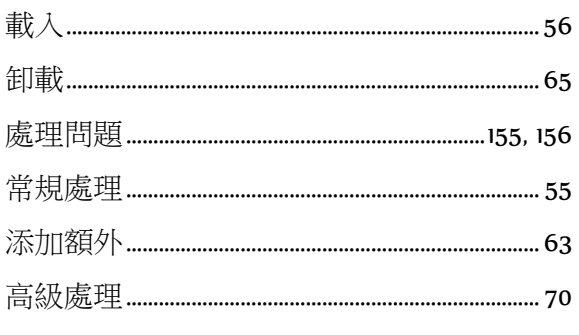

### 檢

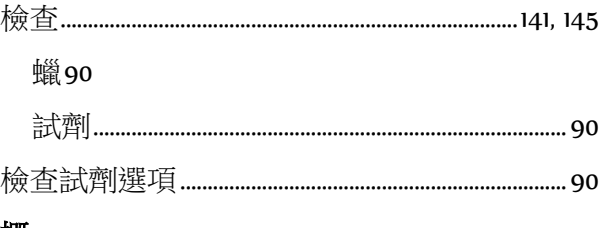

### 概

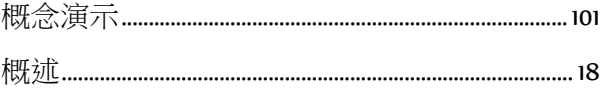

# 正

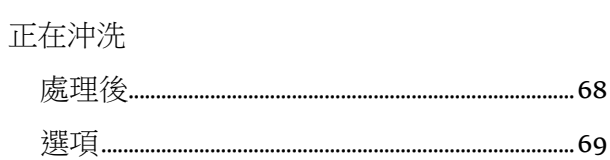

#### 正在處理

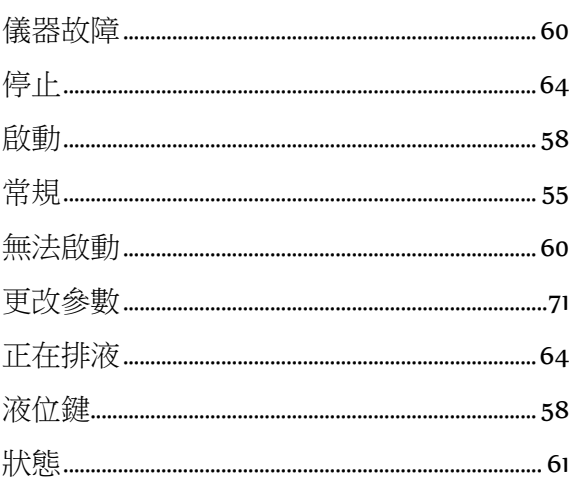

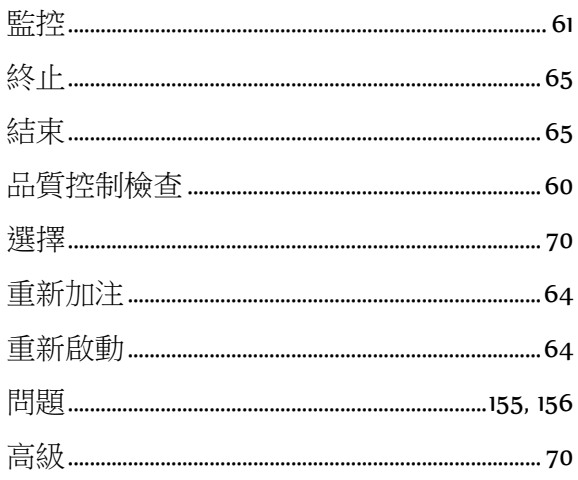

### 步

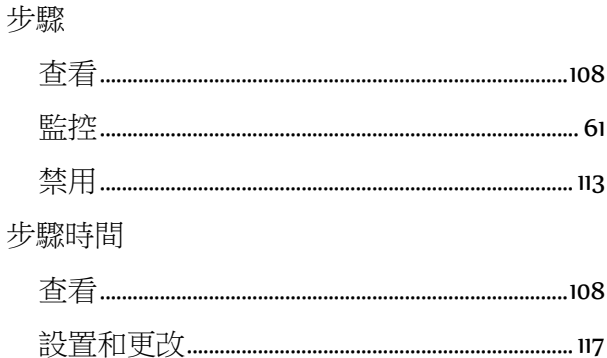

### 每

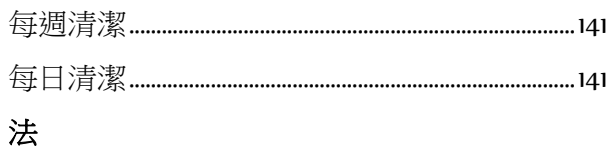

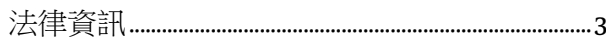

# 浸

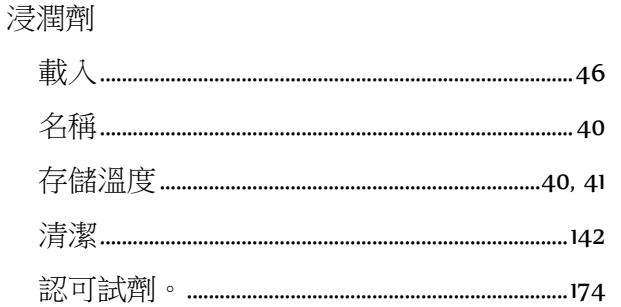

# 消

消息 

### 液

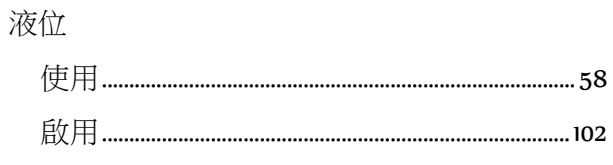

#### Excelsior AS 操作指南 Issue 6

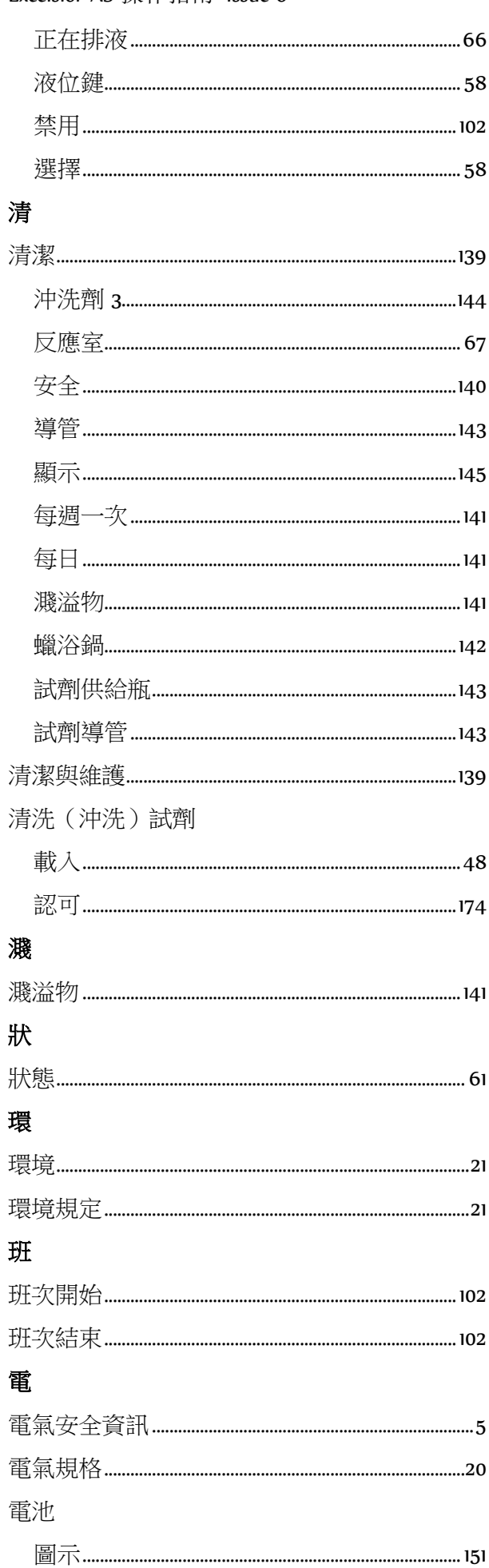

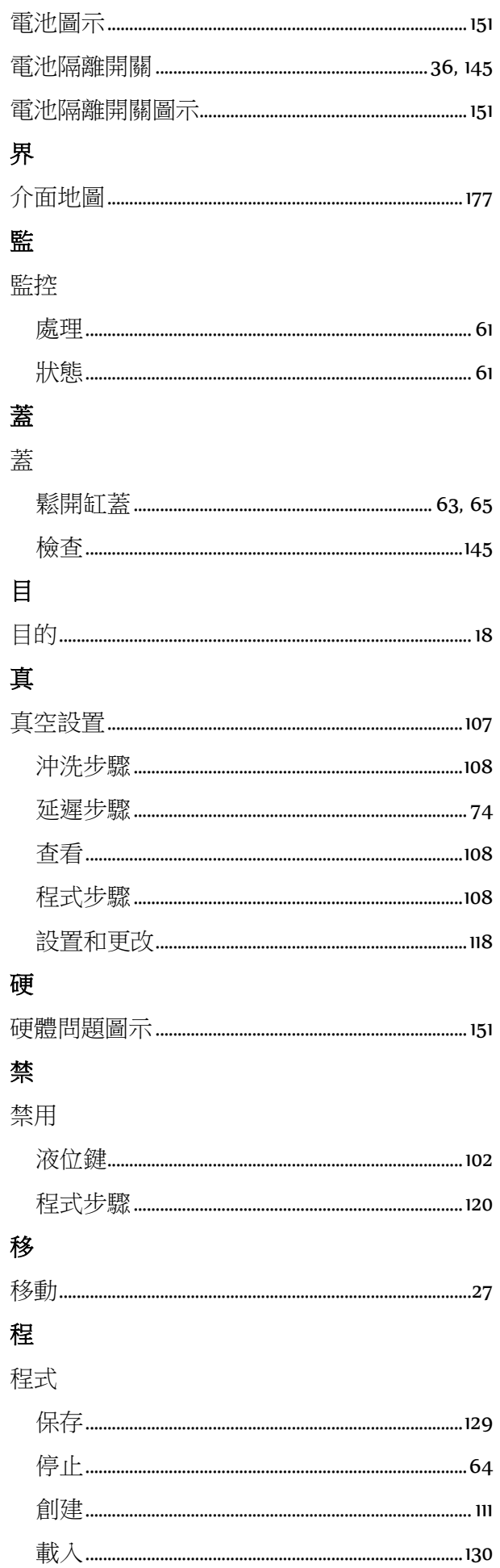

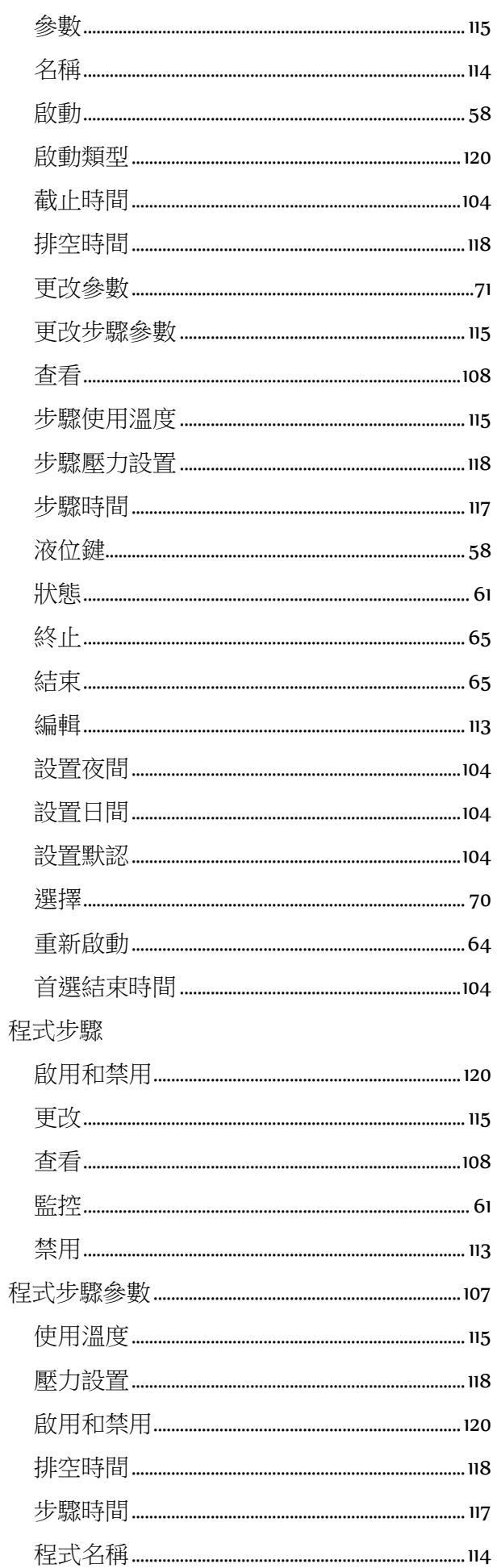

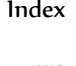

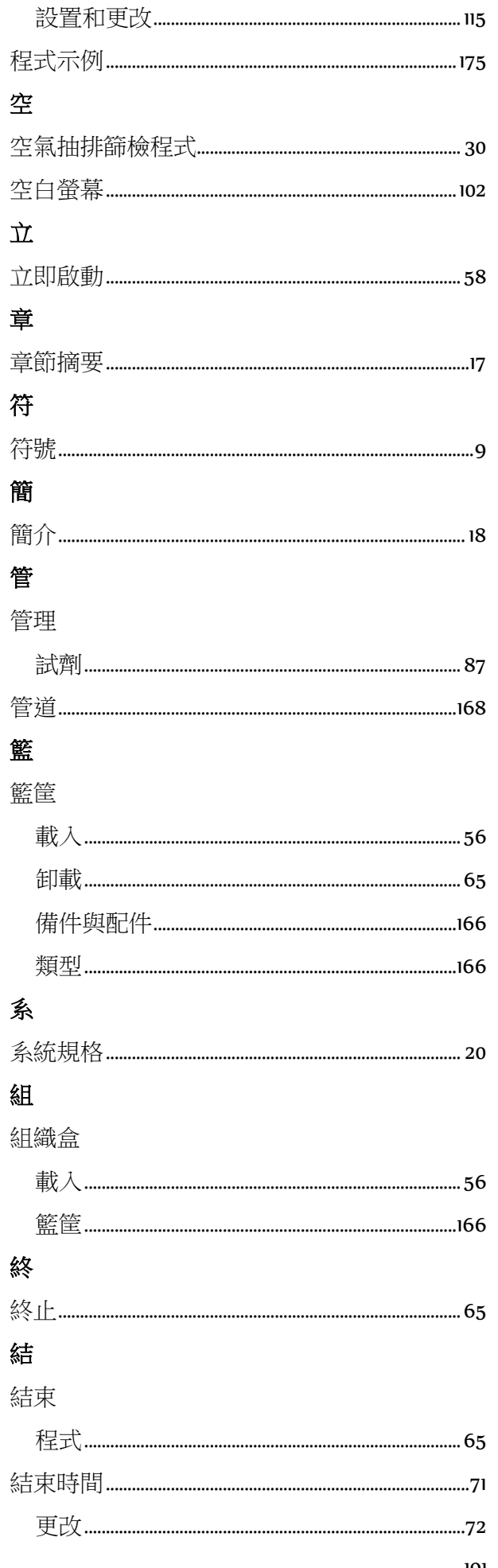

 $191$ 

#### Excelsior AS 操作指南 1ssue 6

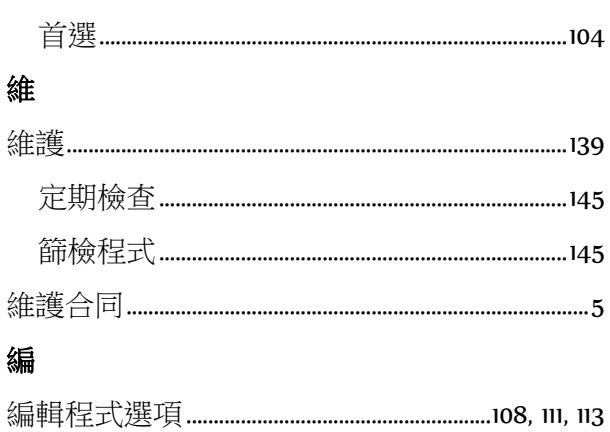

### 脫

#### 脫水劑

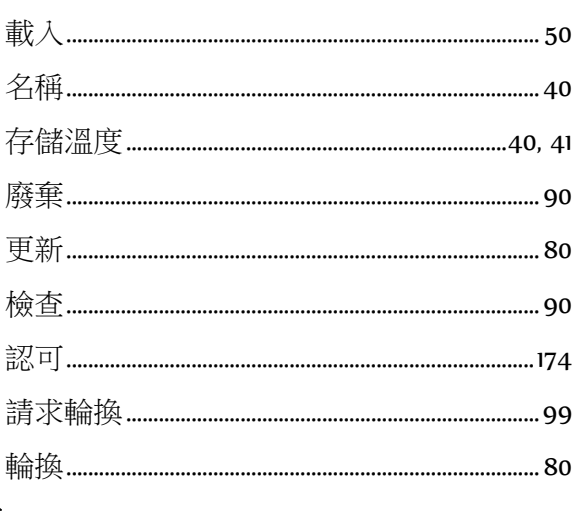

## 菜

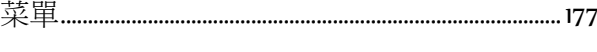

### 蠟 蠟

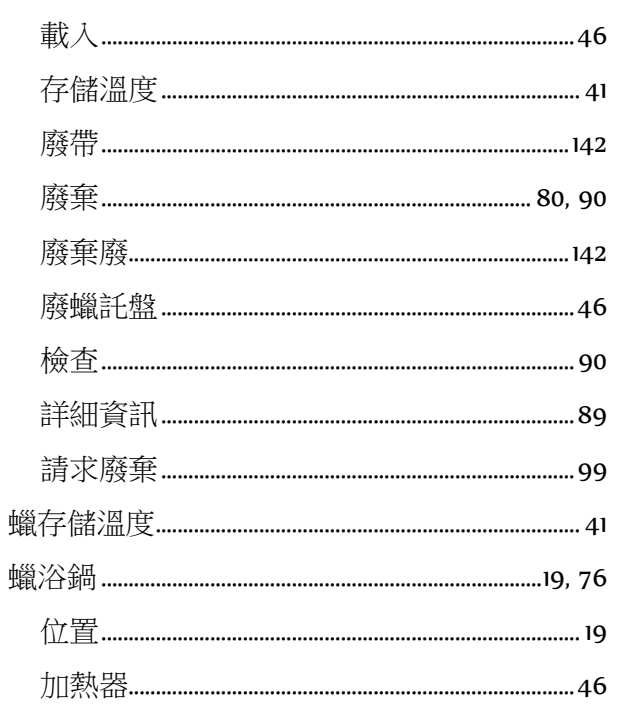

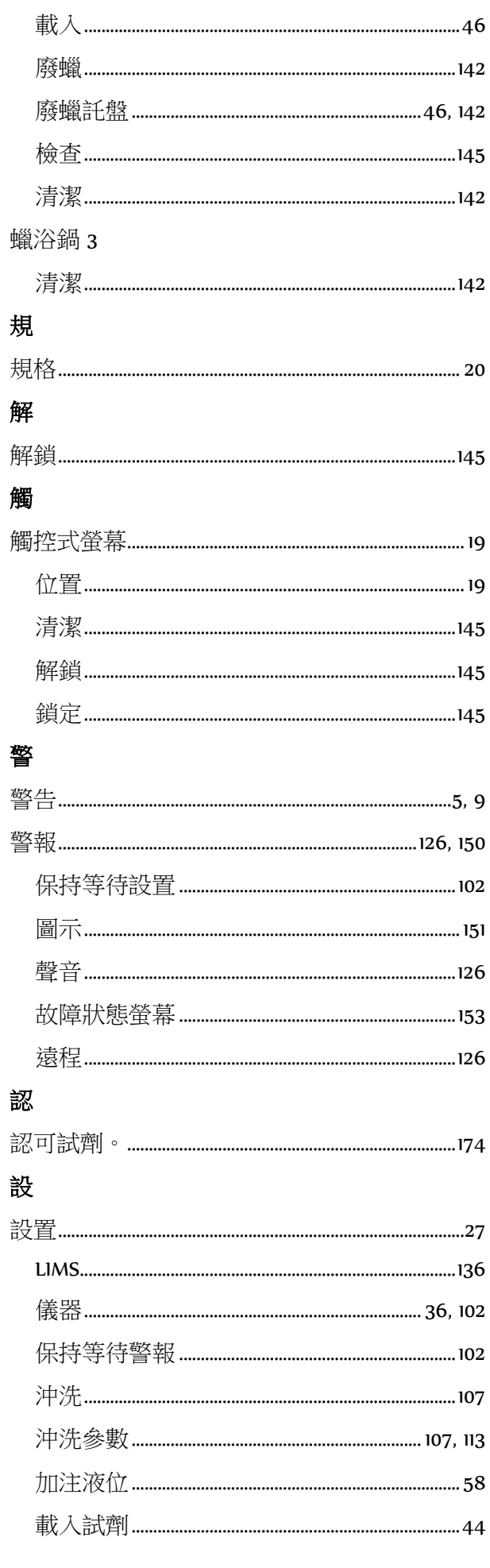

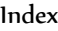

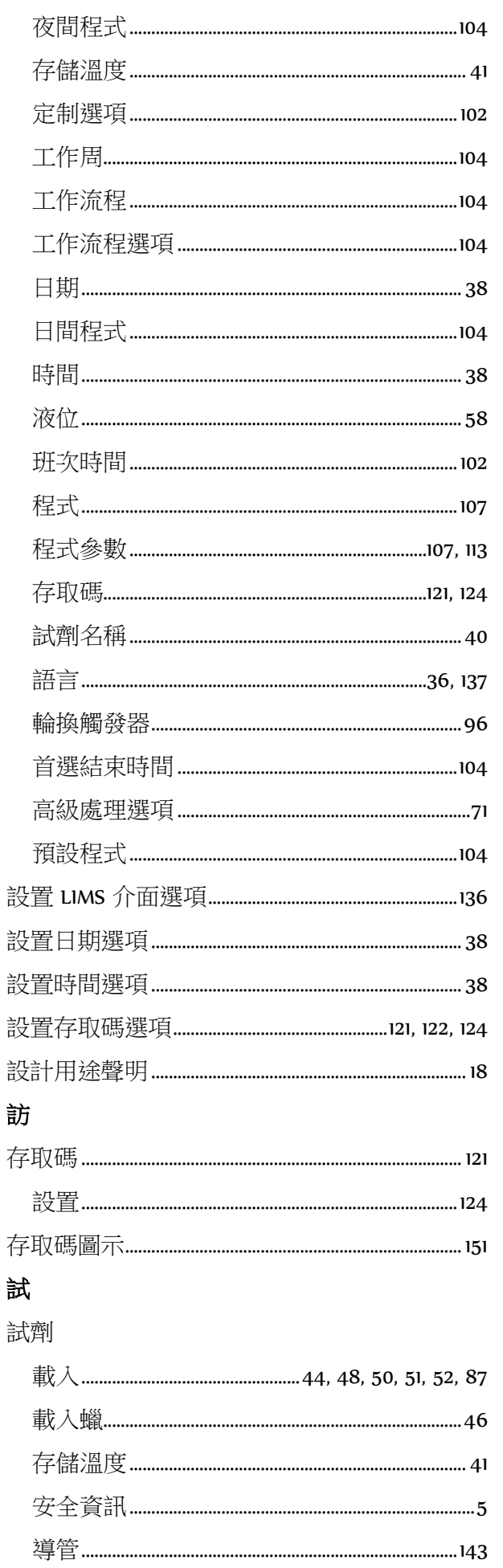

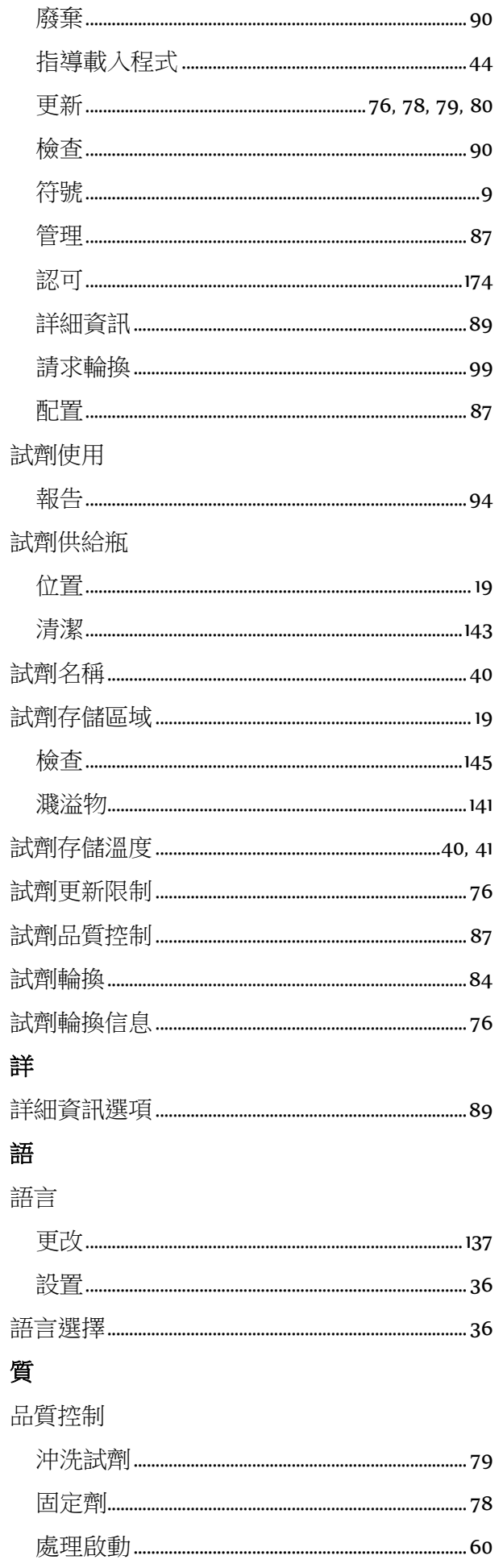

#### Excelsior AS 操作指南 1ssue 6

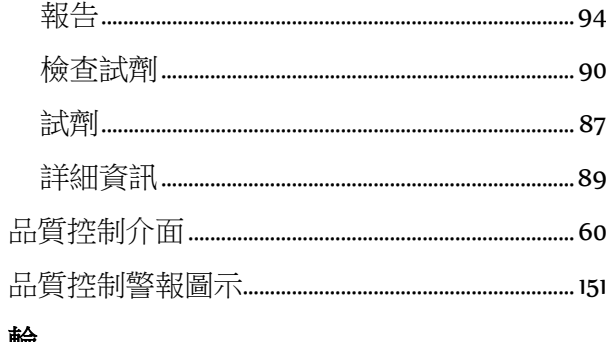

### 輪

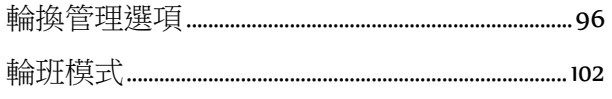

### 過

#### 篩檢程式

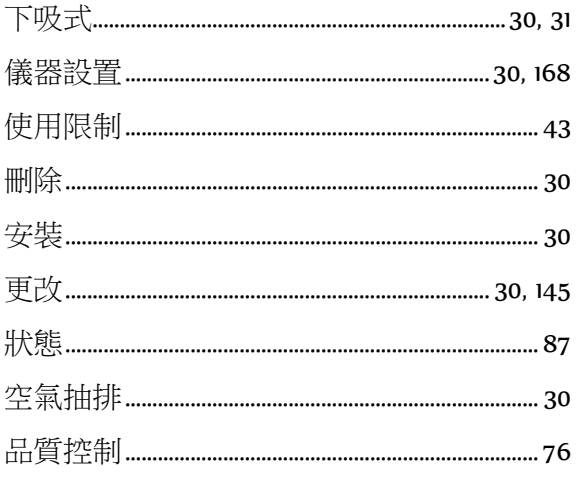

#### 遠

#### 遠程警報

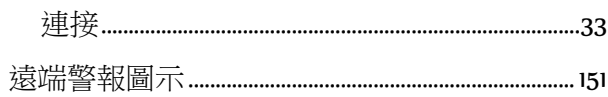

### 連

#### 連接

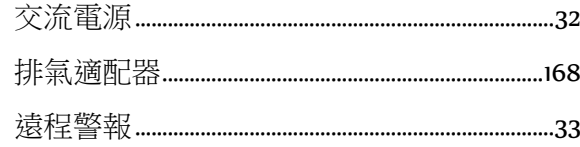

### 選

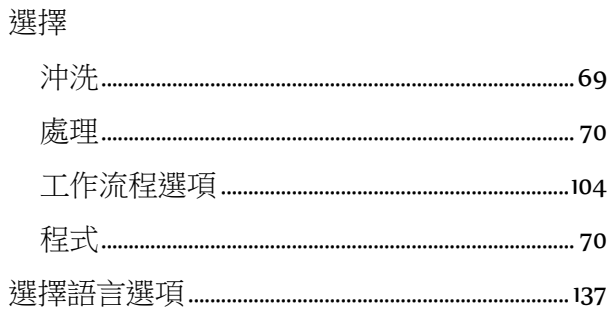

#### 選項

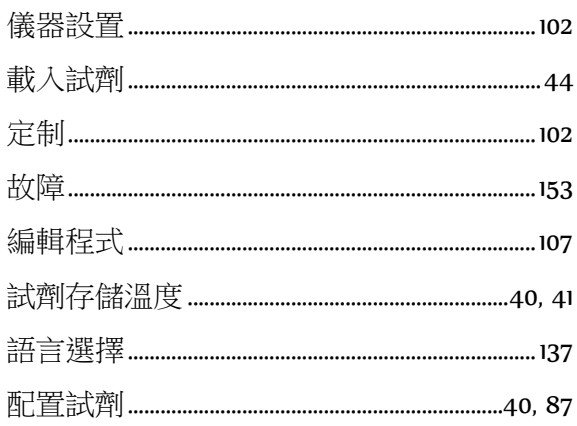

## 透

透明劑

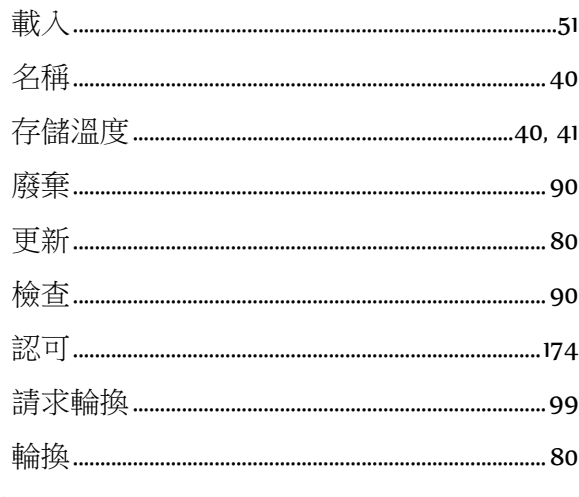

#### 通

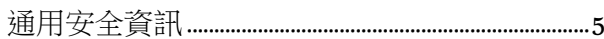

### 配

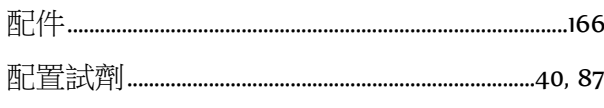

## 酒

#### 重

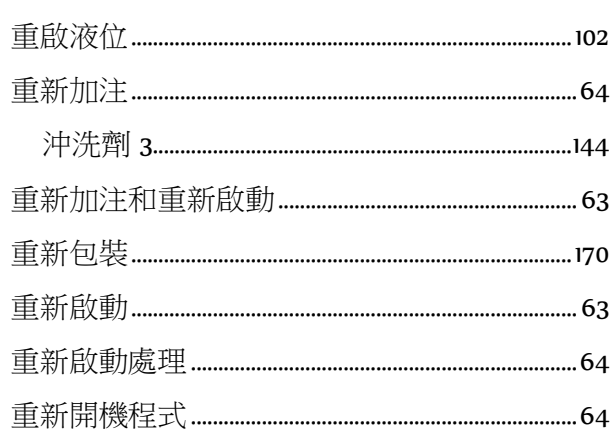

#### 鎖

鎖145

# 問

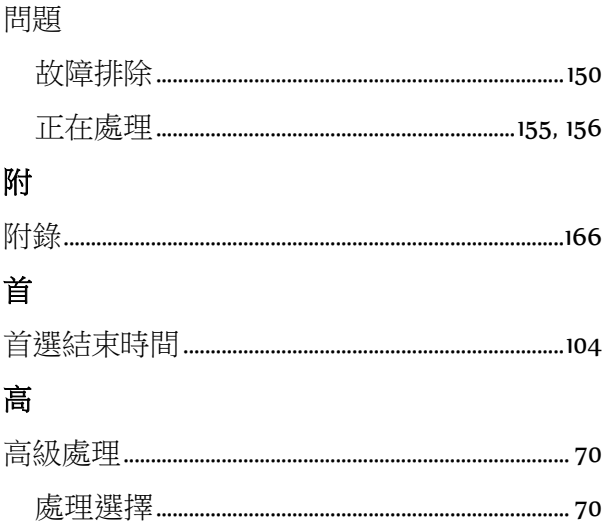

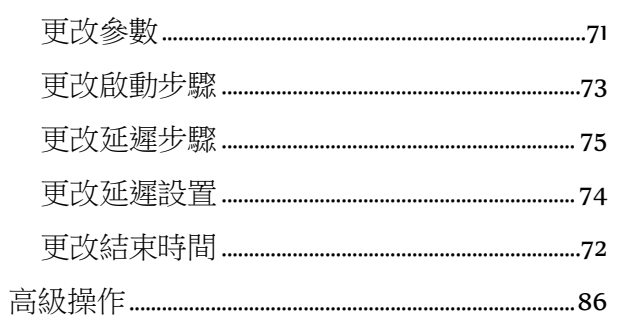

### 默

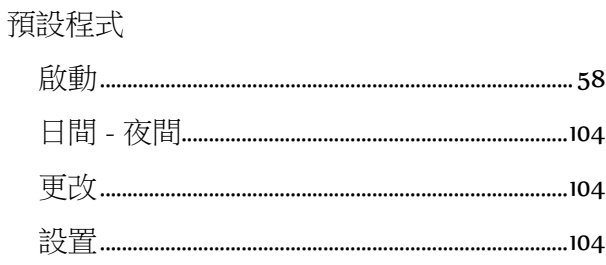